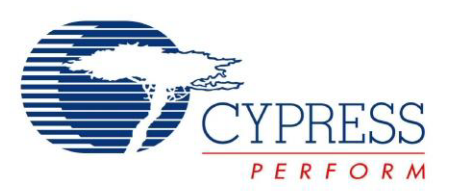

## CY8CKIT-042-BLE

# Bluetooth<sup>®</sup> Low Energy (BLE) Pioneer Kit Guide

Doc. # 001-93731 Rev. \*G

Cypress Semiconductor 198 Champion Court San Jose, CA 95134-1709 Phone (USA): 800.858.1810 Phone (Intnl): +1.408.943.2600 www.cypress.com

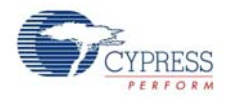

#### **Copyrights**

© Cypress Semiconductor Corporation, 2014-2015. The information contained herein is subject to change without notice. Cypress Semiconductor Corporation assumes no responsibility for the use of any circuitry other than circuitry embodied in a Cypress product. Nor does it convey or imply any license under patent or other rights. Cypress products are not warranted nor intended to be used for medical, life support, life saving, critical control or safety applications, unless pursuant to an express written agreement with Cypress. Furthermore, Cypress does not authorize its products for use as critical components in life-support systems where a malfunction or failure may reasonably be expected to result in significant injury to the user. The inclusion of Cypress products in life-support systems application implies that the manufacturer assumes all risk of such use and in doing so indemnifies Cypress against all charges.

Any Source Code (software and/or firmware) is owned by Cypress Semiconductor Corporation (Cypress) and is protected by and subject to worldwide patent protection (United States and foreign), United States copyright laws and international treaty provisions. Cypress hereby grants to licensee a personal, non-exclusive, non-transferable license to copy, use, modify, create derivative works of, and compile the Cypress Source Code and derivative works for the sole purpose of creating custom software and or firmware in support of licensee product to be used only in conjunction with a Cypress integrated circuit as specified in the applicable agreement. Any reproduction, modification, translation, compilation, or representation of this Source Code except as specified above is prohibited without the express written permission of Cypress.

Disclaimer: CYPRESS MAKES NO WARRANTY OF ANY KIND, EXPRESS OR IMPLIED, WITH REGARD TO THIS MATERIAL, INCLUDING, BUT NOT LIMITED TO, THE IMPLIED WARRANTIES OF MERCHANTABILITY AND FITNESS FOR A PARTICULAR PURPOSE. Cypress reserves the right to make changes without further notice to the materials described herein. Cypress does not assume any liability arising out of the application or use of any product or circuit described herein. Cypress does not authorize its products for use as critical components in life-support systems where a malfunction or failure may reasonably be expected to result in significant injury to the user. The inclusion of Cypress' product in a life-support systems application implies that the manufacturer assumes all risk of such use and in doing so indemnifies Cypress against all charges.

Use may be limited by and subject to the applicable Cypress software license agreement.

CySmart, F-RAM, PRoC, Programmable System-on-Chip, and PSoC Creator are trademarks, and PSoC and CapSense are registered trademarks of Cypress Semiconductor Corporation. All other products and company names mentioned in this document may be the trademarks of their respective holders.

Purchase of I<sup>2</sup>C components from Cypress or one of its sublicensed Associated Companies conveys a license under the Philips  $I^2C$  Patent Rights to use these components in an  $I^2C$  system, provided that the system conforms to the  $I^2C$  Standard Specification as defined by Philips. As from October 1st, 2006 Philips Semiconductors has a new trade name - NXP Semiconductors.

#### **Flash Code Protection**

Cypress products meet the specifications contained in their particular Cypress Datasheets. Cypress believes that its family of products is one of the most secure families of its kind on the market today, regardless of how they are used. There may be methods, unknown to Cypress, that can breach the code protection features. Any of these methods, to our knowledge, would be dishonest and possibly illegal. Neither Cypress nor any other semiconductor manufacturer can guarantee the security of their code. Code protection does not mean that we are guaranteeing the product as "unbreakable."

Cypress is willing to work with the customer who is concerned about the integrity of their code. Code protection is constantly evolving. We at Cypress are committed to continuously improving the code protection features of our products.

## Contents

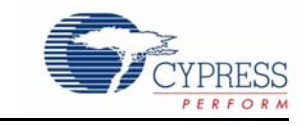

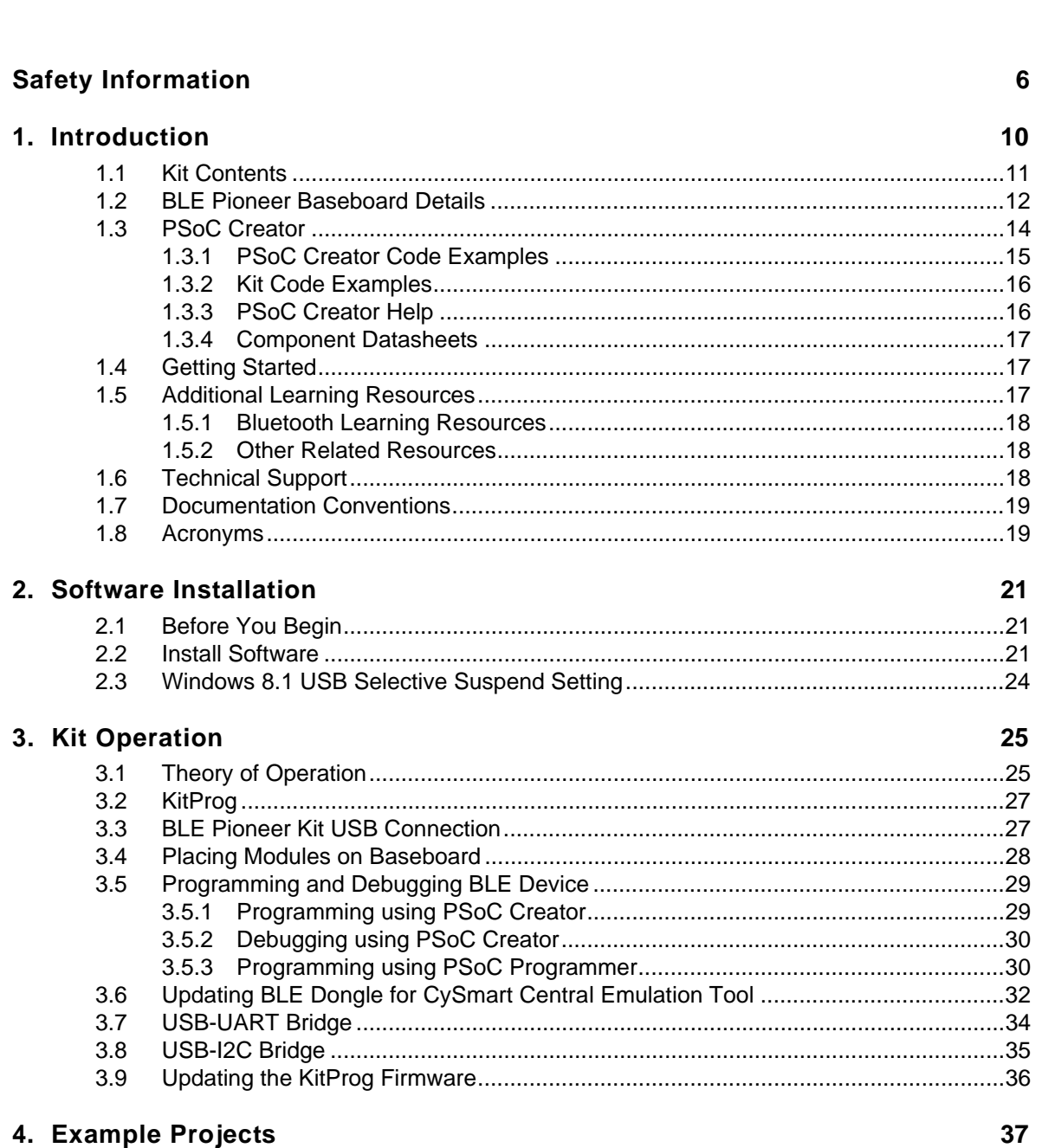

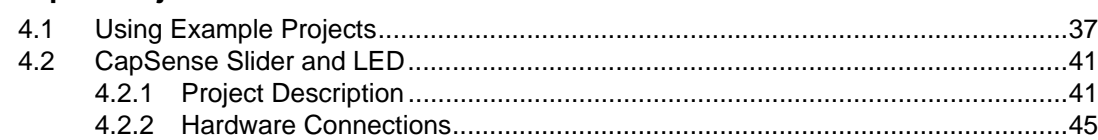

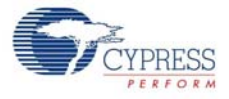

 $5.$ 

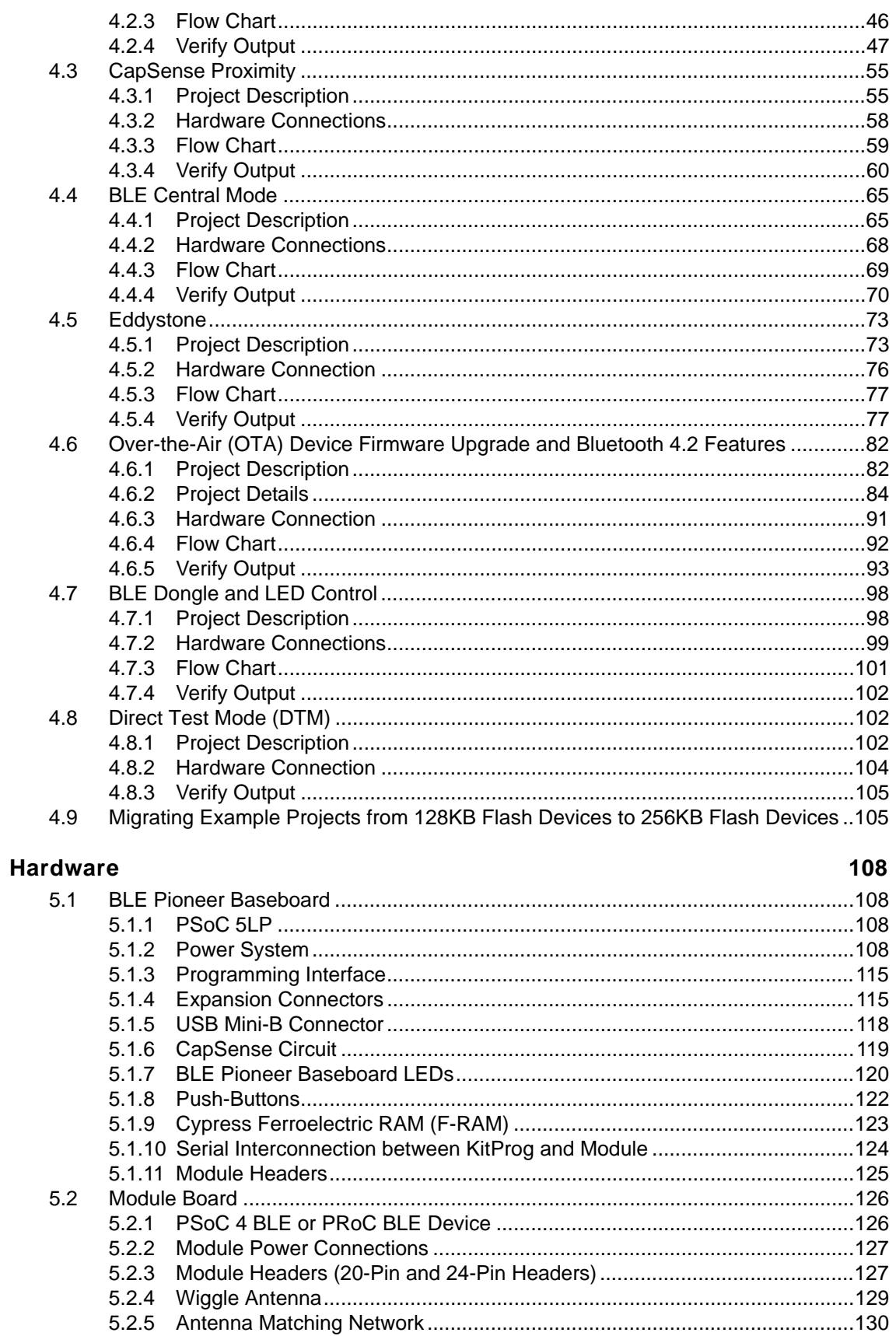

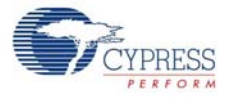

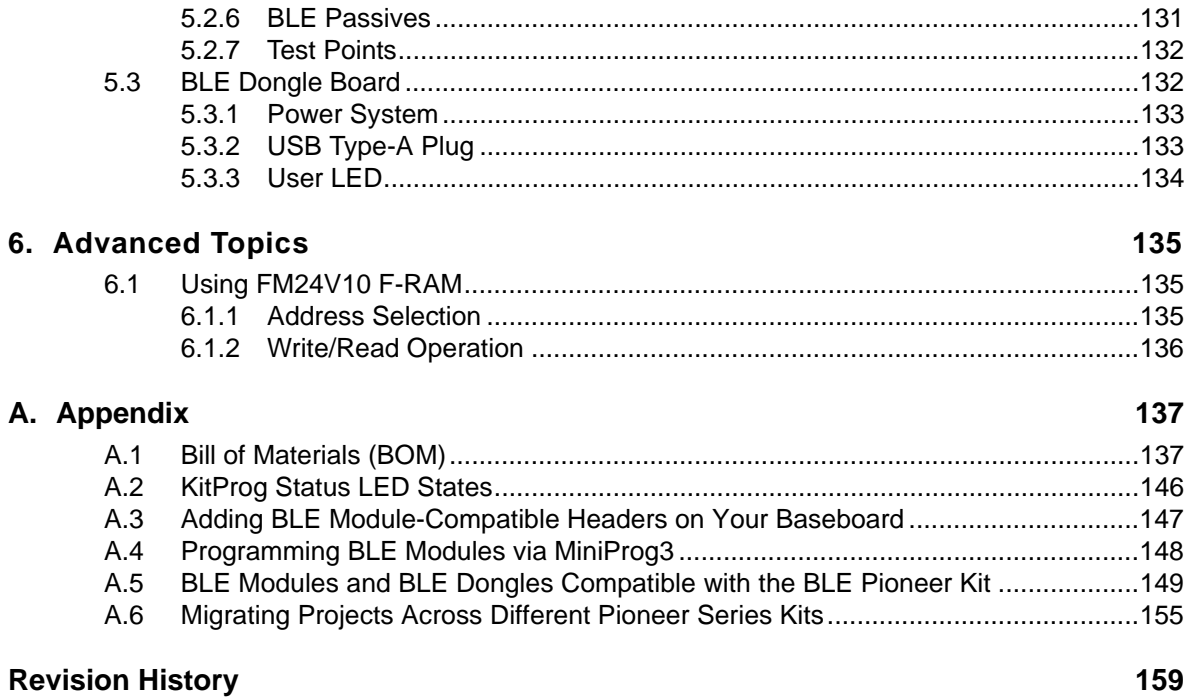

## Safety Information

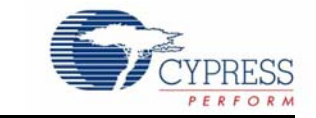

The CY8CKIT-042-BLE Bluetooth® Low Energy (BLE) Pioneer Kit is intended for use as a development platform for hardware or software in a laboratory environment. The board is an open system design, which does not include a shielded enclosure. Therefore, the board may cause interference with other electrical or electronic devices in close proximity.

In a domestic environment, this product may cause radio interference. In such cases, the user should take adequate preventive measures. Also, this board should not be used near any medical equipment or critical RF devices. The kit is not intended for general consumer use. Cypress recommends that the kit only be used in a shielded room.

Attaching additional wiring to this product or modifying the product operation from the factory default may affect its performance and cause interference with other apparatus in the immediate vicinity. If such interference is detected, suitable mitigating measures should be taken.

The CY8CKIT-042-BLE, as shipped from the factory, has been verified to meet with the requirements of CE as a Class A product.

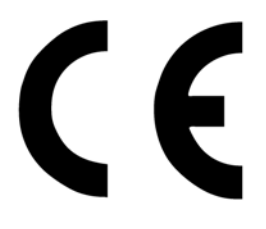

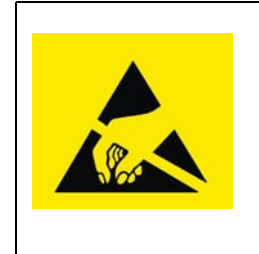

CY8CKIT-042-BLE boards contain ESD-sensitive devices. Electrostatic charges readily accumulate on the human body and any equipment, and can discharge without detection. Permanent damage may occur on devices subjected to high-energy discharges. Proper ESD precautions are recommended to avoid performance degradation or loss of functionality. Store unused CY8CKIT-042-BLE boards in the protective shipping package.

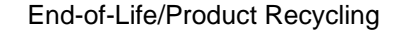

The end-of-life cycle for this kit is five years from the date of manufacture mentioned on the back of the box. Contact your nearest recycler to discard the kit.

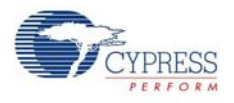

## **General Safety Instructions**

#### ESD Protection

ESD can damage boards and associated components. Cypress recommends that the user perform procedures only at an ESD workstation. If an ESD workstation is not available, use appropriate ESD protection by wearing an antistatic wrist strap attached to the chassis ground (any unpainted metal surface) on the board when handling parts.

#### Handling Boards

CY8CKIT-042-BLE boards are sensitive to ESD. Hold the board only by its edges. After removing the board from its box, place it on a grounded, static-free surface. Use a conductive foam pad if available. Do not slide the board over any surface.

#### Battery Care and Use

- Use the correct size and type of battery specified in this guide.
- Keep battery contact surfaces and battery compartment contacts clean by rubbing them with a clean pencil eraser or a rough cloth each time you replace batteries.
- Remove the battery from a device when it is not expected to be in use for several months.
- Make sure that you insert the battery into your device properly, with the  $+$  (plus) and  $-$  (minus) terminals aligned correctly.
- Do not place the battery next to metallic objects such as keys and coins.
- Never throw the battery into fire.
- Do not open up the battery.
- Do not short the battery.
- Do not subject the battery to high temperatures or high humidity.
- Store the battery in a dry place.
- Do not recharge a battery unless it is marked "rechargeable."

#### Battery Disposal

Batteries can be safely disposed with normal household waste. Never dispose batteries in fire because they can explode. It is important not to dispose large amounts of batteries in a group. Used batteries are often not completely "dead." Grouping used batteries together can bring these "live" batteries into contact with one another, creating safety risks.

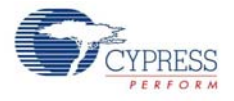

## **Regulatory Compliance Information**

The CY8CKIT-042-BLE kit contains devices that transmit and receive radio signals in accordance with the spectrum regulations for the 2.4-GHz unlicensed frequency range.

Cypress Semiconductor Corporation has obtained regulatory approvals for this kit to be used in specific countries. These countries include the United States (FCC Part 15), Canada (IC RSS210), and Japan (JRF/TELEC). Additional regional regulatory agency approval may be required to operate these throughout the world.

This kit, as shipped from the factory, has been tested and found to comply with the limits and requirements for the following compliances:

- As a Class B digital device, pursuant to part 15 of the FCC Rules.
- As a Class B digital apparatus, compliant with Canadian ICES-003.

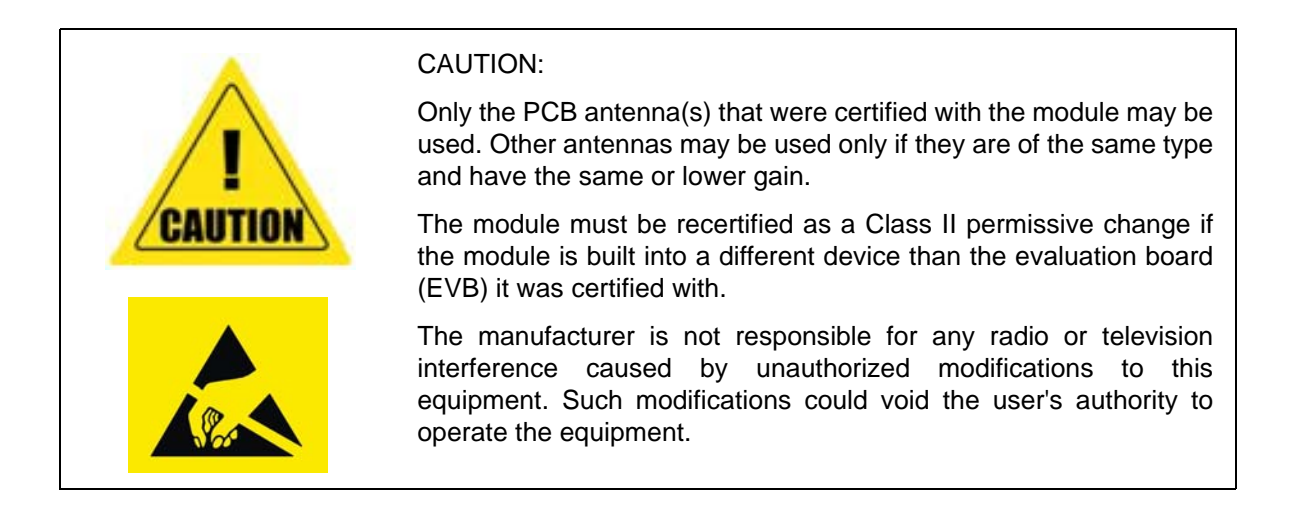

#### Regulatory Statements and Product Labeling

#### *United States (FCC)*

The CY8CKIT-142 PSoC 4 BLE and CY5671 PRoC BLE modular transmitter complies with Part 15 of the Federal Communications Commission (FCC) Rules. The FCC ID for these devices are **WAP-CY8CKIT-142** and **WAP-CY5671**.

Operation is subject to the following two conditions:

- This device may not cause harmful interference
- This device must accept any interference received, including interference that may cause undesired operation.

CAUTION: Changes or modifications not expressly approved by the party responsible for compliance could void the user's authority to operate the equipment. The antennas for this transmitter must be installed to provide a separation distance of 20 cm from all persons and must not be co-located or operating in conjunction with any other antenna or transmitter.

#### *Canada (IC)*

This device complies with the Industry Canada license-exempt RSS standard(s). Operation is subject to the following two conditions:

■ This device may not cause interference.

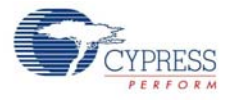

■ This device must accept any interference, including interference that may cause undesired operation of the device.

This equipment complies with radio frequency exposure limits set forth by Industry Canada for an uncontrolled environment. This equipment should be installed and operated with minimum distance 20 cm between the device and the user or bystanders.

CAUTION: Any changes or modifications not expressly approved by the party responsible for compliance could void the user's authority to operate the equipment.

Contains IC: **7922A-CY8CKIT142** and **7922A-CY5671**

Le présent appareil est conforme aux CNR d'Industrie Canada applicables aux appareils radio exempts de licence. L'exploitation est autorisée aux deux conditions suivantes: (1) l'appareil ne doit pas produire de brouillage, et (2) l'utilisateur de l'appareil doit accepter tout brouillage radioélectrique subi, même si le brouillage est susceptible d'en compromettre le fonctionnement.

Cet équipement est conforme aux limites d'exposition aux radiofréquences définies par Industrie Canada pour un environnement non contrôlé. Cet équipement doit être installé et utilisé avec un minimum de 20cm de distance entre le dispositif et l'utilisateur ou des tiers.

Contains IC: **7922A-CY8CKIT142** and **7922A-CY5671**

*Japan (TELEC)*

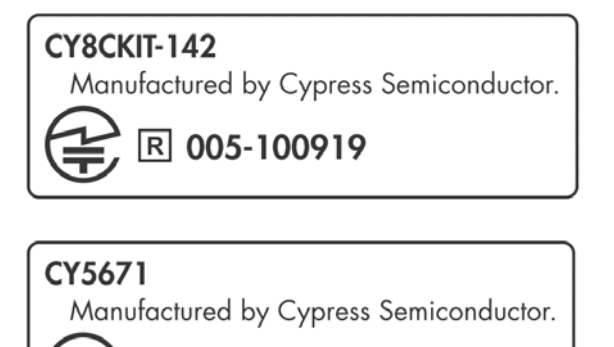

005-100920

RI

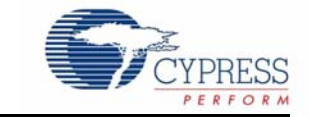

Thank you for your interest in the CY8CKIT-042-BLE Bluetooth® Low Energy (BLE) Pioneer Kit. The BLE Pioneer Kit enables customers to evaluate and develop BLE projects using the  $PSO^{\circledast}$  4 BLE and PRoC™ BLE (Programmable Radio-on-Chip) devices.

Bluetooth SMART™ or Bluetooth Low Energy (BLE) is a full-featured, layered, communication protocol that includes a 2.4-GHz radio, a link layer, and an application layer. However, you do not need to understand the complex protocol to implement your projects using PSoC 4 BLE or PRoC BLE. The Cypress BLE solution, which includes the device, the BLE Component, and the BLE firmware stack will take care of it for you. The Cypress BLE firmware stack is royalty free.

You will use two software tools, PSoC Creator™ and CySmart™ Central Emulation Tool, to develop and debug your BLE project. PSoC Creator is Cypress' standard integrated design environment (IDE). The BLE protocol has been abstracted into an easy drag-and-drop BLE Component in PSoC Creator. The CySmart Central Emulation Tool is a host tool for Windows PCs, which provides an easy-to-use GUI to enable customers to test and debug their BLE projects.

The BLE Pioneer Kit offers footprint-compatibility with Arduino™ shields as well as 6-pin Digilent<sup>®</sup> Pmod™ daughter cards. In addition, the kit features a CapSense<sup>®</sup> slider, an RGB LED, a pushbutton switch, an onboard programmer/debugger and the USB-UART/I<sup>2</sup>C bridge functionality block (KitProg), a coin cell battery holder, and a Cypress F-RAM™. The BLE Pioneer Kit supports 1.9 V, 3 V, 3.3 V, or 5 V as operating voltages.

The BLE Pioneer Kit supports two devices:

■ PSoC 4 BLE is a 32-bit, 48-MHz ARM<sup>®</sup> Cortex<sup>®</sup>-M0 BLE solution with CapSense, 12-bit analog front end (1x SAR ADC, 4x low-power opamps, 2x low-power comparators, and 2x current DACs),  $4x$  TCPWM<sup>1</sup>,  $2x$  SCBs<sup>2</sup>,  $4x$  UDBs<sup>3</sup>, LCD<sup>4</sup>,  $1^2S^5$ , and 36 GPIOs.

PSoC 4 BLE provides a complete solution for sports and fitness monitors, wearable electronics, medical devices, home automation systems, and sensor-based low-power systems for the Internet of Things (IoT).

■ PRoC BLE is a 32-bit, 48-MHz ARM Cortex-M0 BLE solution with CapSense, 12-bit ADC, 4x TCPWM<sup>1</sup>, 2x SCBs<sup>2</sup>, LCD<sup>4</sup>,  $I^2S^5$ , and 36 GPIOs.

PRoC BLE provides a complete solution for BLE connectivity, HID, remote controls, and toys.

Both devices are available in 128KB and 256KB flash configurations.

Both devices are supported by royalty-free protocol stacks compatible with Bluetooth 4.1 and Bluetooth 4.2.

<sup>1.</sup> Configurable timer, counter, and pulse-width modulator.

<sup>2.</sup> Serial communication blocks (configurable to I<sup>2</sup>C, SPI, or UART).

<sup>3.</sup> Universal digital blocks

<sup>4.</sup> Configurable liquid crystal display driver.

<sup>5.</sup> Configurable integrated interchip sound serial bus interface.

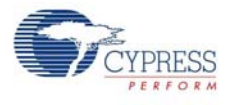

## **1.1 Kit Contents**

The BLE Pioneer Kit contains the following items (see Figure 1-1):

- BLE Pioneer Baseboard preloaded with the CY8CKIT-142 PSoC 4 BLE Module
- CY5671 PRoC BLE Module
- CY5670 CySmart USB Dongle (BLE Dongle)
- Quick start guide
- USB Standard-A to Mini-B cable
- Four jumper wires (4 inch) and two proximity sensor wires (5 inch)
- Coin cell (3-V CR2032)

Figure 1-1. Kit Contents

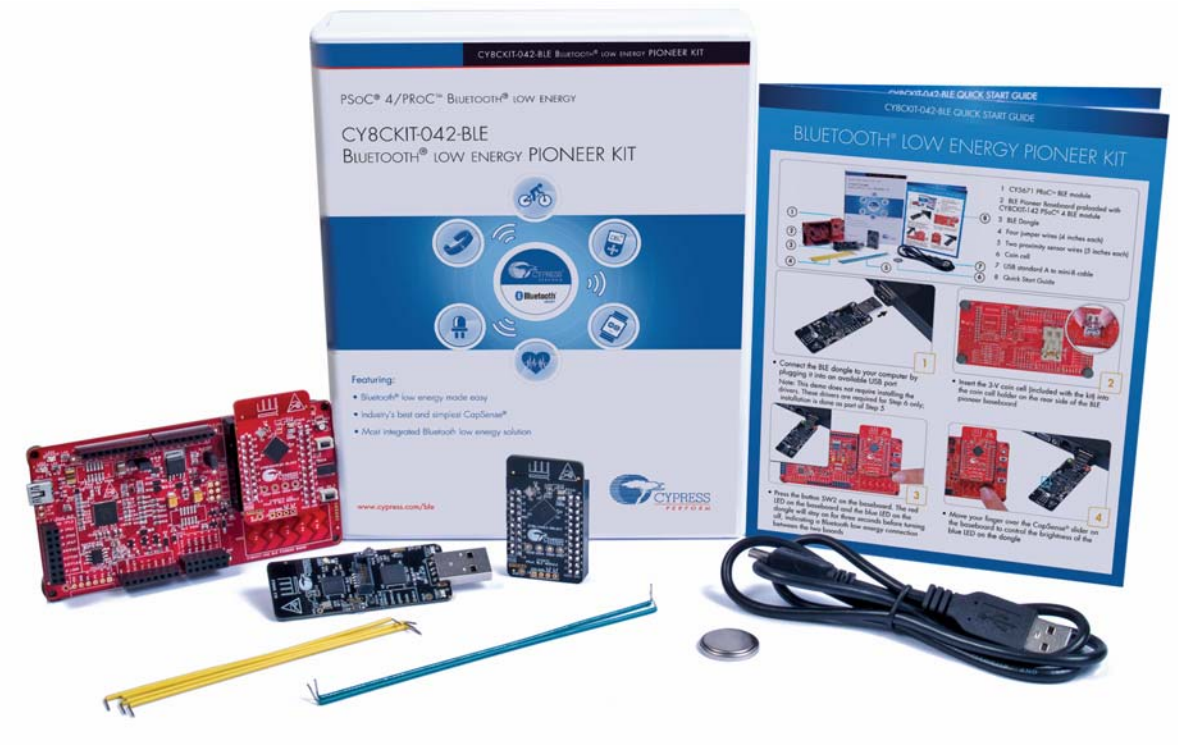

The BLE Modules that are shipped as part of the BLE Pioneer Kit support 128KB flash and Bluetooth 4.1. The BLE Modules that support 256KB flash and Bluetooth 4.2 can be ordered separately. For more information about these modules, refer to BLE Modules and BLE Dongles Compatible with the BLE Pioneer Kit on page 149.

If any part of the BLE Pioneer Kit is missing, contact your nearest Cypress sales office for help: www.cypress.com/go/support.

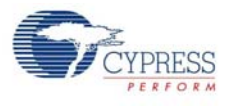

## **1.2 BLE Pioneer Baseboard Details**

The BLE Pioneer Baseboard consists of the blocks shown in Figure 1-2.

- 1. RGB LED
- 2. BLE device reset button
- 3. CapSense proximity header
- 4. User button
- 5. CapSense slider
- 6. Arduino-compatible I/O headers (J2/J3/J4)
- 7. Arduino-compatible power header (J1)
- 8. Digilent Pmod-compatible I/O header (J5)
- 9. Cypress F-RAM 1 Mb (FM24V10-G)
- 10.PSoC 5LP I/O header (J8)
- 11.PSoC 5LP programmer and debugger (CY8C5868LTI-LP039)
- 12.Coin cell holder (bottom side)
- 13.USB connector (J13)
- 14.Power LED and Status LED
- 15.System power supply jumper (J16) LDO 1.9 V~5 V
- 16.BLE power supply jumper / current measurement (J15)
- 17.BLE module headers (J10/J11)

Figure 1-2. BLE Pioneer Baseboard

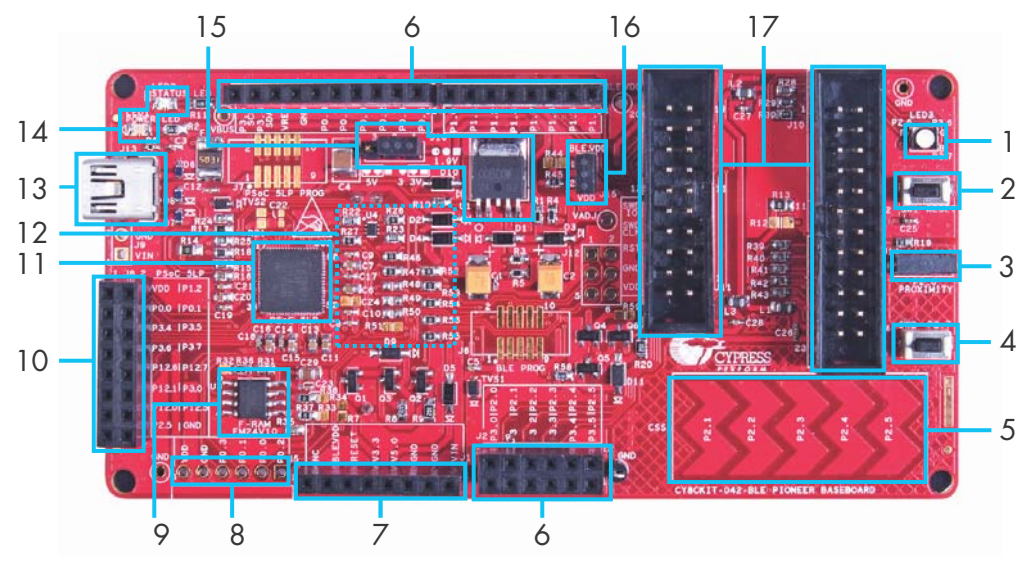

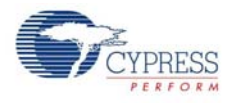

Figure 1-3 shows a markup of the onboard components of the PSoC 4 BLE module (in red) and the PRoC BLE module (in black). See BLE Modules and BLE Dongles Compatible with the BLE Pioneer Kit on page 149 for more details. Figure 1-4 shows the BLE Dongle board blocks.

Figure 1-3. BLE Module Markup

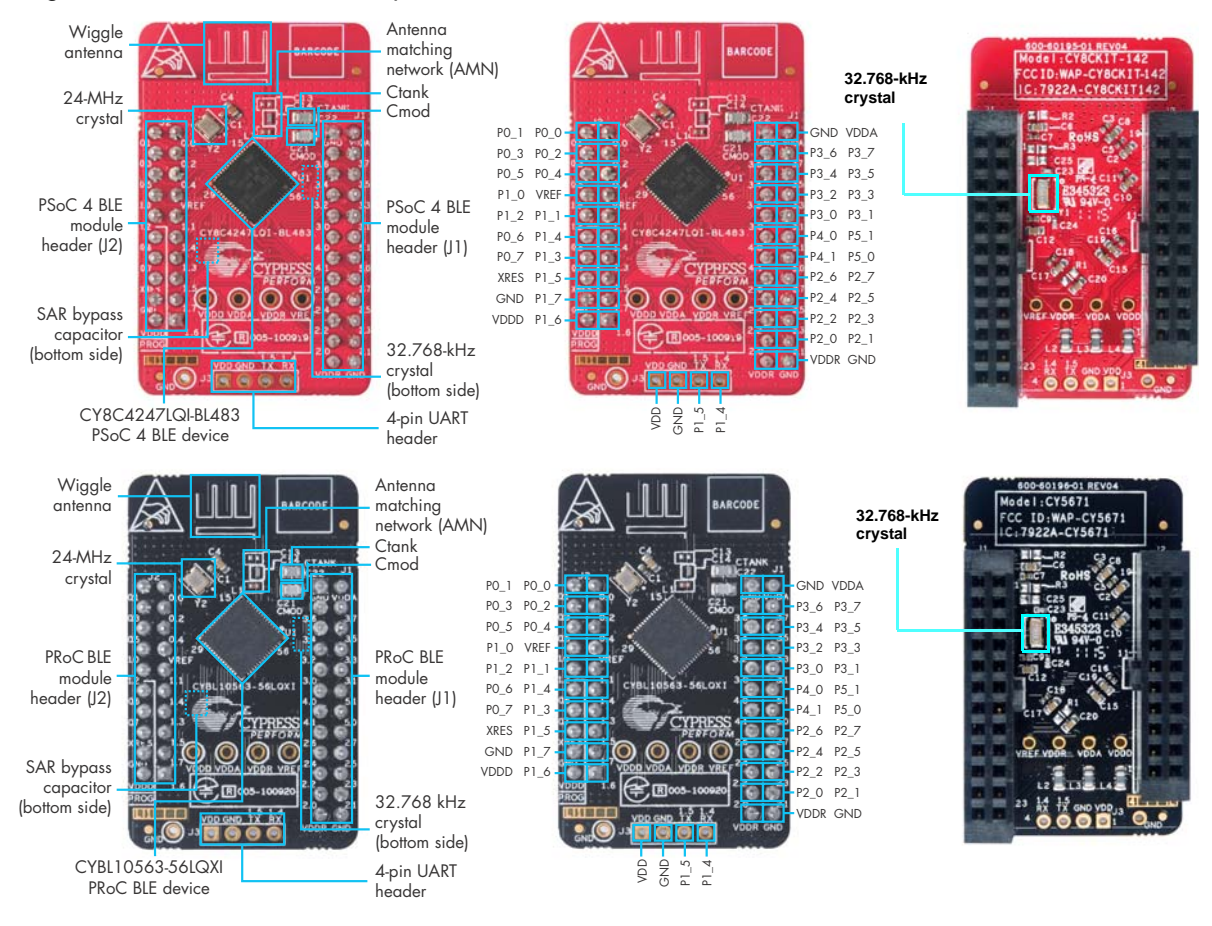

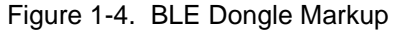

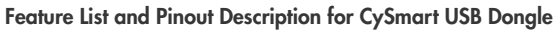

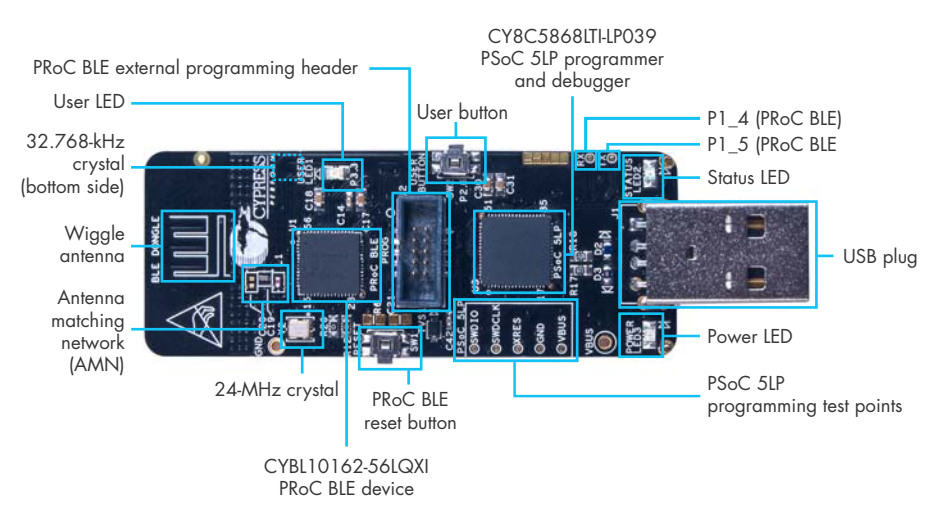

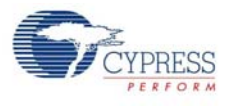

## **1.3 PSoC Creator**

PSoC Creator™ is a state-of-the-art, easy-to-use integrated design environment (IDE). It introduces revolutionary hardware and software co-design, powered by a library of pre-verified and precharacterized PSoC Components. With PSoC Creator, you can:

- 1. Drag and drop Components to build your hardware system design in the main design workspace
- 2. Codesign your application firmware with the PSoC hardware
- 3. Configure Components using configuration tools
- 4. Explore the library of 100+ Components
- 5. Review Component datasheets

Figure 1-5. PSoC Creator Features

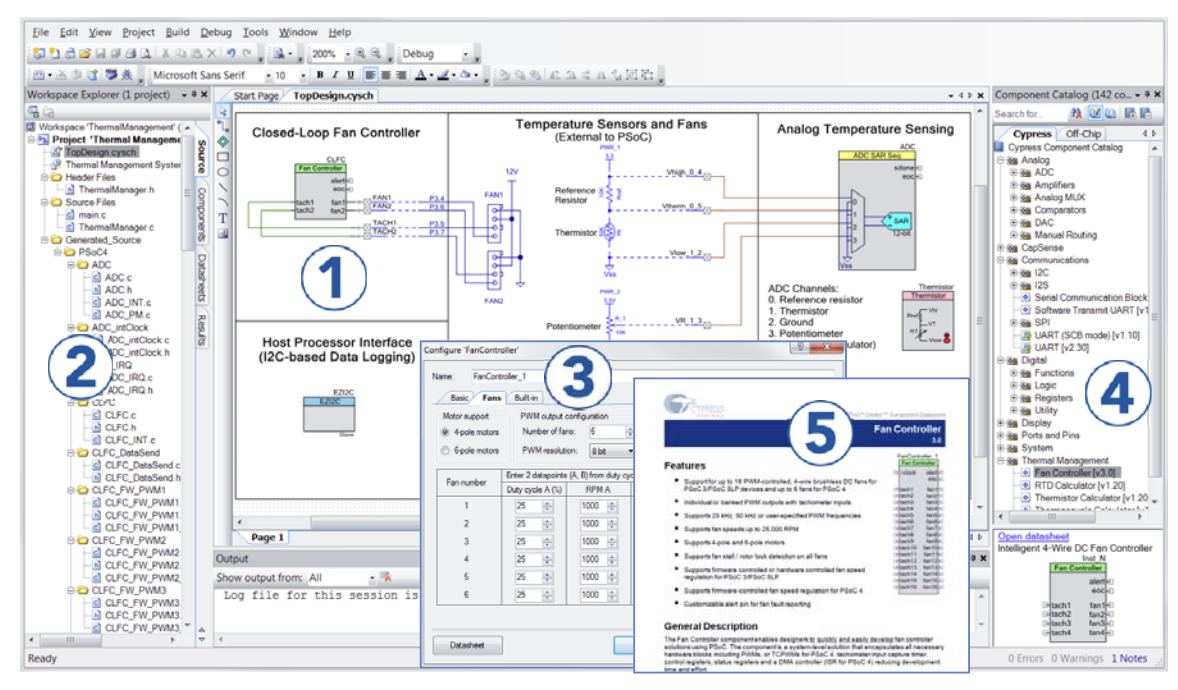

PSoC Creator also enables you to tap into an entire tool ecosystem with integrated compiler chains and production programming programmers for PSoC devices.

For more information, visit www.cypress.com/psoccreator. Visit PSoC Creator training page for video tutorials on learning and using PSoC Creator.

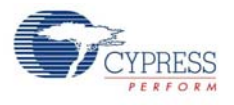

#### 1.3.1 PSoC Creator Code Examples

PSoC Creator includes a large number of code examples. These examples are available from the PSoC Creator Start Page, as Figure 1-6 shows.

Code examples can speed up your design process by starting you off with a complete design, instead of a blank page. The code examples also show how PSoC Creator Components can be used for various applications. Code examples and documentation are included, as shown in Figure 1-7 on page 16.

In the **Find Example Project** dialog shown in Figure 1-7, you have several options:

- Filter for examples based on architecture or device family, that is, PSoC 3, PSoC 4 or PSoC 5LP; project name; or keyword.
- Select from the menu of examples offered based on the **Filter Options**.
- Review the example project's description (on the **Documentation** tab).
- Review the code from the **Sample Code** tab. You can copy the code from this window and paste to your project, which can help speed up code development.
- Create a new project (and a new workspace if needed) based on the selection. This can speed up your design process by starting you off with a complete, basic design. You can then adapt that design to your application.

Figure 1-6. Code Examples in PSoC Creator

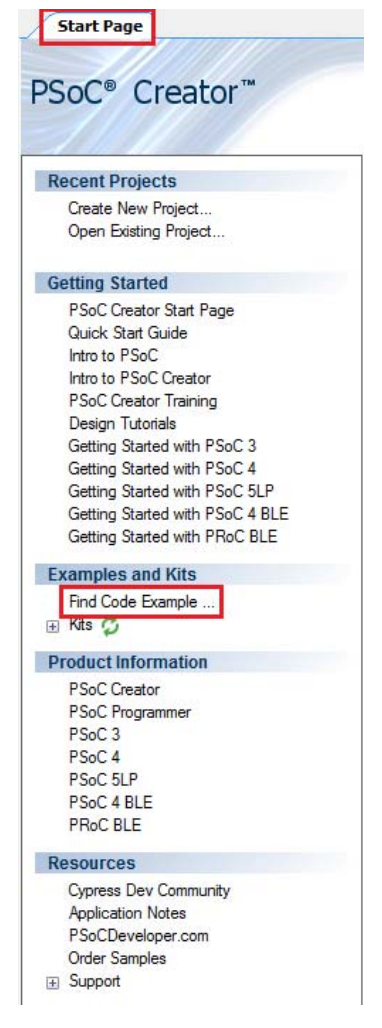

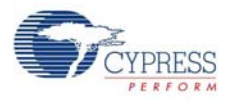

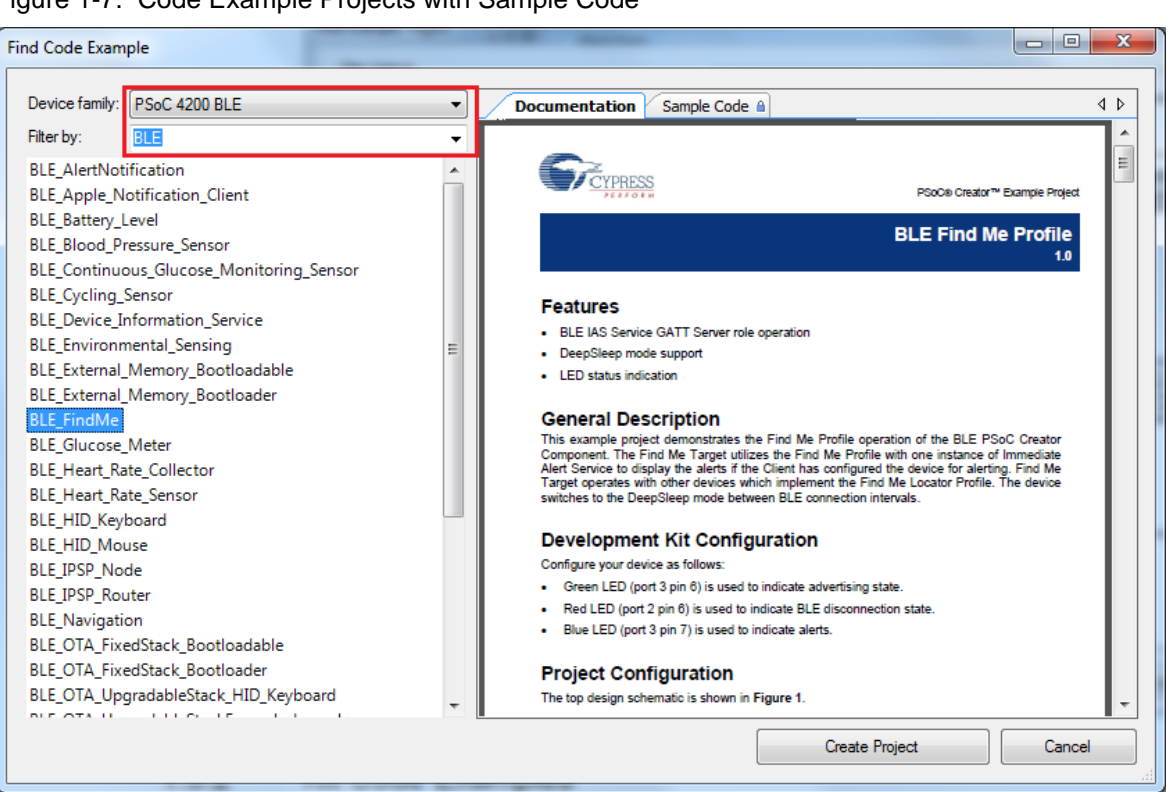

Figure 1-7. Code Example Projects with Sample Code

#### 1.3.2 Kit Code Examples

This kit includes a number of code examples, which can be used to quickly evaluate the functionality of this kit. These examples are described in the Example Projects chapter on page 37.

#### 1.3.3 PSoC Creator Help

Visit the PSoC Creator home page to download the latest version of PSoC Creator. Then, launch PSoC Creator and navigate to the following items:

- **Quick Start Guide**: Choose Help > Documentation > Quick Start Guide. This guide gives you the basics for developing PSoC Creator projects.
- **Simple Component example projects**: Choose **File** > **Code Example**. These example projects demonstrate how to configure and use PSoC Creator Components.
- **System Reference Guide**: Choose Help > System Reference Guide. This quide lists and describes the system functions provided by PSoC Creator.
- **Component datasheets: Right-click a Component and select Open Datasheet**, as shown in Figure 1-8 on page 17. Visit the PSoC 4 Component Datasheets page for a list of all PSoC 4 Component datasheets.
- **Document Manager**: PSoC Creator provides a document manager to help you to easily find and review document resources. To open the document manager, choose the menu item **Help** > **Document Manager**.

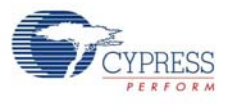

#### 1.3.4 Component Datasheets

Right-click a Component and select **Open Datasheet** (see Figure 1-8 on page 17).

Figure 1-8. Opening Component Datasheet

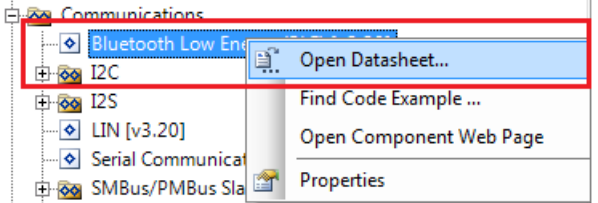

## **1.4 Getting Started**

This guide will help you get acquainted with the BLE Pioneer Kit:

- The Software Installation chapter on page 21 describes the installation of the kit software. This includes the PSoC Creator IDE for development and debugging applications, PSoC Programmer for programming hex files, and the CySmart Central Emulation Tool for BLE Central emulation.
- The Kit Operation chapter on page 25 describes the major features of the BLE Pioneer Kit such as USB-UART and USB- $I^2C$  bridges and functionalities such as programming and debugging.
- The Example Projects chapter on page 37 describes multiple PSoC 4 BLE and PRoC BLE code examples that will help you understand how to create your own BLE application using the BLE Component and device.
- The Hardware chapter on page 108 details the hardware content of the BLE Pioneer Kit and BLE Dongle, and the hardware operation.
- The Advanced Topics chapter on page 135 explains the functionality of FM24V10 F-RAM.
- The Appendix on page 137 provides the bill of materials (BOM), KitProg LED states, list of BLE modules and dongles compatible with the BLE Pioneer Kit, migrating projects across Pioneer series kits, and programming BLE modules using MiniProg3.

## **1.5 Additional Learning Resources**

Cypress provides a wealth of information at www.cypress.com to help you to select the right PSoC device for your design, and to help you to quickly and effectively integrate the device into your design. For a comprehensive list of resources, see KBA86521, How to Design with PSoC 3, PSoC 4, and PSoC 5LP.

Visit www.cypress.com/go/psoc4ble and www.cypress.com/procble for additional learning resources including datasheets, technical reference manuals, and application notes.The following is an abbreviated list:

- Overview: PSoC 4 BLE Portfolio and PSoC Roadmap
- Product Selectors: PSoC 1, PSoC 3, PSoC 4, or PSoC 5LP. In addition, PSoC Creator includes a device selection tool.
- Datasheets: Describe and provide electrical specifications for the PSoC 4 device family
- CapSense Design Guide: Learn how to design capacitive touch-sensing applications with the PSoC 4 family of devices.
- Application Notes and Code Examples: Cover a broad range of topics, from basic to advanced level. Many of the application notes include code examples. Visit the PSoC 3/4/5 Code Examples webpage for a list of all available PSoC Creator code examples. To access code examples from within PSoC Creator, see PSoC Creator Code Examples on page 15.

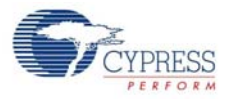

- Technical Reference Manuals (TRM): Provide detailed descriptions of the architecture and registers in each PSoC 4 device family.
- Development Kits:
	- ❐ CY8CKIT-040, CY8CKIT-042, and CY8CKIT-044 are easy-to-use and inexpensive development platforms. These kits include connectors for Arduino-compatible shields and Digilent Pmod peripheral modules.
	- ❐ CY8CKIT-141, CY8CKIT-143, CY8CKIT-143A, CY5674, CY5676, and CY5676A are additional BLE Modules compatible with the BLE Pioneer Kit.
	- ❐ CY5677 is additional BLE Dongle compatible with the BLE Pioneer Kit.
	- ❐ CY8CKIT-049 is a very low-cost prototyping platform for PSoC 4100/4200 families.
	- ❐ The MiniProg3 kit provides an interface for flash programming and debug.
	- □ CY5672 PRoC BLE Remote Control Reference Design Kit provides a production-ready implementation of a Bluetooth Low Energy remote control.
	- ❐ CY5682 PRoC BLE Touch Mouse Reference Design Kit provides a production-ready implementation of a Bluetooth Low Energy touch mouse.
- Knowledge Base Articles (KBA): Provide design and application tips from experts on using the device.
- PSoC Creator Training: Visit www.cypress.com/go/creatorstart/creatortraining for a comprehensive list of video trainings on PSoC Creator.
- Cysmart Central Emulation Tool: Visit www.cypress.com/go/cysmart for information on the CySmart Central Emulation Tool.
- Learning From Peers: Visit www.cypress.com/forums to meet enthusiastic PSoC developers discussing the next generation embedded systems on Cypress Developer Community Forums.

#### 1.5.1 Bluetooth Learning Resources

The Bluetooth Developer Portal provides material by the Special Interest Group (SIG) for learning various aspects of the Bluetooth Low Energy protocol and systems. Some of them are:

- Training videos
- GATT profiles
- Bluetooth community forum

#### 1.5.2 Other Related Resources

- Digilent Pmod: www.digilentinc.com/pmods/
- Arduino: http://arduino.cc/en/Main/ArduinoBoardUno

### **1.6 Technical Support**

If you have any questions, our technical support team is happy to assist you. You can create a support request on the Cypress Technical Support page.

If you are in the United States, you can talk to our technical support team by calling our toll-free number: +1-800-541-4736. Select option 2 at the prompt.

You can also use the following support resources if you need quick assistance.

- Self-help
- Local Sales Office Locations

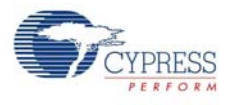

## **1.7 Documentation Conventions**

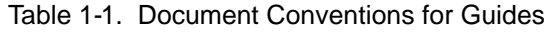

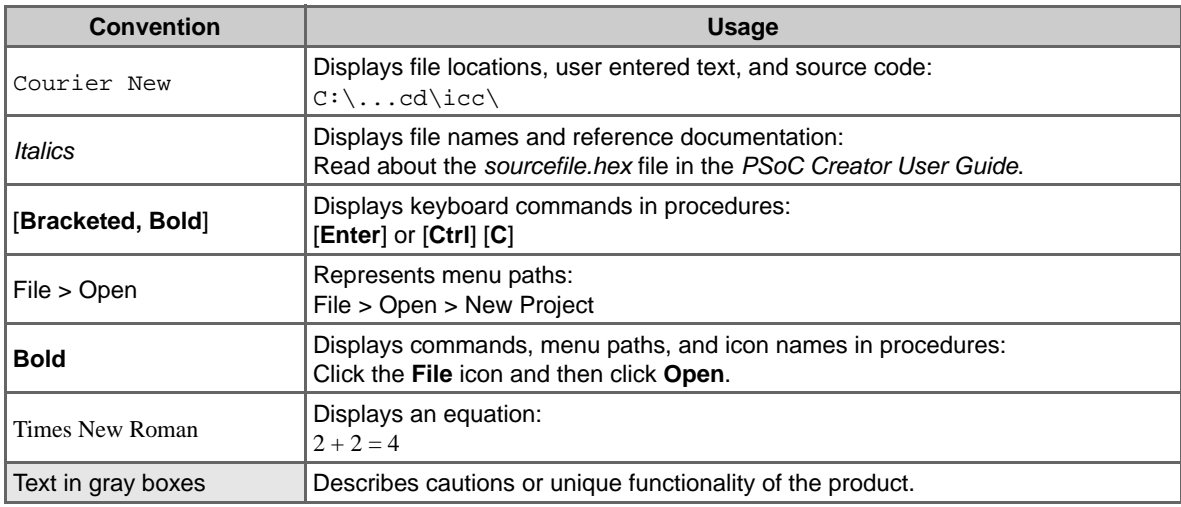

## **1.8 Acronyms**

Table 1-2. Acronyms Used in this Document

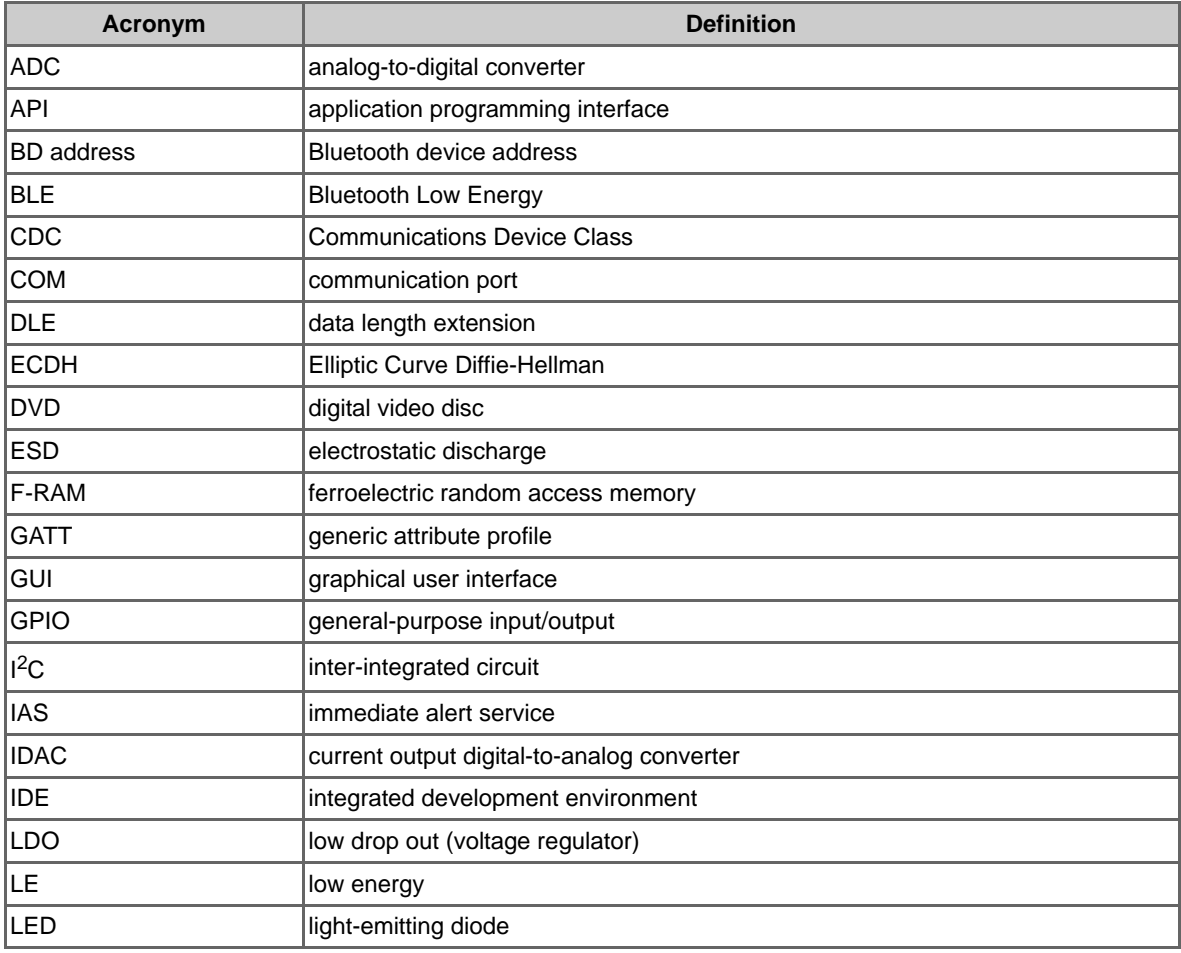

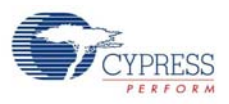

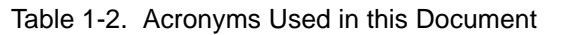

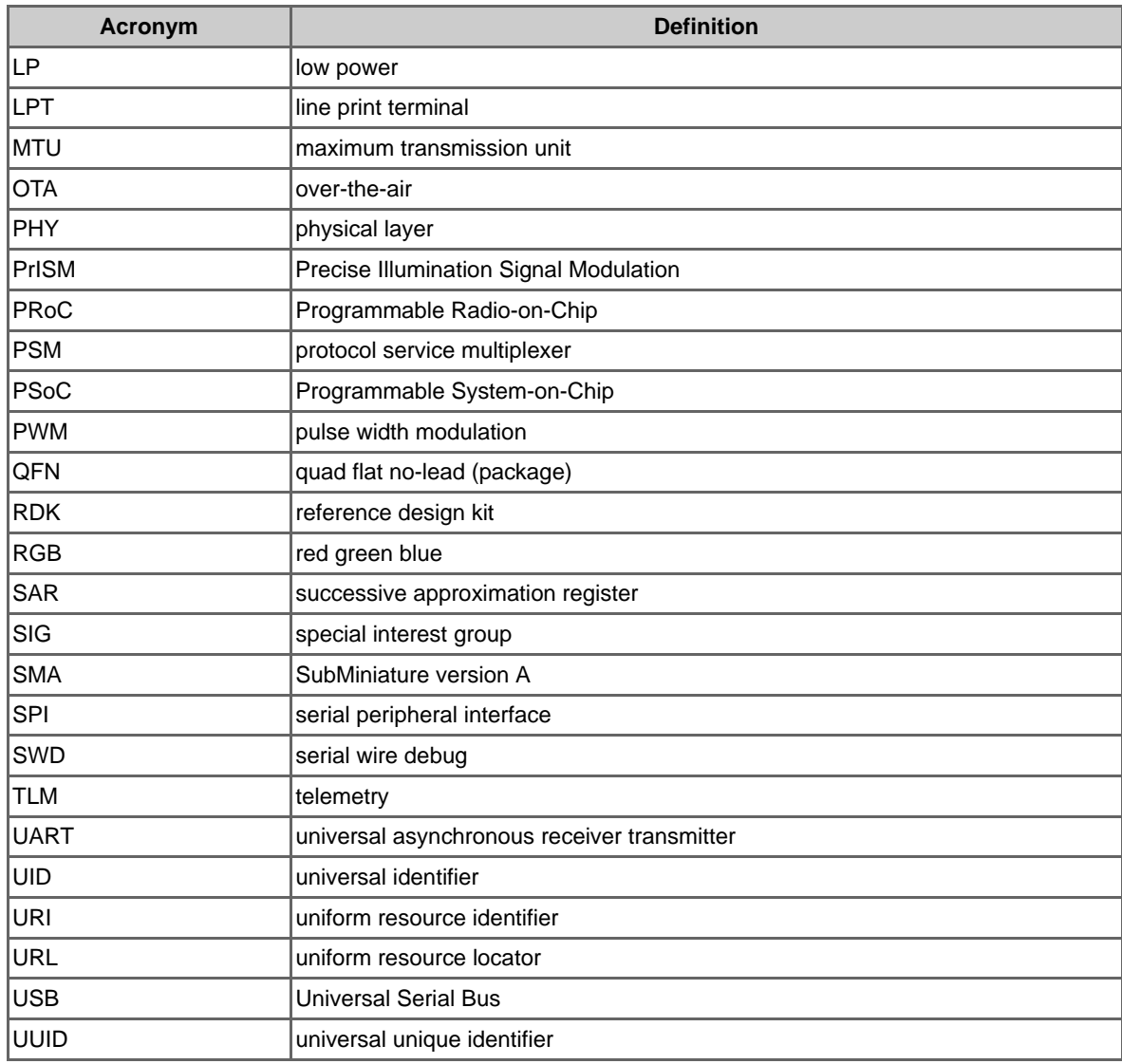

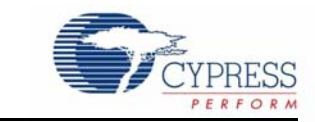

This chapter describes the steps to install the software tools and packages on a computer for using the BLE Pioneer Kit. This includes the IDE in which the projects will be built and used for programming.

### **2.1 Before You Begin**

2. Software Installation

All Cypress software installations require administrator privileges. Ensure you have the required privileges on the system for successful installation. Before you install the kit software, close any other Cypress software that is currently running.

### **2.2 Install Software**

Follow these steps to install the BLE Pioneer Kit software:

- 1. Download the kit software from www.cypress.com/CY8CKIT-042-BLE. The software is available in the following formats:
	- a. CY8CKIT-042-BLE Kit Complete Setup: This installation package contains the files related to the BLE Pioneer Kit. However, it does not include the Windows Installer or Microsoft .NET framework packages. If these packages are not on your computer, the installer directs you to download and install them from the Internet.
	- b. CY8CKIT-042-BLE Kit Only Package: This executable file installs only the BLE Pioneer Kit contents, which include code examples, hardware files, and user documents. This package can be used if all the software prerequisites (listed in step 5) are installed on your computer.
	- c. CY8CKIT-042-BLE DVD ISO: This file is a complete package, stored in a DVD-ROM image format, that you can use to create a DVD or extract using an ISO extraction program such as WinZip or WinRAR. The file can also be mounted similar to a virtual CD/DVD using virtual drive programs such as 'Virtual CloneDrive' and 'MagicISO'. This file includes all the required software, utilities, drivers, hardware files, and user documents.
- 2. If you have downloaded the ISO file, mount it on a virtual drive; if you do not have a virtual drive to mount, extract the ISO contents using the appropriate ISO extractor (such as MagicISO or PowerISO). Double-click *cyautorun.exe* in the root directory of the extracted content or mounted ISO if "Autorun from CD/DVD" is not enabled on the computer. The installation window will appear automatically.

**Note:** If you are using the "Kit Complete Setup" or "Kit Only Package" file, then go to step 4 for installation.

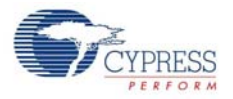

3. Click **Install CY8CKIT-042-BLE Kit** to start the installation, as shown in Figure 2-1.

Figure 2-1. Installer Screen

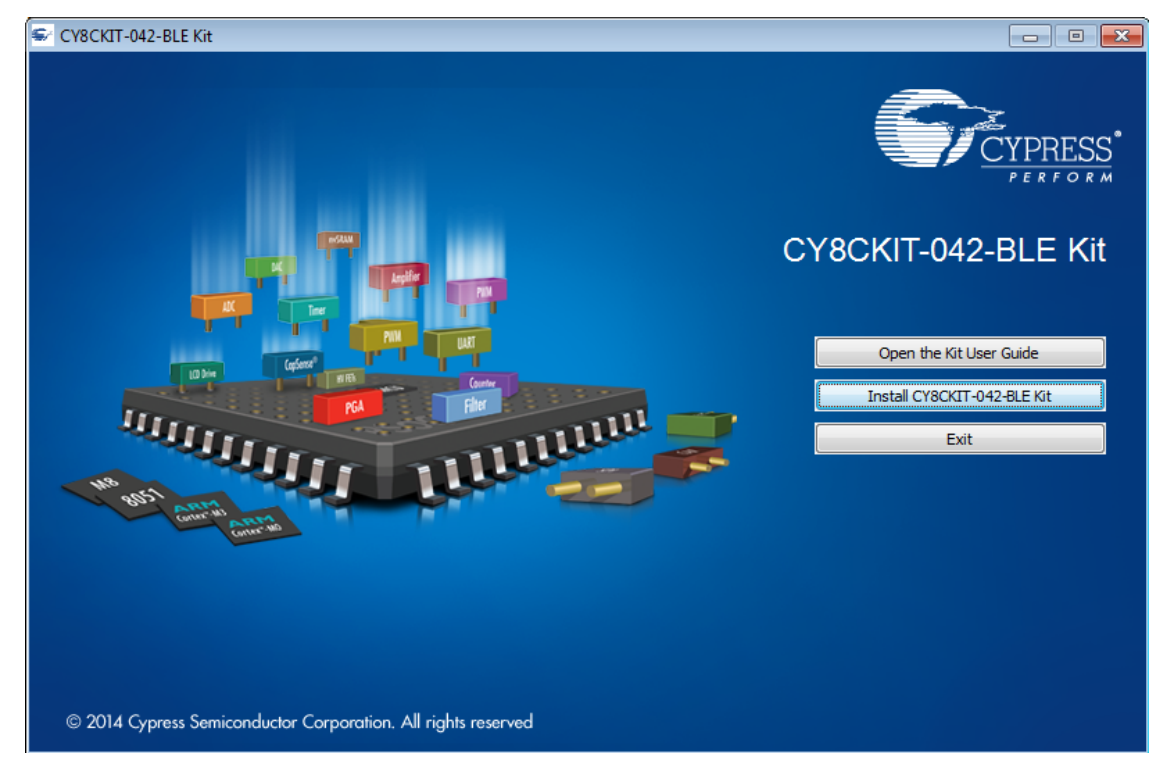

- 4. Select the folder in which you want to install the CY8CKIT-042-BLE kit-related files. Choose the directory and click **Next**.
- 5. When you click **Next**, the CY8CKIT-042-BLE Kit installer automatically installs the required software, if it is not present on your computer. The following software packages are required: **Note:** For the Kit Only Package, download and install the following prerequisites.
	- a. PSoC Creator 3.3 or later: Download the latest version from www.cypress.com/psoccreator.
	- b. PSoC Programmer 3.24 or later: This is installed as part of PSoC Creator installation (www.cypress.com/programmer).
	- c. CySmart 1.2 or later: Download the latest version from www.cypress.com/cysmart.

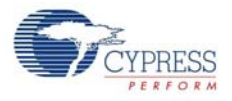

6. Choose the Typical/Custom/Complete installation type in the **Product Installation Overview** window, as shown in Figure 2-2. Click **Next** after you select the installation type.

Figure 2-2. Product Installation Overview

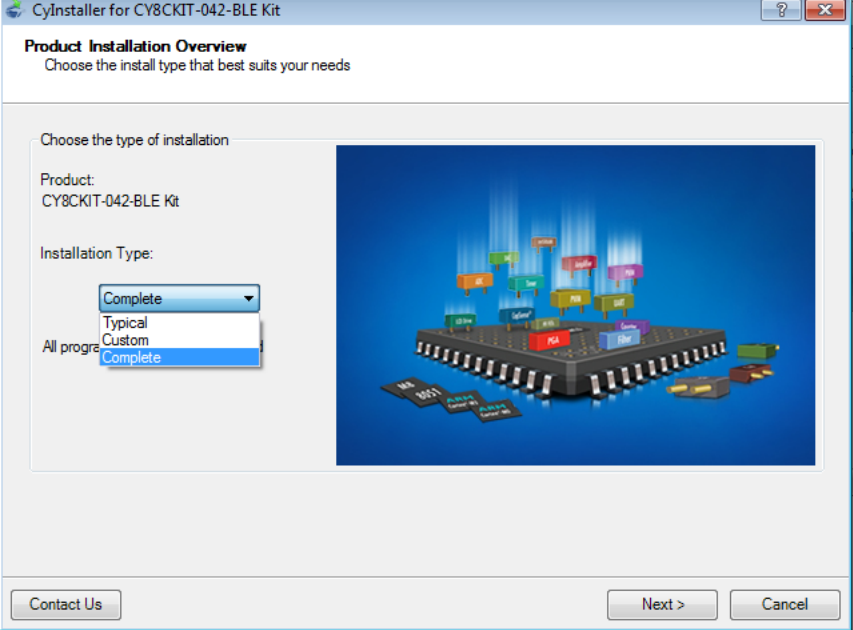

- 7. Read the license agreement and select **I accept the terms in the license agreement** to continue with installation. Click **Next**.
- 8. When the installation begins, a list of packages appears on the installation page. A green check mark appears next to each package after successful installation.
- 9. Click **Finish** to complete the CY8CKIT-042-BLE kit installation.
- 10.Enter your contact information or select the **Continue Without Contact Information** check box. Click **Finish** to complete the CY8CKIT-042-BLE kit installation.
- 11.After the installation is complete, the kit contents are available at the following location:

<Install\_Directory>\CY8CKIT-042-BLE Kit

Default location:

Windows 7 (64-bit): C:\Program Files (x86)\Cypress\CY8CKIT-042-BLE Kit

Windows 7 (32-bit):  $C:\Peran$  Files\Cypress\CY8CKIT-042-BLE Kit

**Note:** For Windows 7/8/8.1 users, the installed files and the folder are read only. To use the installer example projects, follow the steps outlined in the Example Projects chapter on page 37.

The BLE Pioneer Kit installer also installs the CySmart Central Emulation Tool on your computer. This software, along with the BLE Dongle, allows the computer to emulate as a BLE Central device.

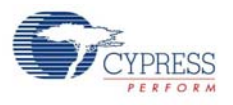

## **2.3 Windows 8.1 USB Selective Suspend Setting**

The Windows 8.1 operating system issues a suspend command to a connected USB device if there is no activity on its USB bus. This may happen to the BLE Pioneer Kit/BLE Dongle if the driver installation is not complete or the driver is not found. In this situation, as a response to the suspend command from the operating system, the KitProg will shut down the onboard LDO to remain within the USB suspend current requirement. Due to this, the BLE Pioneer Kit will not be powered and will not be functional.

To prevent this, do either of the following:

- Install the kit software on the Windows 8.1 operating system before using the BLE Pioneer Kit.
- Disable the USB selective suspend setting for the BLE Pioneer Kit from Power Options on Windows 8.1, by following these steps:
	- a. From **Control Panel**, go to **Power Options**.
	- b. Click **Change Plan Settings** corresponding to your power plan.
	- c. Click **Change Advanced Power Settings**.
	- d. Under Advanced settings, expand **USB Settings** > **USB selective suspend setting**.
	- e. Select the **Disabled** option for **Plugged in** and **On battery** operation.
	- f. Click **OK**.

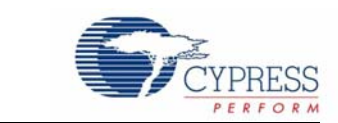

This chapter introduces you to the BLE Pioneer Kit and the features that will be used as part of its operation. We will discuss features such as USB connection, programming/debugging, and programmer firmware update. The chapter also describes the USB-UART and USB- $1^2C$  bridges along with the PC tools that can be used to communicate with the BLE device on the BLE Pioneer Kit.

## **3.1 Theory of Operation**

3. Kit Operation

Figure 3-1, Figure 3-2, and Figure 3-3 show the block diagrams for the BLE Pioneer Baseboard, PSoC 4 BLE/PRoC BLE Module, and BLE Dongle.

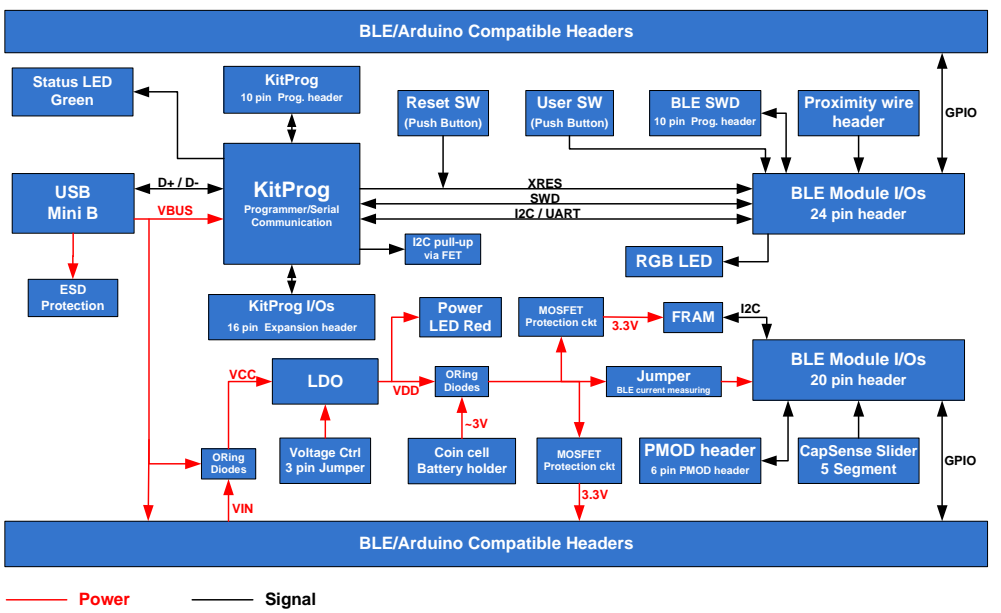

Figure 3-1. BLE Pioneer Baseboard Block Diagram

The BLE Pioneer Baseboard acts as the baseboard for the PSoC 4 BLE (red module) and PRoC BLE (black module). The BLE Pioneer Baseboard contains a PSoC 5LP device, that has KitProg firmware, used as an onboard programmer or debugger, and for the USB-Serial interface.

The baseboard is Arduino form-factor compatible, enabling Arduino shields to be connected on top of the board to extend the functionality of BLE modules. The board also features a 1-Mb F-RAM, an RGB LED, a five-segment CapSense slider, a proximity header, a user switch, and a reset switch for the PSoC 4 BLE and PRoC BLE devices on the module. The Pioneer board supports three voltage levels: 1.9 V, 3.3 V, and 5 V.

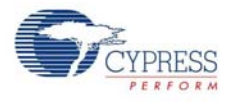

The BLE Pioneer Baseboard can also be used as a standalone programmer to program and debug other BLE devices using SWD, and as a USB-Serial interface. The KitProg firmware on PSoC 5LP device enables bootloading PSoC 5LP over USB to upgrade the firmware.

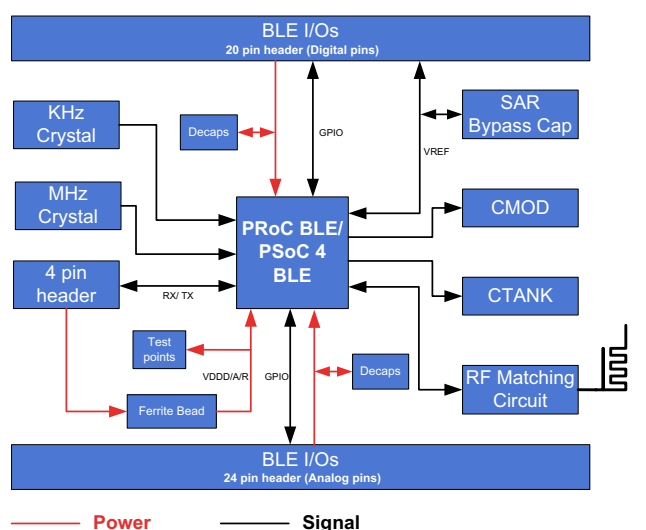

Figure 3-2. PSoC 4 BLE/PRoC BLE Module Block Diagram

This BLE Pioneer Kit includes two modules. These modules act as a basic breakout board for the CY8C4247LQI-BL483 (PSoC 4 BLE) and CYBL10563-56LQXI (PRoC BLE) device. The PSoC 4 BLE and PRoC BLE Modules are identical except for the BLE device. Besides these two modules, there are additional modules available, which can be ordered separately. The complete list is available in BLE Modules and BLE Dongles Compatible with the BLE Pioneer Kit on page 149.

The BLE Dongle is the wireless interface for the CySmart Central Emulation Tool. It has a PRoC BLE device for BLE communication and KitProg for onboard programming, debugging, and for the USB-Serial interface, as shown in Figure 3-3.

The BLE Dongle has a USB Type-A plug to connect the KitProg to the USB port of the host computer. The KitProg then communicates with the PRoC BLE device over UART or multiplexed I<sup>2</sup>C or an SPI bus. The BLE Dongle also features a user LED, a user switch, and a reset switch for the PRoC BLE device. The dongle is powered directly through the USB port (VBUS) at 5.0 V.

An additional BLE Dongle supporting Bluetooth 4.2 features is available separately. The complete list is available in BLE Modules and BLE Dongles Compatible with the BLE Pioneer Kit on page 149.

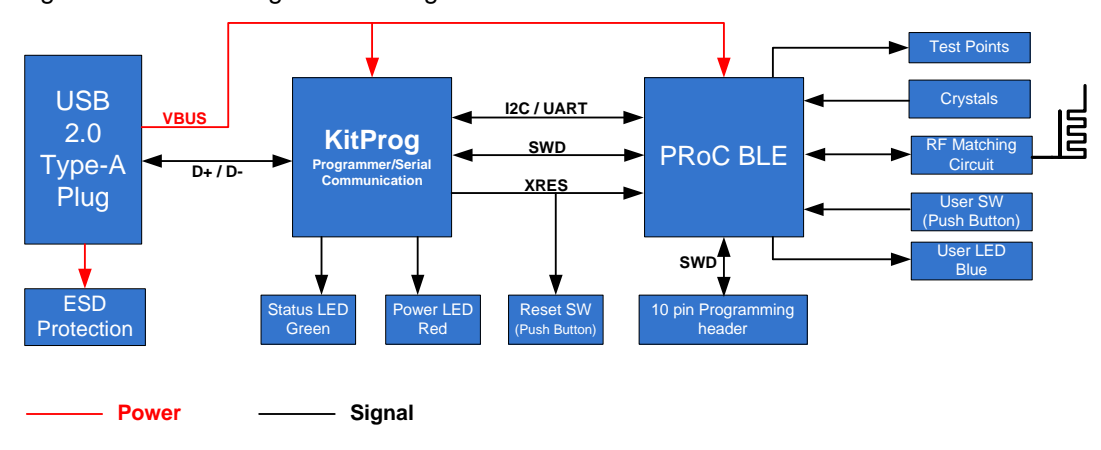

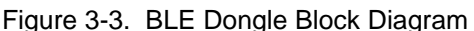

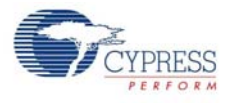

## **3.2 KitProg**

KitProg is the hardware/firmware block for onboard programming, debugging, and bridge functionality. It is a common reusable hardware/firmware block used across many Cypress kit platforms. It consists of a PSoC 5LP, which connects to the computer over an USB interface and connects to the PSoC 4 BLE or PRoC BLE device over SWD,  $I^2C$ , and UART pins.

The KitProg communicates with PSoC Programmer and PSoC Creator software to program/debug the target PSoC 4 BLE or PRoC BLE over the SWD interface. The main advantage of an onboard programmer/debugger is that users do not have to buy an extra programmer/debugger hardware.

## **3.3 BLE Pioneer Kit USB Connection**

The BLE Pioneer Kit powers from a computer over the USB interface (J13). It enumerates as a composite device, as shown in Table 3-1. USB drivers required for this enumeration are part of the kit installer. The kit should be installed properly for its correct operation.

Visit www.cypress.com/CY8CKIT-042-BLE for the latest kit installer.

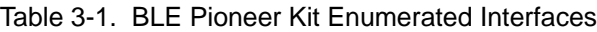

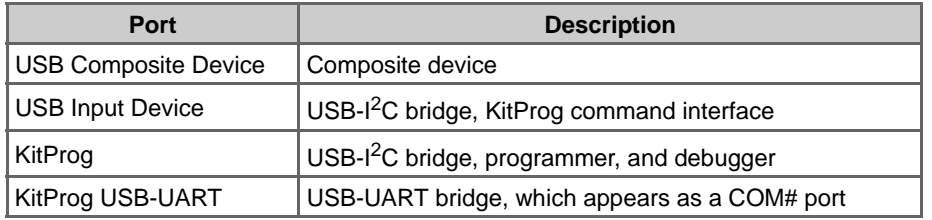

Figure 3-4. KitProg Driver Installation (appearance may differ depending on Windows version)

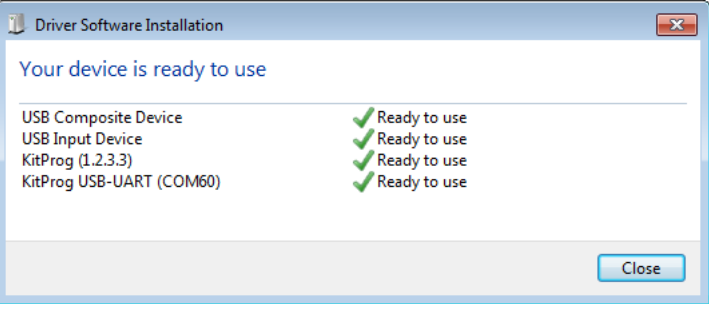

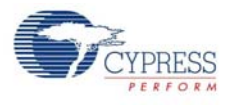

## **3.4 Placing Modules on Baseboard**

Plug the module into the BLE Pioneer Baseboard on headers J10 and J11, while keeping the antenna directed outside. Note that the two parallel headers J10 and J11 are not equal (24-pin and 20-pin, respectively) and will not allow the module to be inserted in the opposite direction.

Figure 3-5. Baseboard with J10 and J11 Headers to Connect Modules

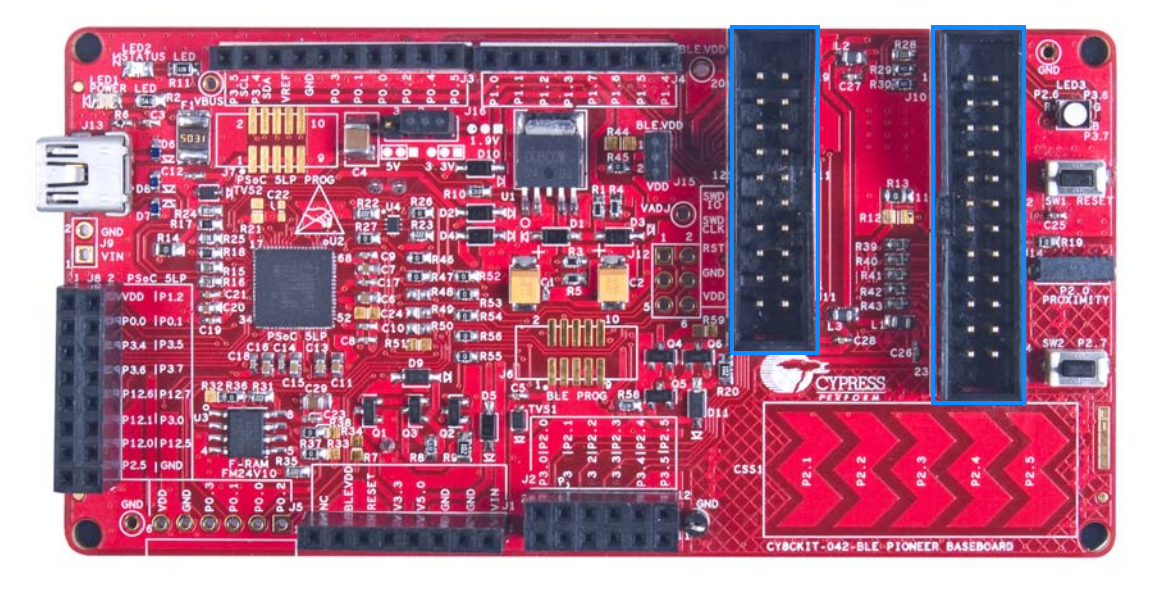

To remove the modules from the BLE Pioneer Kit, hold the BLE Pioneer Kit in one hand and the module in the other, as shown in Figure 3-6, and pull it out using a rocking motion.

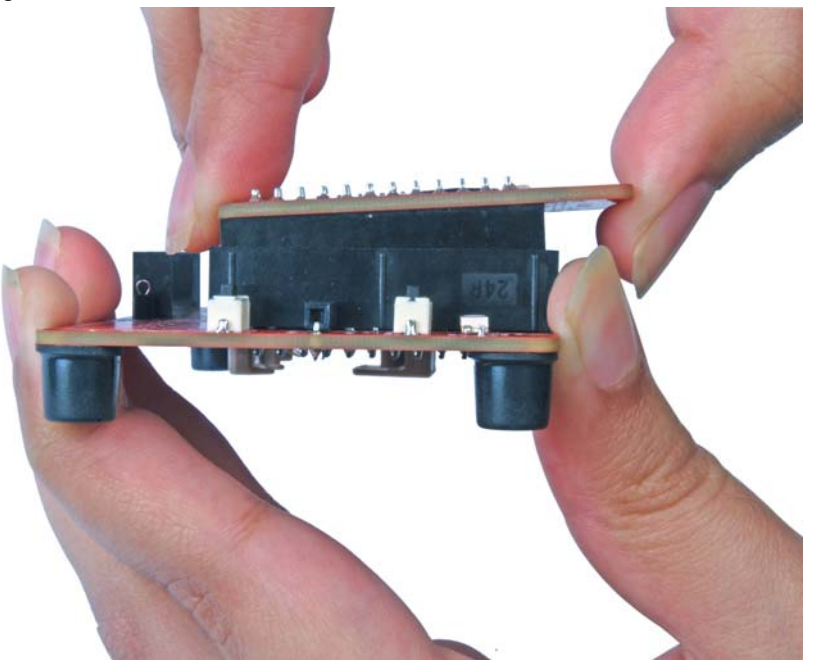

Figure 3-6. Remove Module Connected on BLE Pioneer Kit

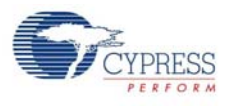

## **3.5 Programming and Debugging BLE Device**

The BLE Pioneer Kit and BLE Dongle can be programmed and debugged using the KitProg. Before programming the device, ensure that PSoC Creator and PSoC Programmer are installed on the computer. See the section Install Software on page 21 for more information.

#### 3.5.1 Programming using PSoC Creator

1. Connect the BLE Pioneer Kit/BLE Dongle to the computer's USB port, as shown in Figure 3-7.

Figure 3-7. Connect USB Cable to J13

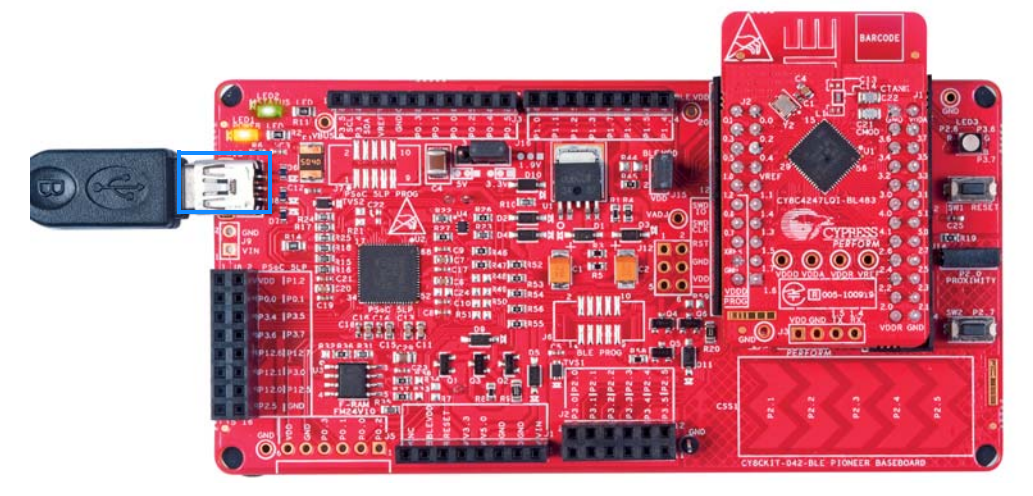

- 2. Load the desired example project in PSoC Creator from **File** > **Open** > **Project/Workspace**.
- 3. Build the project by choosing **Build** > **Build <Project Name>** or **[Shift] [F6]**, as shown in Figure 3-8.

Figure 3-8. Build an Example Project

| Project<br>File<br>Edit<br>View | <b>Build</b> | Debug                      | Tools | Window                                         | Help |             |
|---------------------------------|--------------|----------------------------|-------|------------------------------------------------|------|-------------|
| : * * * * * * * *               | 國            |                            |       | Build PSoC 4 BLE CapSense Slider LED           |      | Shift+F6    |
| 出 - 盖参店   豐尧                    | $\Box$       |                            |       | Clean PSoC_4_BLE_CapSense_Slider_LED           |      | e           |
| Workspace Explorer              | 岡            |                            |       | Clean and Build PSoC_4_BLE_CapSense_Slider_LED |      |             |
| ۹0                              | .X           | Cancel Build               |       |                                                |      | Ctrl+Break  |
| Workspace 'PSoC_4_BLE_Ca        | g,           | Compile File               |       |                                                |      | $Ctrl + F6$ |
| Project 'PSoC_4_BLE_C           |              |                            |       |                                                |      |             |
| 图 TopDesign.cysch               | œ            | Generate Application       |       |                                                |      |             |
| PSoC_4_BLE_CapSen: 2            |              | Generate Project Datasheet |       |                                                |      |             |
| <b>A</b> Header Files           |              |                            |       |                                                |      |             |

4. If there are no errors during build, program the firmware by clicking the **Program** button on the tool bar or pressing **[Ctrl] [F5]**, as shown in Figure 3-9. This will program the device on the BLE Pioneer Kit/BLE Dongle and it will be ready for use.

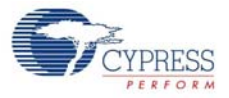

## Figure 3-9. Programming Device From PSoC Creator<br>iiii PSoC 4 BLE CapSense Slider LED - PSoC Creator

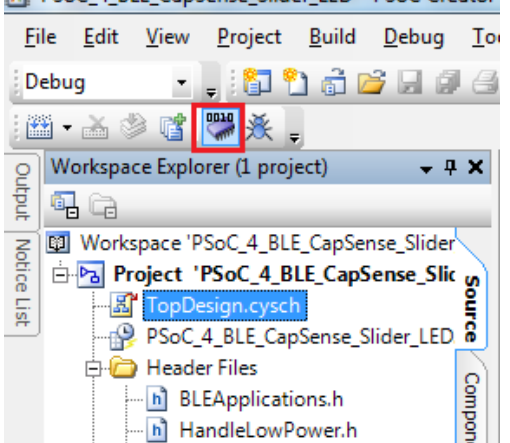

#### 3.5.2 Debugging using PSoC Creator

For debugging the project using PSoC Creator, follow steps 1 to 5 from Programming using PSoC Creator on page 29 followed by:

1. Click the **Debug** icon or press **[F5]**, as shown in Figure 3-10.

Figure 3-10. Start Debug on PSoC Creator

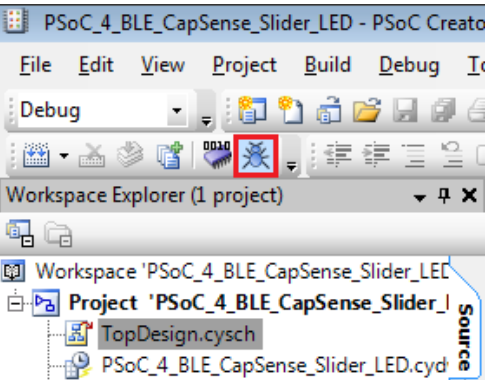

2. When PSoC Creator opens in debug mode, use the buttons on the toolbar for debugging.

For more details on using the debug features, see the Cypress application note Getting Started with PSoC 4 BLE.

#### 3.5.3 Programming using PSoC Programmer

PSoC Programmer (3.24 or later) can be used to program existing hex files into both BLE Pioneer Kit or BLE Dongle. To do this, follow these steps.

- 1. Connect the BLE Pioneer Kit or BLE Dongle to a computer and open PSoC Programmer from **Start** > **All Programs** > **Cypress** > **PSoC Programmer <version>** > **PSoC Programmer <version>**.
- 2. Click the **File Load** button at the top left corner of the window. Browse for the desired hex file and click **Open**.

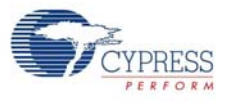

#### Figure 3-11. Select Hex File

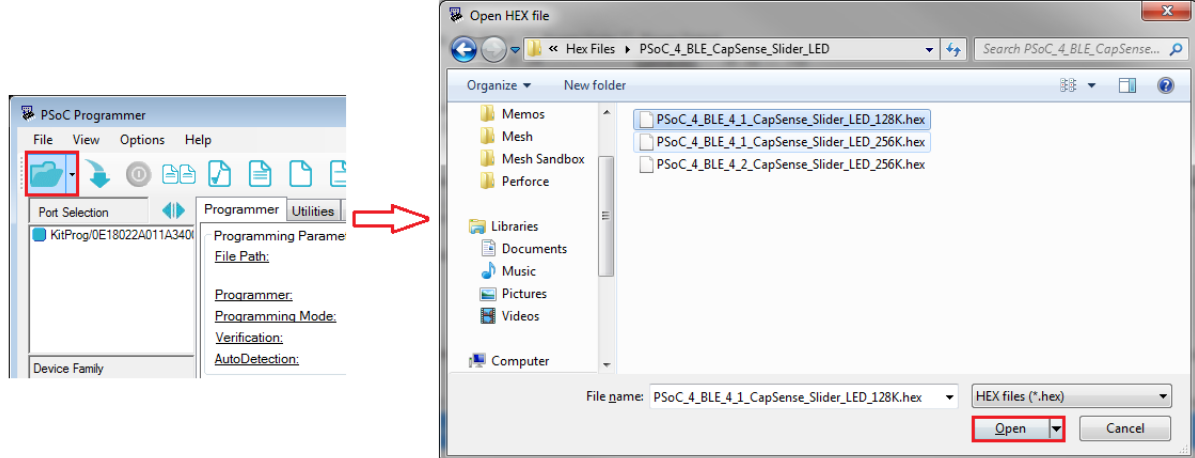

3. Go to **File** > **Program** to start programing the kit with the selected file.

**Note:** If the hex file does not match the device selected, then PSoC Programmer will throw an error of device mismatch and terminate programming.

Figure 3-12. Program Hex File to Kit

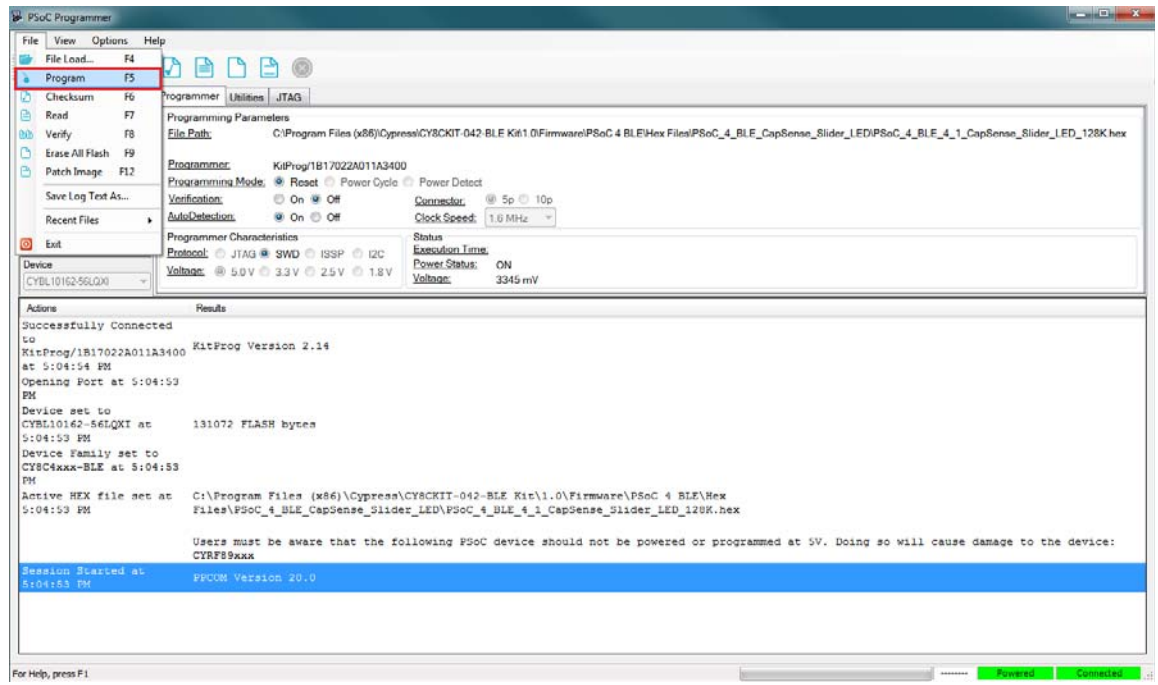

4. When the programming is finished successfully, indicated by a PASS message on the status bar, the BLE Pioneer Kit/BLE Dongle is ready for use. Close PSoC Programmer.

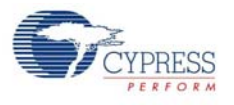

## **3.6 Updating BLE Dongle for CySmart Central Emulation Tool**

The BLE Dongle, provides a BLE Central mode capability using the CySmart Central Emulation Tool on the computer. The CySmart Central Emulation Tool on the PC is the interface with which to configure the BLE Dongle and analyze the data transferred after connecting with a BLE Peripheral.

The BLE Dongle works along with the CySmart Central Emulation Tool, as shown in Figure 3-13. The CySmart Central Emulation Tool is installed as part of the BLE Pioneer Kit installation and can be opened from **Start** > **All Programs** > **Cypress** > **CySmart <version>** > **CySmart <version>**. The tool operation is explained in the user guide, which can be accessed from **Help** > **Help Topics**.

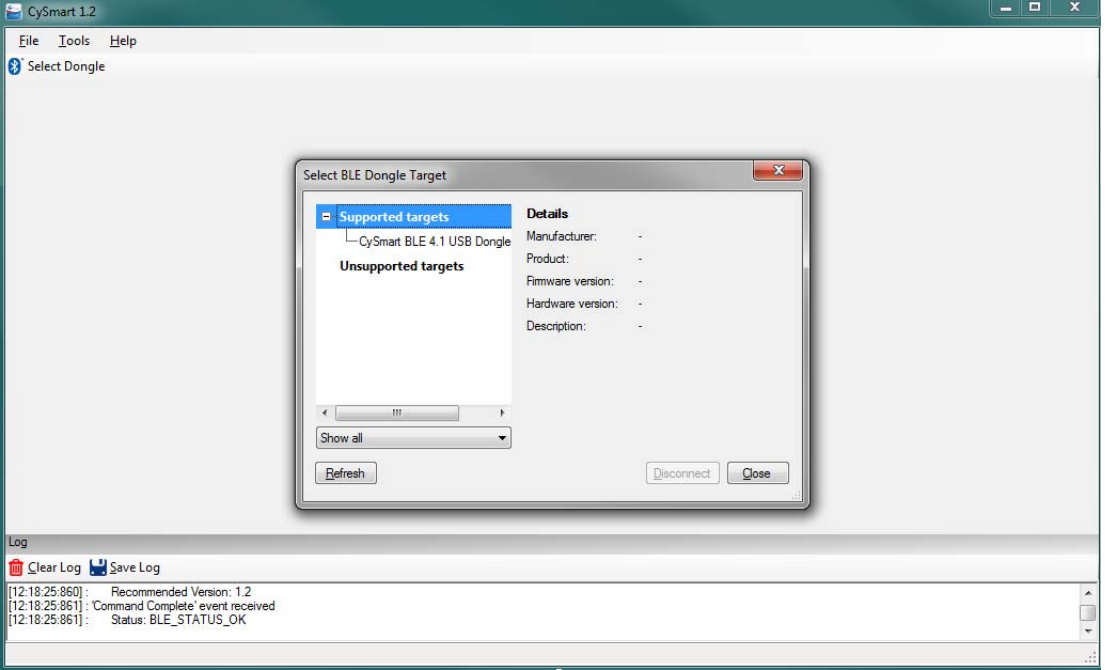

Figure 3-13. BLE Dongle Interface on CySmart Central Emulation Tool

If the BLE Dongle contains custom firmware on PRoC BLE, the original CySmart firmware can be programmed back to restore the CySmart functionality. It must be connected through the USB and enumerated as KitProg. To do this, follow these steps:

- 1. Connect the BLE Dongle to the USB port on the computer.
- 2. Open PSoC Programmer by going to **Start** > **All Programs** > **Cypress** > **PSoC Programmer <version>** > **PSoC Programmer <version>**.
- 3. Click the **File Load** button and browse to the location of the

*BLE 4\_1\_Dongle\_CySmart\_128K.hex file. The hex file is located at:* <Install\_Directory>\CY8CKIT-042-BLE Kit\<version>\Firmware\BLE Dongle\ Hex Files\

**Note:** If Cypress releases new versions of the CySmart Central Emulation Tool and the BLE Dongle firmware, then the CySmart Central Emulation Tool will display a message requesting to update the firmware, as shown in the following figures.

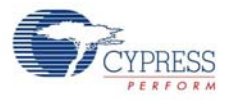

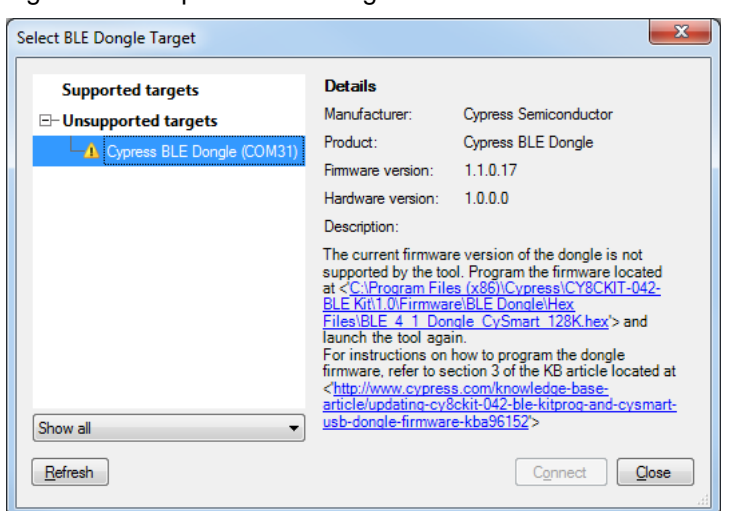

Figure 3-14. Update BLE Dongle Firmware with Hex from Latest Kit Installer

Figure 3-15. Update BLE Dongle Firmware with Hex from Web

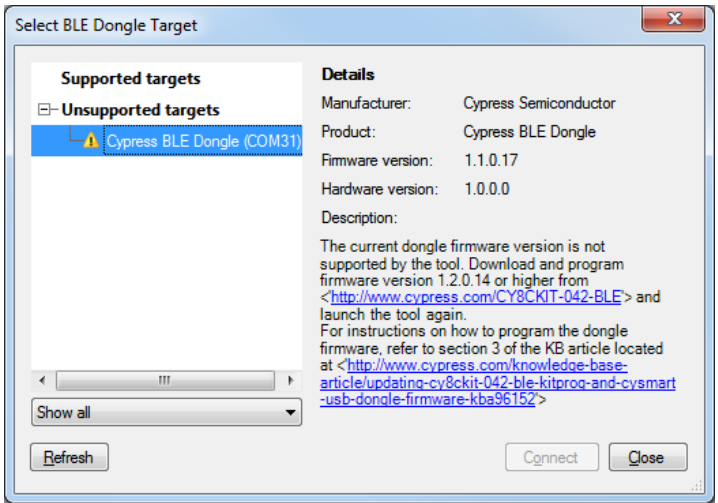

Choose the .hex file from the respective location and update the BLE Dongle firmware.

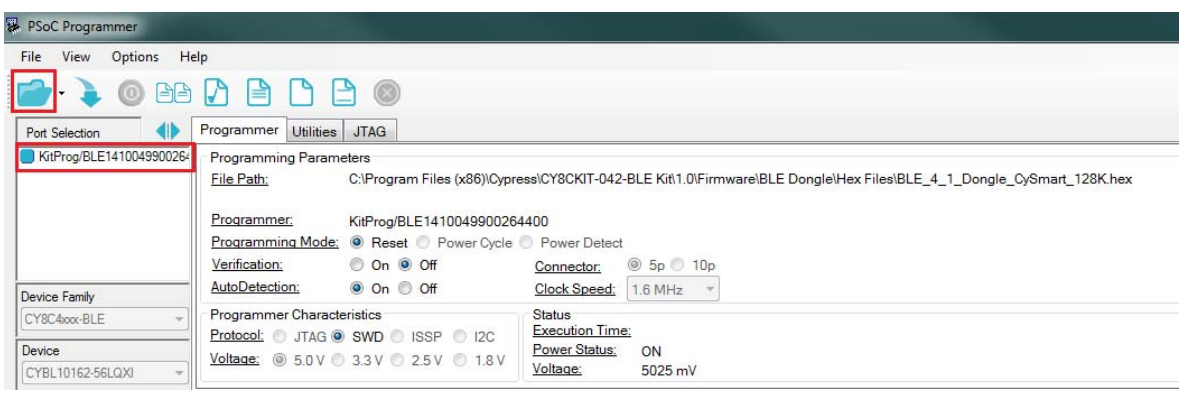

Figure 3-16. Open Hex File

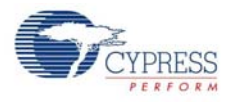

4. Ensure the other settings match as shown in Figure 3-16. Click the **Program** button to start programming. The status bar at the bottom of the PSoC Programmer window will show the programming status and the result (Pass/Fail).

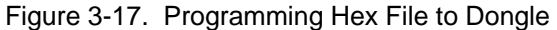

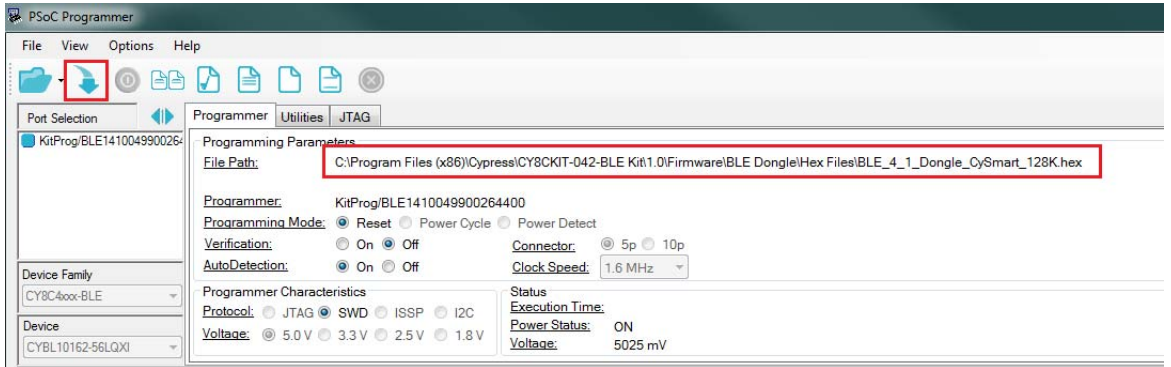

5. After programming is completed successfully, the BLE Dongle firmware is updated and can be used to connect to the CySmart Central Emulation Tool.

### **3.7 USB-UART Bridge**

The KitProg on both the BLE Pioneer Baseboard and BLE Dongle acts as a USB-UART bridge. When connected to a computer, a device named **KitProg USB-UART** is available under **Ports (COM & LPT)** in the Device Manager. The UART lines between modules and KitProg are hard-wired onboard, with UART\_RX assigned to **P1\_4** and UART\_TX assigned to **P1\_5** on PSoC 4 BLE/PRoC BLE device.

COM terminal software, such as Hyperterminal or TeraTerm, can be used to send and receive data. UART data sent from PSoC 4 BLE/PRoC BLE device on UART TX line will be received by the software. Data entered in the software will be received by PSoC 4 BLE/PRoC BLE on UART\_RX line. Refer to Advanced section in CY8CKIT-042 PSoC 4 Pioneer Kit User Guide for more details.

Table 3-2 lists the specifications supported by the USB-UART bridge.

| <b>Parameter</b>                            | <b>Supported Values</b>                                                               |
|---------------------------------------------|---------------------------------------------------------------------------------------|
| <b>Baud Rate</b>                            | 1200, 2400, 4800, 9600, 19200, 38400, 57600, and 115200                               |
| Data Bits                                   | 8                                                                                     |
| Parity                                      | None                                                                                  |
| <b>Stop Bits</b>                            |                                                                                       |
| <b>Flow Control</b>                         | None                                                                                  |
| <b>File Transfer Protocols</b><br>supported | Xmodem, 1K Xmodem, Ymodem, Kermit, and Zmodem (only<br>speeds greater than 2400 baud) |

Table 3-2. Specifications Supported by USB-UART Bridge

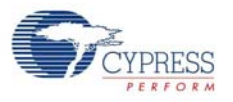

## **3.8 USB-I2C Bridge**

The KitProg can function as USB-I<sup>2</sup>C bridge and communicate with the Bridge Control Panel (BCP) software utility. When connected to BCP, the **KitProg\<serial number>** is available under **Connected I2C/SPI/RX8 Ports** in the BCP. The I2C connection between PSoC 4 BLE/PRoC BLE device and KitProg is used to transfer data between BCP and the PSoC 4 BLE/PRoC BLE device. The I<sup>2</sup>C lines on PSoC 4 BLE/PRoC BLE device are **P3\_4 (SDA)** and **P3\_5 (SCL)**, which are hard-wired onboard to I<sup>2</sup>C lines of KitProg. The USB-I<sup>2</sup>C supports I<sup>2</sup>C speed of 50 kHz, 100 kHz, 400 kHz and 1 MHz.

BCP is installed as part of the PSoC Programmer installation and can be accessed from **Start** > **All Programs** > **Cypress** > **Bridge Control Panel**. Refer to the Advanced section in the CY8CKIT-042 PSoC<sup>®</sup> 4 Pioneer Kit User Guide for more details.

To use the USB-I2C functionality, select the **KitProg\<serial number>** in the BCP. On successful connection, the **Connected** and **Powered** status box turn green, as shown in Figure 3-18.

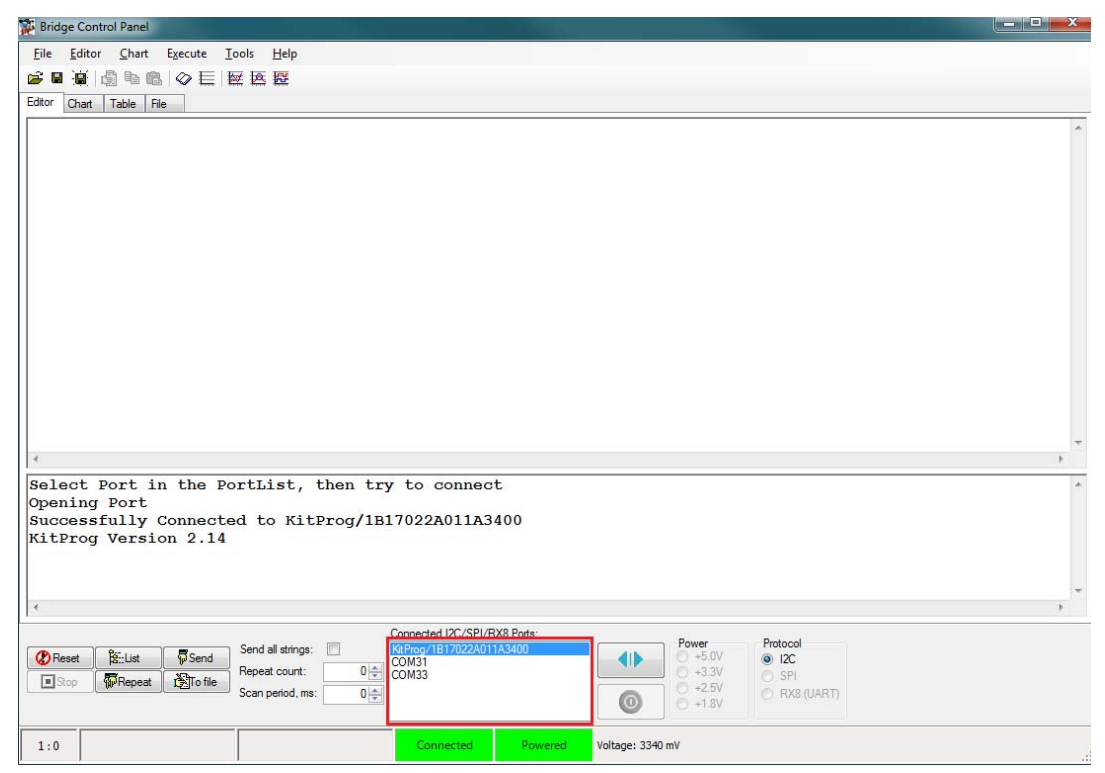

Figure 3-18. KitProg USB-I<sup>2</sup>C Connected in Bridge Control Panel

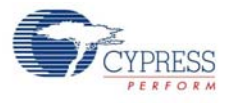

## **3.9 Updating the KitProg Firmware**

The KitProg firmware normally does not require any update. If an update is required, then PSoC Programmer will display a warning message when the kit is connected to it, as shown in Figure 3-19.

Figure 3-19. Update KitProg

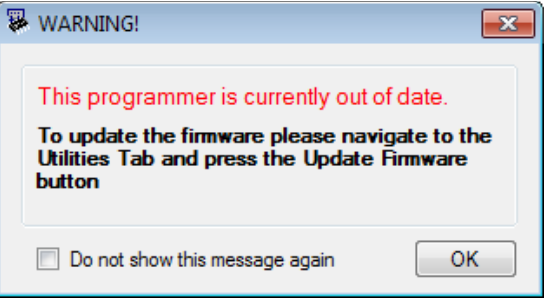

To update the KitProg, go to the **Utilities** tab on PSoC Programmer and click **Upgrade Firmware**, as shown in Figure 3-20.

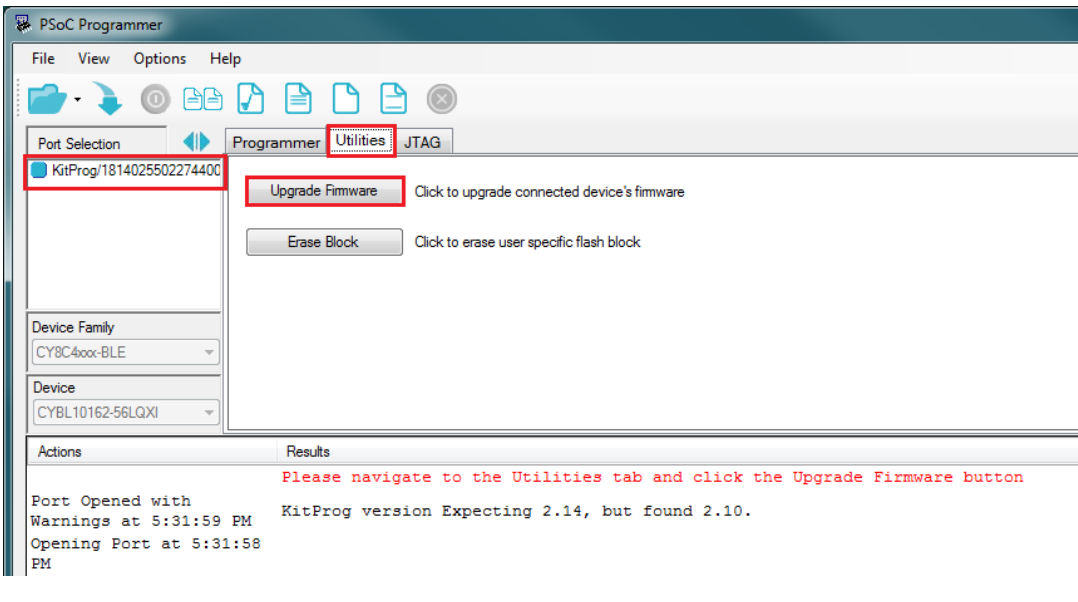

Figure 3-20. Update KitProg from PSoC Programmer
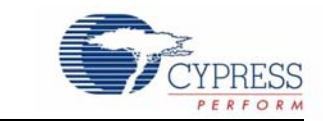

This chapter demonstrates the functionality of PSoC 4 BLE and PRoC BLE devices using the BLE Pioneer Kit example projects. Download and install the kit setup file from the kit web page. The example projects can be accessed on the Start Page of PSoC Creator under **Examples and Kits**.

# **4.1 Using Example Projects**

4. Example Projects

Follow these steps to open and use the example projects:

- 1. Launch PSoC Creator from **Start** > **All Programs** > **Cypress** > **PSoC Creator 3.3** > **PSoC Creator 3.3**.
- 2. On the Start Page, under the **Examples and Kits** section, choose **Kits** > **CY8CKIT-042-BLE**. A list of example projects appears, as shown in Figure 4-1. Projects named with the prefix '*PSoC\_4\_BLE\_*' work on the BLE Pioneer Kit with the PSoC 4 BLE Module; projects named with the prefix '*PRoC\_BLE\_*' work on the BLE Pioneer Kit with the PRoC BLE Module.
- 3. Click the desired example project.

Figure 4-1. Open Example Project from PSoC Creator

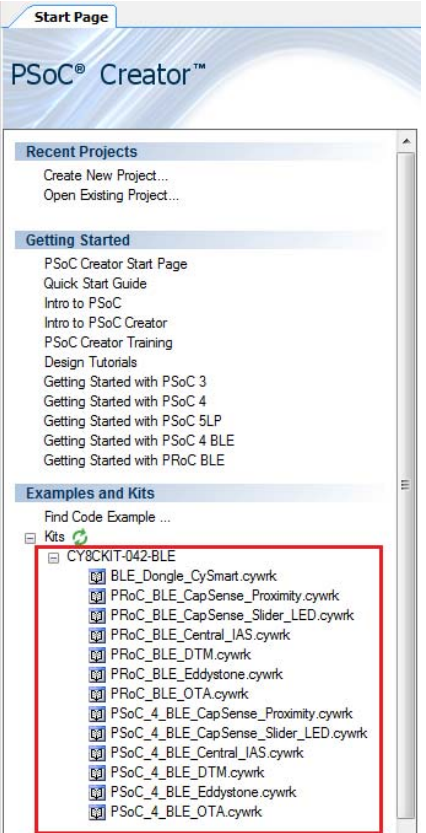

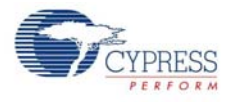

- 4. Select the folder where you want to save the project and click **OK**.
- 5. Every BLE project use a public address set in the BLE Component GUI to advertise and scan, depending on the role: Peripheral or Central mode. If multiple kits in close proximity have the same public address, then wrong devices may be connected or connections may fail. To prevent this, change the **Public address** (and preferably **Device name**) in the BLE Component **GAP Settings** tab as shown in Figure 4-2. Click **OK**.

Alternatively, you can select the 'Silicon generated' device address by selecting the check box. This way, the Bluetooth device (BD) address is generated using the silicon ID, unique to each device. Click **OK**.

Figure 4-2. Change BLE Public Address and Name

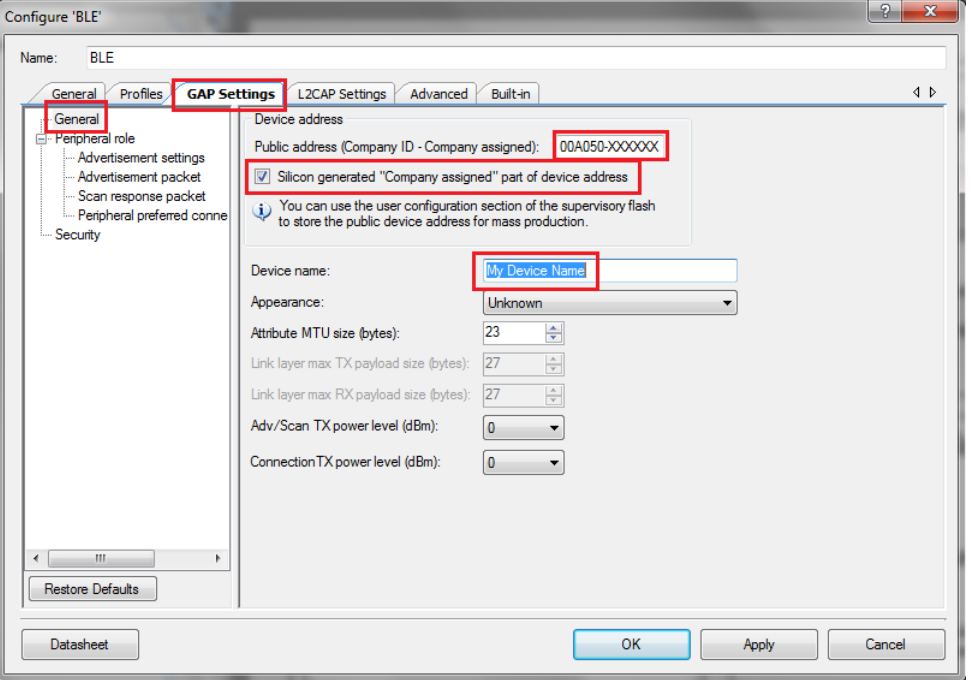

6. Build the example project by choosing **Build** > **Build <Project Name>**, as shown in Figure 4-3. A hex file will be generated.

Figure 4-3. Build Project from PSoC Creator

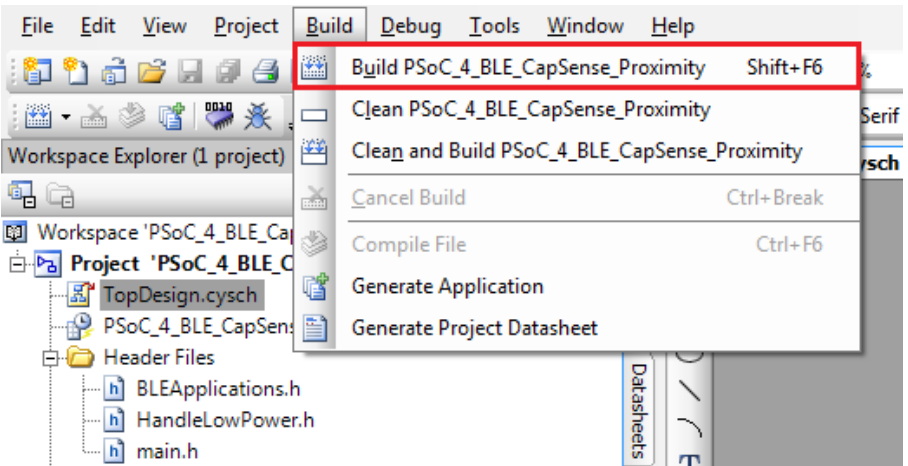

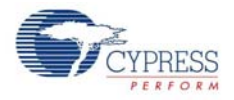

- 7. Connect the BLE Pioneer Baseboard to the computer through the USB Mini-B connector J13. Ensure that the correct module (PSoC 4 BLE or PRoC BLE) is placed on the baseboard, depending on the project opened.
- 8. Choose **Debug** > **Program** in PSoC Creator, as shown in Figure 4-4.

Figure 4-4. Program Device in PSoC Creator

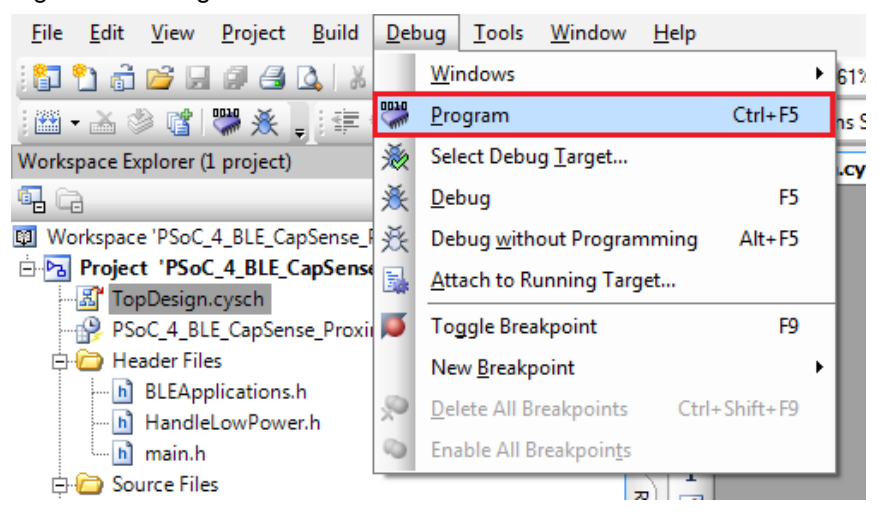

9. If the device is not yet acquired, PSoC Creator will open the programming window. Select **KitProg** and click the **Port Acquire** button, as shown in Figure 4-5.

**Note:** The serial ID starting with *'BLE'* belongs to the BLE Dongle (see Updating BLE Dongle for CySmart Central Emulation Tool on page 32).

Figure 4-5. Port Acquire

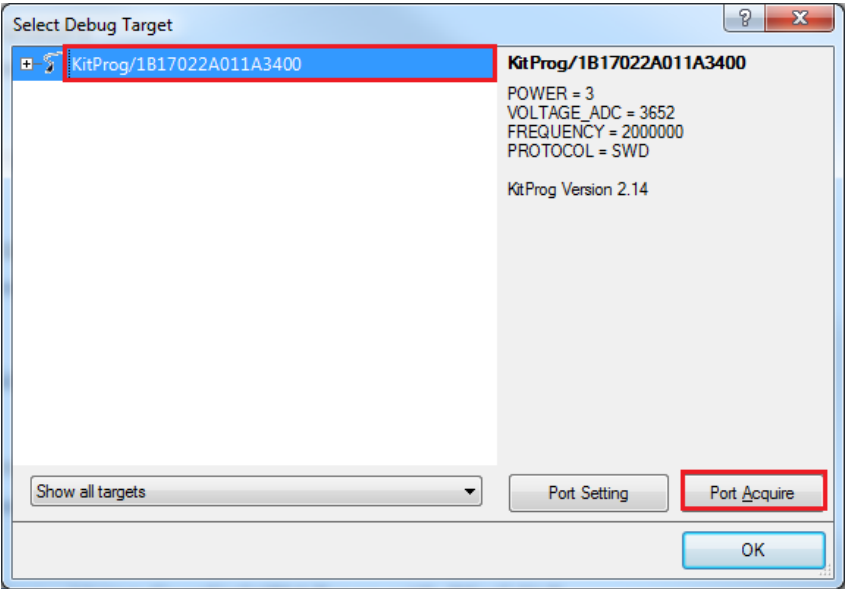

10.After the device is acquired, it is shown in a structure below the KitProg. Click the **Connect** button and then **OK** to exit the window and start programming, as shown in Figure 4-6.

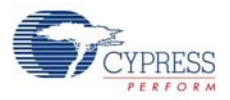

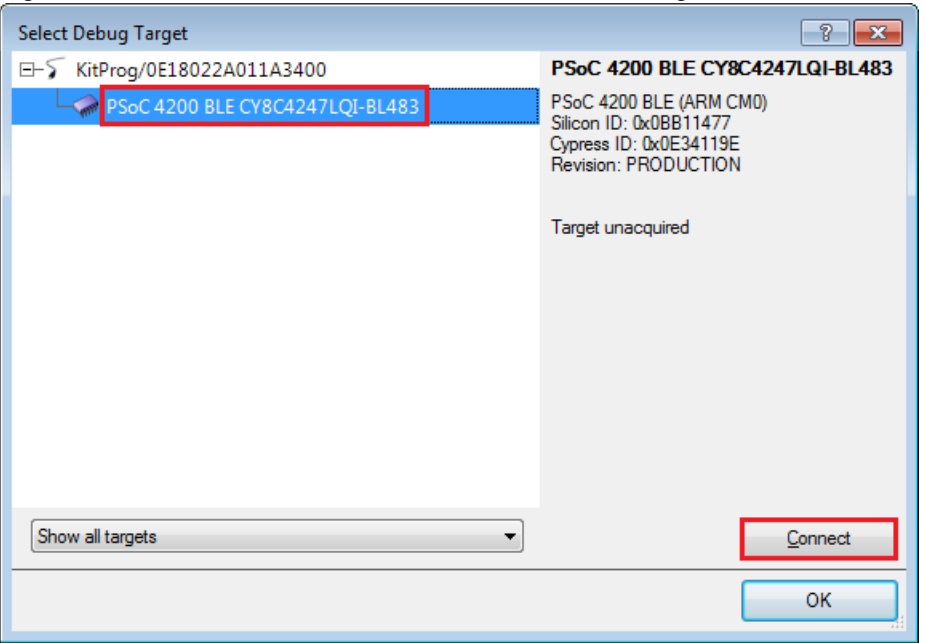

Figure 4-6. Connect Device From PSoC Creator and Program

**Note:** As stated previously, the BLE Pioneer Kit supports both Cypress BLE devices: PSoC 4 BLE and PRoC BLE. The description, hardware configurations, and verification method of the example projects explained in the following sections are valid for both these devices. Unless explicitly mentioned, the theory and usability for these example projects should be considered the same for both the modules.

This document refers to the BLE Pioneer Kits, BLE Dongle, and PC/mobile as Central or Peripheral devices. A Central device is normally the master and requests/commands data from the Peripheral device. BLE-enabled phones and computers are one such example. Peripheral devices store the actual data and send it to the Central device when requested. Examples include BLE-enabled sensors, proximity beacons, and so on.

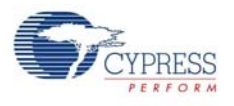

# **4.2 CapSense Slider and LED**

### 4.2.1 Project Description

This project demonstrates connectivity between the BLE Pioneer Kit (acting as a Peripheral and GATT server device) and CySmart Central Emulation tool or mobile device running the CySmart mobile application (acting as a Central and GATT client device). This project demonstrates the following:

- Advertisement with timeout
- Connection with any Central device
- Two custom services in single profile
- Data transfer over BLE custom service using notifications, read, and write
- Low-power mode implementation for coin-cell operation

The BLE profile in this project consists of two BLE custom services: CapSense and RGB LED. The **CapSense service** consists of one custom characteristic, termed as CapSense Slider. The CapSense slider characteristic is used to send one byte data, ranging from 0 to 100, as notification to the GATT client device. This data is the finger location read by the CapSense component on the five-segment slider (CSS1) present on the kit. This characteristics supports notification, which allows the GATT server to send data to the connected client device whenever new data is available.

The **RGB LED service** also consists of one custom characteristic, termed as RGB LED Control. This characteristic supports two operations, read and write, through which the connected GATT client device can read data as well as write a new value to the characteristic. This data has four byte values indicating red, green, blue, and the intensity values to control the onboard RGB LED.

The properties for the custom service/characteristics are configured in the BLE Component under the Profiles tab, as shown in Figure 4-7.

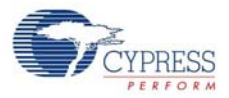

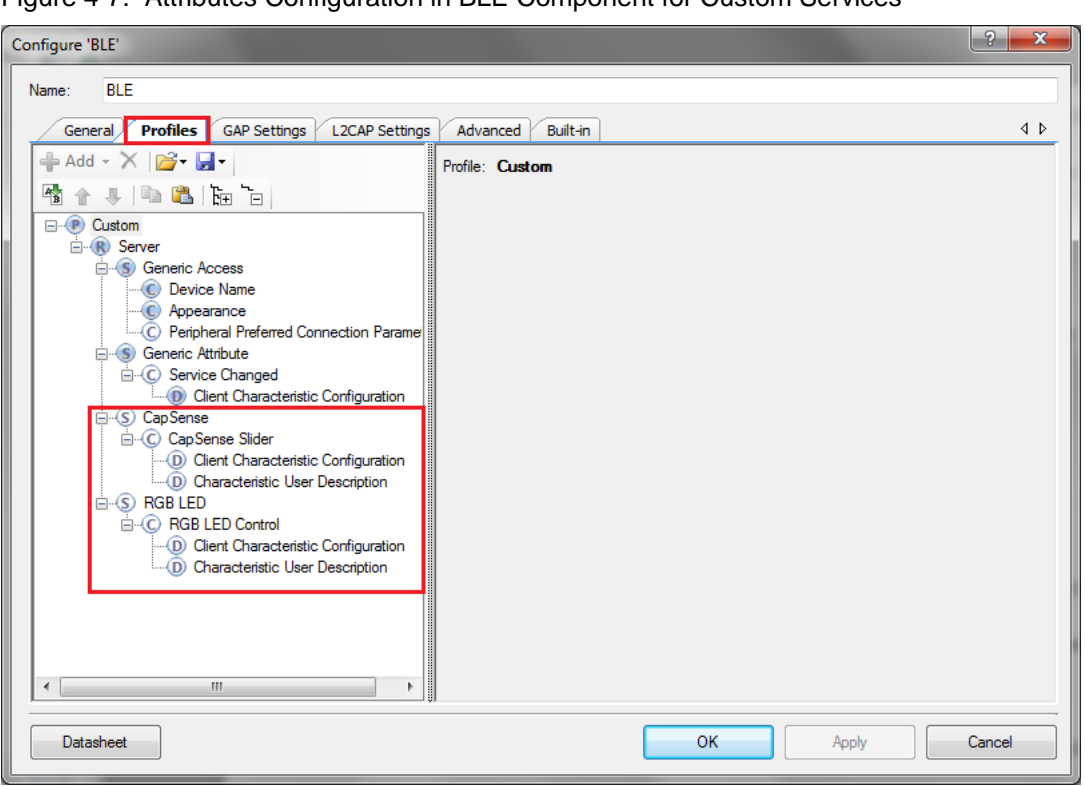

Figure 4-7. Attributes Configuration in BLE Component for Custom Services

The project consists of the following files:

■ **main.c/.h**

These files contain the main function, which is the entry point and execution of the firmware application. They also contain the function definition for initialization of the system and reading the CapSense slider data from the CapSense Component.

■ **BLEApplications.c/.h** 

These files contain all the macros and function definitions related to BLE communication and operation. They include the event callback function definition that is registered with the BLE Component startup and used to send BLE-related events from the BLE stack to the application layer for processing. These files contain a method to send CapSense notifications to the GATT client device and process the Read and Write commands on the RGB LED characteristic by the GATT client device. They update the BLE Connection parameter, which is important for low-power mode usage.

■ **HandleLowPower.c/.h**

These files contain the function to handle low-power mode. This function is continuously called in the main loop and is responsible for pushing the BLE hardware block (BLESS) as well as the CPU to Deep Sleep mode as much as possible. The wakeup source is either the BLE hardware block link layer internal timer or the interrupt from the user button press (**SW2**). This allows for very low power mode implementation and operation using a coin cell.

Additionally, the PRoC BLE version of this project consists of the *RGB\_PRSm.c/.h* file, which contains the function to drive the software-based PrISM method; it also drives the color and intensity on the RGB LED.

This is the default firmware that comes in the modules shipped with the kit.

Two projects demonstrate this functionality on two different devices:

- **PSoC\_4\_BLE\_CapSense\_Slider\_LED** works with the PSoC 4 BLE Module.
- **PRoC\_BLE\_CapSense\_Slider\_LED** works with the PRoC BLE Module.

The PSoC 4 BLE project implements RGB color and intensity control using the PrISM component whereas the PRoC BLE uses the software implementation of the PrISM mode.

Figure 4-8. TopDesign for PSoC\_4\_BLE\_CapSense\_Slider\_LED Project

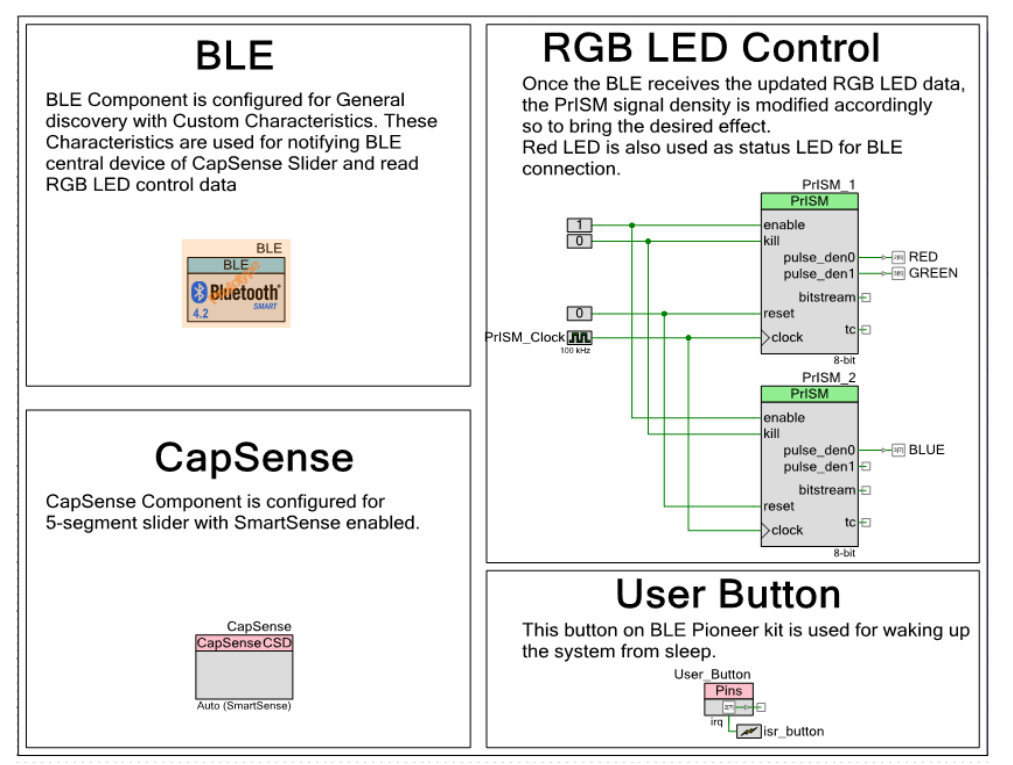

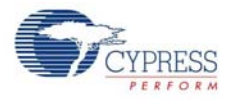

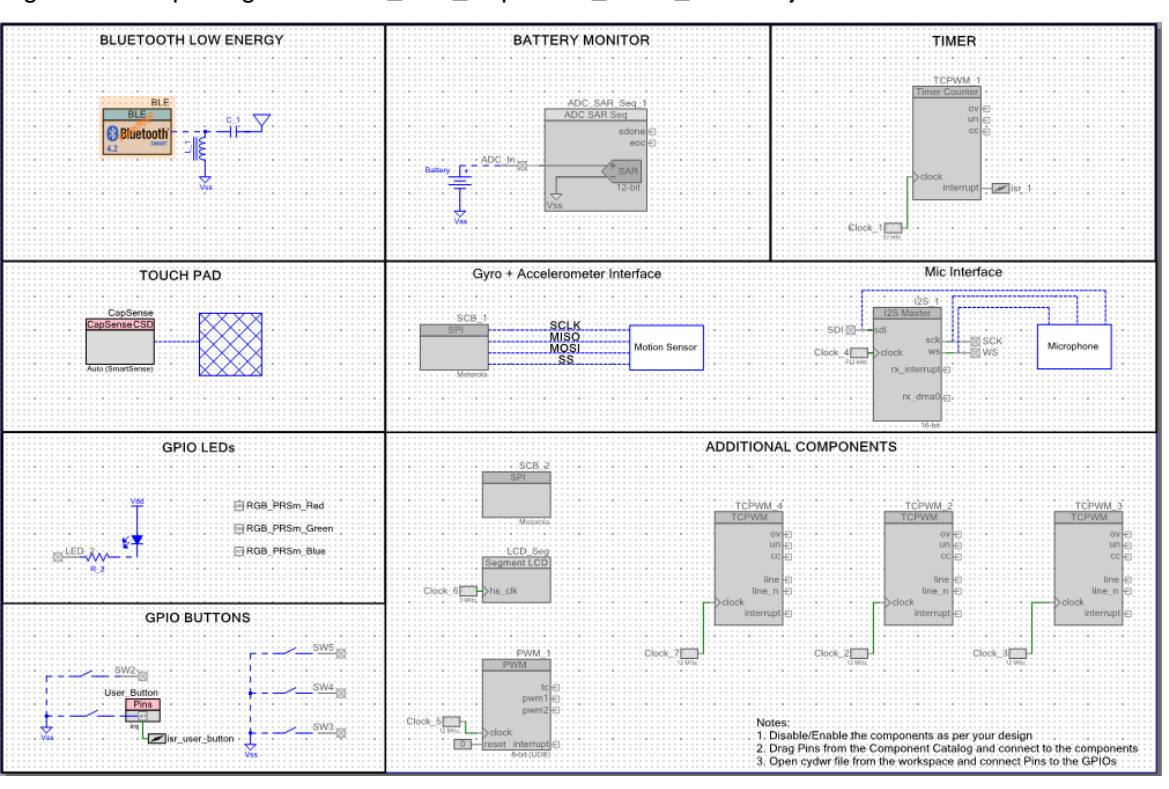

Figure 4-9. TopDesign for PRoC\_BLE\_CapSense\_Slider\_LED Project

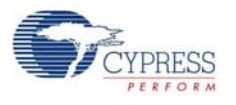

### 4.2.2 Hardware Connections

No specific hardware connections are required for this project because all connections are hardwired on the BLE Pioneer Baseboard. Ensure that the correct module is placed on the baseboard corresponding to the project being used. PSoC\_4\_BLE\_CapSense\_Slider\_LED works with the PSoC 4 BLE Module. PRoC\_BLE\_CapSense\_Slider\_LED works with the PRoC BLE Module.

The pin assignment for this project is in **PSoC\_4\_BLE\_CapSense\_Slider\_LED.cydwr**/ **PRoC\_BLE\_CapSense\_Slider\_LED.cydwr** in the Workspace Explorer, as shown in Figure 4-10.

Figure 4-10. Pin Selection for CapSense Slider and LED Project

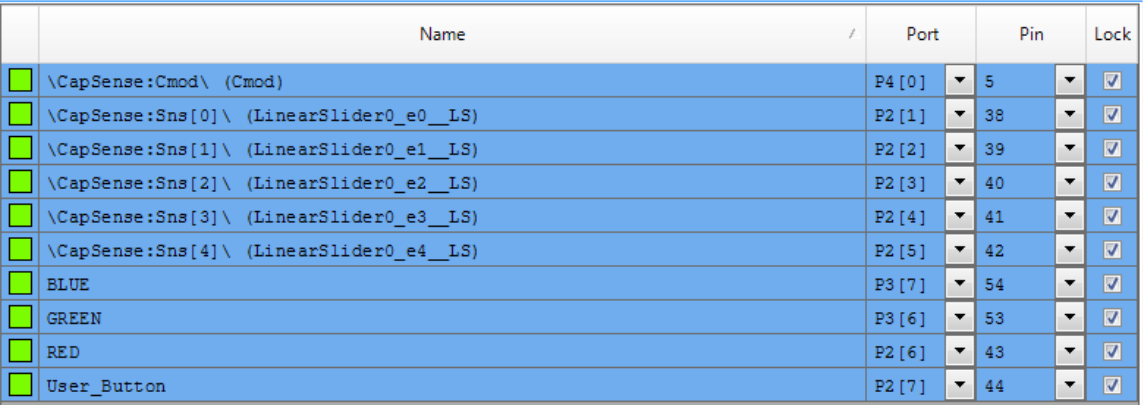

CY8CKIT-042-BLE Bluetooth® Low Energy (BLE) Pioneer Kit Guide, Doc. # 001-93731 Rev. \*G 45

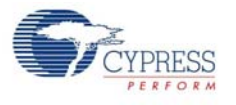

### 4.2.3 Flow Chart

Figure 4-11 shows the flow chart of the code implemented.

Figure 4-11. CapSense Slider and LED Project Flow Chart

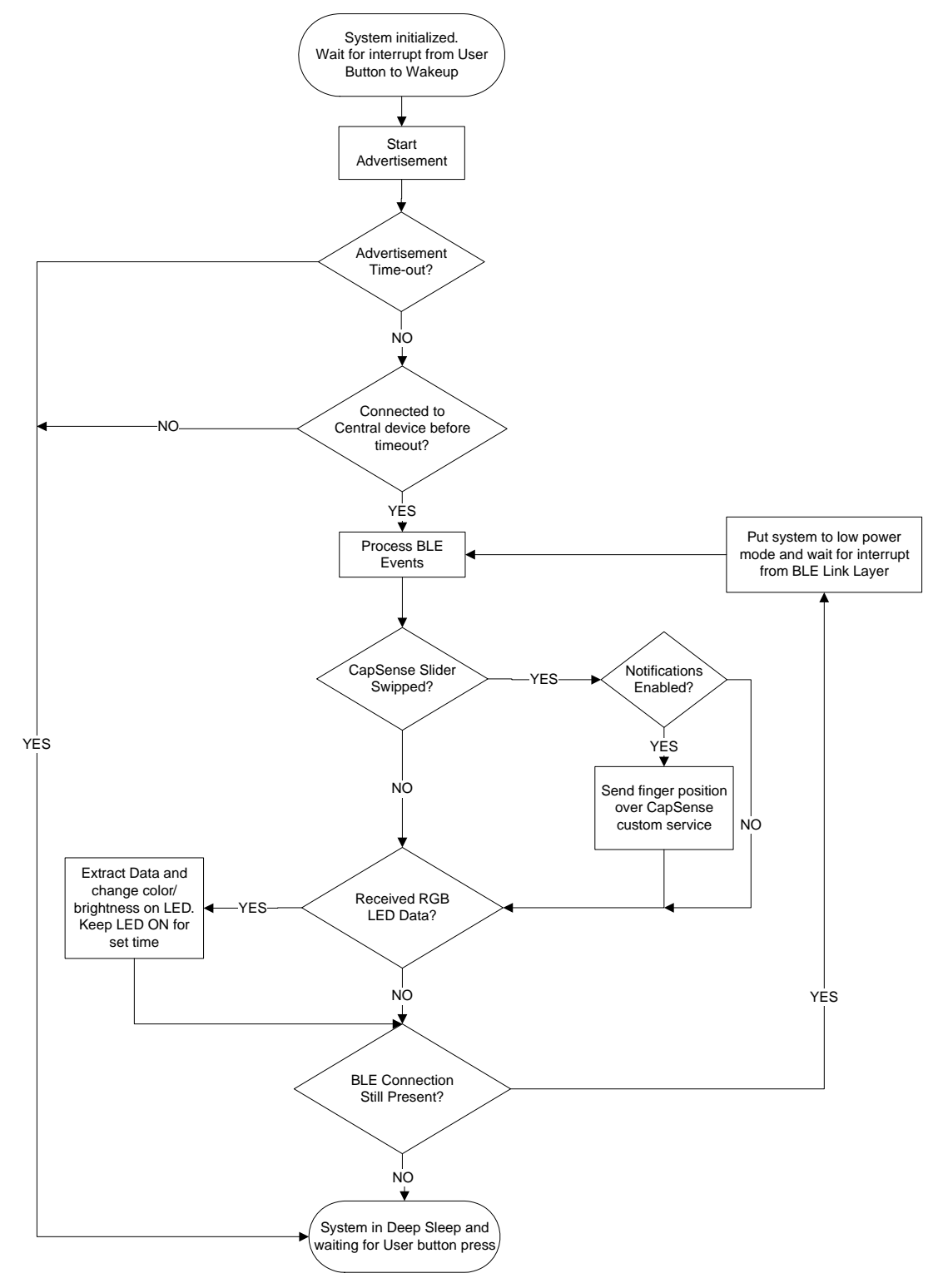

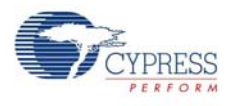

### 4.2.4 Verify Output

The project can be verified by two methods: using the CySmart Central Emulation Tool and BLE Dongle or using the CySmart mobile application.

### *4.2.4.1 CySmart Central Emulation Tool*

To verify the CapSense and LED project using the CySmart Central Emulation Tool, follow these steps:

**Note:** Refer CySmart Central Emulation tool to learn how to use the tool.

- 1. Connect the BLE Dongle to one of the USB ports on the computer.
- 2. Start the CySmart Central Emulation Tool on the computer by going to **Start** > **All Programs** > **Cypress** > **CySmart <version>** > **CySmart <version>**. You will see a list of BLE Dongles connected to it. If no dongle is found, click **Refresh**. Select the BLE Dongle and click **Connect**.

Figure 4-12. Connect to BLE Dongle

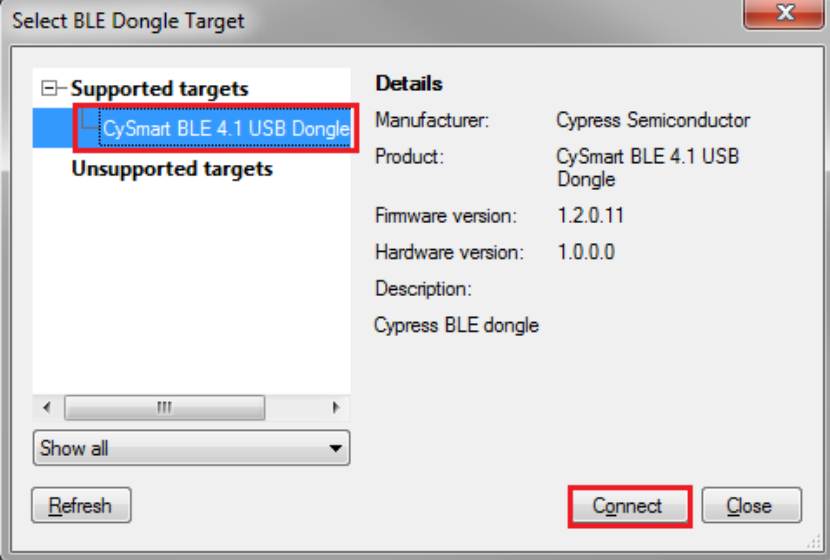

- 3. Place the module on the BLE Pioneer Kit, depending on the project chosen.
- 4. Power the BLE Pioneer Kit through the USB connector **J13**.
- 5. Program the BLE Pioneer Kit with the CapSense and LED example project. Follow steps in Using Example Projects on page 37 to program the device.
- 6. After programming successfully, press the user button (**SW2**) on the BLE Pioneer Kit to start the advertisement. Advertisement is indicated by a blinking red LED on the baseboard.

**Note:** The project has an advertisement timeout of 30 seconds after which it returns to Deep Sleep mode. Press **SW2** again to restart the advertisement.

7. On the CySmart Central Emulation Tool, click **Start Scan** to see the list of available BLE Peripheral devices.

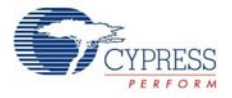

8. Double-click the **Slider LED** device to connect, or click **Slider LED** and then click **Connect**.

Figure 4-13. Connect to BLE Slider and LED Peripheral

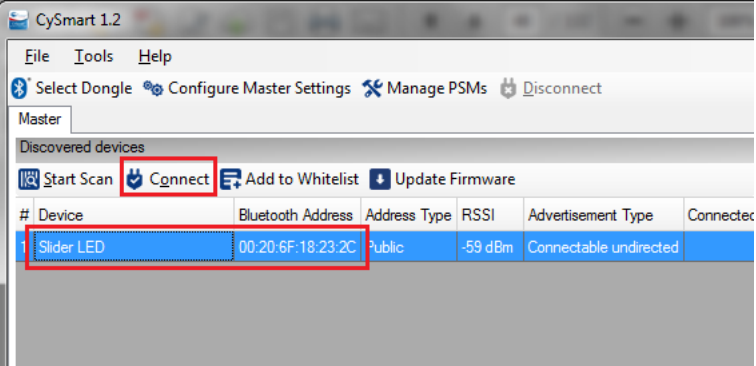

9. When connected, the CySmart Central Emulation Tool will display a message for the **Update connection parameters**. Select **Yes**, as shown in Figure 4-14.

Figure 4-14. Update Connection Parameter Option

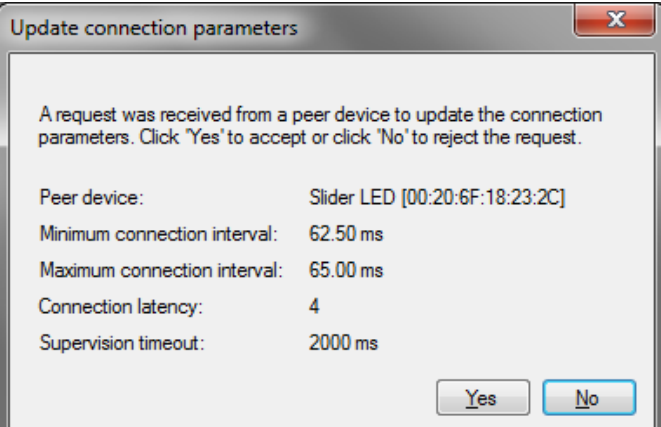

**Note:** If you select **No**, the project will still work. However, the current consumption will be higher due to faster connection interval.

10.Click **Discover All Attributes** to find all attributes supported.

Figure 4-15. Discover All Attributes

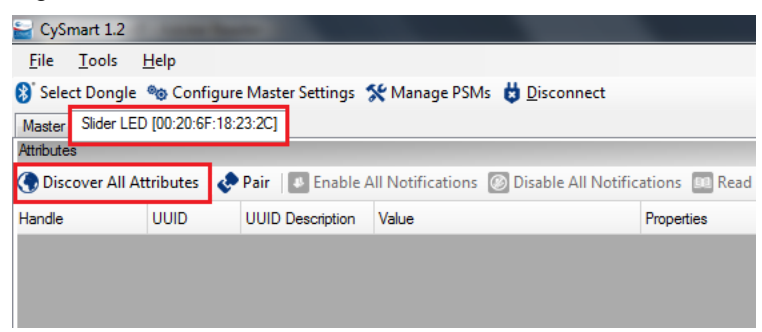

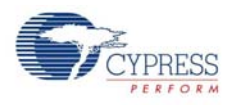

11.Locate the attribute **Client Characteristic Configuration** descriptor (UUID 0x2902) under CapSense slider characteristic (**UUID 0x0003CAA2-0000-1000-8000-00805F9B0131**). Click **Read Value** to read the existing Client Characteristic Configuration Descriptor (CCCD) value as shown in Figure 4-16.

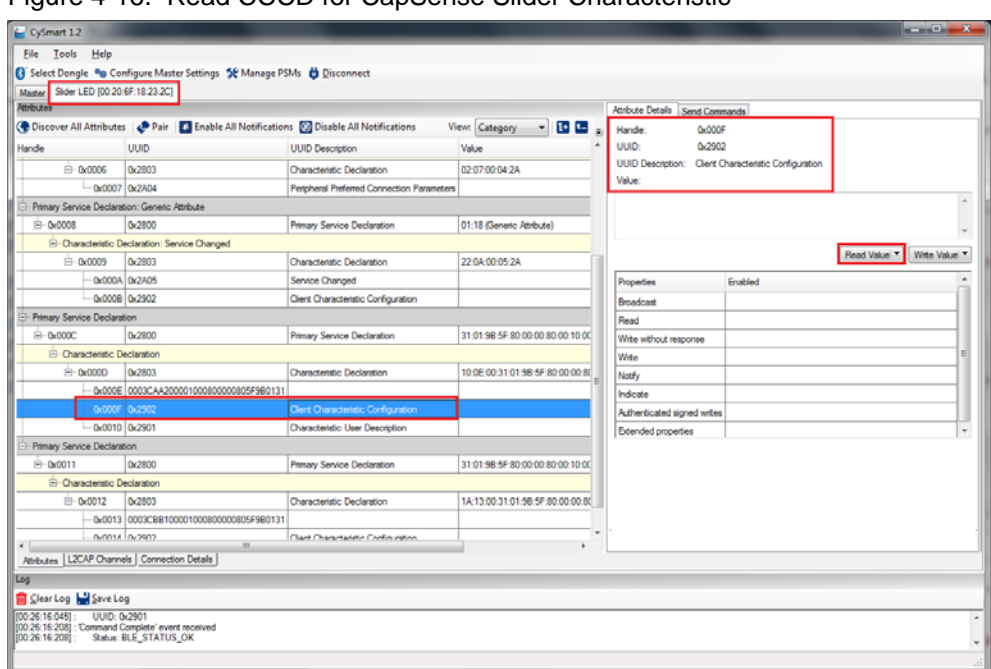

Figure 4-16. Read CCCD for CapSense Slider Characteristic

12.Modify the **Value** field of CCCD to '01:00' and click **Write Value**. This enables the notifications on the CapSense slider characteristic.

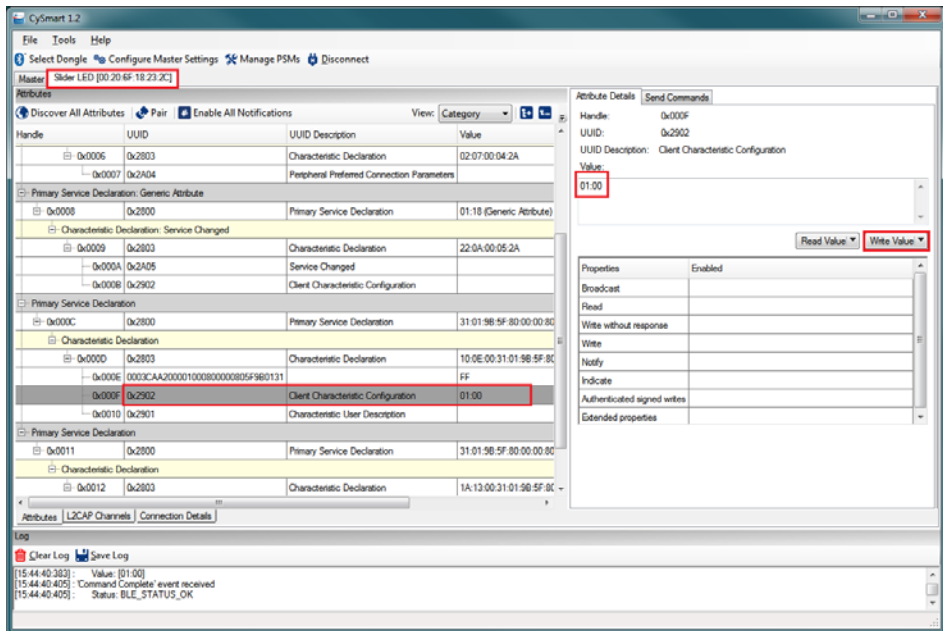

Figure 4-17. Write CCCD to Enable Notifications

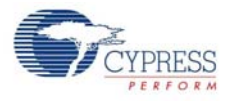

13.Swipe your finger on the CapSense slider on the BLE Pioneer kit, as shown in Figure 4-18 and see the notification values in the CapSense Slider value field, as shown in Figure 4-19.

Figure 4-18. CapSense Slider

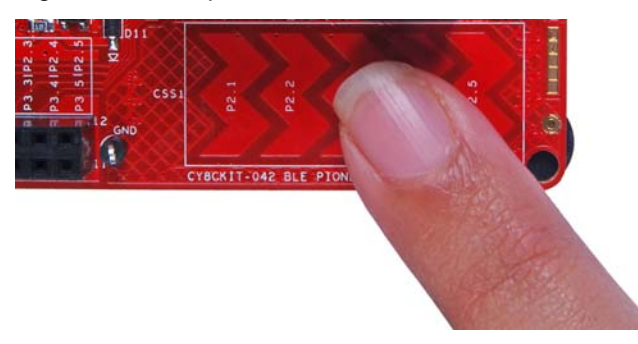

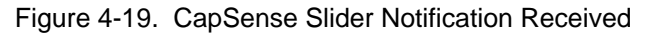

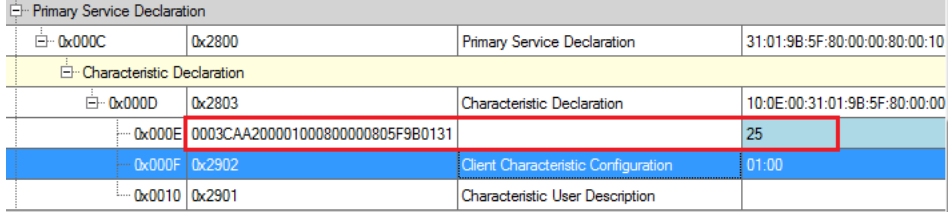

14.To disable notifications, modify the **Value** field of the **Client Characteristic Configuration** descriptor to '00:00' and click **Write Value**.

Figure 4-20. Disable Notifications

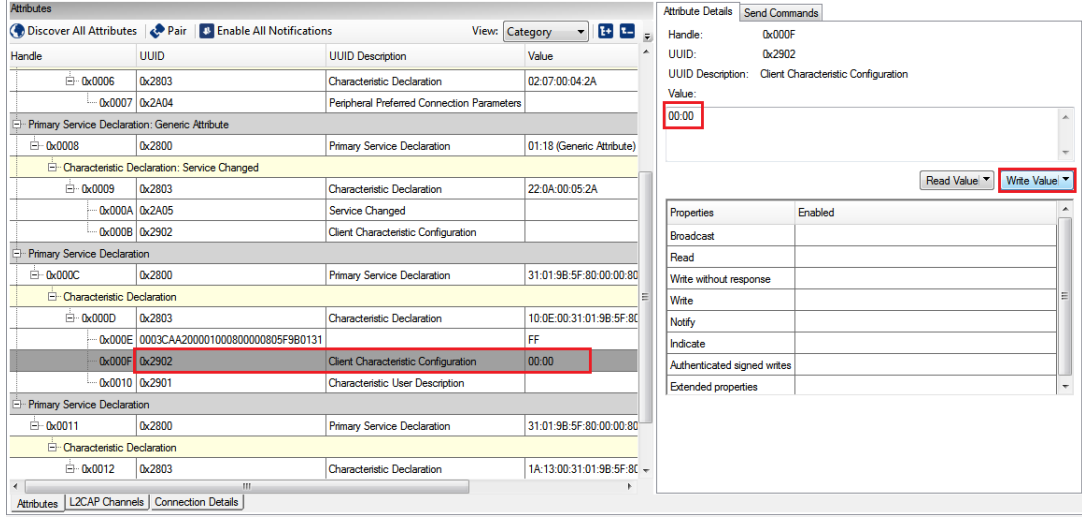

15.Locate the **RGB LED Control** characteristic (**UUID 0x0003CBB1-0000-1000-8000- 00805F9B0131**). Click **Read Value** to read the existing 4-byte onboard RGB LED color information, as shown in Figure 4-21. The four bytes indicate red, green, blue, and the overall brightness, respectively.

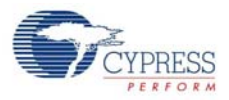

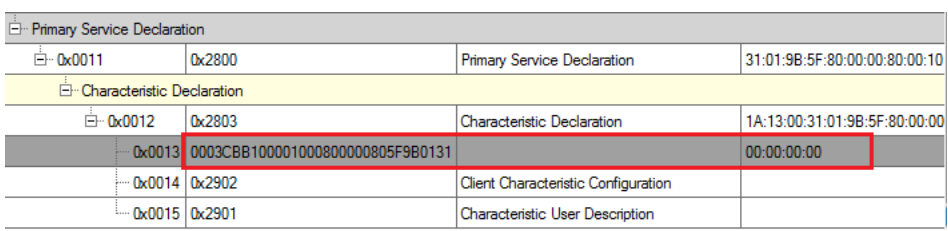

#### Figure 4-21. Read RGB LED Control Characteristic Value

16.Modify the four bytes of data in the **Value** field and click **Write Value**. You will see the corresponding change in the color and intensity of the RGB LED on the BLE Pioneer Kit, as shown in Figure 4-22. The RGB LED will be on for 3 seconds before switching off to conserve power.

**Note:** If the kit is powered from a coin cell and not the USB Vbus, then the color mixing and intensity will vary. This is because the coin cell provides a lower driving voltage for RGB LEDs.

Figure 4-22. Write RGB LED Control Characteristic Value

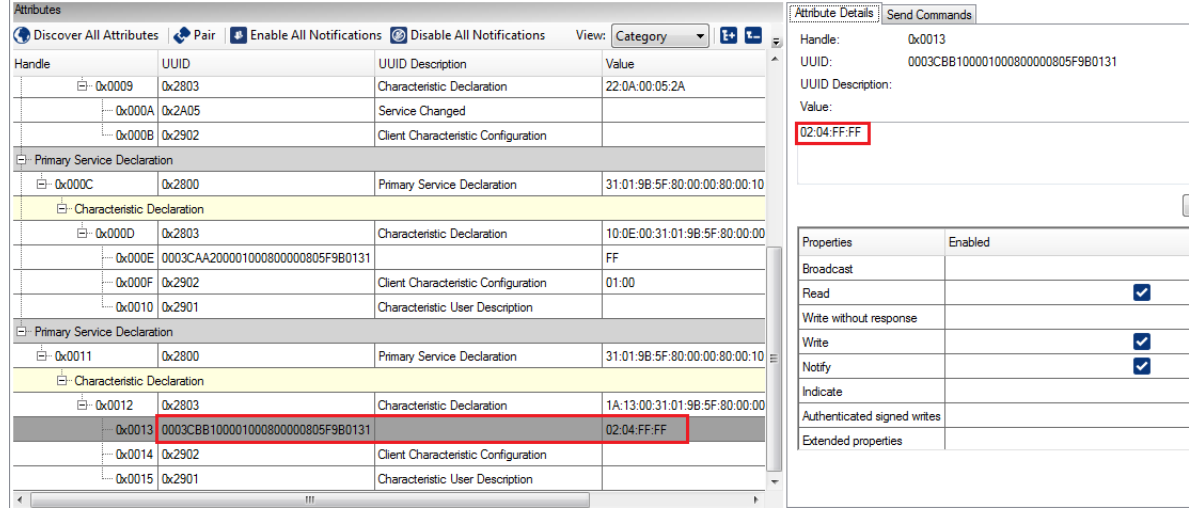

Figure 4-23. RGB LED Control with PSoC 4 BLE Module and PRoC BLE Module

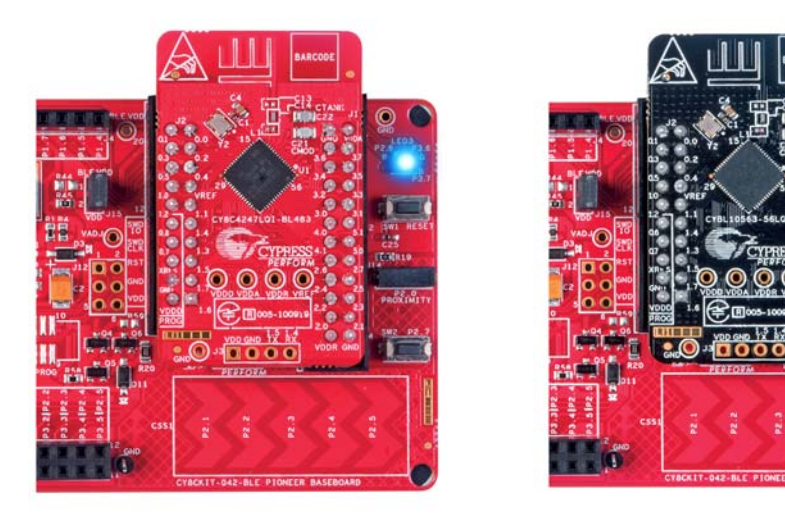

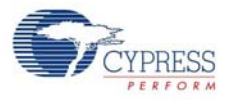

17.To disconnect from the device, click **Disconnect**, as shown in Figure 4-24.

Figure 4-24. Disconnect from the Device

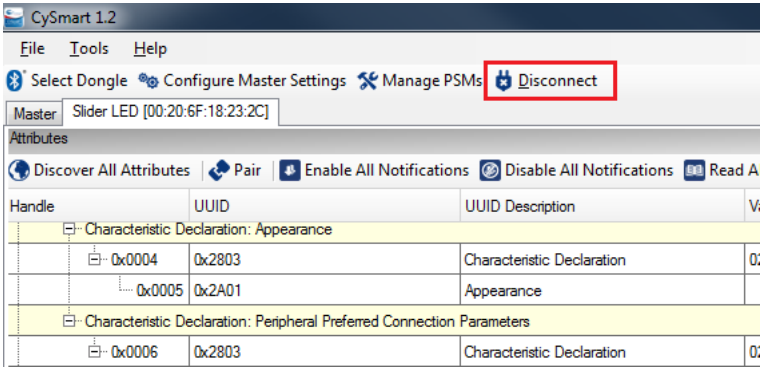

18.To connect to this peripheral again, restart advertising by pressing the user button (**SW2**) on the BLE Pioneer Kit. Advertising is indicated by the blinking red LED.

#### *4.2.4.2 CySmart Mobile Application*

To verify the CapSense and LED project using the CySmart mobile application (refer CySmart Mobile App webpage), follow these steps:

- 1. Plug the desired module on the BLE Pioneer Baseboard.
- 2. Connect the BLE Pioneer Kit into the computer using the J13 USB connector.
- 3. Program the kit with the CapSense Slider and LED example project. See Using Example Projects on page 37 for programming instructions.
- 4. Press the user button (**SW2**) on the BLE Pioneer Kit to start the advertisement. This is indicated by the blinking red LED on the BLE Pioneer Kit.
- 5. Open the application on the mobile device. If Bluetooth is not enabled on the device, the application will ask to enable it.
- 6. After Bluetooth is enabled, the CySmart mobile application will automatically search for available peripherals and list them. Select the **Slider LED** peripheral as shown in Figure 4-25.

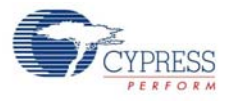

#### Figure 4-25. Slider LED Peripheral

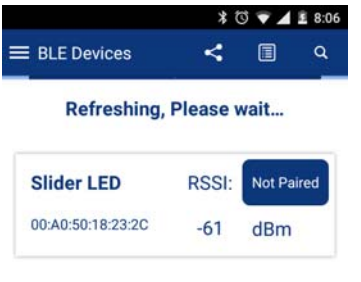

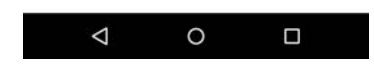

7. When connected, the CySmart mobile application will list the profiles supported by the peripherals. Scroll and select the CapSense icon, as shown in Figure 4-26.

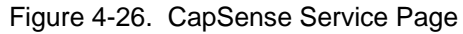

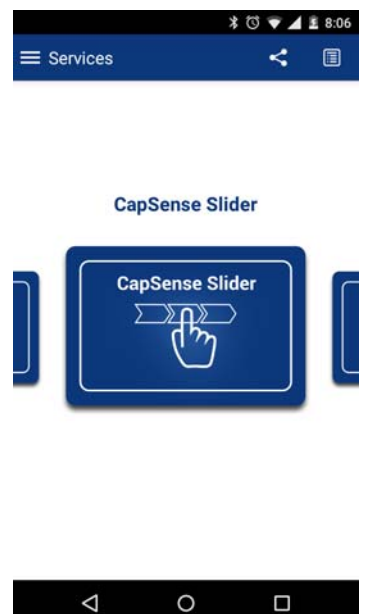

8. Swipe your finger on the CapSense slider on the BLE Pioneer Kit and see a similar response on the **CapSense** page in the CySmart application (Figure 4-27).

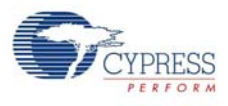

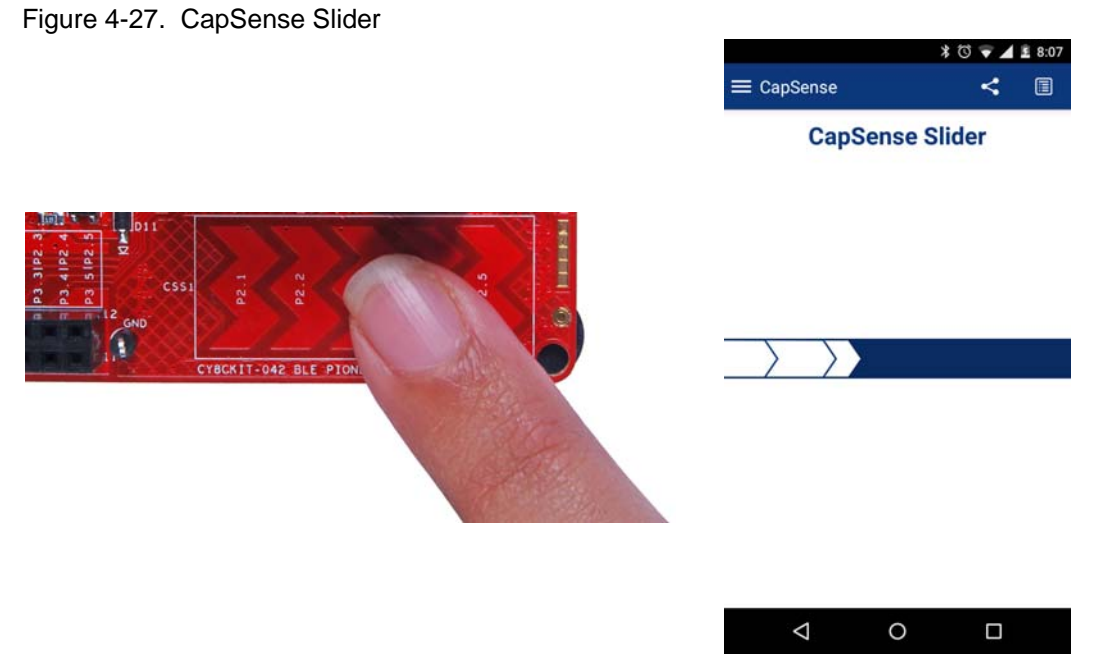

- 9. Press the back button to return to the service selection page. Scroll and tap on the RGB LED service.
- 10.On the RGB LED service page, swipe over the color gamut to see a similar color response on the BLE Pioneer Kit RGB LED. The slider below the color gamut controls the intensity of the RGB LED color. The RGB LED will be on for 3 seconds before switching off. This is done to conserve power.

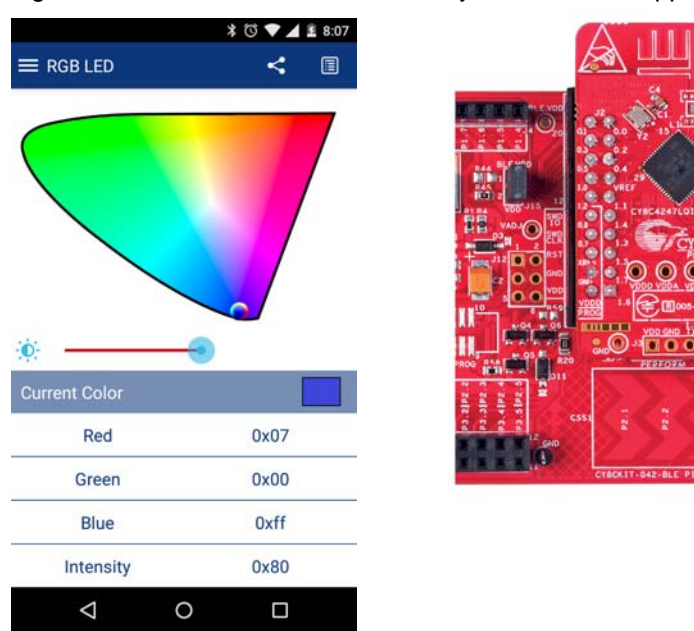

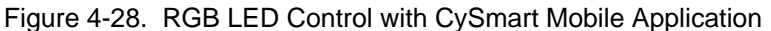

- 11.To disconnect from the BLE Pioneer Kit, return to the CySmart mobile application home screen by pressing the back button.
- 12.To reconnect to the Peripheral, press the user button (**SW2**) on the BLE Pioneer Kit again and then scan for devices using CySmart mobile application.

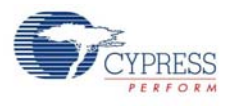

# **4.3 CapSense Proximity**

#### 4.3.1 Project Description

This project demonstrates connectivity between the BLE Pioneer Kit (acting as a Peripheral and GATT server device) and the CySmart Central Emulation Tool or mobile device running the CySmart mobile application (acting as a Central and GATT client device). This project demonstrates the following:

- Advertisement with timeout
- Connection with any Central device
- One custom service
- Data transfer over BLE custom service using notifications
- Low-power mode implementation for coin cell operation

The BLE profile in this project consists of a single BLE custom service, called CapSense. The **CapSense service** consists of a custom characteristic, termed as **CapSense Proximity**. The CapSense proximity characteristic is used to send one byte data, ranging from 0 to 255, as notification to the GATT client device. This data is the difference count read by the CapSense component on the one-wire proximity sensor (J14) connected on the kit. This characteristic supports notification, which allows the GATT server to send data to the connected GATT client device whenever new data is available.

The properties for the custom attributes are configured in the BLE component under the Profiles tab, as shown in Figure 4-29.

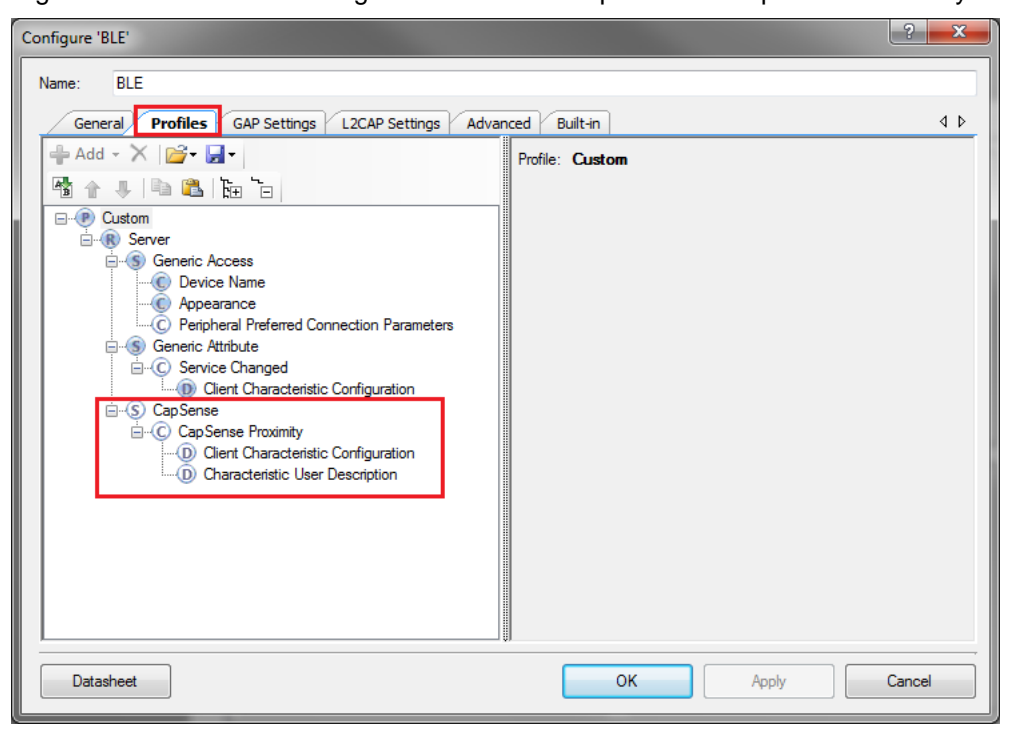

Figure 4-29. Attributes Configuration in BLE Component for CapSense Proximity

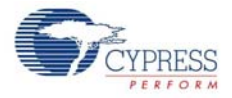

The project consists the following files:

#### ■ **main.c/.h**

These files contain the main function, which is the entry point and execution of the firmware application. They contain function definition for initialization of the system and reading the CapSense proximity data from the CapSense component.

#### ■ **BLEApplications.c/.h**

These files contain all the macros and function definitions related to BLE communication and operation. They include the event callback function definition that is registered with the BLE Component startup and used to send BLE-related events from the BLE stack to the application layer for processing. These files contain a method to send CapSense notifications to the GATT client device. They update the BLE Connection parameter, which is important for low-power mode usage.

#### ■ **HandleLowPower.c/.h**

These files contain the function to handle low-power mode. This function is continuously called in the main loop and is responsible for pushing the BLE hardware block (BLESS) as well as the CPU to Deep Sleep mode as much as possible. The wakeup source is either the BLE hardware block link layer internal timer or the interrupt from the user button press (**SW2**). This allows for very low-power mode implementation and operation using a coin cell.

The red LED is used as the status LED and provides visual confirmation on advertising or connection states. A blinking red LED indicates advertising state.

Two projects demonstrate this functionality on two different devices:

- **PSoC 4 BLE CapSense Proximity** works with the PSoC 4 BLE Module.
- **PRoC\_BLE\_CapSense\_Proximity** works with the PRoC BLE Module.

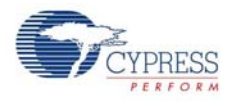

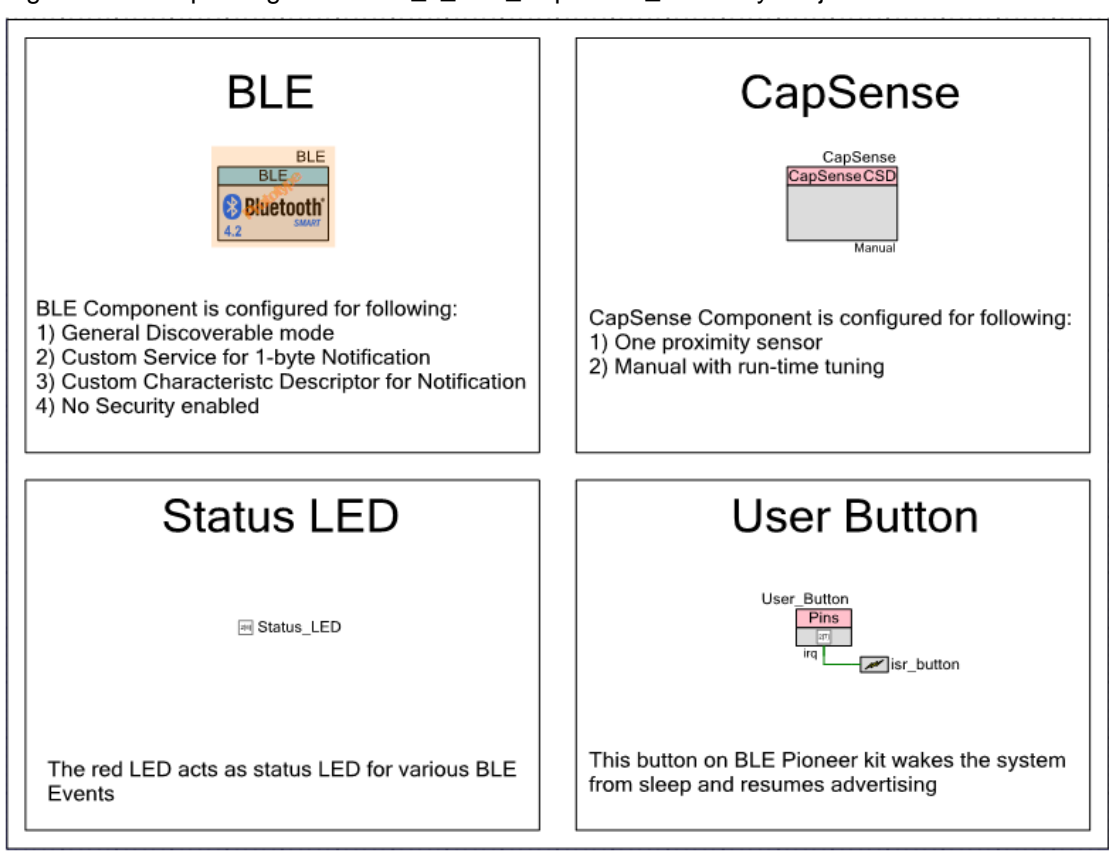

Figure 4-30. Top Design for PSoC\_4\_BLE\_CapSense\_Proximity Project

Figure 4-31. Top Design for PRoC\_BLE\_CapSense\_Proximity Project

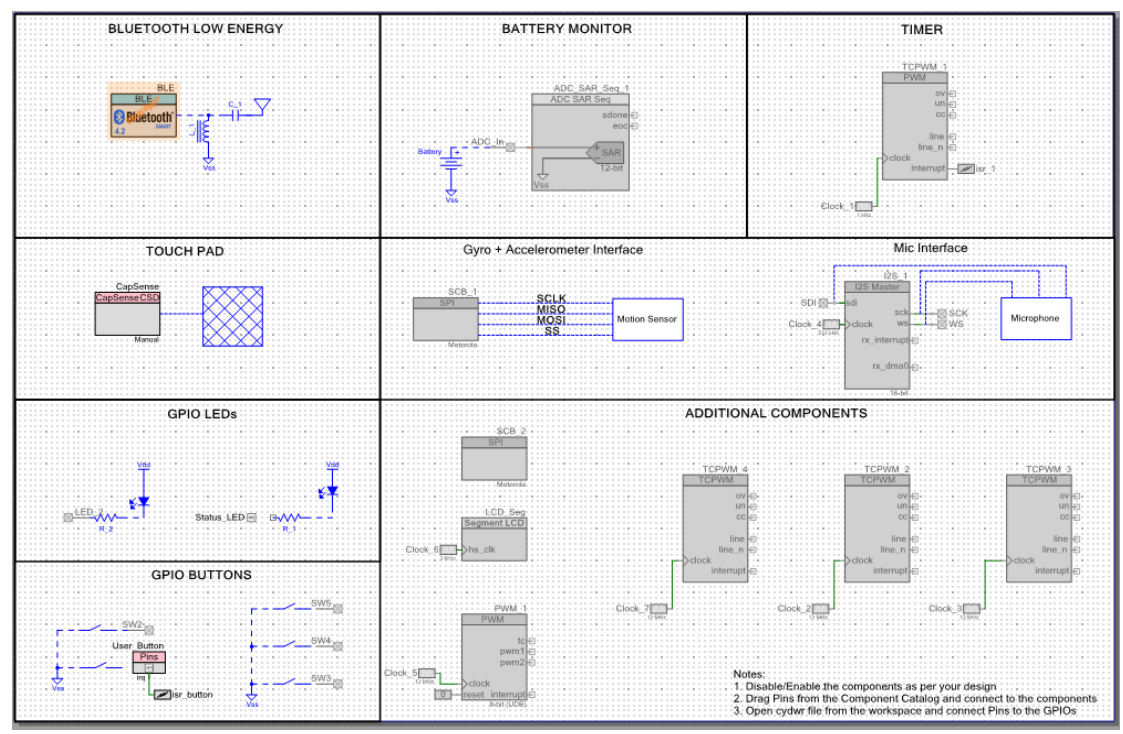

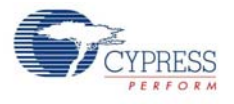

### 4.3.2 Hardware Connections

- Ensure that the correct module is placed on the baseboard corresponding to the project being used. PSoC\_4\_BLE\_CapSense\_Proximity works with the PSoC 4 BLE Module. PRoC\_BLE\_CapSense\_Proximity works with the PRoC BLE Module.
- Connect a five-inch wire (provided as part of this kit) to the proximity connector J14 on the baseboard. Loop the wire as shown in Figure 4-32.

**Note:** Ensure that the proximity sensor loop wire is kept away as much as possible from the BLE antenna on the modules.

Figure 4-32. Proximity Sensor Connection on BLE Pioneer Kit with PSoC 4 BLE Module

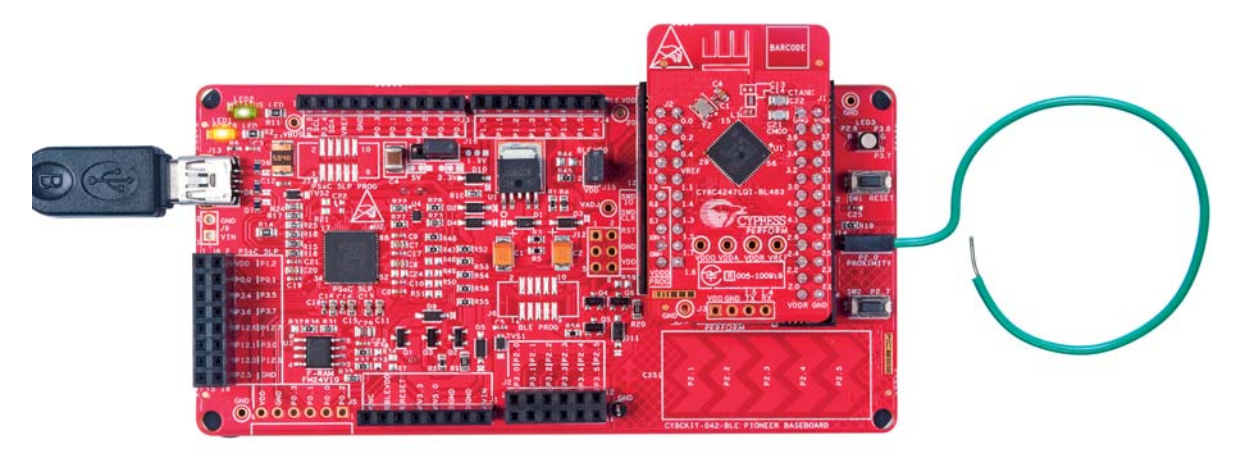

Figure 4-33. Proximity Sensor Connection on BLE Pioneer Kit with PRoC BLE Module

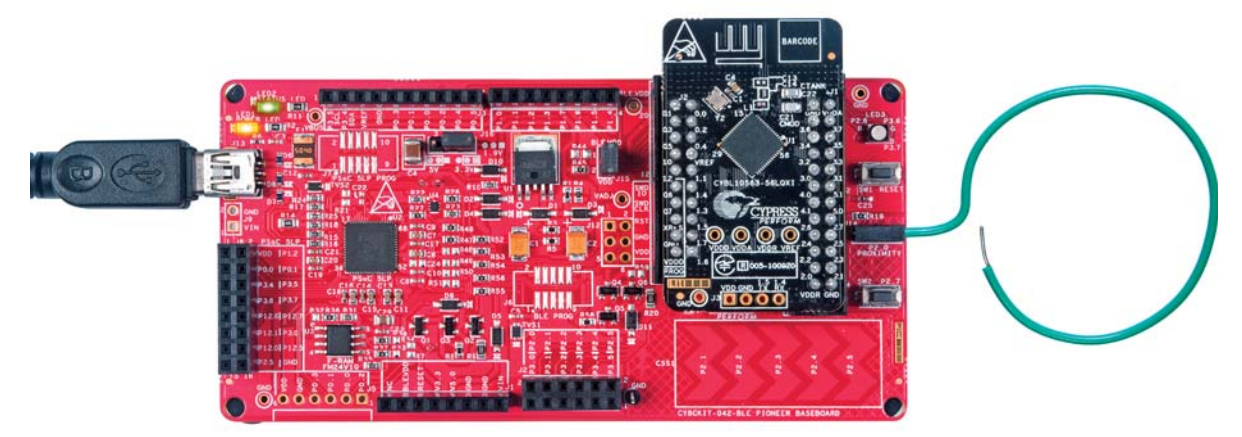

The pin assignment for this project is in **PSoC\_4\_BLE\_CapSense\_Proximity.cydwr**/ **PRoC\_BLE\_CapSense\_Proximity.cydwr** in the Workspace Explorer, as shown in Figure 4-34.

Figure 4-34. Pin Selection for CapSense Proximity Project

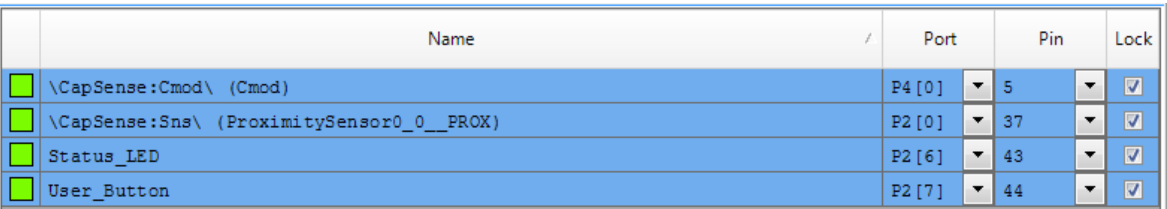

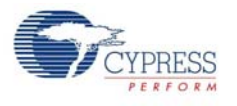

### 4.3.3 Flow Chart

Figure 4-35 shows the flow chart of code implemented.

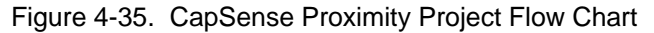

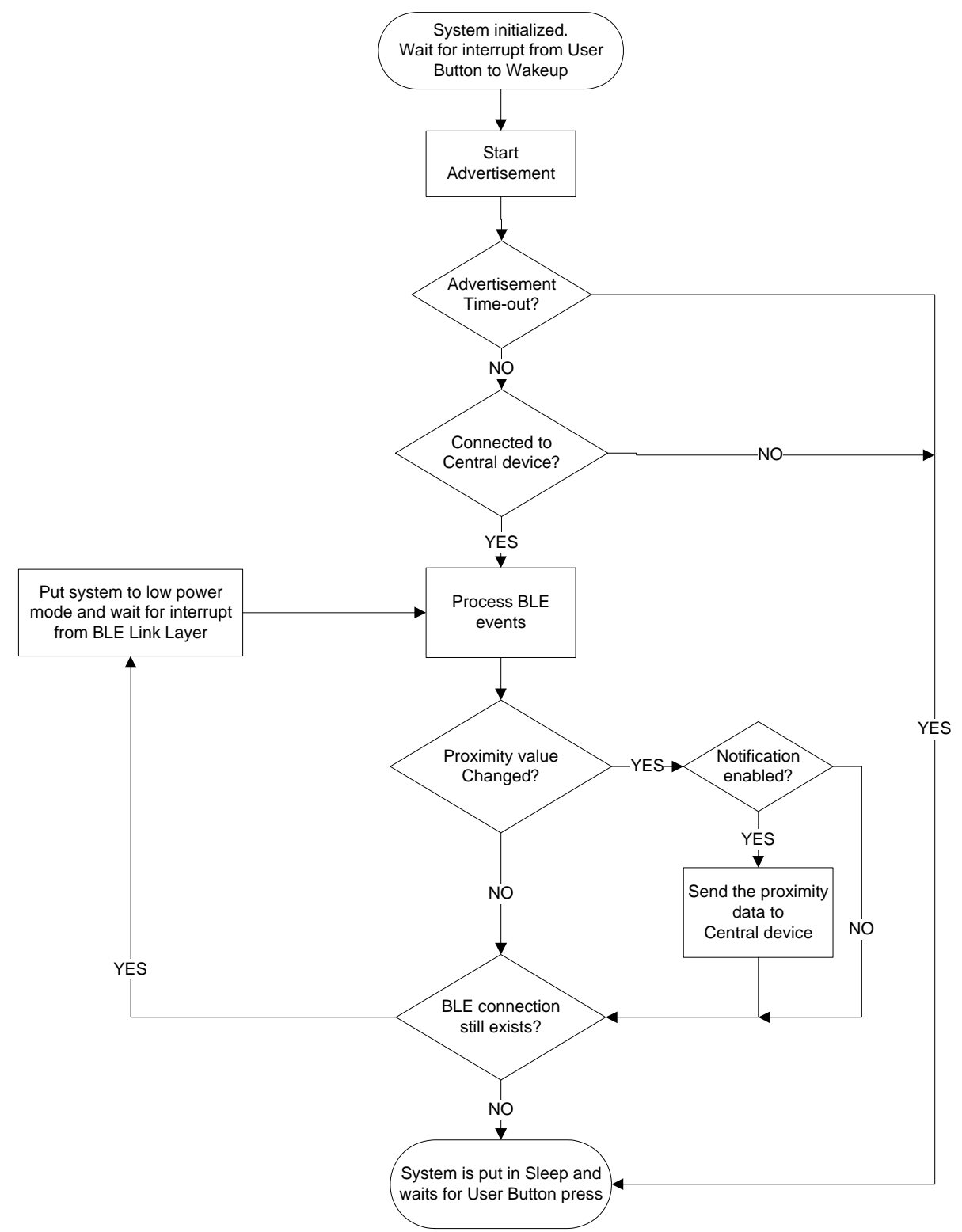

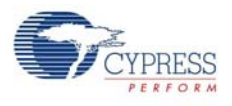

### 4.3.4 Verify Output

The project can be verified by two methods: using the CySmart Central Emulation Tool and BLE Dongle or using the CySmart iOS/Android app.

#### *4.3.4.1 CySmart Central Emulation Tool*

To verify the CapSense Proximity project using the CySmart Central Emulation Tool, follow these steps:

**Note:** Refer CySmart Central Emulation tool to learn how to use the tool.

- 1. Connect the BLE Dongle to one of the USB ports on the computer.
- 2. Start the CySmart Central Emulation Tool on the computer by going to **Start** > **All Programs** > **Cypress** > **CySmart <version>** > **CySmart <version>**. You will see a list of dongles connected to it. If no dongle is found, click **Refresh**. Select the BLE Dongle and click **Connect**.

Figure 4-36. Connect to BLE Dongle

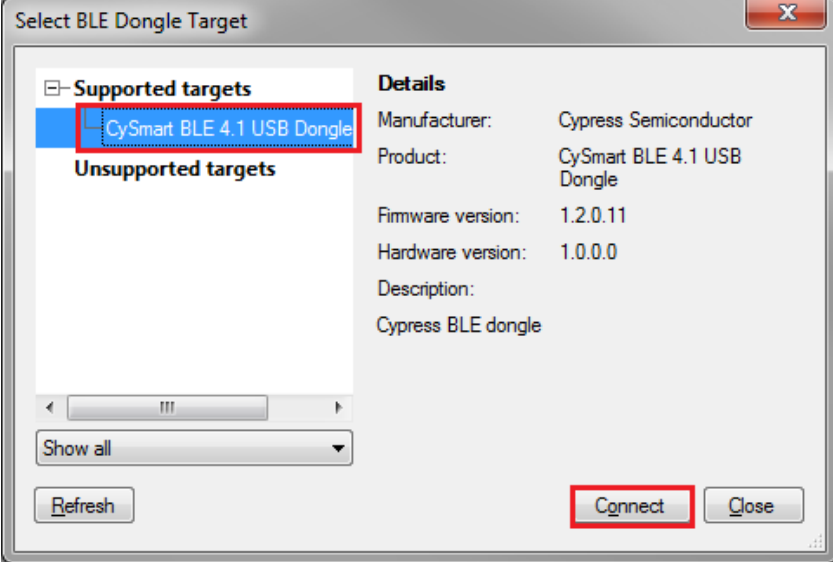

- 3. Connect a five-inch wire (included in the kit) to the proximity sensor connector J14 and make a loop of it.
- 4. Power the BLE Pioneer Kit through the USB connector **J13**.
- 5. Program the BLE Pioneer Kit with the CapSense proximity example project. Follow the steps in Using Example Projects on page 37 to program the device.
- 6. After programming successfully, press the user button (**SW2**) on the BLE Pioneer kit to start the advertisement. This is indicated by a blinking red LED on the baseboard. **Note:** The project has an advertisement timeout of 30 seconds after which it returns to Deep Sleep mode. Press **SW2** again to restart the advertisement.
- 7. On the CySmart Central Emulation Tool, click **Start Scan** to see the list of available BLE Peripheral devices.

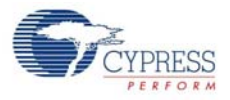

Figure 4-37. Start Scanning

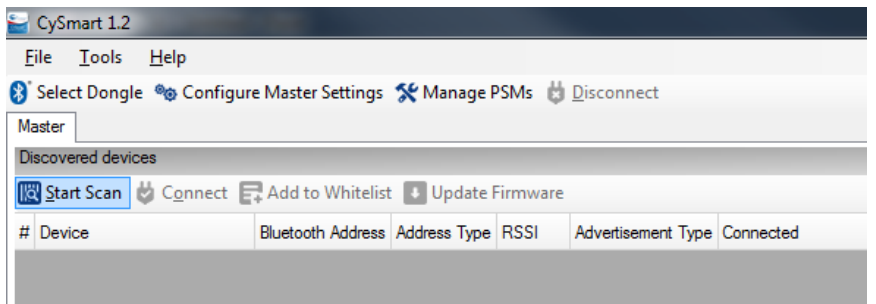

8. Double-click **CapSense Proximity** to connect or click **Connect** to connect to the BLE Pioneer Kit.

Figure 4-38. Connect to CapSense Proximity Peripheral

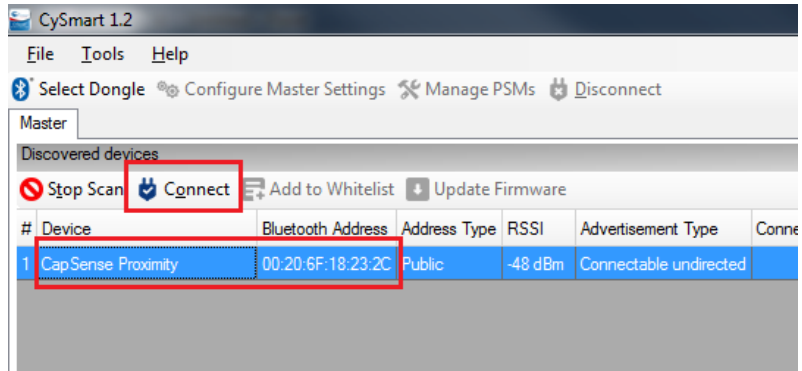

9. When connected, the CySmart Central Emulation Tool will display a message for the **Update connection parameters**. Select **Yes**, as shown in Figure 4-39.

Figure 4-39. Update Connection Parameter Option

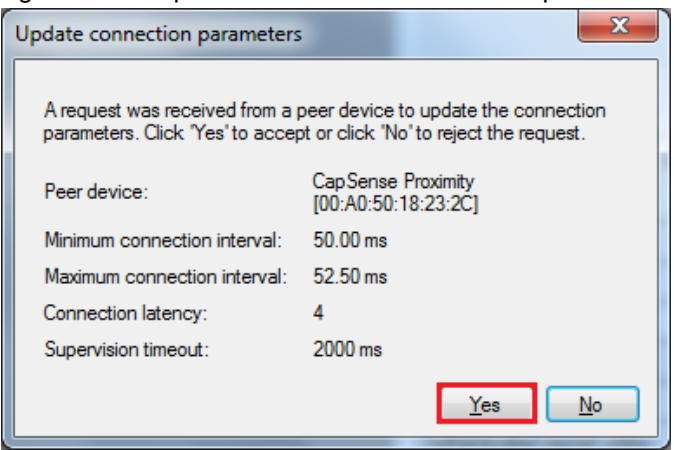

**Note:** If you select **No**, the project will still work. However, the current consumption will be higher due to faster connection interval.

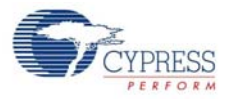

10.Click **Discover All Attributes** to find all attributes supported by the Peripheral.

Figure 4-40. Discover All Attributes

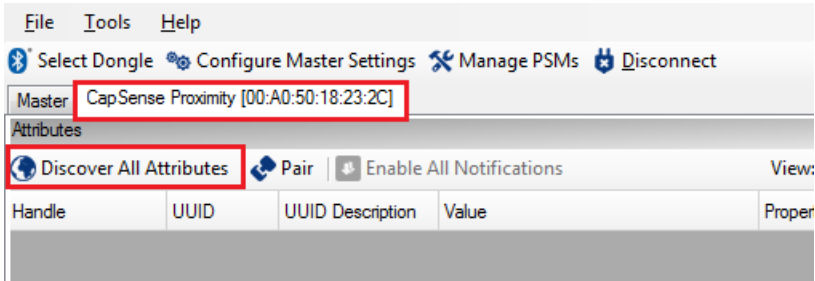

11.When all the attributes are listed, locate the **Client Characteristic Configuration** descriptor (UUID 0x2902) under CapSense Proximity characteristic (**UUID 0x0003CAA1-0000-1000-8000- 00805F9B0131**). Click **Read Value** to read the existing CCCD value as shown in Figure 4-41.

Figure 4-41. Read CapSense Proximity CCCD

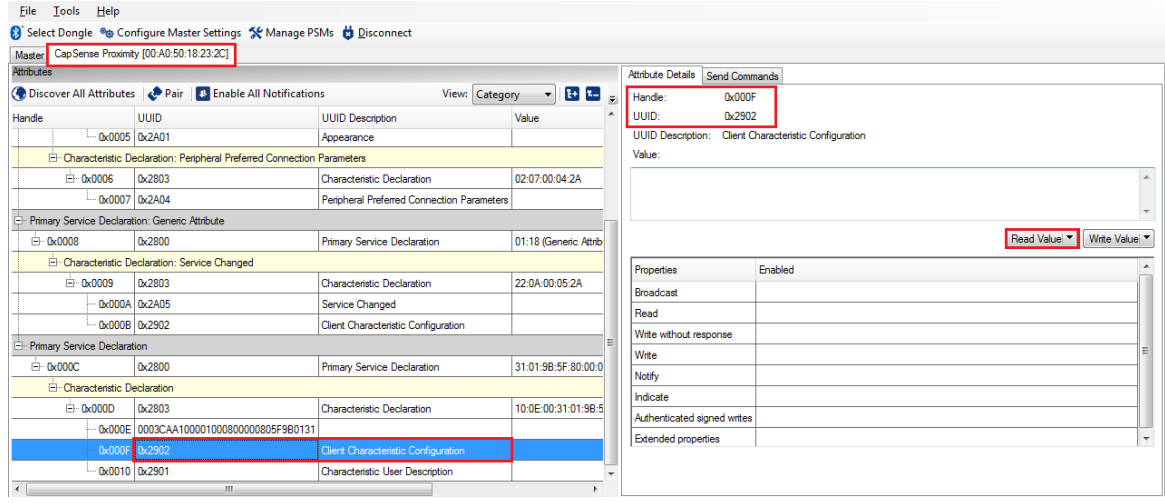

12.Modify the **Value** field to '01:00' and click **Write Value**. This enables the notifications on the CapSense proximity characteristic.

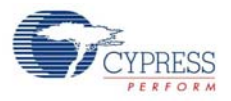

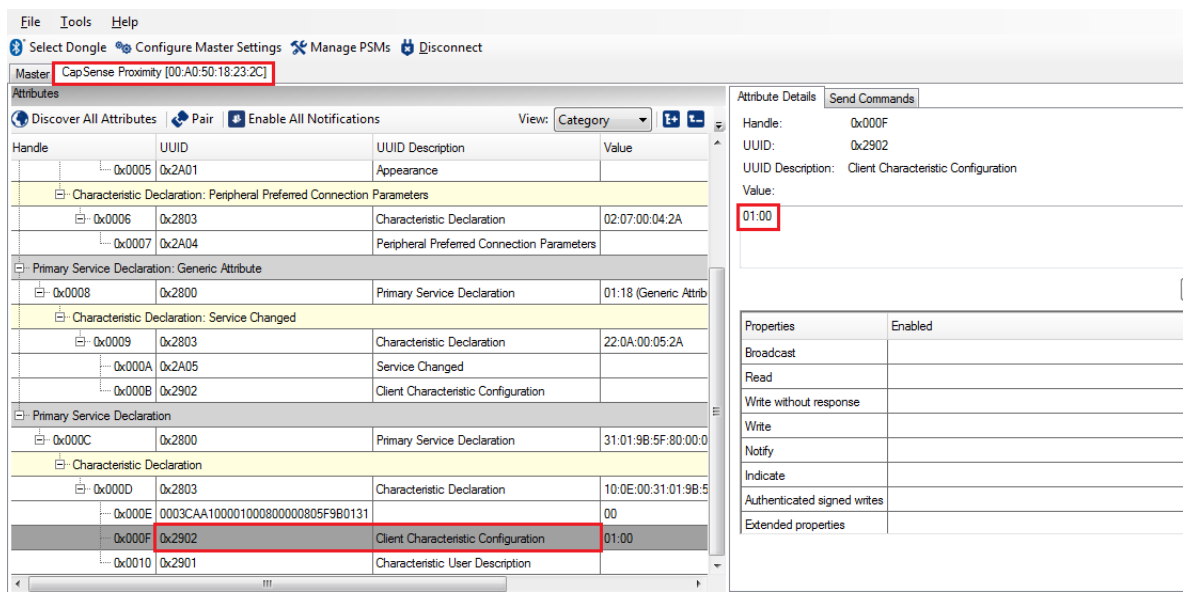

#### Figure 4-42. Write CCCD to Enable Notifications

13.Bring your hand closer to the proximity sensor on the BLE Pioneer Kit, as shown in Figure 4-43 and observe the value changing in the characteristic value field, as shown in Figure 4-44.

Figure 4-43. CapSense Proximity Sensing with PSoC 4 BLE Module

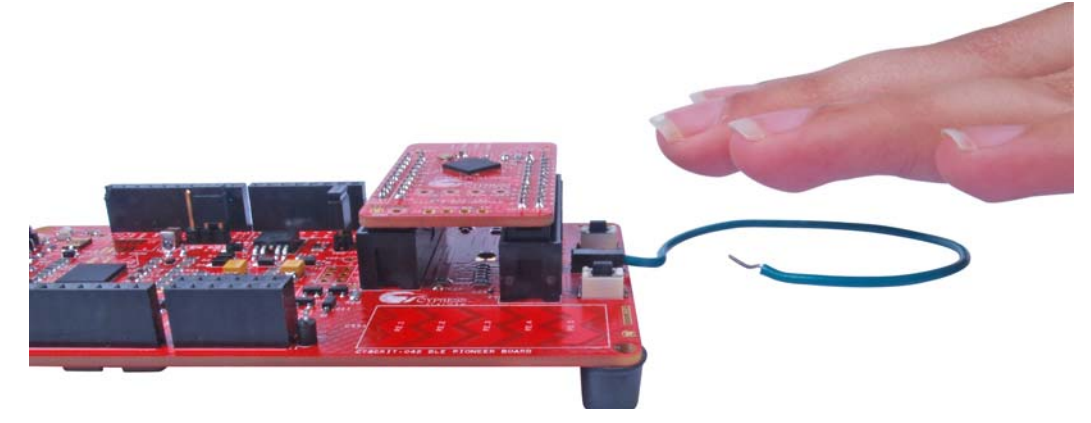

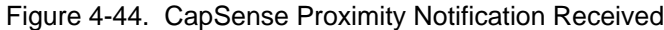

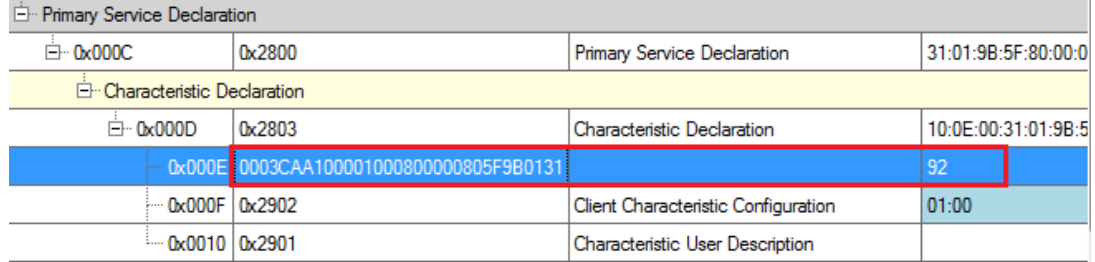

- 14.Modify the **Value** field of the Client Characteristic Configuration descriptor to '00:00' to disable notifications.
- 15.To disconnect from the device, click **Disconnect**, as shown in Figure 4-45.

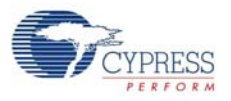

#### Figure 4-45. Disconnect from the Device

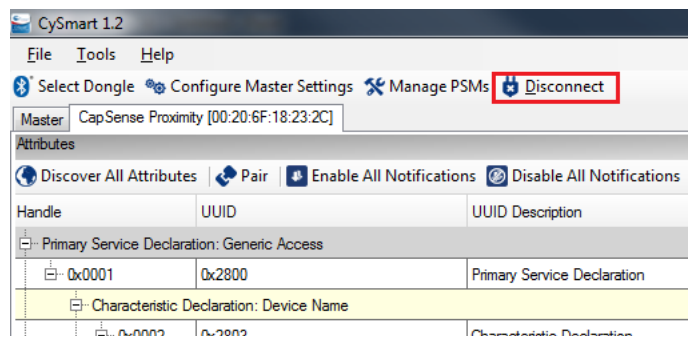

16.Press user button (**SW2**) to wake up from sleep and restart the advertisement for the next connection.

#### *4.3.4.2 CySmart Mobile Application*

To verify the CapSense Proximity project using the CySmart mobile application (refer CySmart Mobile App webpage), follow these steps:

- 1. Place the desired module on BLE Pioneer Baseboard.
- 2. Connect the five-inch wire as a loop to the proximity connector J14 on the baseboard.
- 3. Plug the BLE Pioneer Kit into the computer, using the J13 USB connector.
- 4. Program the kit with the CapSense proximity example project. Follow steps in Using Example Projects on page 37 to program the device.
- 5. Press the user button (**SW2**) on the BLE Pioneer Kit to start the advertisement.
- 6. Open the CySmart mobile application on the mobile device. If Bluetooth is not enabled on the device, the app will ask to enable it.
- 7. The app will automatically search for available peripherals and list them. Select the **CapSense Proximity** peripheral, as shown in Figure 4-46.

Figure 4-46. Connect to CapSense Proximity Peripheral

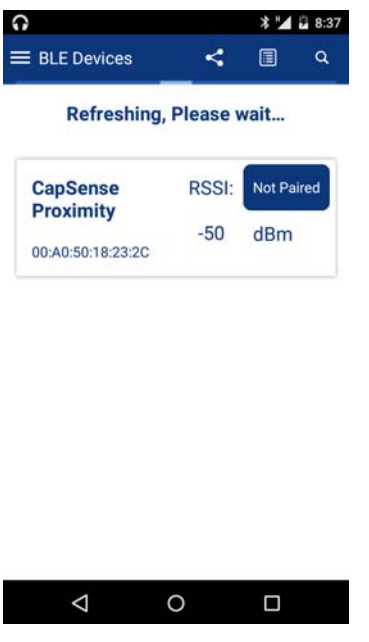

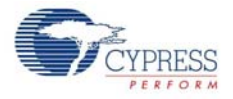

- 8. When connected, the app will list the services supported by the peripherals. Scroll and select the **CapSense Proximity** service.
- 9. When the CapSense service page opens, bring your hand near the sensor wire on the BLE Pioneer Kit and see a similar response in the app as a bar graph, as shown in Figure 4-47.

 $\Omega$  $*$   $4$   $2$  8:38 = CapSense k. 目 **CapSense Proximity** ◁ O  $\Box$ 

Figure 4-47. CapSense Proximity Sensing with PSoC 4 BLE Module

- 10.To disconnect from the BLE Pioneer Kit, return to the device selection screen on the CySmart mobile application.
- 11.To reconnect to the Peripheral, press the user button (**SW2**) on the BLE Pioneer Kit to restart the advertisement and scan for the device in the CySmart mobile application.

## **4.4 BLE Central Mode**

### 4.4.1 Project Description

The BLE projects described above have been functioning as Peripheral devices. This means that the firmware role was set to be a Peripheral and GATT server; another device such as the CySmart Central Emulation Tool or CySmart mobile application will connect to it and collect the data.

This example project demonstrates the Central and GATT client mode where it will scan for a Peripheral device, connect to it, and send commands. In this project, the BLE Pioneer Kit scans and autoconnects to a particular Peripheral device supporting **Immediate Alert Service (IAS)**. Whenever the Peripheral with a predetermined public address is found, a connection request is sent followed by discovering the attributes. When the discovery is over, you can send one of the three alert levels to the Peripheral device over the IAS. This is done by pressing the **SW2** button on the BLE Pioneer Kit and cycling through the alert levels.

The BLE Central project supports low-power mode operation, where the firmware supports BLE Hardware block and CPU Deep Sleep mode whenever possible. The system remains in Deep Sleep when disconnected. Press **SW2** to wake up the system and start scanning (blinking blue LED). The scanning timeout interval is set to 30 seconds. If a particular Peripheral device is found advertising before timeout, a connection is made (blue LED always ON). If no such device is found, then the

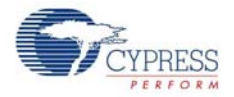

system stops scanning and returns to Deep Sleep mode (LED OFF). Press **SW2** again to wake the system and restart scanning.

To aid in evaluation, the Peripheral project with the particular public address is provided in the same workspace. This Peripheral project supports IAS and has fixed public address that the Central device will recognize and auto-connect to. The project should be programmed on the BLE Dongle and powered through the USB port of the computer. The received alert levels (No, Mid, and High alert) on the BLE Dongle are represented by different LED status. No Alert is represented by LED OFF, Mid Alert by blinking LED, and High Alert with LED always ON. Upon each successive button press on the BLE Pioneer Kit, the LED state on the BLE Dongle changes in a circular fashion.

Two projects demonstrate the BLE Central functionality on the two devices:

- **PSoC\_4 BLE\_Central\_IAS** works with the PSoC\_4 BLE\_Module.
- **PRoC\_BLE\_Central\_IAS** works with the PRoC BLE Module.

Additionally, the **BLE\_Dongle\_Peripheral\_IAS** project is to be programmed on the BLE Dongle. This project is present in both the PSoC\_4\_BLE\_Central\_IAS and the PRoC\_BLE\_Central\_IAS workspace and can be used to program the BLE Dongle separately.

**Note:** If the BLE Dongle is programmed with the **BLE\_Dongle\_Peripheral\_IAS** example, it will not work with the CySmart PC utility. Reprogram the BLE Dongle with the CySmart firmware according to Updating BLE Dongle for CySmart Central Emulation Tool on page 32 to use the CySmart Central Emulation Tool.

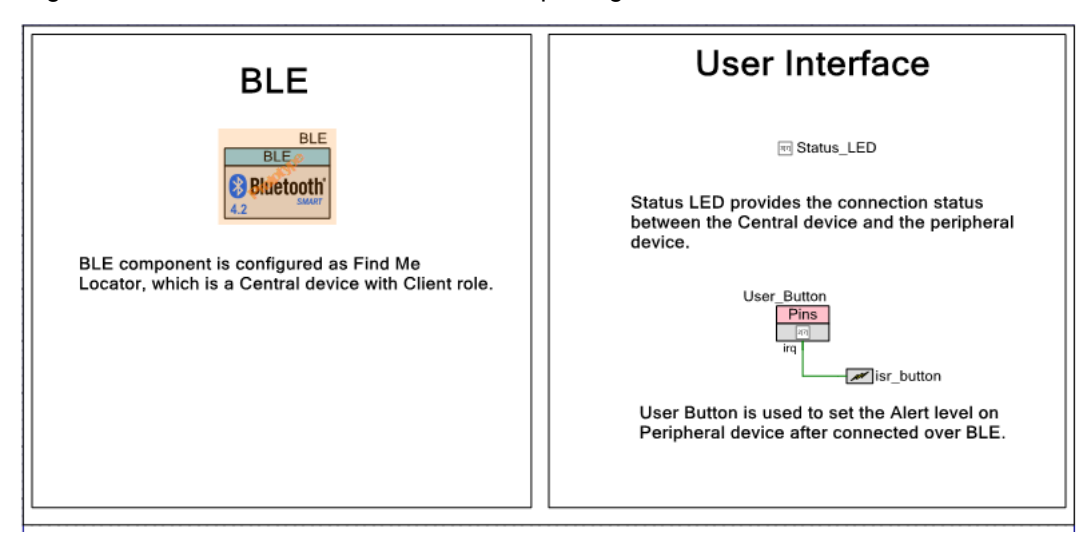

Figure 4-48. PSoC 4 BLE Central IAS TopDesign

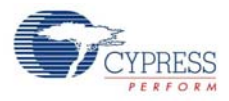

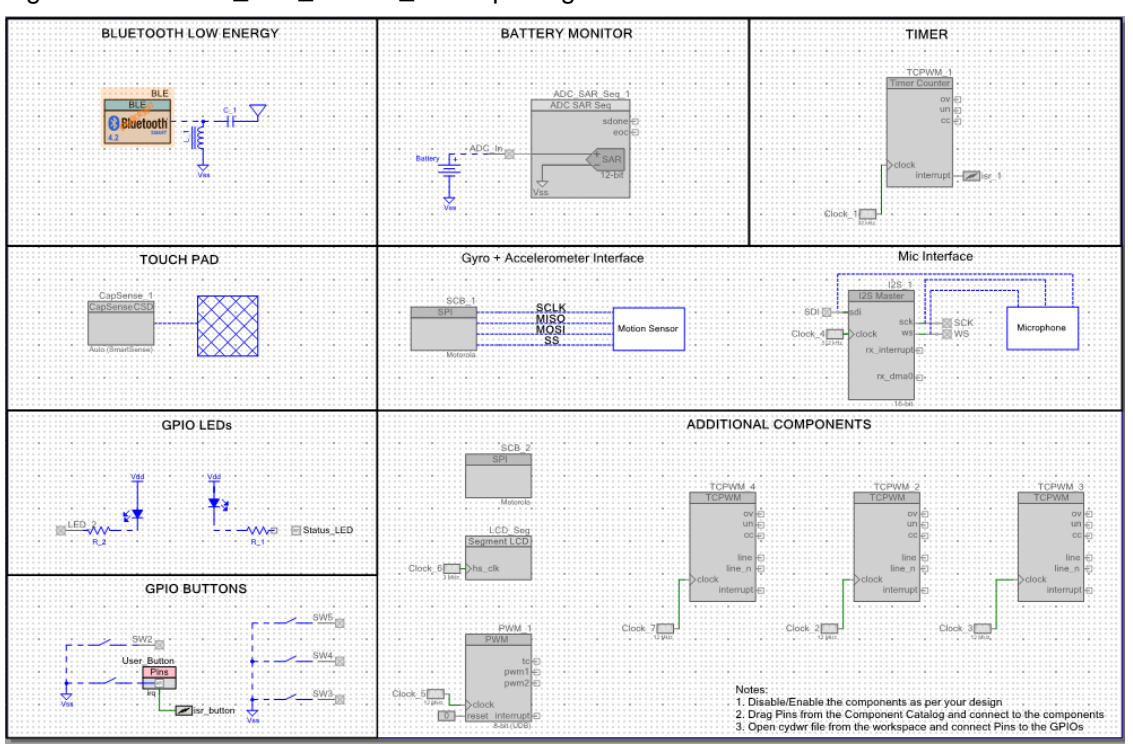

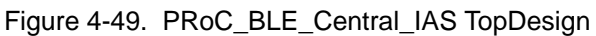

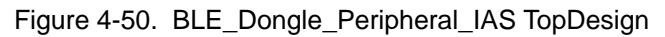

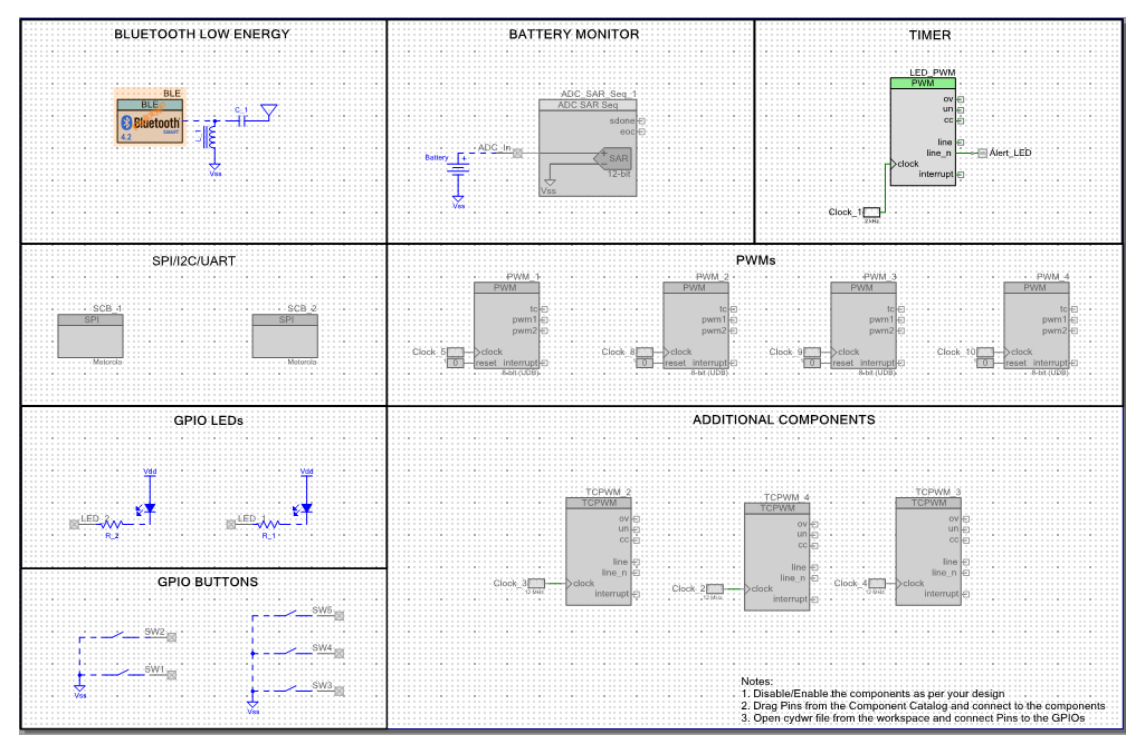

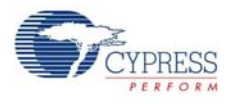

### 4.4.2 Hardware Connections

No specific hardware connections are required for this project because all connections are hardwired on the BLE Pioneer Baseboard.

Ensure that the correct module is placed on the BLE Pioneer Baseboard corresponding to the project being used. PSoC\_4\_BLE\_Central\_IAS works with the PSoC 4 BLE Module. PRoC\_BLE\_Central\_IAS works with the PRoC BLE Module. BLE\_Dongle\_Peripheral\_IAS is the common project for both workspaces and programs the BLE Dongle with Peripheral mode firmware.

The pin assignment for this project is in **PSoC\_4\_BLE\_Central\_IAS.cydwr/ PRoC\_BLE\_Central\_IAS.cydwr** in the Workspace Explorer, as shown in Figure 4-51.

Figure 4-51. Pin Selection for BLE IAS Central Example Project

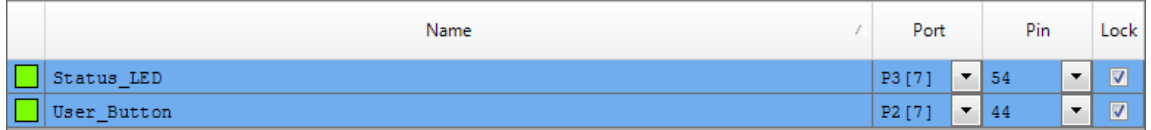

Similarly, the pin assignment for the BLE Dongle Peripheral project is in **BLE\_Dongle\_Peripheral\_IAS.cydwr** in the Workspace Explorer as shown in Figure 4-52.

Figure 4-52. Pin Selection for BLE IAS Peripheral Example Project

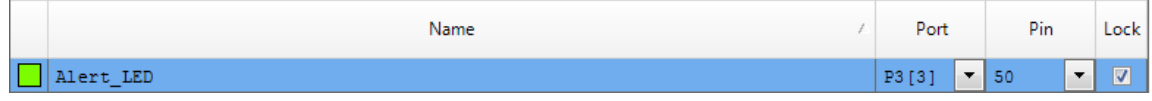

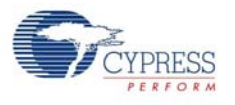

# 4.4.3 Flow Chart

Figure 4-53 shows the flow chart for the IAS GATT client mode example project.

Figure 4-53. IAS GATT Client Mode Flow Chart

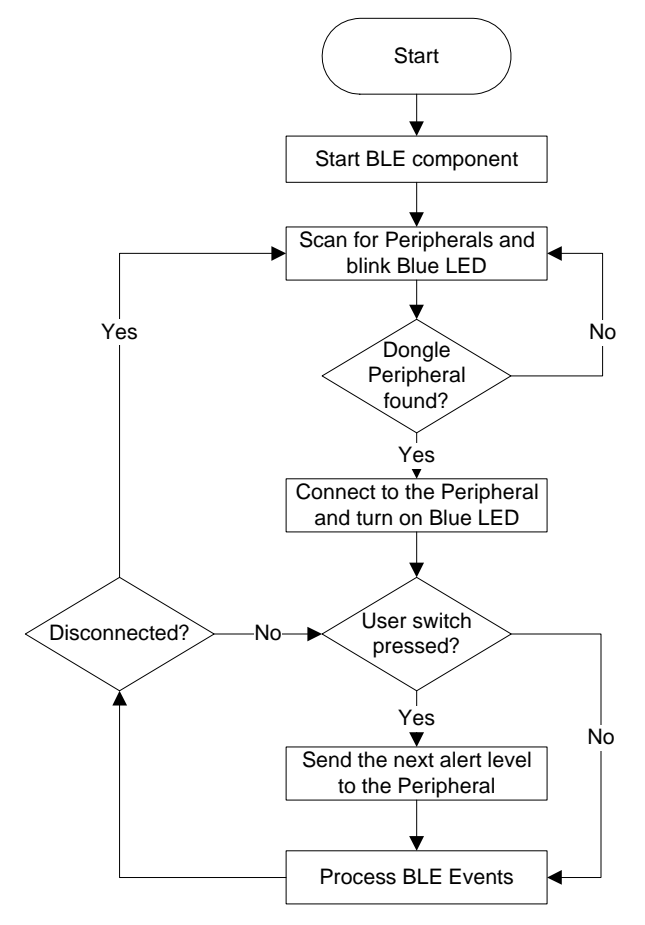

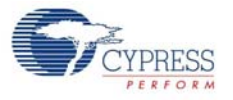

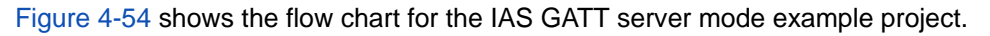

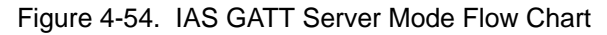

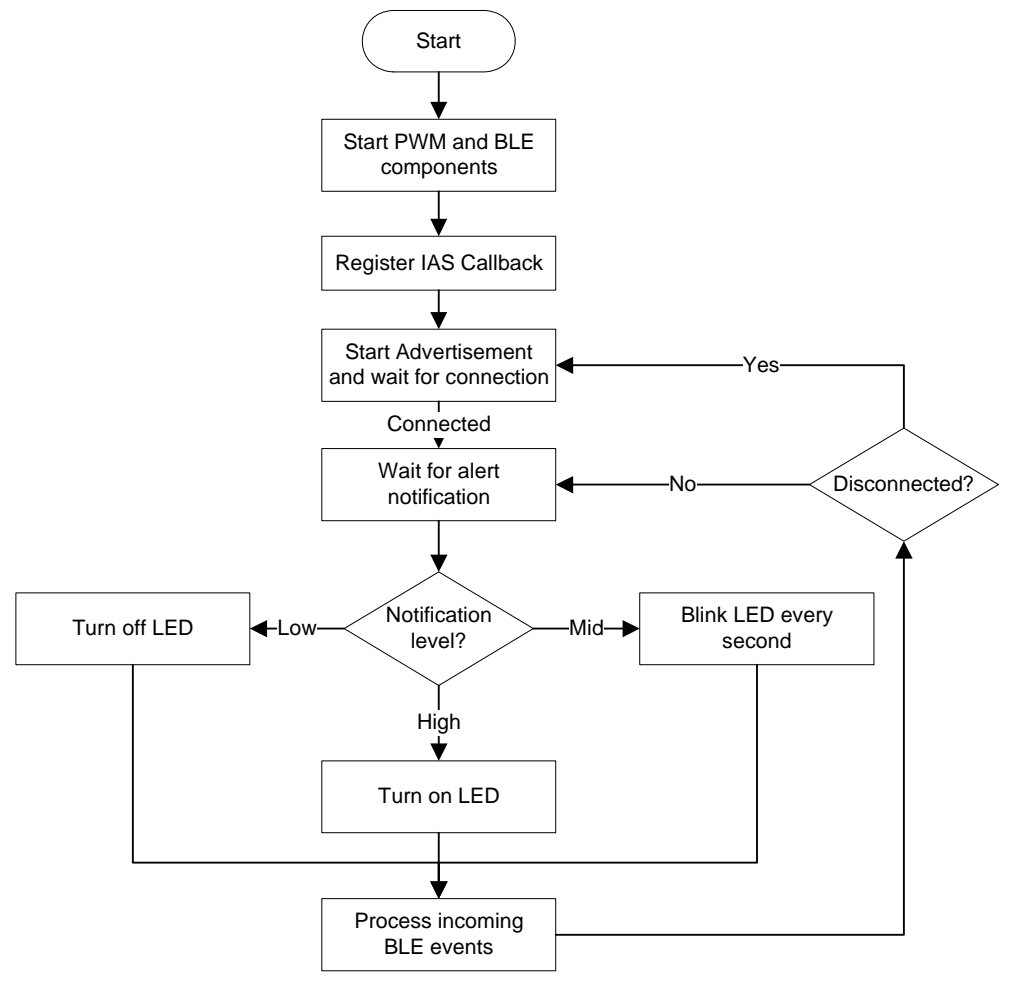

### 4.4.4 Verify Output

1. Connect the BLE Dongle to one of the USB ports on the computer.

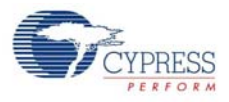

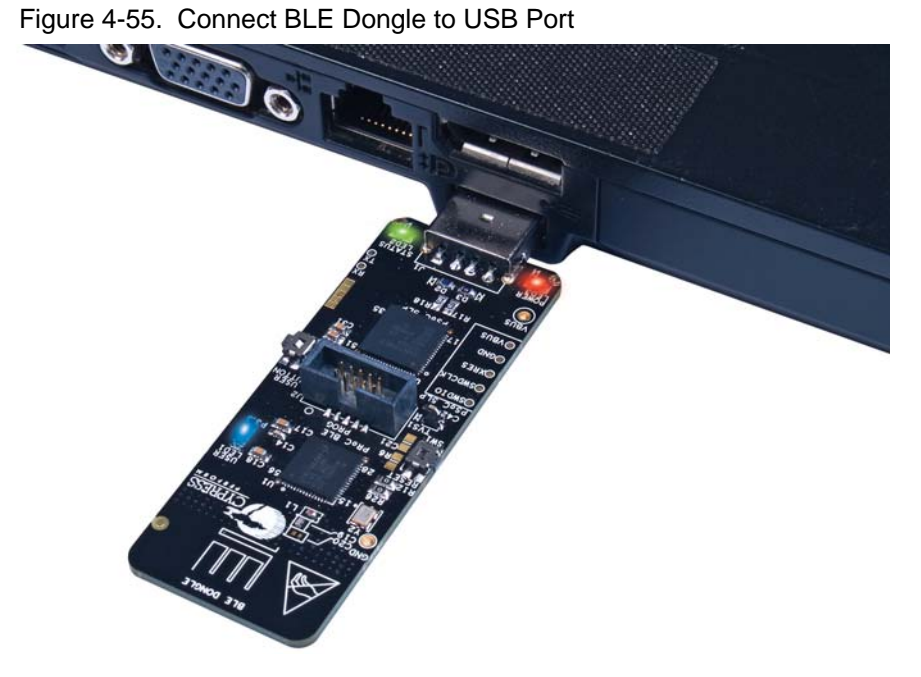

2. In the PSoC Creator Workspace Explorer, right-click the **BLE\_Dongle\_Peripheral\_IAS** project and select **Set As Active Project**, as shown in Figure 4-56.

Figure 4-56. Set Dongle Peripheral Project as Active

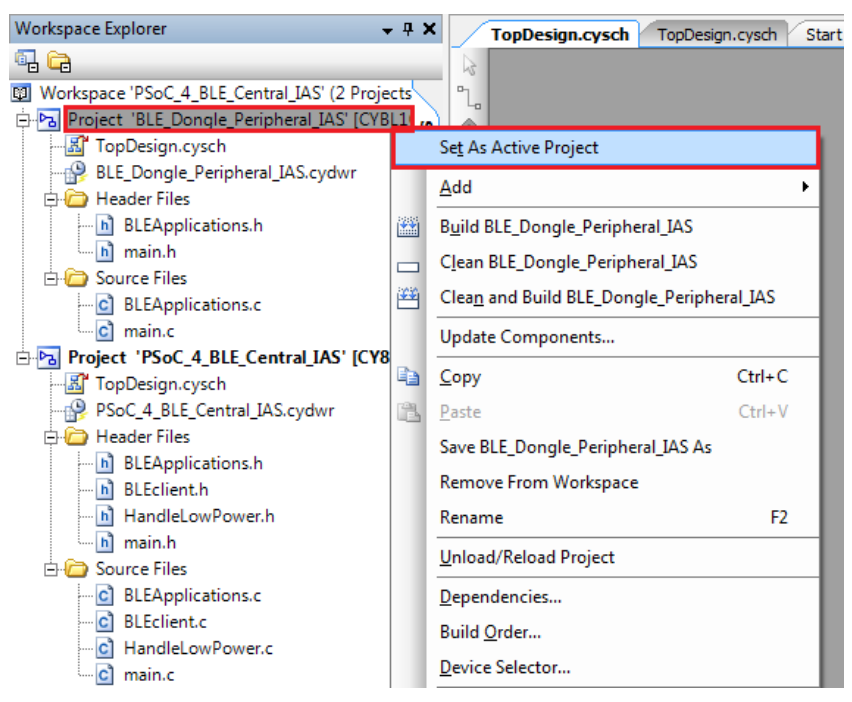

3. Program the BLE Dongle with the BLE\_Dongle\_Peripheral\_IAS project described in Using Example Projects on page 37.

**Note:** Do not update the public device address (inside the BLE component) for the **BLE\_Dongle\_Peripheral\_IAS** example project. Changing the **BLE\_Dongle\_Peripheral\_IAS** example project public address will lead to no connection with the BLE Central device on the BLE Pioneer kit.

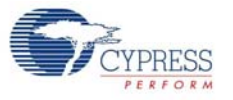

- 4. Power the BLE Pioneer Kit through USB connector **J13**.
- 5. In the Workspace Explorer, right-click the **PSoC\_4\_BLE\_Central\_IAS** project and select **Set As Active Project**, as shown in Figure 4-57.

Figure 4-57. Set Central IAS Project as Active

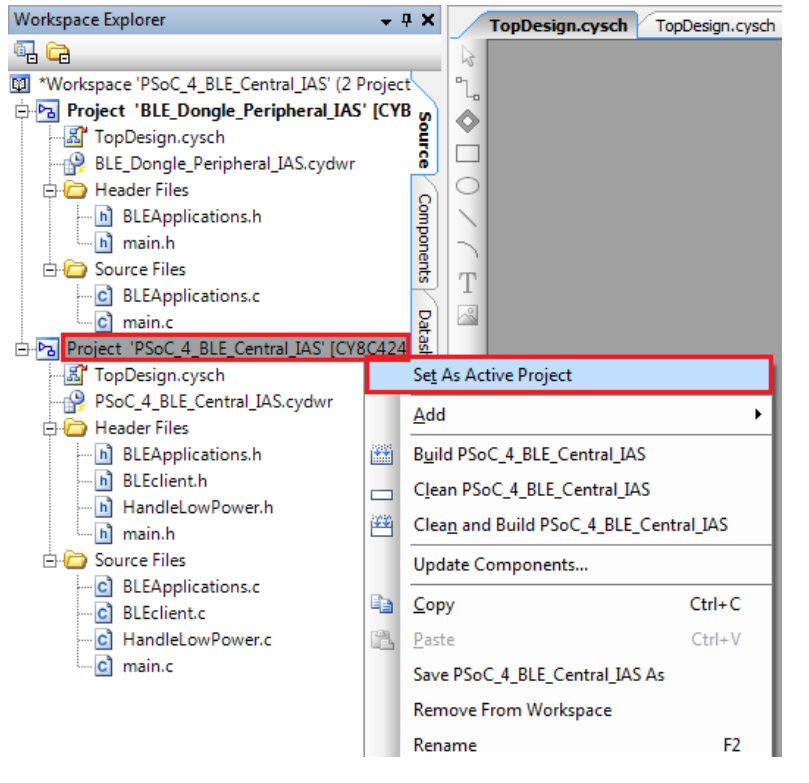

- 6. Program the BLE Pioneer Kit with either the **PSoC\_4\_BLE\_Central\_IAS** or the **PRoC\_BLE\_Central\_IAS** project, depending on the module placed on the BLE Pioneer Kit.
- 7. Press the **SW2** button on the BLE Pioneer Kit to wake the system and start scanning. Scanning is indicated by a blinking LED.
- 8. Wait for the BLE connection between the BLE Dongle and the BLE Pioneer Kit. The connection success status is indicated on the baseboard in the following three stages:
	- a. Fast blinking blue LED represents scanning mode. During this mode, the BLE Pioneer Kit is scanning for Peripheral devices.
	- b. Slow blinking blue LED represents discovery mode. During this mode, the BLE Pioneer Kit has found the BLE Dongle Peripheral device and has started the connection procedure.
	- c. The blue LED remains on, representing the connected mode. This mode indicates that the Peripheral device has been connected and the application can now send alert levels.
- 9. Press the **SW2** button on the BLE Pioneer Kit to send the next alert level to the BLE Dongle. The alert level will rotate from No Alert to Mid Alert to High Alert.
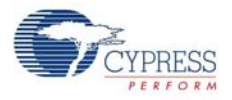

#### Figure 4-58. User Button on BLE Pioneer Kit with PSoC 4 BLE Module

10.Check if the LED behavior changes for each alert notification on the BLE Dongle according to the following table:

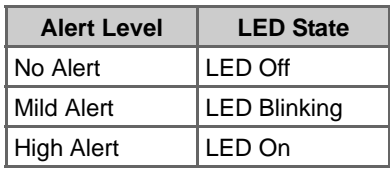

**Note:** To revert the CySmart functionality to the dongle, program the dongle hex file, as described in Updating BLE Dongle for CySmart Central Emulation Tool on page 32.

# **4.5 Eddystone**

#### 4.5.1 Project Description

This project demonstrates a BLE beacon based on Google's Eddystone™ protocol on the BLE Pioneer Kit. A beacon is a wireless device that broadcasts data (such as temperature) over a periodic radio signal from a known location. BLE-based beacons use the BLE advertisement packets to broadcast data. This project demonstrates the following:

- Beacon (non-connectable advertisement)
- Beacon configuration (connectable advertisement)

Google's Eddystone is a protocol that defines BLE advertisement data formats for beacons. In Eddystone parlance, the advertisement data is called a frame and the advertisement data format is called a frame type. The protocol supports multiple frame types that may be used individually or in combinations to create beacons for a variety of applications.

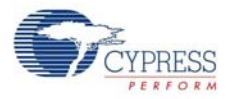

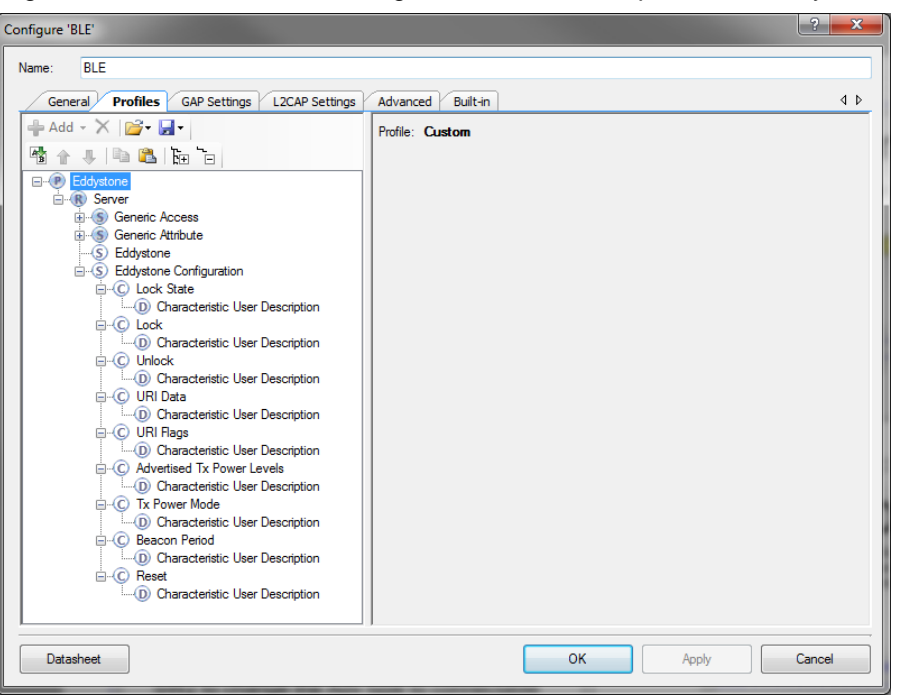

Figure 4-59. Characteristic Configuration in BLE Component for Eddystone Beacon

The BLE profile in this project consists of two BLE custom services, **Eddystone** and **Eddystone Configuration** (see Figure 4-59). The project broadcasts one of the following beacon frames in a non-connectable advertisement packet.

- **Eddystone-UID** frame broadcasts a unique 16-byte Beacon ID composed of a 10-byte namespace and a 6-byte instance. The Beacon ID may be useful in mapping a device to a record in external storage. The namespace portion of the ID may be used to group a particular set of beacons, while the instance ID identifies individual devices in the group. The division of the ID into namespace and instance components may also be used to optimize BLE scanning strategies, for example, by filtering only on the namespace. More details are available here.
- **Eddystone-URL** frame broadcasts a URL using a compressed encoding format to fit more within the limited advertisement packet. More details are available here.
- **Eddystone-TLM** frame broadcasts telemetry information about the beacon itself such as battery voltage, device temperature, and counts of broadcast packets. More details are available here.

The Eddystone Configuration Service consists of nine characteristics as follows.

- Lock State Read returns true if the device is locked.
- **Lock** Locks the beacon and sets the single-use lock-code.
- Unlock Unlocks the beacon and clears the single-use lock-code.
- **URI Data** Reads/writes the URI.
- **URI Flags** Reads/writes the flags.
- **Advertised Tx Power Levels** Reads/writes the Advertised Power Levels array.
- **Tx Power Mode** Reads/writes the TX Power Mode.
- **Beacon Period** The period in milliseconds that an Eddystone-URL packet is transmitted.
- **Reset** Resets to default values.

More details on the Eddystone Configuration service can be found here.

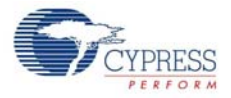

The project consists of the following files:

#### ■ **main.c/.h**

These files contain the main function, which is the entry point and execution of the firmware application. They contain function definitions for initialization and handling low power mode of the system. By default on power-on-reset, the system will do a non-connectable advertisement of URL/ URI and TLM packets. When the **SW2** button is pressed, the device will enter connectable mode and various characteristics can be configured.

#### ■ **Eddystone.c/.h**

These files contain the functions required to implement the Eddystone protocol including advertisement packet creation (for UID/URL and TLM), advertisement scheduling, and configuration read/write. The battery and temperature data are also updated before the TLM packets are constructed and advertised.

#### ■ **WatchdogTimer.c/.h**

These files contain functions that provide necessary timing for the operation of the system.

■ **Battery.c/.h**

These files contain a function that will measure the battery voltage of the kit. This information is advertised as part of the TLM packets.

#### ■ **Temperature.c/.h**

These files contain a function that will measure the die temperature of the PSoC or PRoC device. An external sensor may be attached to measure ambient temperature. This information is advertised as part of the TLM packets.

The green LED indicates UID/URL packet transmissions, the blue LED indicates TLM packet transmissions, and the red LED indicates that the device is in connectable mode. In this mode, when connected, the beacon configuration can be modified.

Two projects demonstrate this functionality on two different devices:

- PSoC\_4\_BLE\_ Eddystone works with the PSoC 4 BLE Module
- PRoC\_BLE\_Eddystone works with the PRoC BLE Module

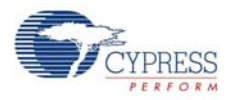

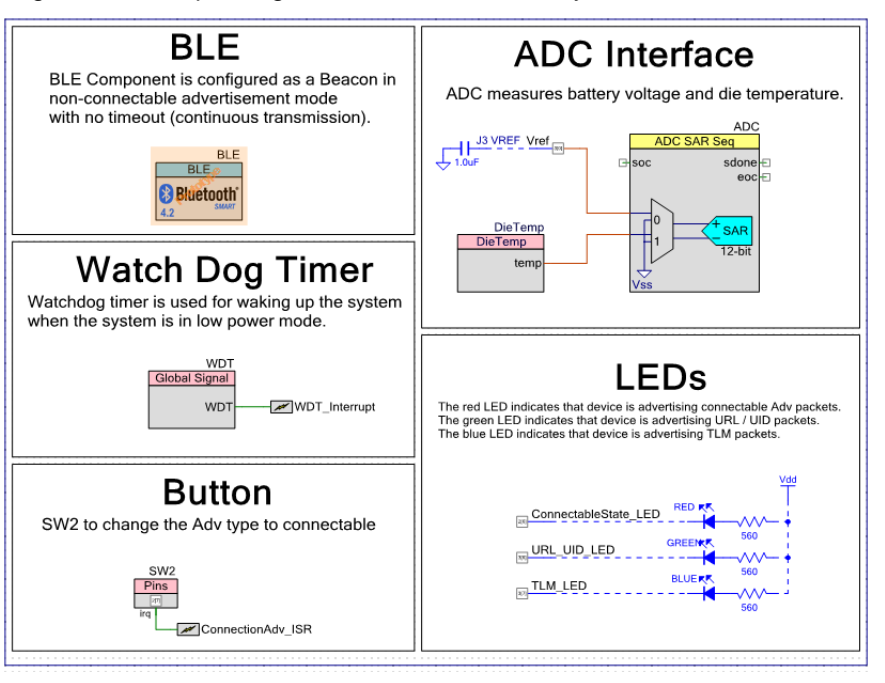

Figure 4-60. Top Design for PSoC\_4\_BLE\_Eddystone and PRoC\_BLE\_Eddystone Project

#### 4.5.2 Hardware Connection

- Ensure that the correct module is placed on the baseboard corresponding to the project being used. PSoC\_4\_BLE\_Eddystone works with the PSoC 4 BLE Module. PRoC\_BLE\_Eddystone works with the PRoC BLE Module.
- Connect a wire (provided as part of this kit) between VREF (connector J3) and P3.0 (connector J2) on the baseboard (see Figure 4-61).

Figure 4-61. VREF (J3) and P3.0 (J2) Connectors on BLE Pioneer Kit with PSoC 4 BLE Module

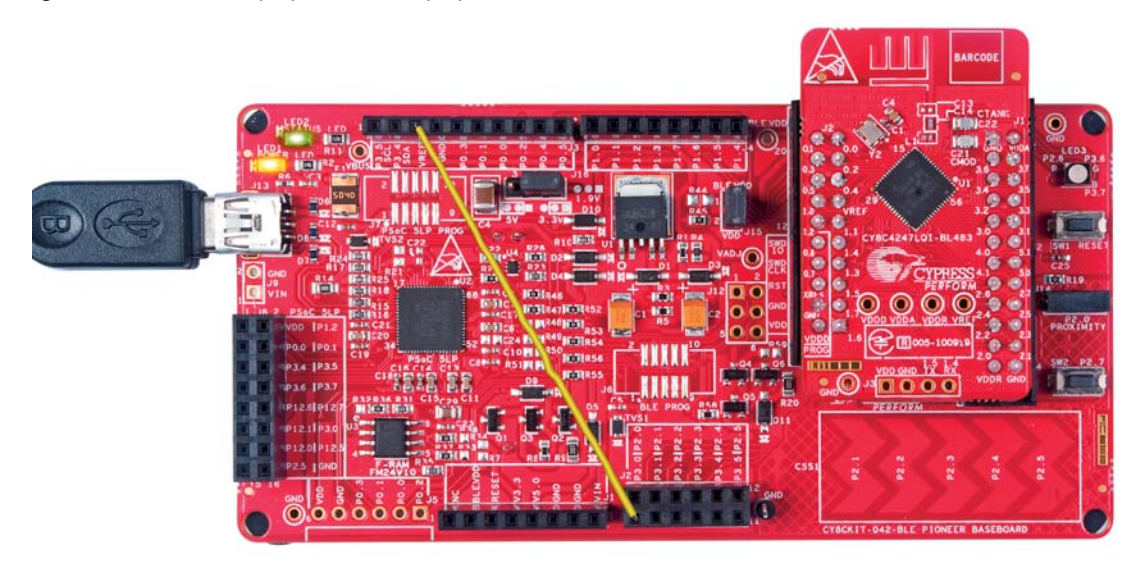

The pin assignment for this project is in *PSoC\_4\_BLE\_Eddystone.cydwr* or *PRoC\_BLE\_Eddystone.cydwr* in the Workspace Explorer, as shown in Figure 4-62.

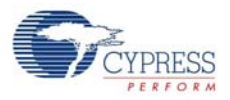

#### Figure 4-62. Pin Selection for Eddystone Project

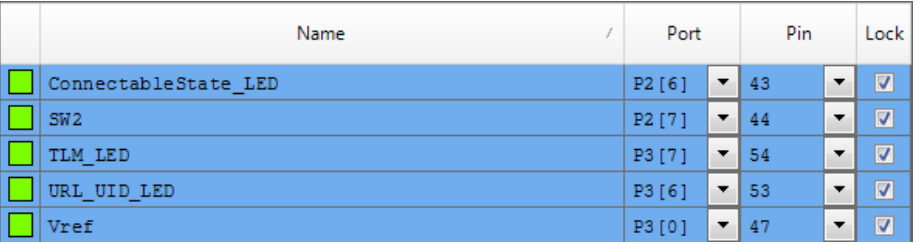

#### 4.5.3 Flow Chart

Figure 4-63 shows the flow chart of code implemented.

Figure 4-63. Eddystone Project Flow Chart

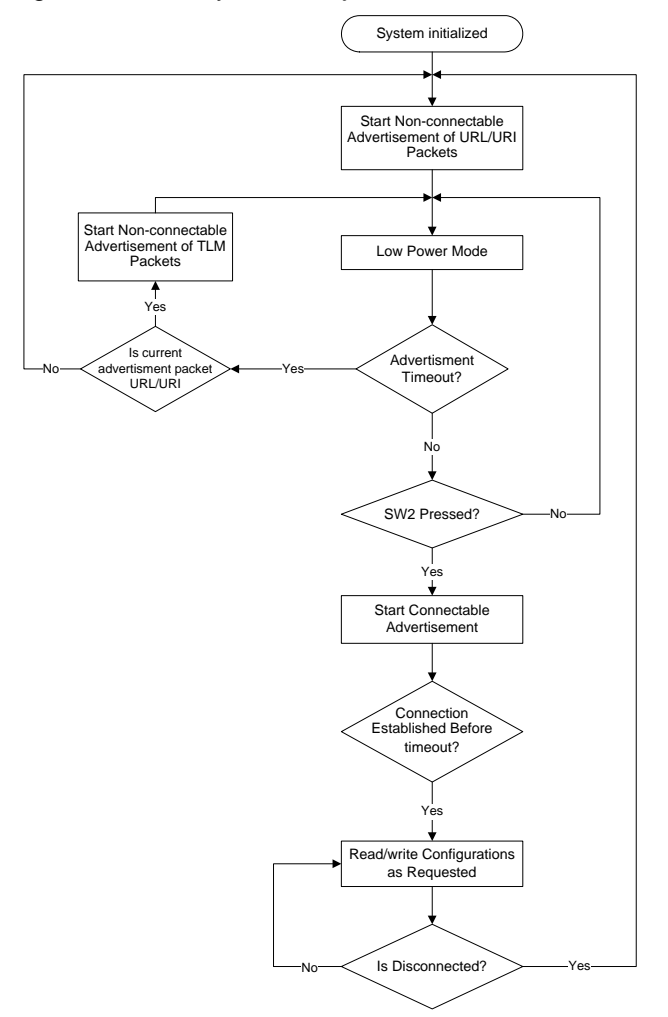

#### 4.5.4 Verify Output

The project can be verified using an Android smart phone or an iOS device (iPhone or iPad). Before proceeding further make sure that a beacon application (such as Locate Beacon for Android or Chrome browser for iOS) and the CySmart app are installed on the smart phone/device. Also make sure that Bluetooth is turned on in the device, and you have a working internet connection.

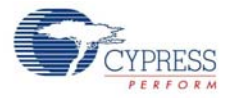

To verify the Eddystone project in iOS, using Chrome for iOS browser, follow these steps. Before you start, make sure the Chrome browser for iOS is installed in your iOS device and the Chrome widget is added to the widgets view.

- 1. Place the module on the BLE Pioneer Kit, depending on the project chosen.
- 2. Power the BLE Pioneer Kit through the USB connector J13.
- 3. Program the BLE Pioneer Kit with the Eddystone example project. Follow steps in Using Example Projects on page 37 to program the device.
- 4. After programming successfully, the firmware starts the non-connectable advertisement of UID/ URL and TLM packets. Advertisement of UID/URL packets is indicated by the green LED and TLM packets is indicated by blue LED on the baseboard.
- 5. Pull down the notification area. You should be able to see the link in the notification area as shown in Figure 4-64 on page 78

Notifications Fridav. 11<sup>th</sup> December  $C$  Mostly clear currently. It's 79°; the high today was<br>forecast to be 90°. Calendar Chrome  $+$  New Tab **U** Voice Search My app Tomorrow You have no events scheduled for tomorrow

Figure 4-64. iOS Notification Shade Showing the Beacon Advertised Web Link

6. Touching the link will take you to the website.

To verify the Eddystone project in Android devices using the Locate Beacon application, follow these steps.

- 1. Place the module on the BLE Pioneer Kit, depending on the project chosen.
- 2. Power the BLE Pioneer Kit through the USB connector J13.
- 3. Program the BLE Pioneer Kit with the Eddystone example project. Follow steps in Using Example Projects on page 37 to program the device.
- 4. After programming successfully, the firmware starts the non-connectable advertisement of UID/ URL and TLM packets. Advertisement of UID/URL packets is indicated by the green LED and TLM packets is indicated by blue LED on the baseboard.
- 5. Launch the **Locate** application on the smart phone/device.

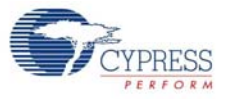

6. Click the **Locate Beacons** button to start scanning for beacons (see Figure 4-65).

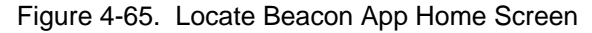

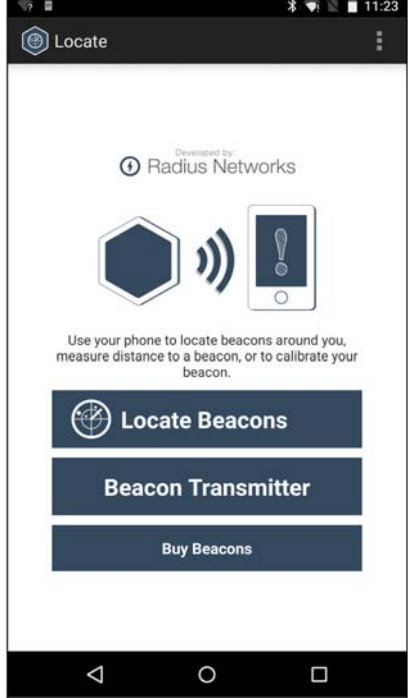

7. In the next screen a list of **Visible Beacons** will be displayed. Click the desired beacon (see Figure 4-66) to display its status and information (see Figure 4-67).

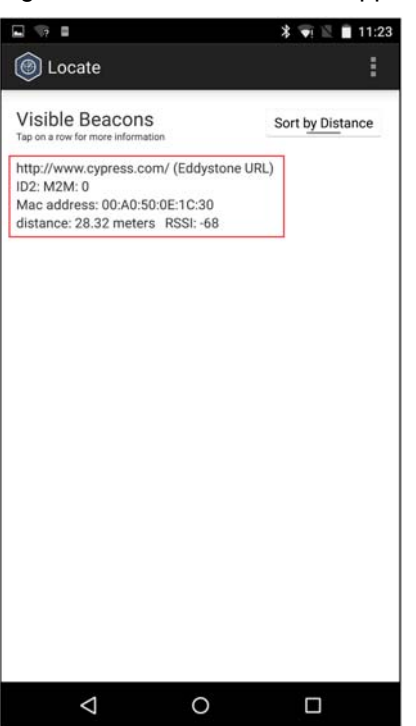

Figure 4-66. Locate Beacon App Showing Discovered Beacons

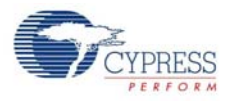

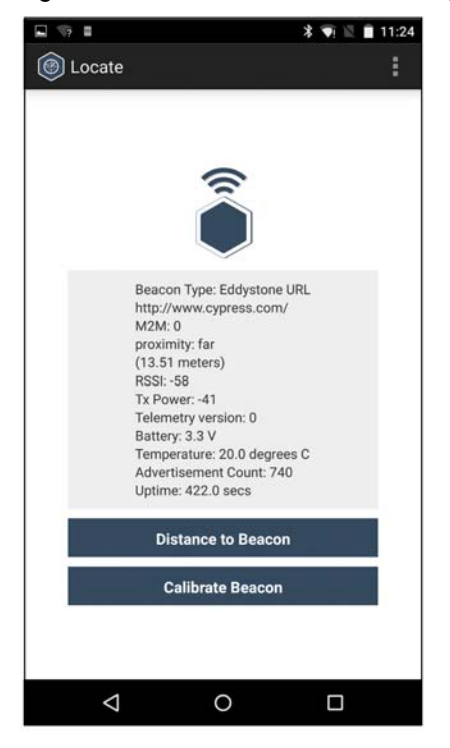

#### Figure 4-67. Locate Beacon Showing Details about Selected Beacon

To read and write characteristics (using an Android or iOS device, and CySmart app) of the beacon follow these steps.

- 1. Press **SW2** on the BLE Pioneer Kit baseboard to start the connectable advertisement. The advertisement state is indicated by the red LED.
- 2. Launch the CySmart app on your Android smart phone/device.
- 3. Connect to the **CY Eddystone** device from the list by clicking on it (see Figure 4-68).

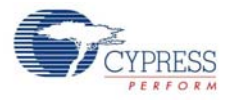

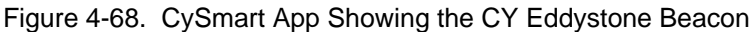

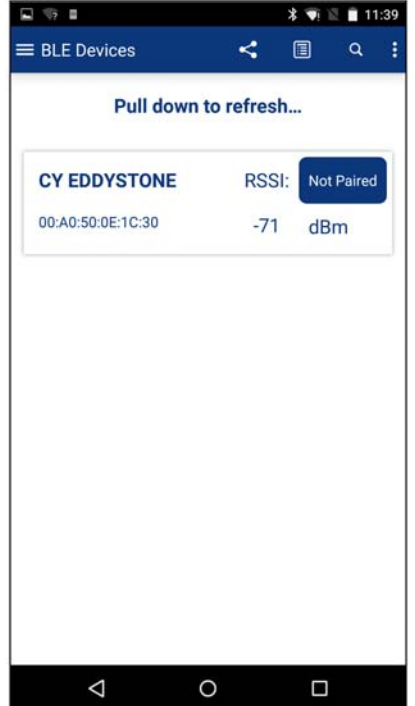

4. Click the **GATT DB** menu option (see Figure 4-69).

Figure 4-69. CySmart Showing GATT DB Option for CY Eddystone Device

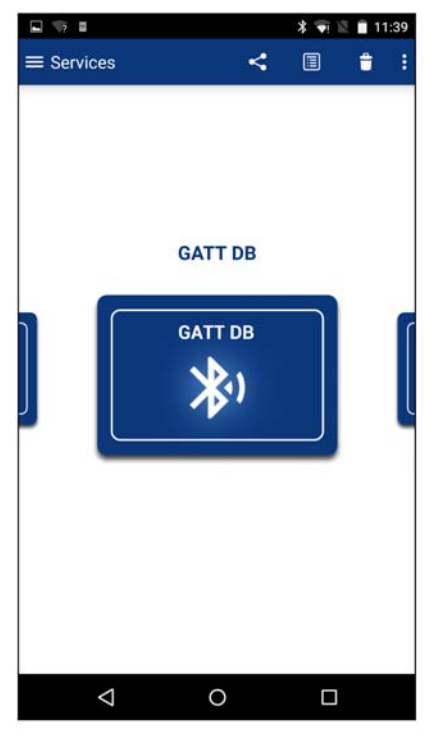

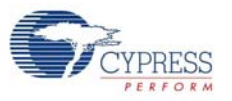

5. Click on **Unknown Service** (see Figure 4-70) to see all available characteristics.

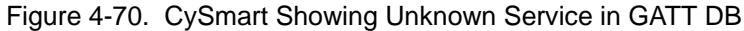

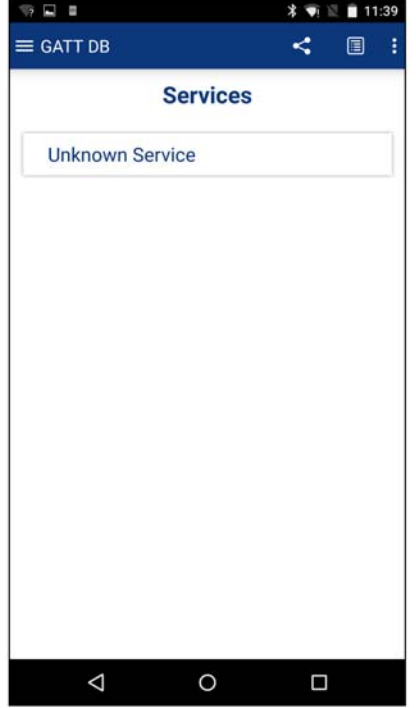

- 6. Click on any of the characteristics to read and modify it. For reference on Eddystone Configuration characteristics, refer to the Google Eddystone page. To understand more about the CySmart app, refer to the CySmart user guide.
- 7. Disconnect from the device to go back to the beacon mode.

# **4.6 Over-the-Air (OTA) Device Firmware Upgrade and Bluetooth 4.2 Features**

#### 4.6.1 Project Description

This project showcases some of the advanced features of the Cypress BLE solution, using the BLE Pioneer Kit (acting as a Peripheral and GATT Server device) and the CySmart Central Emulation Tool (acting as a Central and GATT Client device).

Two example projects demonstrate this functionality on two different devices:

- **PSoC 4 BLE OTA** works with the CY8CKIT-143A PSoC 4 BLE 256KB Module
- **PRoC\_BLE\_OTA** works with the CY5676A PRoC BLE 256KB Module

The CY5677 CySmart BLE 4.2 USB Dongle is required for this project.

The following features are demonstrated:

- Over-the-Air (OTA) device firmware upgrade using BLE as the communication link
- Link Layer Data Length Extension (DLE) in Bluetooth 4.2
- Security implementation in Bluetooth 4.1 and Low Energy (LE) Secure Connection in Bluetooth 4.2

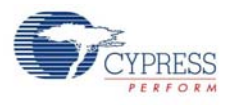

#### *4.6.1.1 Over-the-Air (OTA) Device Firmware Upgrade*

The project supports firmware upgrade over-the-air using BLE as the communication link. In other words, a new application can be downloaded to the device over BLE.

The project is designed to support firmware upgrade of both the BLE stack and the BLE application. Thus, the user can update the BLE functionality such as profile implementation and can also update the core stack itself. To enable this feature, the workspace is divided into multiple projects:

- Launcher project responsible for launching either the stack project or the application project. If the stack project has downloaded a new stack image, the launcher replaces the current stack image with the new stack image.
- Stack project holds the BLE stack and a custom service for bootloader. It can download a new image for either the application or the stack itself.
- Application project the BLE profile to be run on the device. It reuses the stack from the stack project to avoid duplication of the BLE stack in flash memory.

The device runs the application project for normal operation. When required to update the application or stack image, the device shall switch to the stack project and download a new image. The steps required to download a new image are as follows:

- 1. When downloading a new application image:
	- a. Stack project advertises and connects to a Central device.
	- b. Central device sends the new application image to the stack project.
	- c. Stack project overwrites the original application image with the new application image.
	- d. The device resets.
	- e. The new application starts.
- 2. When downloading a new stack image:
	- a. Stack project advertises and connects to a Central device.
	- b. Central device sends the new stack image to the stack project.
	- c. Stack project overwrites the original application image with the new stack image.
	- d. The device resets.
	- e. The Launcher project copies the new stack image to overwrite the current stack image.
	- f. The device resets.
	- g. The new stack project advertises again and connects to a Central device.
	- h. Central device sends the new application image to the stack project.
	- i. Stack project overwrites the application area with the new application image.
	- j. The device resets.
	- k. The new application starts.

This OTA architecture is called the Upgradable Stack OTA Bootloader, because the BLE stack itself can be upgraded. Refer to AN97060 – PSoC 4 BLE and PRoC BLE - Over-the-Air (OTA) Device Firmware Upgrade (DFU) Guide for more details.

#### *4.6.1.2 Link layer Data Length Extension (DLE)*

Bluetooth Special Interest Group (SIG) has introduced a new feature called the Link Layer Data Length Extension in Bluetooth 4.2 specification. This feature increases the maximum packet size at the Link Layer to 251 bytes. Until Bluetooth 4.1, this was limited to 27 bytes. Due to this upgrade, the Link Layer can send larger packets in one transmission; this reduces the overhead of sending packet headers and switching the radio between transmit and receive states.

In this project, the original application uses Link Layer packet size of 27 bytes and the new application upgrades it to 251 bytes.

#### *4.6.1.3 Security implementation in Bluetooth 4.1 and Low Energy (LE) Secure Connection in Bluetooth 4.2*

Bluetooth SIG has introduced another new feature called the Low Energy Secure Connection in Bluetooh 4.2 specification. This feature improves the security implementation over Bluetooth 4.1, by using an asymmetrical key-pair mechanism called the Elliptic Curve Diffie-Hellman (ECDH). The ECDH mechanism has a much higher number of key-pair combinations possible compared to earlier security mechanisms, which makes brute force attacks exponentially difficult to succeed. In this example project, the usage of the ECDH mechanism is similar to the earlier security mechanism, where the user enters a passkey shown on the peer device.

This project implements the Bluetooth 4.1 security with Authenticated Encryption in the original application. In the new application, Bluetooth 4.2 LE Secure Connection is used.

#### 4.6.2 Project Details

There are a total of four projects in the workspace for this example project:

- Launcher
- Stack
- Original Application
- New Application

By default, the original application is loaded on the device, and then OTA bootloading to the new application is shown.

The different parts of this example project are explained in the following sections.

#### *4.6.2.1 GATT Configuration for Application*

Both the application projects implement a custom service (called Data Transfer), which includes a custom characteristic (called Data).

Figure 4-71 shows the GATT configuration for the application projects.

Figure 4-71. GATT Configuration for the application projects

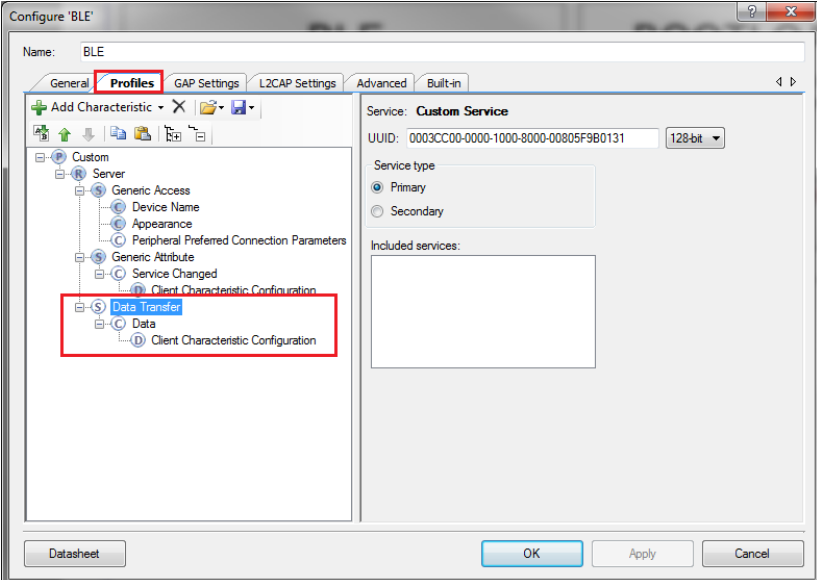

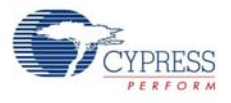

#### *4.6.2.2 GATT Configuration for Stack*

The Stack project implements a custom service, which is the Bootloader service. This service includes a custom characteristic, called the Command characteristic. This characteristic receives the bootloadable image from the Client. It also sends GATT notifications to confirm that the data was received properly. The GATT configuration is shown in Figure 4-72.

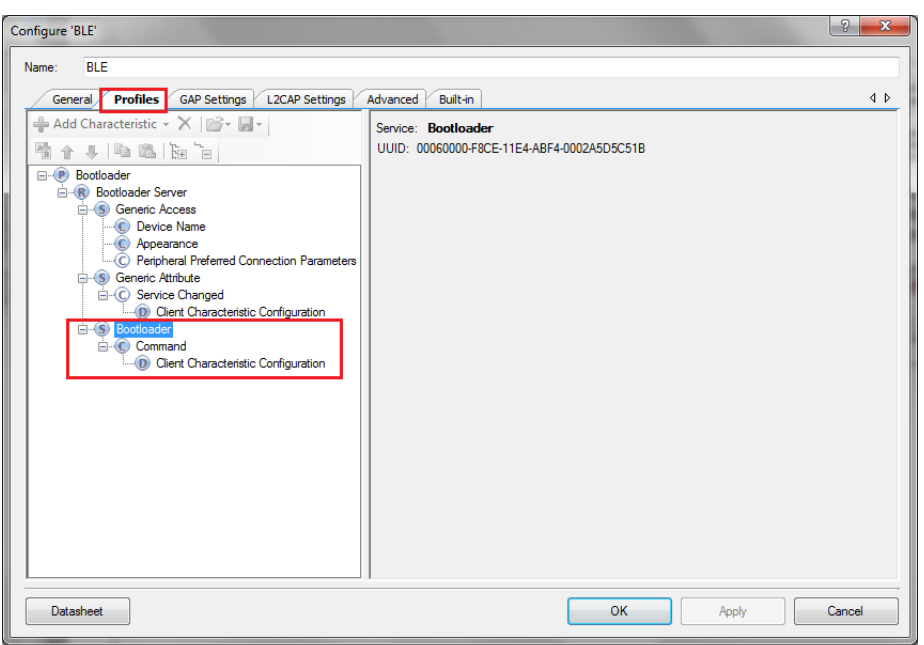

Figure 4-72. GATT Configuration for the Stack Project

#### *4.6.2.3 UART Output to PC Console*

All the projects in the workspace have UART output to inform the user about the current state of the device. This includes information about the current project running on the device, and whether the device is advertising or connected.

#### *4.6.2.4 Link Layer Data Length Extension (DLE)*

DLE can be enabled or disabled simply by changing the BLE component customizer. The original application project has DLE disabled, while the new application project enables it.

To enable DLE, open the BLE component customizer and navigate to GAP Settings tab. On the General node, select the appropriate value for **Link layer max TX payload size (bytes)** and **Link layer max RX payload size (bytes)**. If these values are more than 27, the DLE feature is enabled. Figure 4-73 shows the BLE component customizer for DLE.

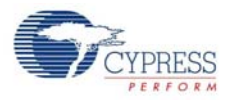

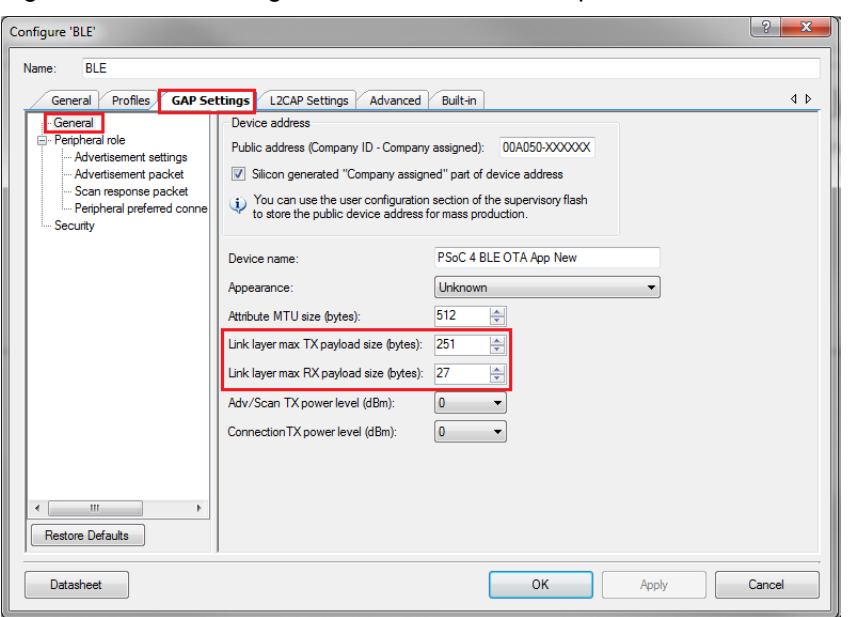

Figure 4-73. Data Length Extension in BLE Component Customizer

#### *4.6.2.5 Security Implementation*

The original application project implements Authenticated Pairing with Encryption, where the device displays a passkey on the UART output, and the user needs to enter that passkey on CySmart. On entering the passkey, the connection is encrypted. Then the GATT transactions can happen.

The new application project implements Authenticated LE Secure Connections pairing with Encryption, which works similar to that of the original application. Again, the device displays a passkey which the user needs to enter on CySmart. On entering the passkey, the connection is encrypted and then GATT transactions can happen. However, despite the working being the same, this is more secure because the ECDH mechanism is used to generate keys.

Figure 4-74 and Figure 4-75 show the security implementation of the original application and the new application, respectively. The stack project also implements Authenticated LE Secure Connections pairing with Encryption.

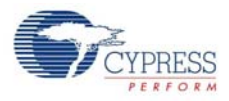

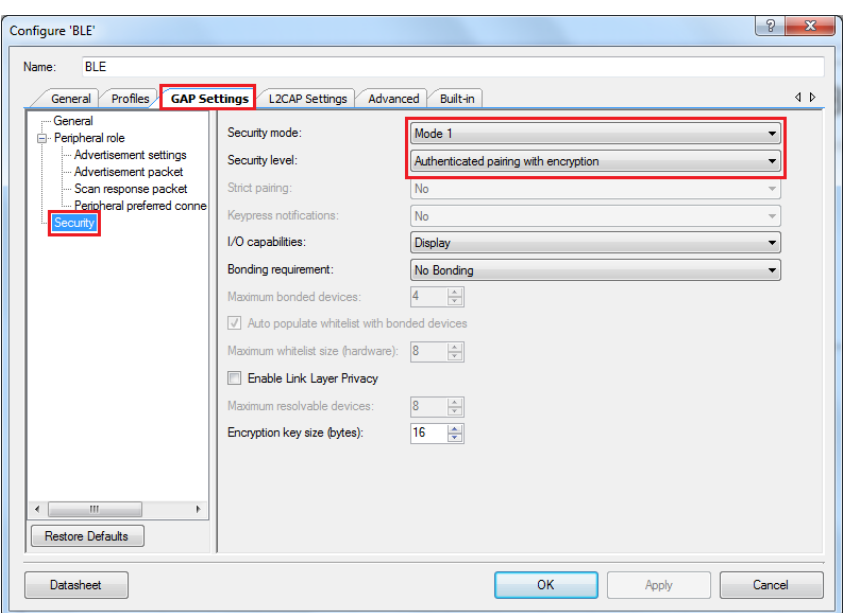

Figure 4-74. Security Implementation in Original Application

Figure 4-75. LE Secure Connection in New Application

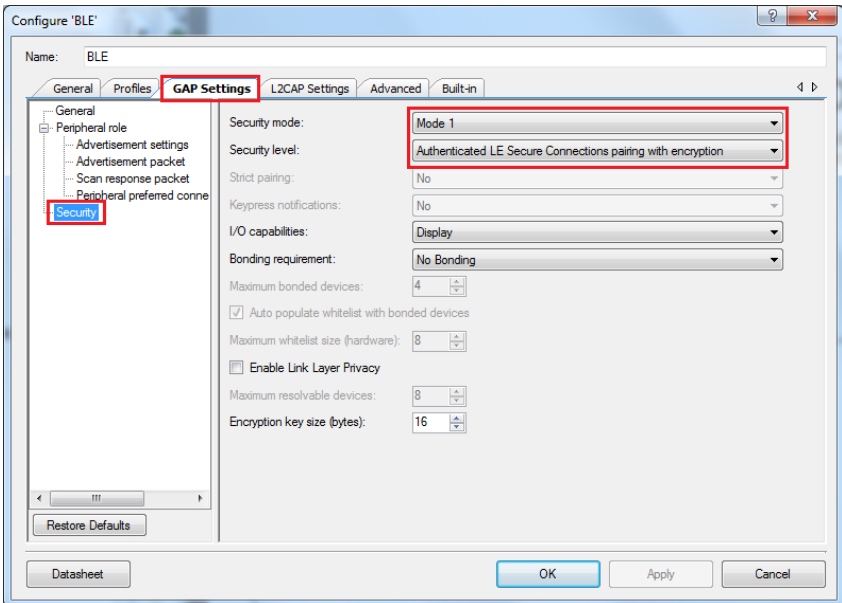

#### *4.6.2.6 Custom Linker Scripts*

Custom linker scripts are used by the project to ensure that the application project can reuse the BLE stack from the stack project. There are two linker scripts – one for ARM-GCC compiler and another for ARM-MDK compiler. The ARM-GCC linker script is called **cm0gcc.Id** and the ARM-MDK linker script is called **Cm0Mdk.scat**. These files are located in the **LinkerScripts** folder of the original application and the new application projects. The linker scripts are used in the Build Settings for these projects. To open Build Settings, click the application project name in the **Workspace Explorer** and then go to **Project > Build Settings**.

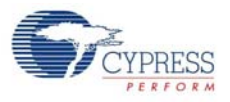

Refer to AN97060 – PSoC 4 BLE and PRoC BLE - Over-the-Air (OTA) Device Firmware Upgrade (DFU) Guide more details.

*4.6.2.7 LED and User Switch*

The RGB LED on the BLE Pioneer Baseboard is used to indicate the status of the device.

Blinking red LED indicates that the device is advertising in the Original Application project. Similarly, blinking blue LED indicates a New Application project, and blinking green LED indicates a Stack project. When the device is connected, the RGB LED is turned off.

The user switch (SW2) on the BLE Pioneer Baseboard is used to switch between the Stack project and the Application project. When the device is running the Application project, pressing SW2 resets the device and starts the Stack project instead. When the device is running the Stack project, pressing SW2 resets the device and starts the Application project.

#### *4.6.2.8 Schematic*

The schematic for the Launcher, Stack, Original Application, and New Application projects are shown in the following figures.

Figure 4-76. TopDesign for PSoC\_4\_BLE\_OTA\_Launcher Project

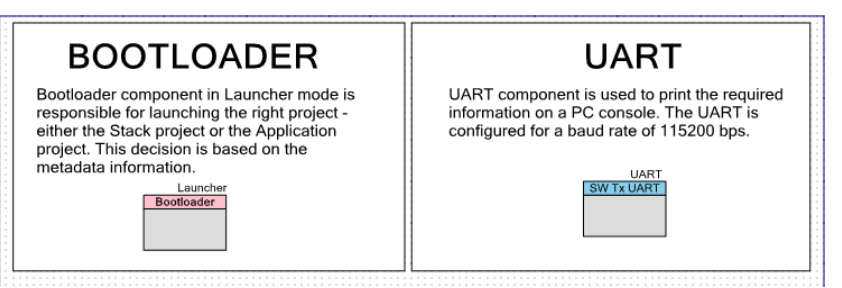

Figure 4-77. TopDesign for PRoC\_BLE\_OTA\_Launcher Project

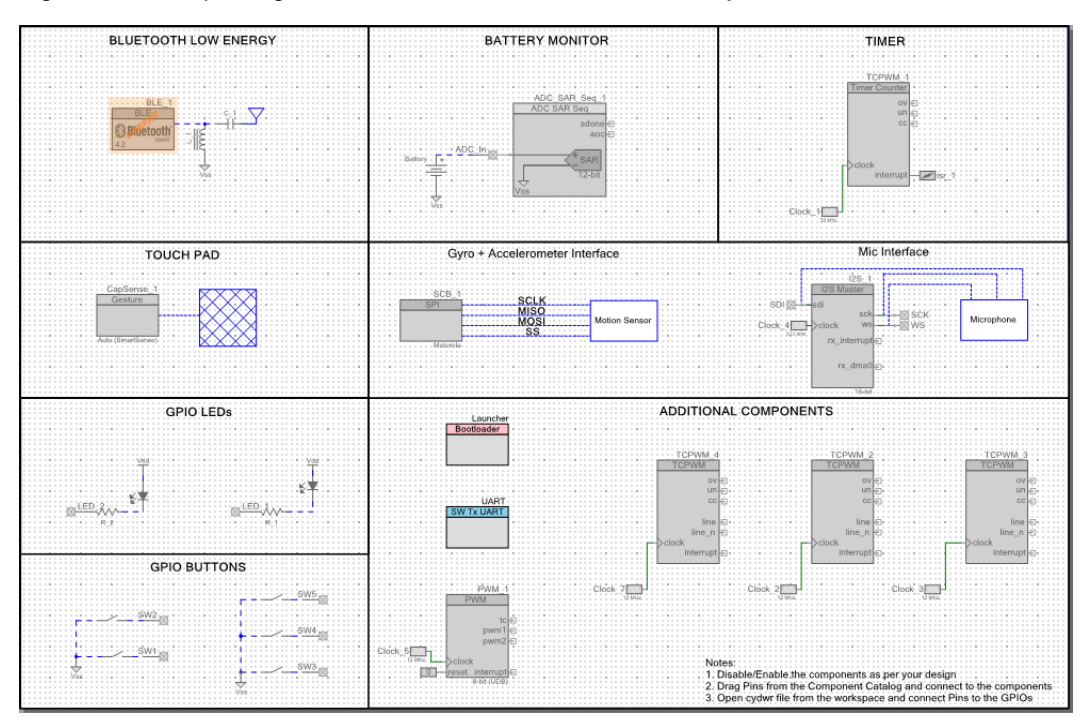

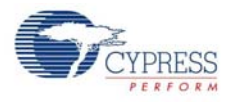

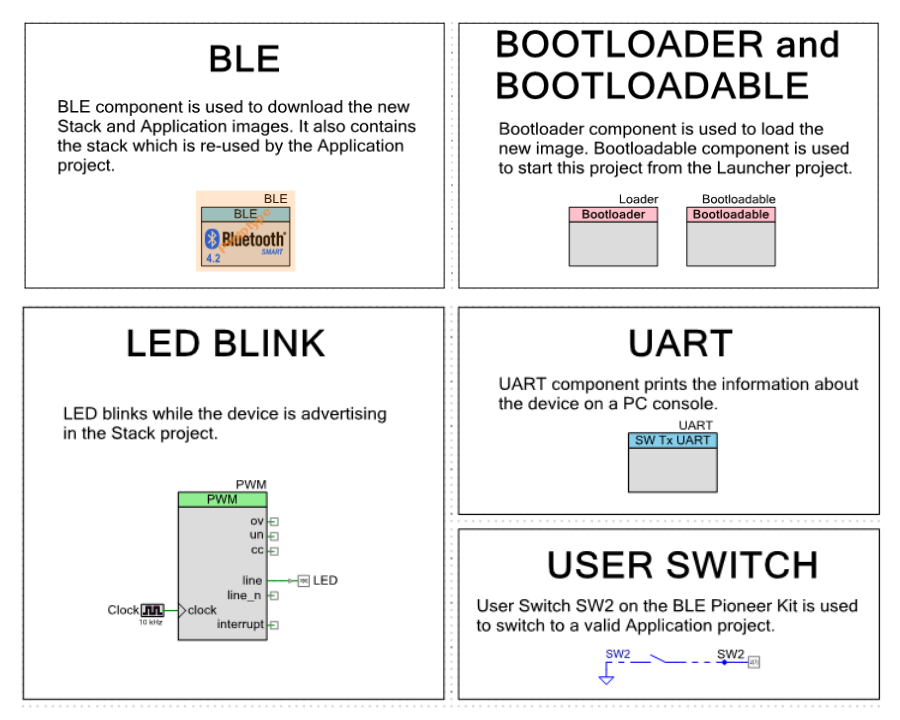

#### Figure 4-78. TopDesign for PSoC\_4\_BLE\_OTA\_Stack Project

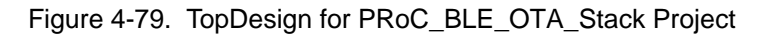

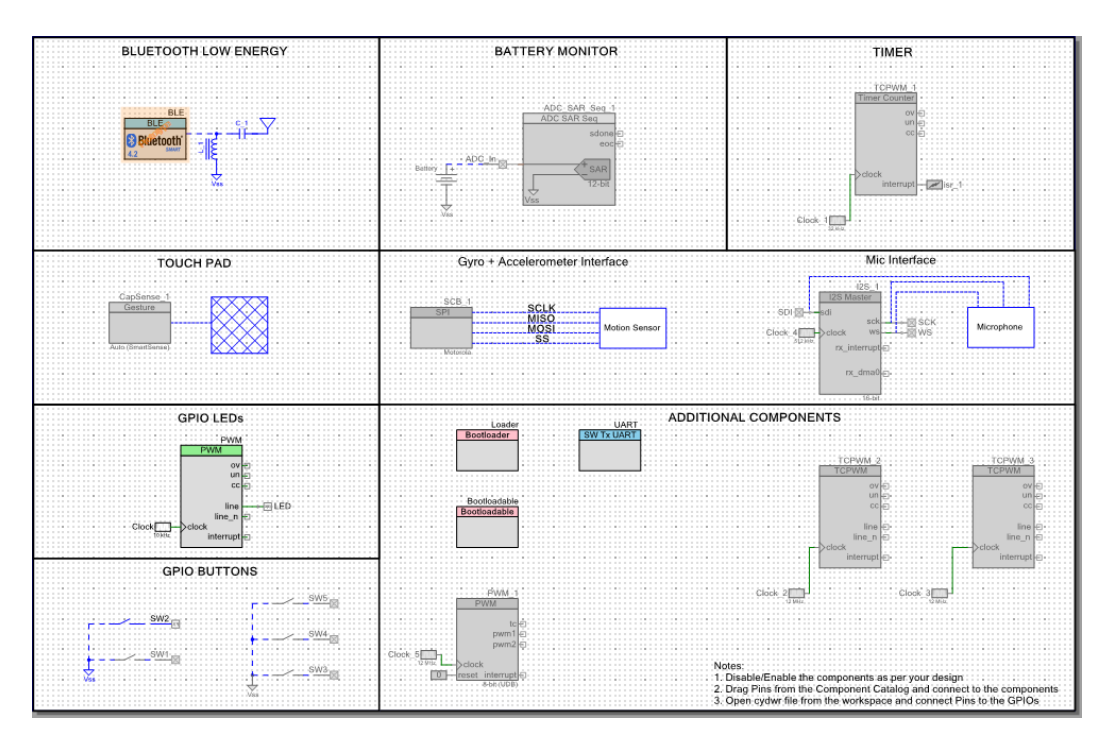

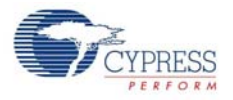

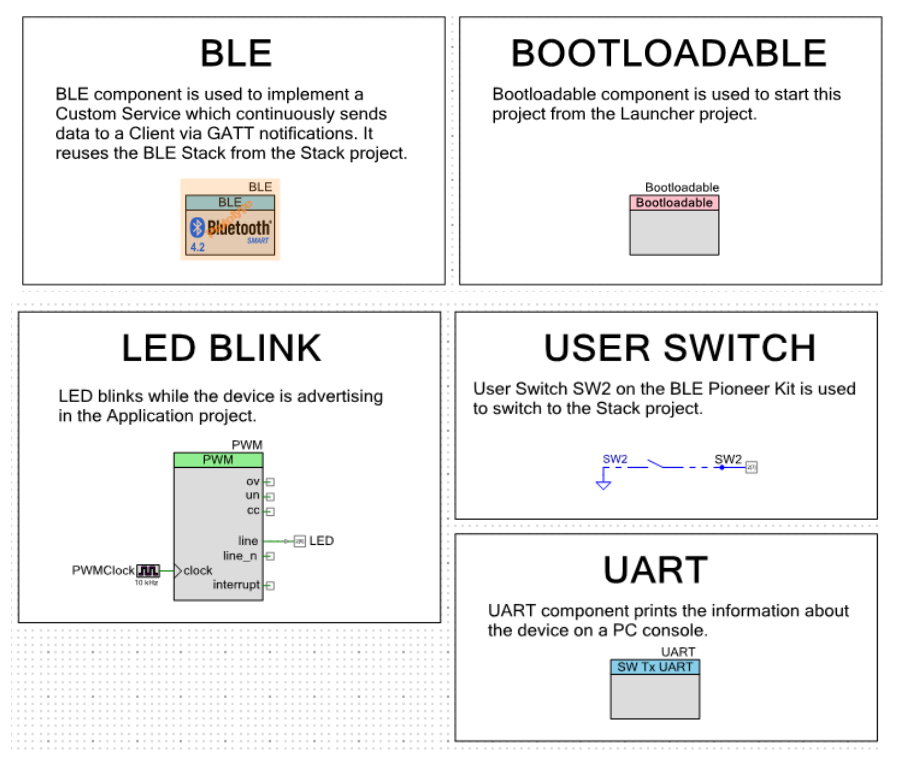

#### Figure 4-80. TopDesign for PSoC 4 BLE Original and New Application Projects

Figure 4-81. TopDesign for PRoC BLE Original and New Application Projects

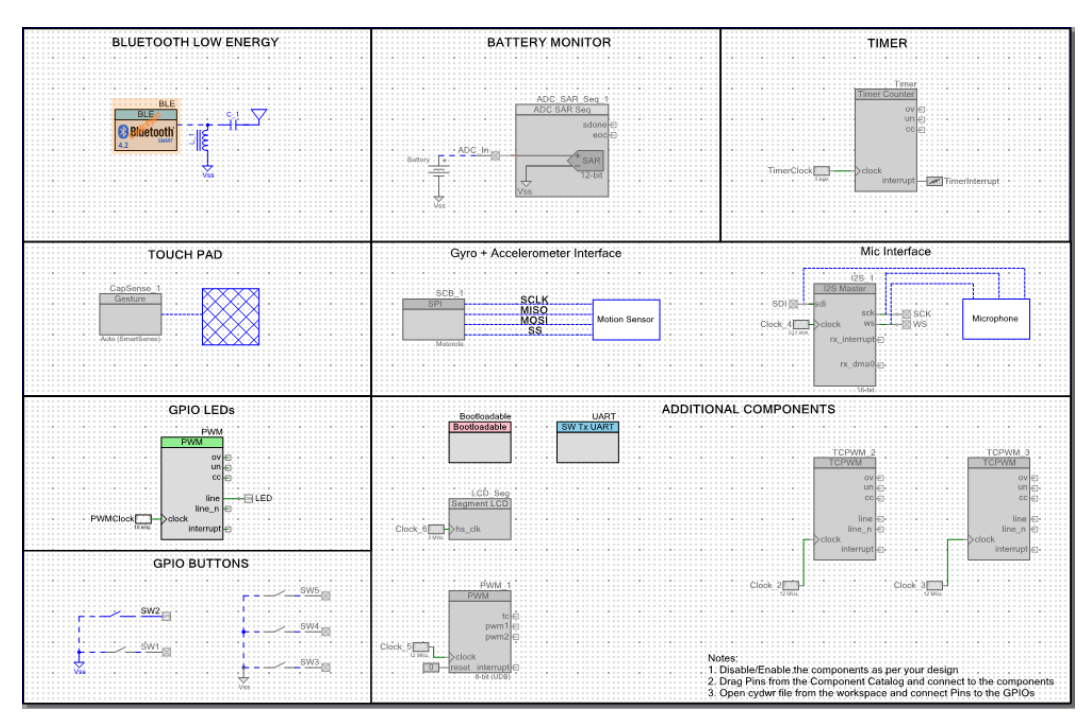

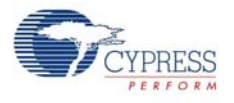

#### 4.6.3 Hardware Connection

No specific hardware connections are required for this project because all connection are hardwired on the BLE Pioneer baseboard.

Ensure that the correct module is placed on the BLE Pioneer Baseboard corresponding to the project being used. PSoC\_4\_BLE\_OTA works with the CY8CKIT-143A PSoC\_4\_BLE\_256KB\_Module. PRoC\_BLE\_OTA works with the CY5676A PRoC BLE 256KB Module.

The pin assignment for the PSoC 4 BLE project are in these files:

- PSoC\_4\_BLE\_OTA\_Launcher.cydwr
- PSoC\_4\_BLE\_OTA\_Stack.cydwr
- PSoC\_4\_BLE\_OTA\_Application\_Original.cydwr
- PSoC\_4\_BLE\_OTA\_Application\_New.cydwr

The pin assignment for the PRoC BLE project are in these files:

- PRoC\_BLE\_OTA\_Launcher.cydwr
- PRoC\_BLE\_OTA\_Stack.cydwr
- PRoC\_BLE\_OTA\_Application\_Original.cydwr
- PRoC\_BLE\_OTA\_Application\_New.cydwr

The UART output has the following configuration:

- Baud rate: 115200 bps
- Data bits: 8
- Stop bits: 1
- Parity: None

Figure 4-82. Pin Selection for BLE OTA Launcher Project

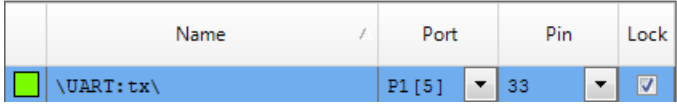

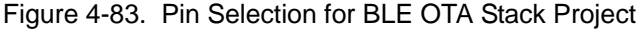

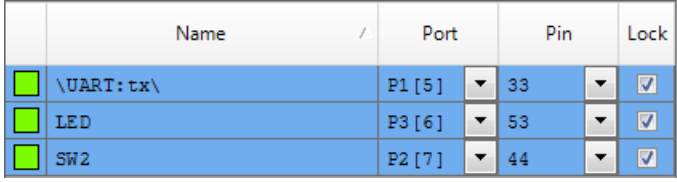

Figure 4-84. Pin Selection for BLE OTA Original Application Project

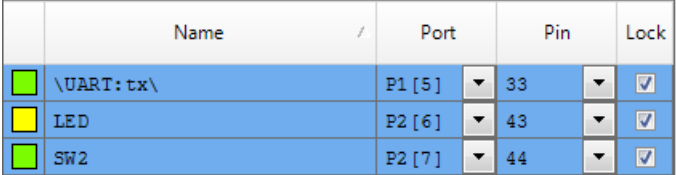

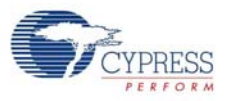

#### Figure 4-85. Pin Selection for BLE OTA New Application Project

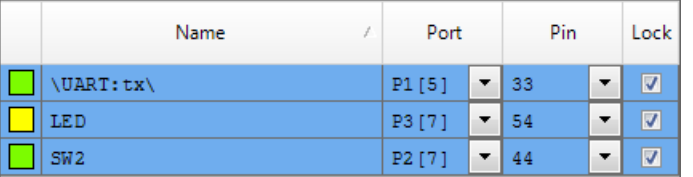

#### 4.6.4 Flow Chart

Figure 4-86 shows the flow chart of the Application projects.

Figure 4-86. Flowchart

Original Application

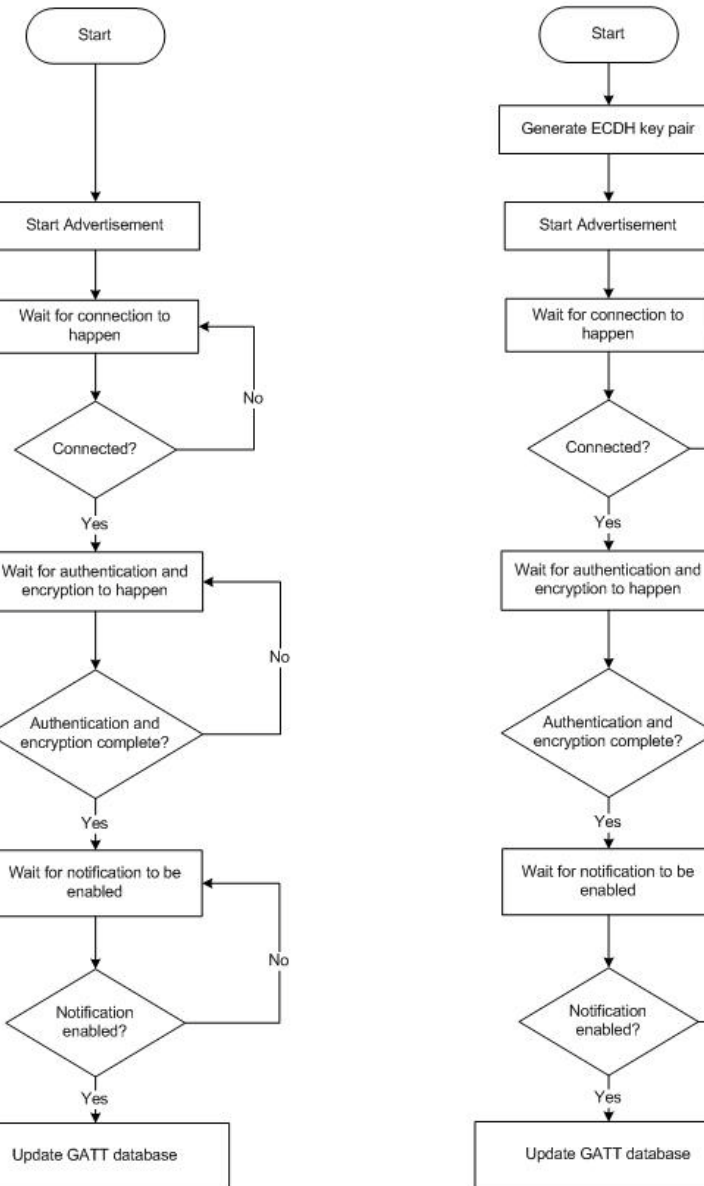

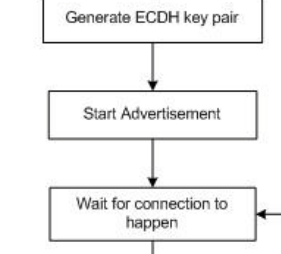

No

Νo

No

New Application

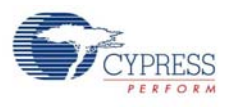

#### 4.6.5 Verify Output

The project can be verified using the CySmart Central Emulation Tool and BLE Dongle. First, program the project to the device. The following is an example using the **PSoC\_4\_BLE\_OTA** project.

#### *4.6.5.1 Build and Program*

Follow these steps to build and program the project to the CY8CKIT-143A PSoC 4 BLE 256KB Module. Similar steps are applicable for the **PRoC\_BLE\_OTA** project.

- 1. Connect the BLE Pioneer Baseboard to one of the USB ports on the computer.
- 2. Set the **Build Configuration** in PSoC Creator to **Release**, as shown in Figure 4-87.

Figure 4-87. Build Configuration in the PSoC\_4\_BLE\_OTA project

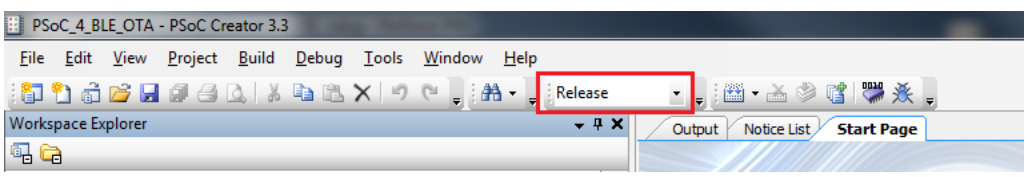

- 3. Build all the projects one by one. For each project, set it as the Active Project, and then build it. See Figure 4-88 to set a project as the Active Project. Build the projects in the following order. To build a project, click **Build > Build <Project Name>**.
	- a. PSoC\_4\_BLE\_OTA\_Launcher
	- b. PSoC\_4\_BLE\_OTA\_Stack
	- c. PSoC\_4\_BLE\_OTA\_Application\_Original
	- d. PSoC\_4\_BLE\_OTA\_Application\_New

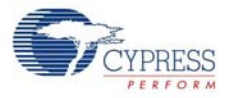

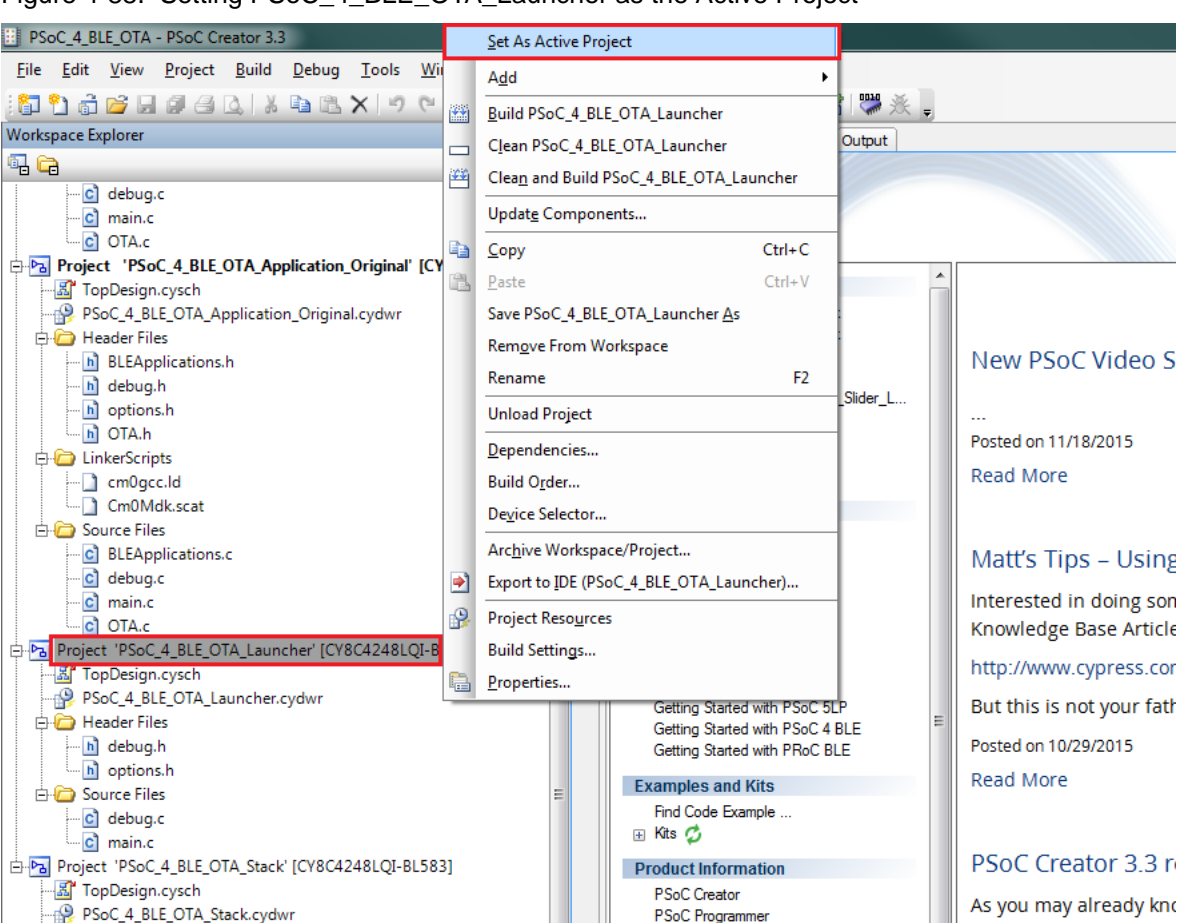

Figure 4-88. Setting PSoC\_4\_BLE\_OTA\_Launcher as the Active Project

- 4. In the PSoC Creator Workspace Explorer, right-click the **PSoC\_4\_BLE\_OTA\_Application\_Original** project and select **Set As Active Project**.
- 5. Program the BLE Pioneer Kit with the **PSoC\_4\_BLE\_OTA\_Application\_Original** project.

#### *4.6.5.2 CySmart Central Emulation Tool*

To verify the project using the CySmart Central Emulation Tool, follow these steps:

**Note:** Refer CySmart Central Emulation tool to learn how to use the tool.

- 1. On the computer, with the BLE Pioneer Kit connected, open a UART Console emulator such as **TeraTerm** or **PuTTY**, with the Baud Rate = 115200 bps, Data Bits = 8, Parity = None, and Stop Bit = 1. Connect to the COM port labeled **KitProg USB-UART**.
- 2. Connect the CY5677 CySmart BLE 4.2 USB Dongle to one of the USB ports on the computer.
- 3. Start the CySmart Central Emulation Tool on the computer by going to **Start > All Programs > Cypress > CySmart <version> > CySmart <version>**. You will see a list of BLE Dongles connected to it. If no dongle is found, click **Refresh**. Select the BLE Dongle and click **Connect**.
- 4. Press the Reset switch on the BLE Pioneer Kit. The PC console looks as shown in Figure 4-89. At the same time, the device starts advertising, and the red LED starts blinking.

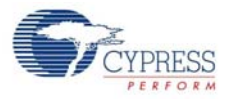

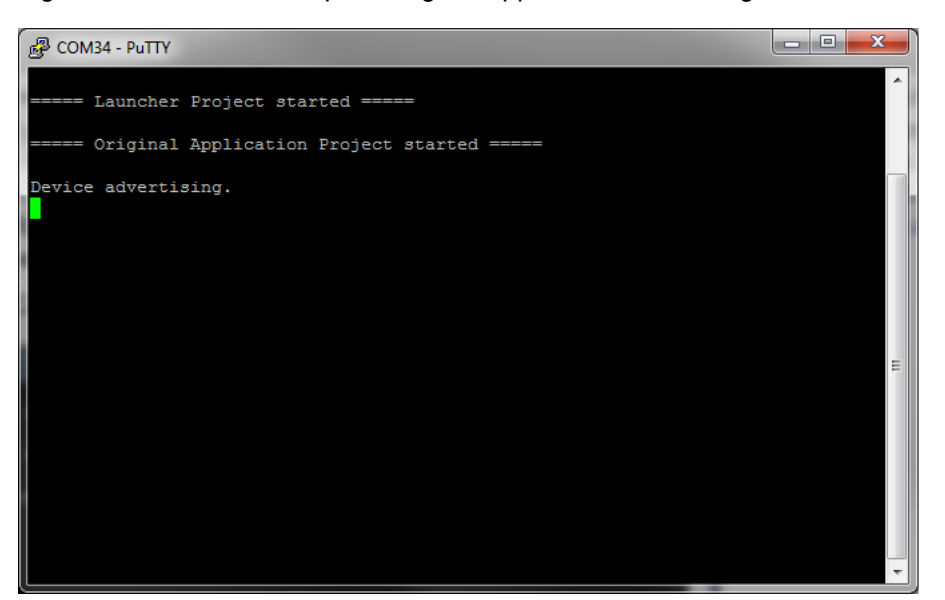

#### Figure 4-89. Console Output - Original Application Advertising

- 5. In the CySmart Central Emulation Tool, click **Start Scan** to see the list of available BLE Peripheral devices.
- 6. Double-click the **PSoC 4 BLE OTA App Original** to connect, or click **PSoC 4 BLE OTA App Original** and then click **Connect**. The red LED turns off at this point.
- 7. Click **Discover All Attributes** to find all the attributes supported.
- 8. Click **Pair** to initiate authentication and encryption procedure. A dialog box will appear on CySmart tool, asking you to enter a passkey, as shown in Figure 4-90. This passkey is displayed on the console output, in Figure 4-91. Enter this passkey and click **OK**.

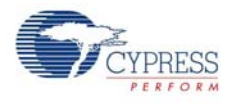

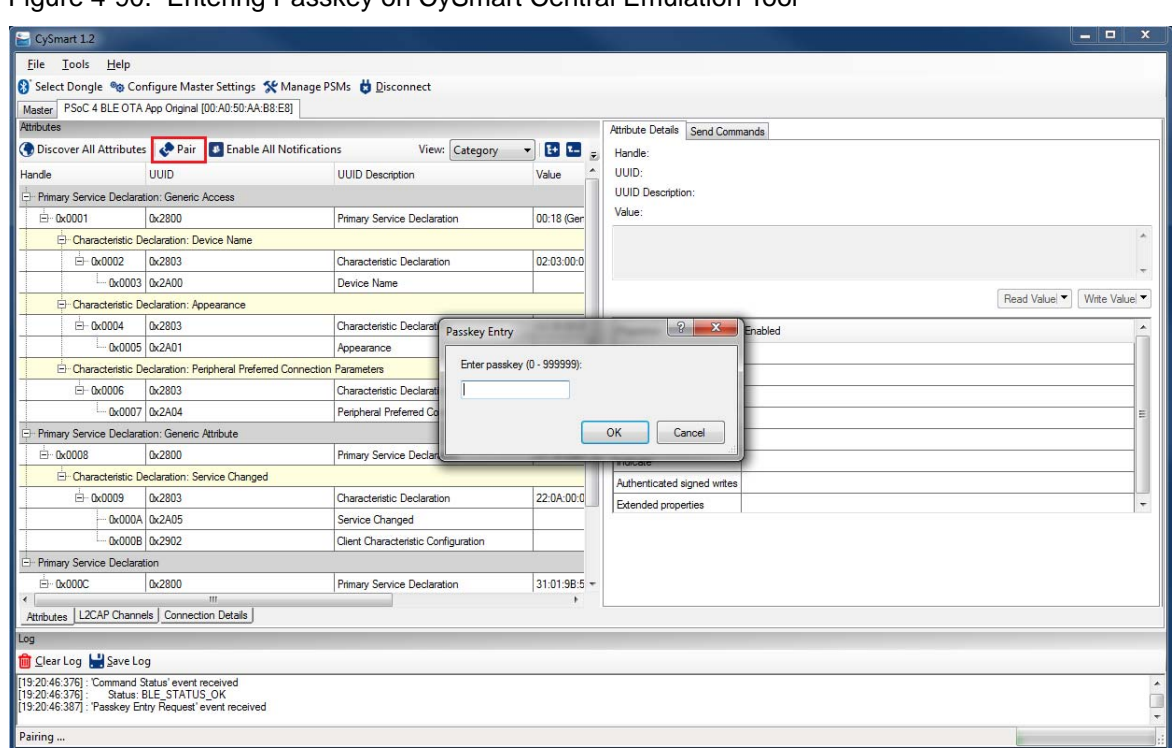

Figure 4-90. Entering Passkey on CySmart Central Emulation Tool

Figure 4-91. Console Output - Passkey Displayed

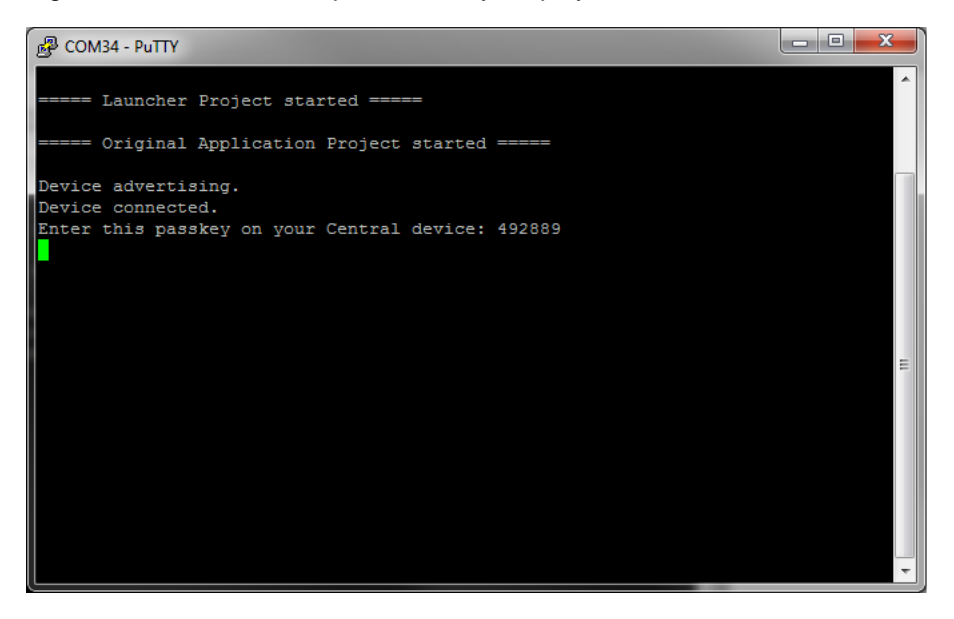

- 9. After the passkey is entered, the connection is authenticated and encrypted. The console output displays this information, and CySmart also shows that the pairing is complete.
- 10.Press the **SW2** button on the BLE Pioneer Kit to switch to the Stack project. The existing connection is disconnected and the device resets. The green LED starts blinking now, and the console output shows that the Stack project is started.

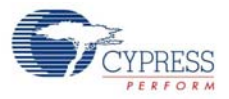

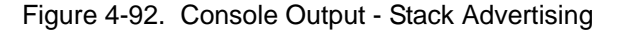

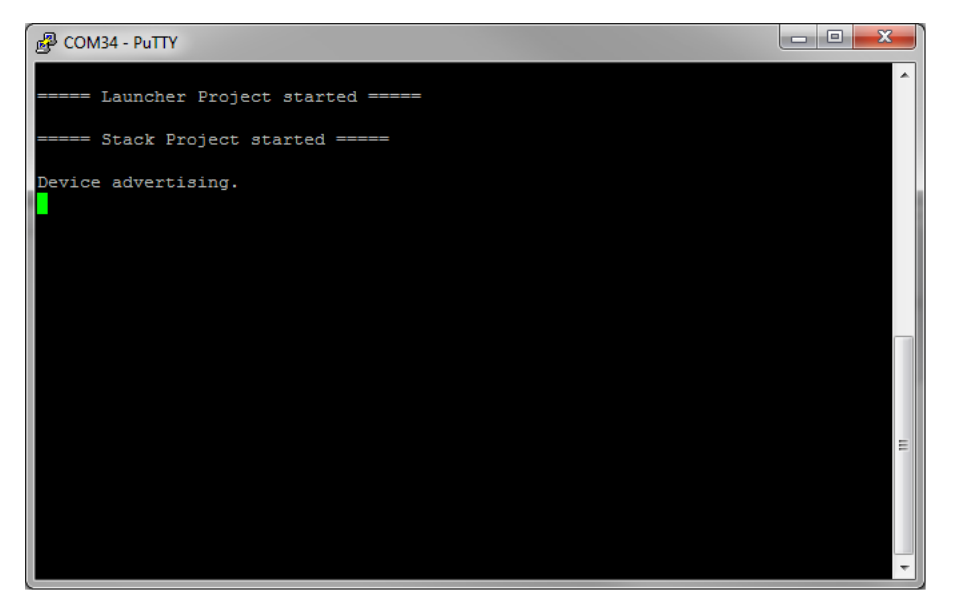

- 11.On the CySmart Central Emulation Tool, click **Start Scan** again to see the list of available BLE Peripheral devices. When the device is listed, click **Stop Scan**.
- 12.Click **PSoC 4 BLE OTA Bootloader** and then click **Update Firmware**. A dialog box opens which asks for the type of firmware update to be done. Select **Application only update** and click **Next**.

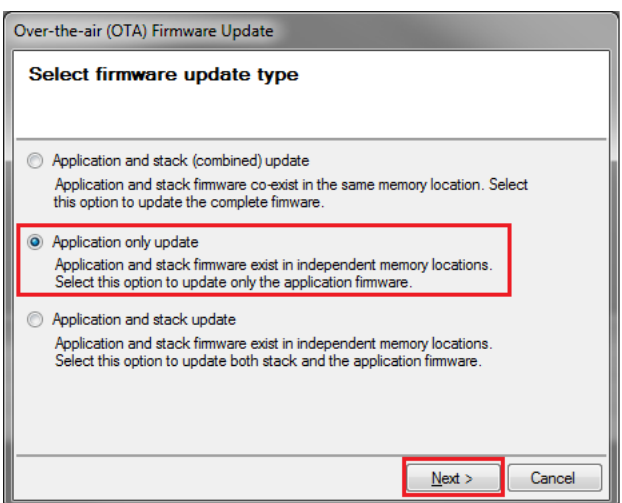

Figure 4-93. Selecting OTA Firmware Update Type in CySmart

- 13.Select the file: PSoC\_4\_BLE\_Application\_New.cydsn > CortexM0 > ARM\_GCC\_493 > Release > **PSoC\_4\_BLE\_OTA\_Application\_New.cyacd**.
- 14.Click **Update**. Note that the stack project has a 10 second inactivity timeout, in which if an OTA update is not triggered, the device switches back to the application project. If that happens, you can again come back to the stack project by pressing **SW2**.
- 15.Before the OTA upgrade happens, the connection is authenticated. The stack project displays a passkey (similar to the application project), which you will need to enter in a dialog box in CySmart. Enter the same and click **OK**.

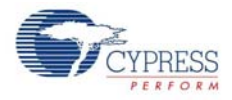

- 16.The new application image will be downloaded to the device; when the image is completely downloaded, the device will reset. At this point, CySmart shows a dialog box to indicate that the download is complete. Click **Close**.
- 17.The new application starts advertising, as shown in Figure 4-94. The blue LED will blink this time.

Figure 4-94. Console Output - New Application Advertising

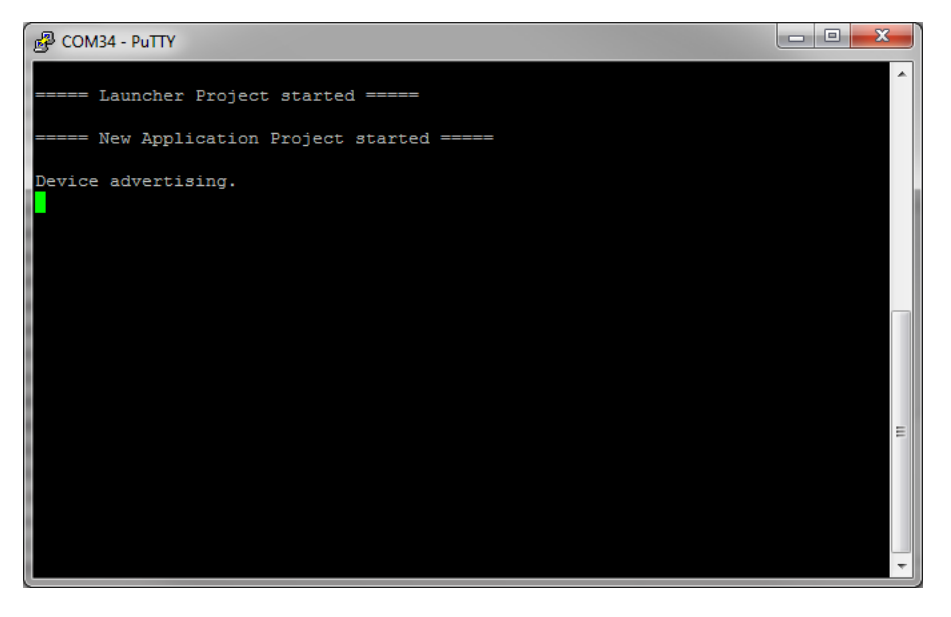

- 18.In the CySmart Central Emulation Tool, click **Start Scan** again to see the list of available BLE Peripheral devices.
- 19.Double-click the **PSoC 4 BLE OTA App New** to connect, or click **PSoC 4 BLE OTA App New**  and then click **Connect**.
- 20.Click **Discover All Attributes** to find all the attributes supported.
- 21.Click **Pair** to initiate authentication and encryption procedure. Again, a dialog box will appear on CySmart tool, asking you to enter a passkey. This passkey is displayed on the console output. Enter this passkey and click **OK**.
- 22.After the passkey is entered, the connection is authenticated and encrypted. The console output displays this information, and CySmart also shows that the pairing is complete.

You can revert to the original application image by pressing the **SW2** button on the BLE Pioneer Kit to switch to the Stack project, and then downloading the original application image.

This project also enables you to update the BLE stack itself. To achieve that, press the **SW2** button on the BLE Pioneer Kit to switch to the stack project. Download the new stack image first from CySmart, followed by the new application image. For more details, refer to AN97060 – PSoC 4 BLE and PRoC BLE - Over-the-Air (OTA) Device Firmware Upgrade (DFU) Guide.

# **4.7 BLE Dongle and LED Control**

#### 4.7.1 Project Description

This firmware supports the CySmart debug tool (refer CySmart Central Emulation Tool) by acting as the BLE host emulator. This is the default firmware that comes in the BLE Dongle shipped with the kit.

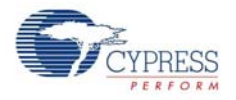

This project additionally demonstrates LED brightness control via a custom BLE profile, which works with the CapSense slider example explained in CapSense Slider and LED on page 41.

The device will scan for the Peripheral, which acts as a CapSense slider and LED device, and connect to it automatically. This is achieved by filtering the advertisement packets for the CapSense slider service data. Then, it will enable slider notifications and process the received notifications. Whenever CapSense detects activity, it will notify the finger location to the BLE Dongle; it will update the LED brightness using PWM.

The custom GATT client LED control will be stopped if the CySmart Central Emulation Tool acquires the dongle. The dongle will enter the CySmart emulator mode, in which it will process all BLE commands as triggered by the user via the tool. The project uses custom command/event protocol to exchange data between the CySmart Central Emulation Tool and the BLE device via a USB-CDC interface. It uses the Cypress USB-UART bridge functionality from the PSoC 5LP-based KitProg module.

**Note:** This project is meant only for the PRoC BLE device and works on the dongle hardware.

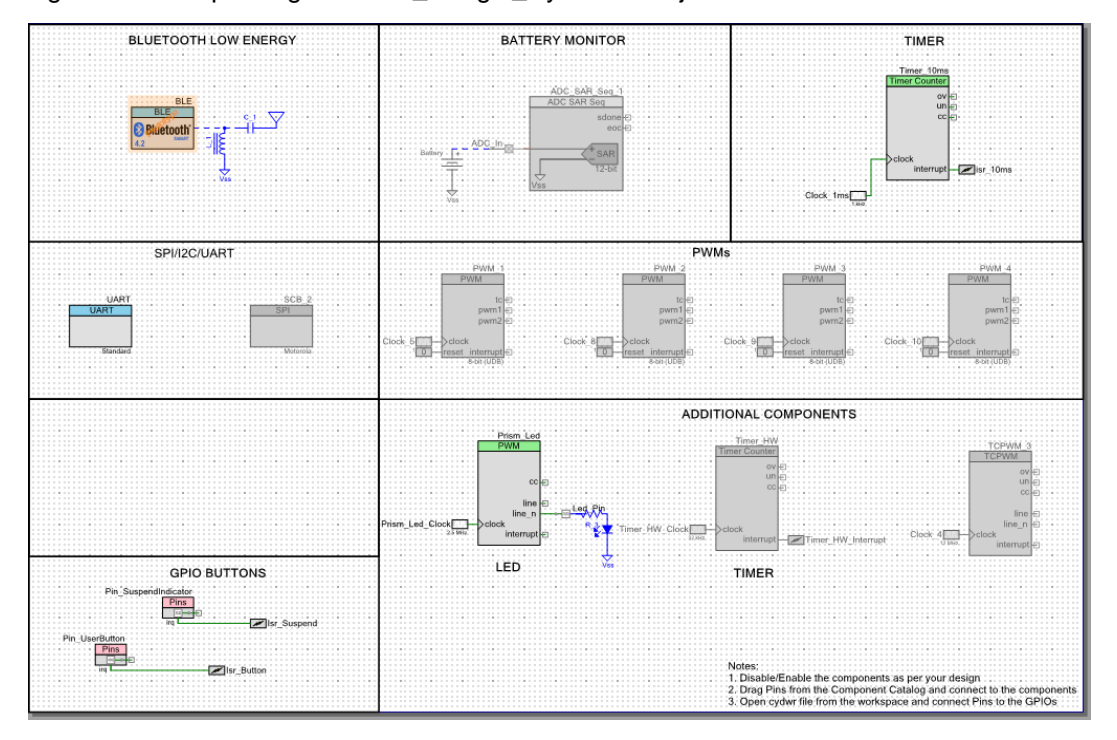

Figure 4-95. Top Design for BLE\_Dongle\_CySmart Project

#### 4.7.2 Hardware Connections

No specific hardware connections are required for this project because all connections are hardwired on the BLE Dongle.

The pin assignment for this project is in **BLE\_Dongle\_CySmart.cydwr** in the Workspace Explorer, as shown in Figure 4-96.

## Figure 4-96. Pin Selection for BLE Dongle Project

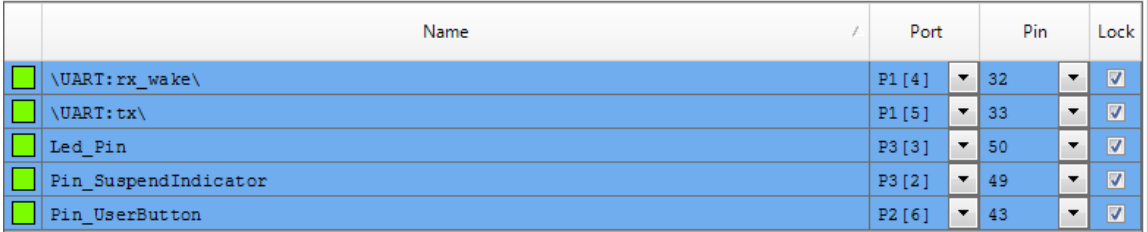

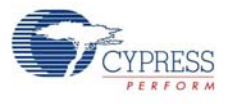

#### 4.7.3 Flow Chart

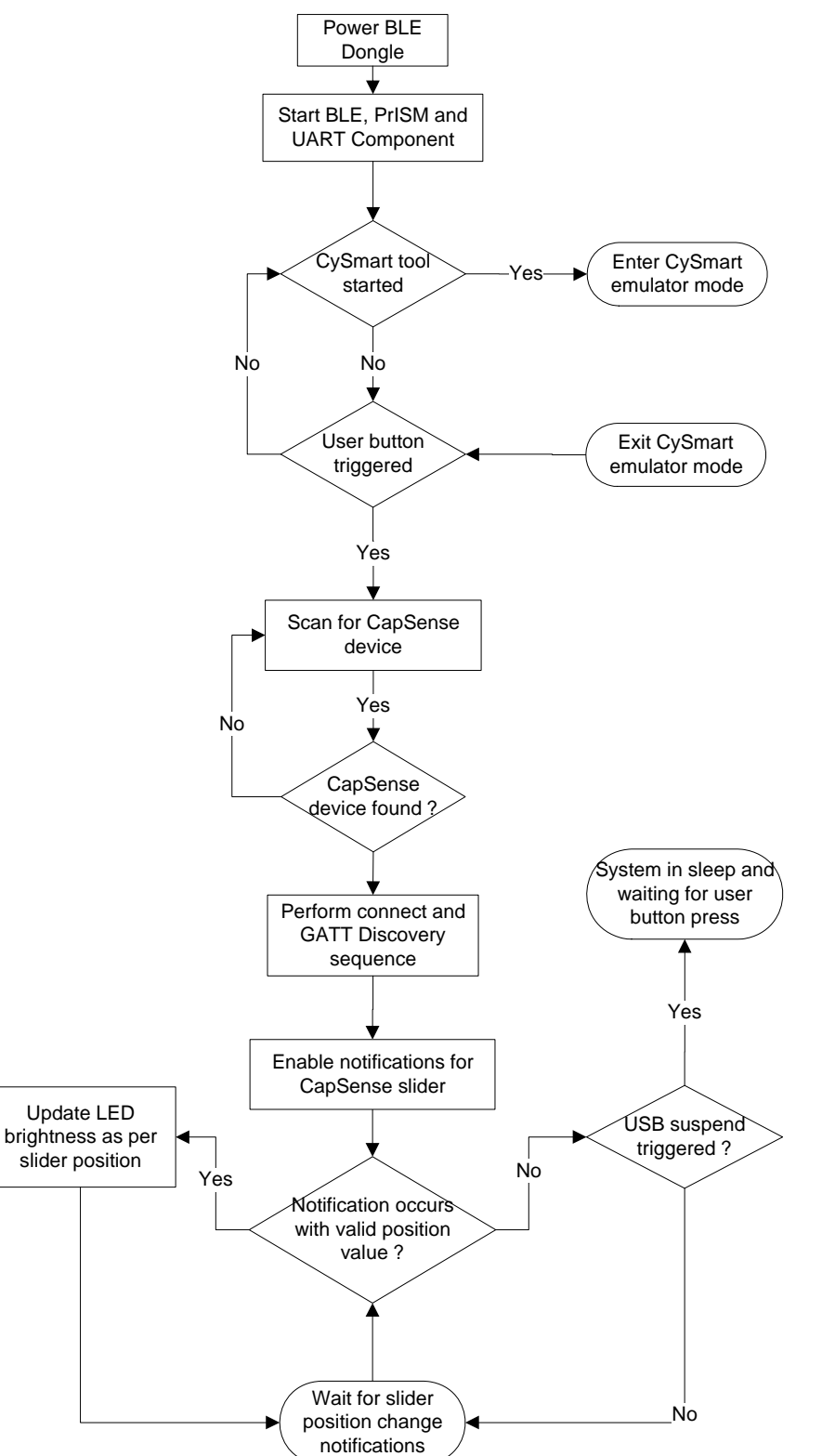

Figure 4-97. Flow Chart for BLE\_Dongle\_CySmart Project

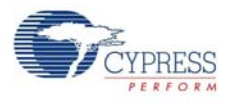

### 4.7.4 Verify Output

This project will be used when the CySmart Central Emulation Tool is invoked for testing other example projects. In addition, the LED control operation can be verified as follows.

- 1. Power the BLE Pioneer kit through the USB connector J13.
- 2. Program the BLE Pioneer kit with the CapSense and LED example project described in CapSense Slider and LED on page 41.
- 3. Connect the BLE Dongle to one of the USB ports on the computer.
- 4. Program the BLE Dongle with the **BLE\_Dongle\_CySmart** project. See Using Example Projects on page 37 for programming instructions.
- 5. Press the user button **SW2** on both the BLE Dongle and the BLE Pioneer Kit. The BLE Dongle will start scanning and the BLE Pioneer Kit will start advertising.
- 6. Wait for the BLE connection between the BLE Dongle and the BLE Pioneer Baseboard. The connection success status will be indicated by a 3-second ON state of the red LED followed by the OFF state on the BLE Pioneer Baseboard.
- 7. Swipe your finger on the CapSense slider and check the LED brightness variation on the BLE Dongle.

# **4.8 Direct Test Mode (DTM)**

#### 4.8.1 Project Description

Bluetooth Core specification (v4.0 and later), Volume 6, Part F defines Direct Test Mode (DTM) as a method to test the BLE PHY layer and provide a report back to the tester. It uses a **Host Controller Interface (HCI)** with a **two-wire UART** as the communication protocol.

The Device Under Test (DUT) is the BLE system that is to be tested (for example, BLE Pioneer Kit). With DTM, the RF performance of the BLE system can be verified during development or on a production line. The environment consists of the DUT and a tester. The tester has two parts; the **upper tester** sends commands through the HCI and the **lower tester** performs the corresponding action over the RF link. The tester compares the command sent over the HCI and the response received over RF, and provides a result of the performance.

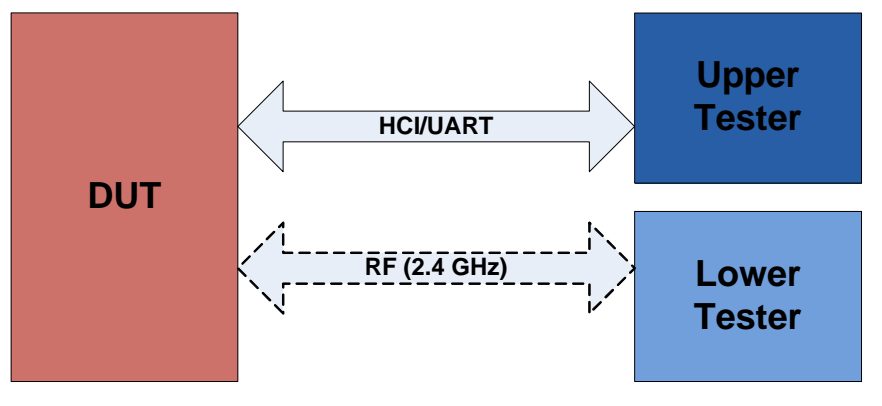

Figure 4-98. Direct Test Mode (DTM) Setup

The BLE Component allows configuring the device in DTM by enabling the HCI. The appropriate responses to commands from the tester are performed by the BLE protocol stack and does not involve separate application handling. The only task required are to start the BLE Component and call the API to process the events.

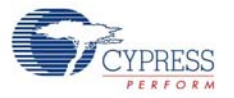

The HCI is enabled in the BLE Component under the General settings. Note that when the HCI mode is selected, all other tabs are hidden and cannot be configured. This is because in HCI mode, there are no upper layer processes. On enabling HCI mode in the components, the components automatically reserves a UART block to allow communication between the tester and BLE stack. The UART exposes the pins that can be assigned in *<project.cydwr>* file under the Pins tab. The only options to be configured for HCI mode are the baud rate and the pins for communication with the tester.

Figure 4-99. HCI Mode in BLE Component

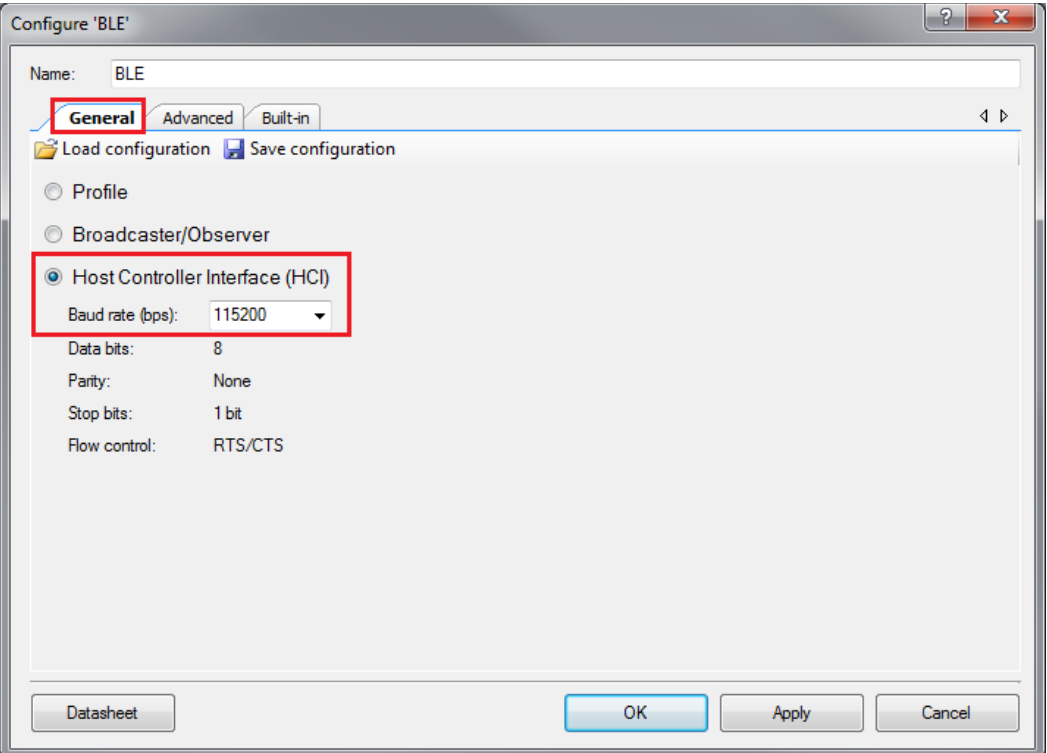

Many companies develop BLE testers for Direct Test Mode. It is also possible to create PC-based software tools that will send HCI commands over serial communication links.

For PC-based software, the serial communication link is the COM port, which is enumerated by the KitProg on the PSoC 5LP of the BLE Pioneer kit. In such a case, the UART pins on the PSoC 4 BLE/ PRoC BLE should be assigned to P1\_4 and P1\_5. These pins are hardwired to pins on the PSoC 5LP which allows USB-UART data communication between the PC-based software and the BLE device.

For external BLE testers, the serial communication is mostly over RS232. To test with that type of system, an external RS232 voltage translator is required, such as Digilent's PmodRS232. This translator will modify the signal levels of the serial communication between the BLE device and the RS232 port on the tester. The UART pins of the BLE device can be assigned to P0\_0 and P0\_1 and header J5 can be used to connect to the RS232 translator.

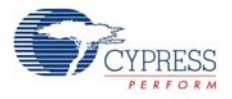

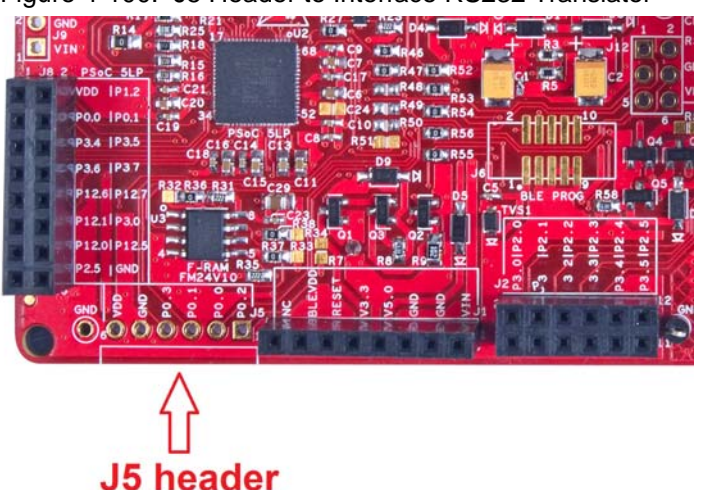

Figure 4-100. J5 Header to Interface RS232 Translator

#### 4.8.2 Hardware Connection

For DTM test mode, it is recommended to use SMA connectors and connect the tester and DUT using an SMA to SMA connector cable. This ensures that there is minimum interference to RF communication between the DUT and tester, and the performance measured is the true RF performance of the device. The BLE Pioneer Kit module with SMA connector (CY8CKIT-141 PSoC 4 BLE) is available separately and can be ordered from the Cypress web page.

Four UART pins are exposed when HCI mode is selected in the BLE Component. These pins should be assigned to allow communication with the external tester. The connection depends on the tester being used.

If the tester is PC-based software that communicates with HCI over a serial link, then the onboard PSoC 5LP on the BLE Pioneer Kit can act as the USB-UART bridge. The KitProg on the PSoC 5LP enumerates as a USB-UART interface and opens a COM port on the computer. This COM port is then used by the software tool to communicate commands to the BLE device. In this case, the UART pins should be assigned as follows.

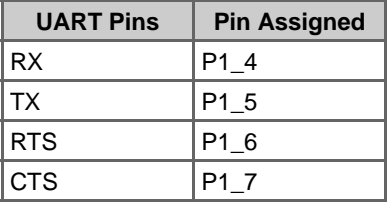

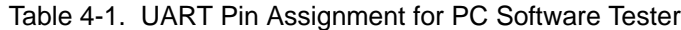

The UART for HCI communication exposes hardware flow control lines CTS and RTS. They can either be connected to the hardware control lines of the tester or CTS connected to ground for operation without hardware flow control.

If the tester is an external hardware tester (CBT), then connect any of the RS232 voltage translators to header J5 on the BLE Pioneer Kit. The UART pins should be assigned as follows.

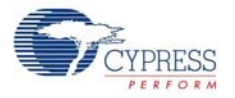

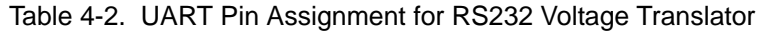

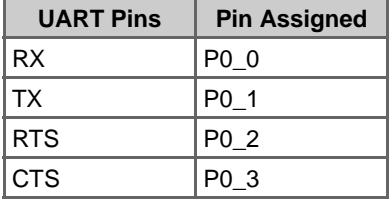

#### 4.8.3 Verify Output

- 1. Connect the BLE Pioneer Kit through the USB connector J13.
- 2. Program the BLE Pioneer Kit with the PSoC\_4\_BLE\_DTM or PRoC\_BLE\_DTM project, depending on the module used (PSoC 4 BLE or PRoC BLE), as described in Using Example Projects on page 37. Programming should complete successfully.
- 3. Connect the serial link, UART, or RS232 to the tester.
- 4. On the software tool for tester, configure the UART communication with the correct COM port and baud rate, as set in the BLE Component.
- 5. Start the test. The tool will generate the report after the end of the test. This depends on the tester/tool being used.

# **4.9 Migrating Example Projects from 128KB Flash Devices to 256KB Flash Devices**

All the example projects, except for the OTA project, are designed to support devices with 128KB flash by default. However, these example projects can also be migrated to work on devices with 256KB flash.

The following table shows the default device used for the example projects provided with the BLE Pioneer Kit, along with the device that should be used for 256KB flash versions. The modules and dongles corresponding to these devices are listed in BLE Modules and BLE Dongles Compatible with the BLE Pioneer Kit chapter on page 149.

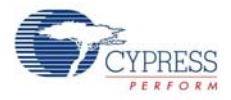

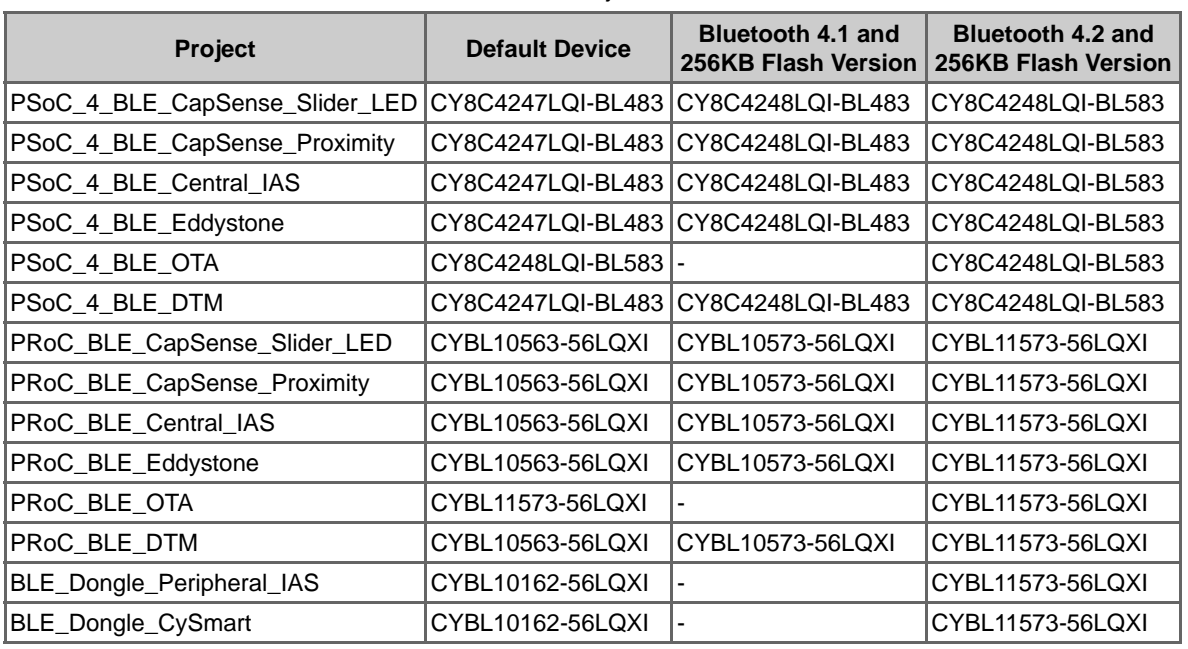

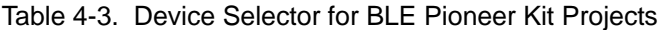

As an example, the CapSense Slider and LED example project for PSoC 4 BLE supports CY8C4247LQI-BL483 as the default device. Its migration to the CY8C4248LQI-BL583 device is shown here:

1. Open the project in PSoC Creator, and navigate to the Workspace Explorer. Right-click the project name and choose **Device Selector**.

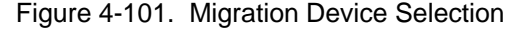

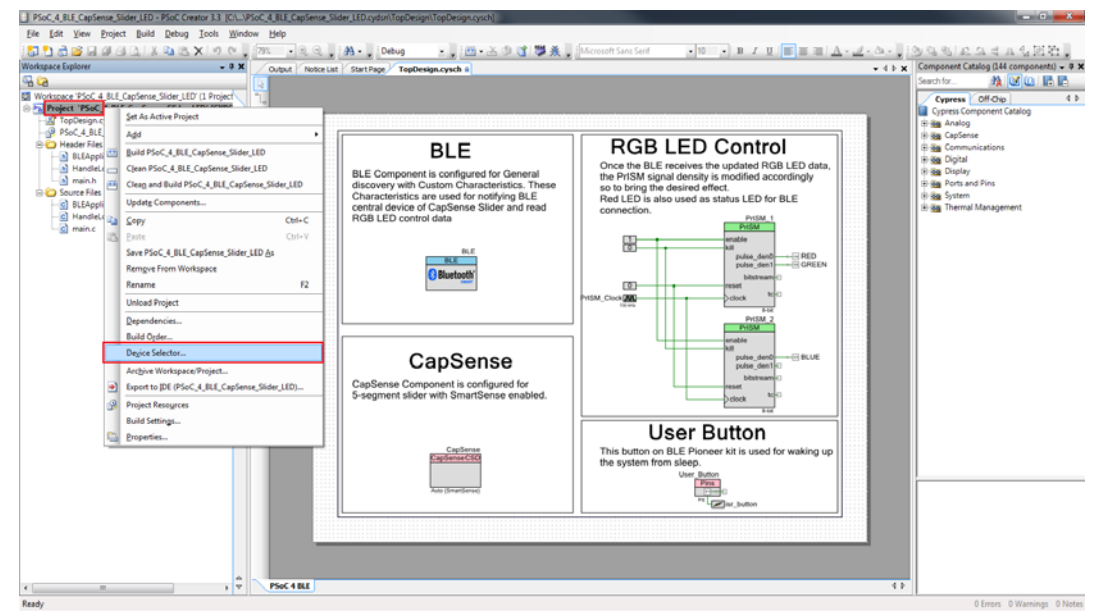

2. The Select Device dialog appears. Select the required device and click **OK**.

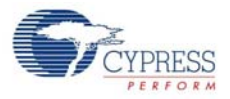

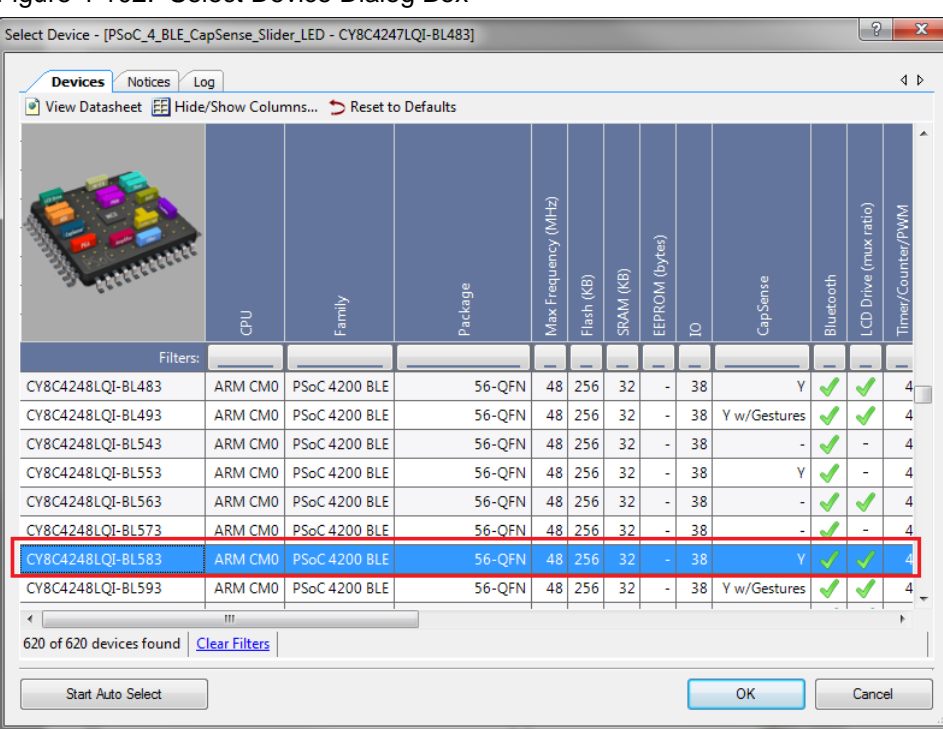

#### Figure 4-102. Select Device Dialog Box

3. The project now supports the CY8C4248LQI-BL583 device. Build and program the project to the new device using the steps in the section Programming using PSoC Creator on page 29.

# 5. Hardware

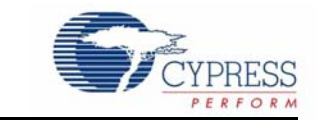

This chapter describes the contents of the BLE Pioneer Kit hardware and its different blocks, such as the power block, USB connection, Arduino-compatible headers, module connectors, and CapSense slider.

The schematic and board layouts are available at the following location: <Install\_Directory>\Cypress\CY8CKIT-042-BLE Kit\<version>\Hardware.

# **5.1 BLE Pioneer Baseboard**

#### 5.1.1 PSoC 5LP

An onboard PSoC 5LP contains the KitProg, which is used to program and debug the BLE device. The PSoC 5LP connects to the USB port of the computer through a USB Mini-B connector and to the SWD interface of the BLE device. PSoC 5LP is a true system-level solution providing MCU, memory, analog, and digital peripheral functions in a single chip. The CY8C58LPxx family offers a modern method of signal acquisition, signal processing, and control with high accuracy, high bandwidth, and high flexibility. The analog capability spans the range from thermocouples (near DC voltages) to ultrasonic signals.

For more information, visit the PSoC 5LP web page.

See Serial Interconnection between KitProg and Module on page 124 for more details.

#### 5.1.2 Power System

The power supply system on the BLE Pioneer Baseboard is versatile, allowing the input supply to come from the following sources:

- 5-V power from the onboard USB connector
- 5-V to 12-V VIN power from the Arduino power header (J1)
- 3-V from the CR2032 coin cell
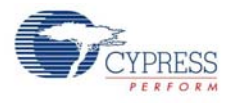

An adjustable LDO is used to output three different voltage levels (1.9 V, 3.3 V, and 5 V) to power the module. These voltages are selected with the J16 jumper, as shown in Figure 5-1.

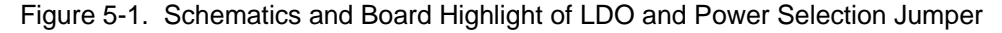

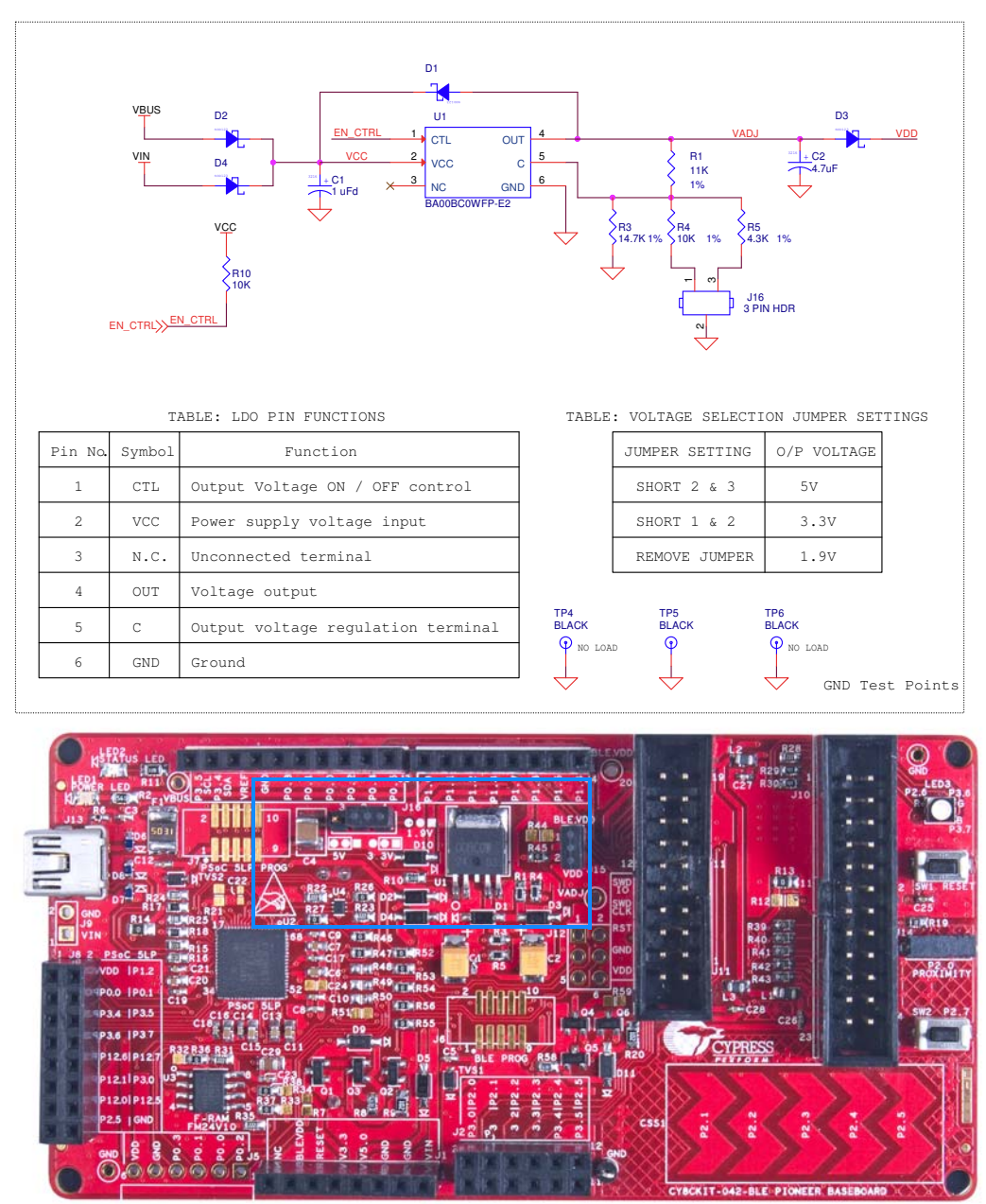

The input to the LDO can come from either the USB, the VIN pin in the Arduino header J1, or header J9.

**Note:** The typical dropout voltage of the selected LDO is 0.3 V at 500-mA output current. This gives a minimum output of 4.6 V from the input voltage of 5 V from the VBUS. This drop also considers the voltage drop across the Schottky diode connected at the output of the LDO to protect against voltage applied at the output terminal of the regulator.

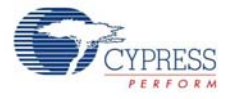

The BLE Pioneer Baseboard also contains a CR2032 coin cell holder to power it using a coin cell, as shown in Figure 5-2.

Figure 5-2. Schematics and Board Highlight of Coin Cell Holder

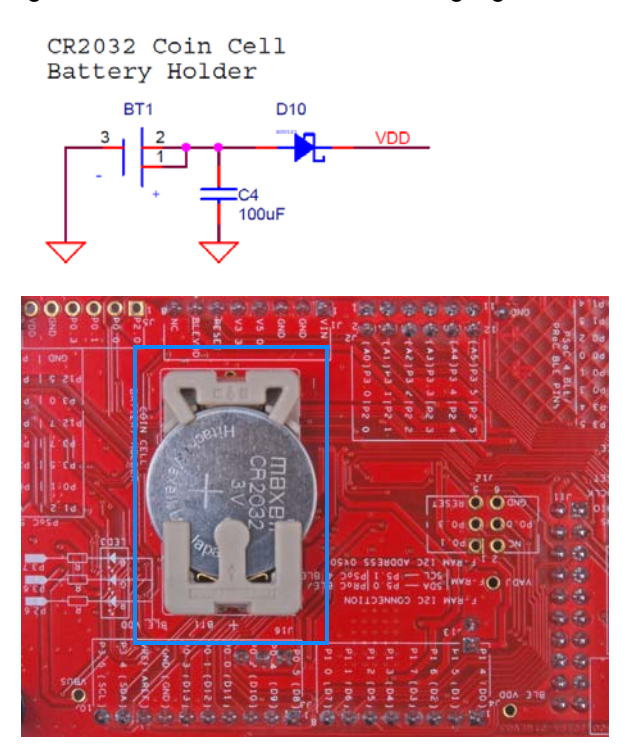

#### *5.1.2.1 Protection Circuits*

The power supply rail has reverse-voltage, overvoltage, short circuits, and excess current protection features, as shown in Figure 5-3.

Figure 5-3. Power Supply Block Diagram With Protection Circuits

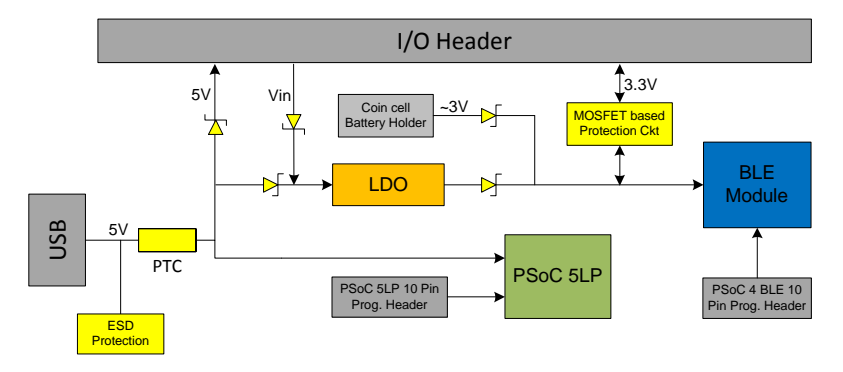

- A PTC resettable fuse is connected to protect the computer's USB ports from shorts and overcurrent.
- ORing diodes prevent damage to components when the BLE Pioneer Baseboard is powered from different voltage sources at the same time.
- ESD protection is provided for the USB Mini-B connector.

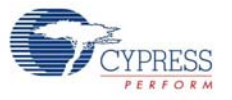

■ A MOSFET-based protection circuit is provided for overvoltage and reverse-voltage protection for the 3.3-V rail from J1.5, as shown in Figure 5-4.

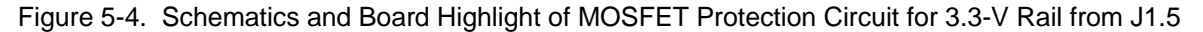

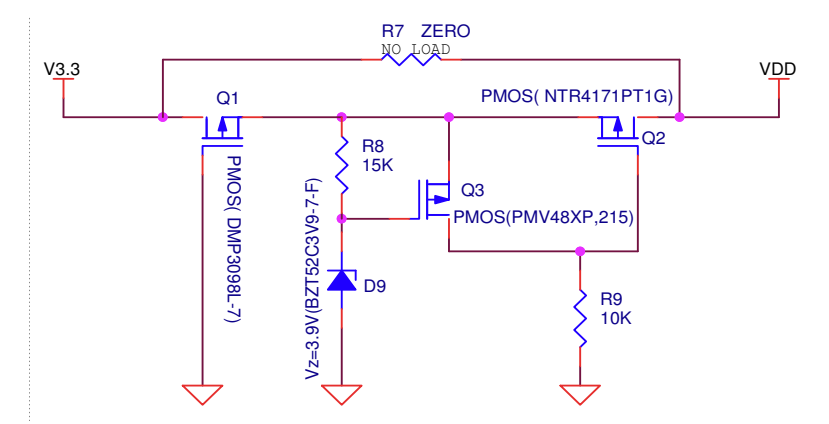

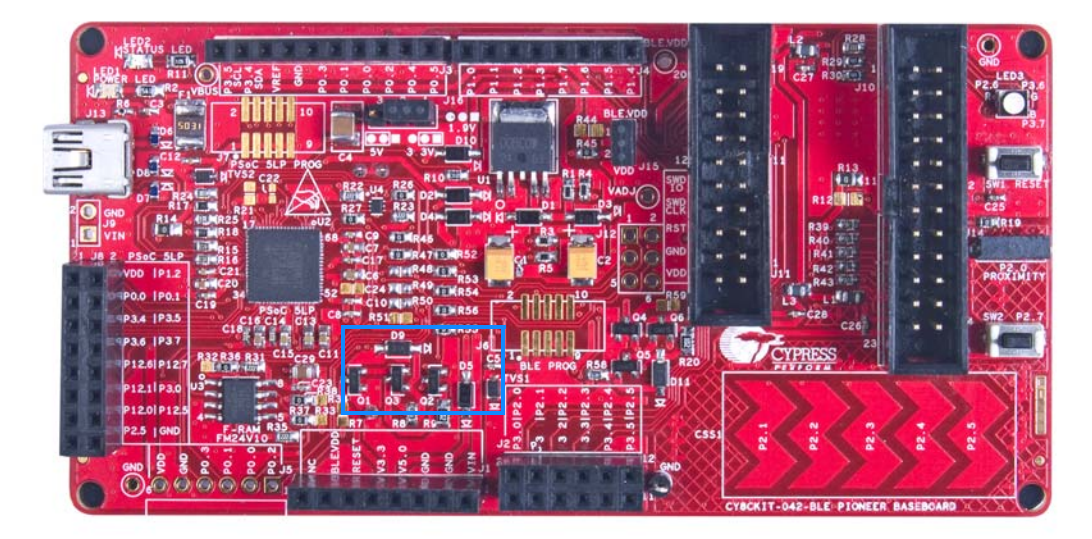

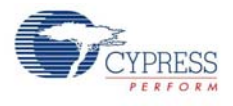

#### *5.1.2.2 Current Measurement Jumper*

To demonstrate the low power consumption of PSoC 4 BLE/PRoC BLE Module, a two-pin header (J15) is populated in series with the power supply to the module. This can be used to measure current using an ammeter without the need to desolder any component from the BLE Pioneer Baseboard, as shown in Figure 5-5.

Figure 5-5. Schematics and Board Highlight of Current Measurement Jumper

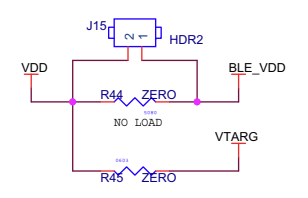

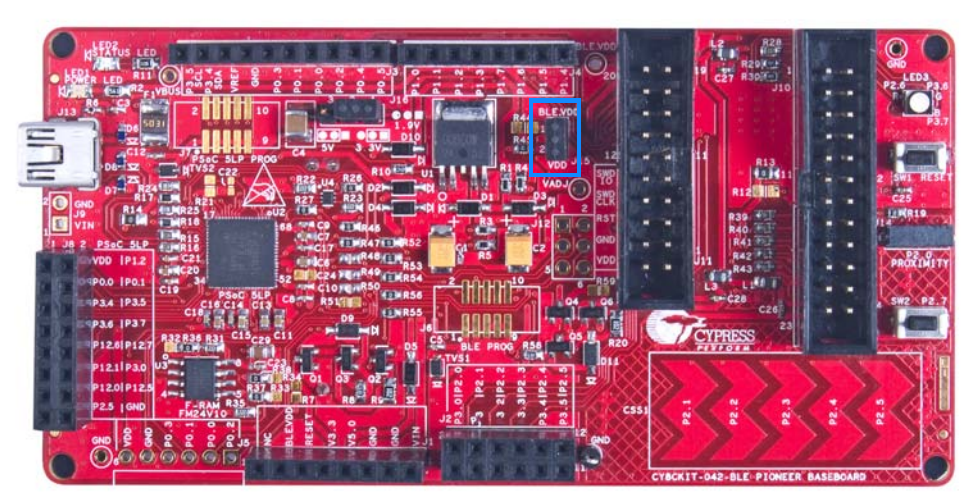

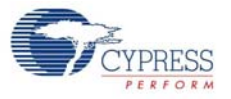

The following methods are supported for measuring the current consumption of the module.

■ When the BLE Pioneer Baseboard is powered through the USB port (J13), remove jumper J15 and connect an ammeter, as shown in Figure 5-6.

Figure 5-6. Current Measurement when Powered from USB Port

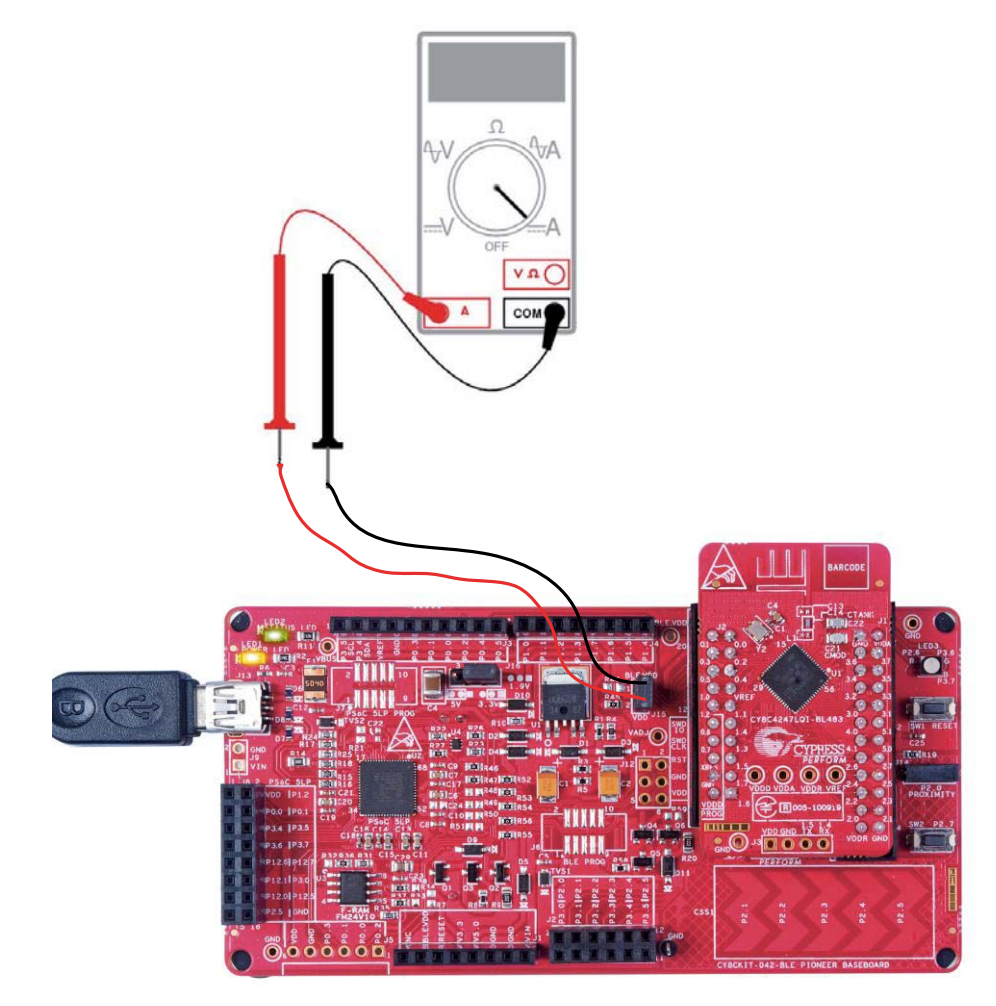

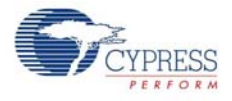

When the BLE Pioneer Baseboard is powered from an external voltage supply, remove the USB cable from J13. Connect the positive terminal of the external voltage supply to the positive terminal of the ammeter and the negative terminal of the ammeter to the upper pin of J15. Connect the negative terminal of the external voltage supply to an onboard GND pin. Figure 5-7 shows the required connections.

Figure 5-7. Current Measurement when Powered Separately

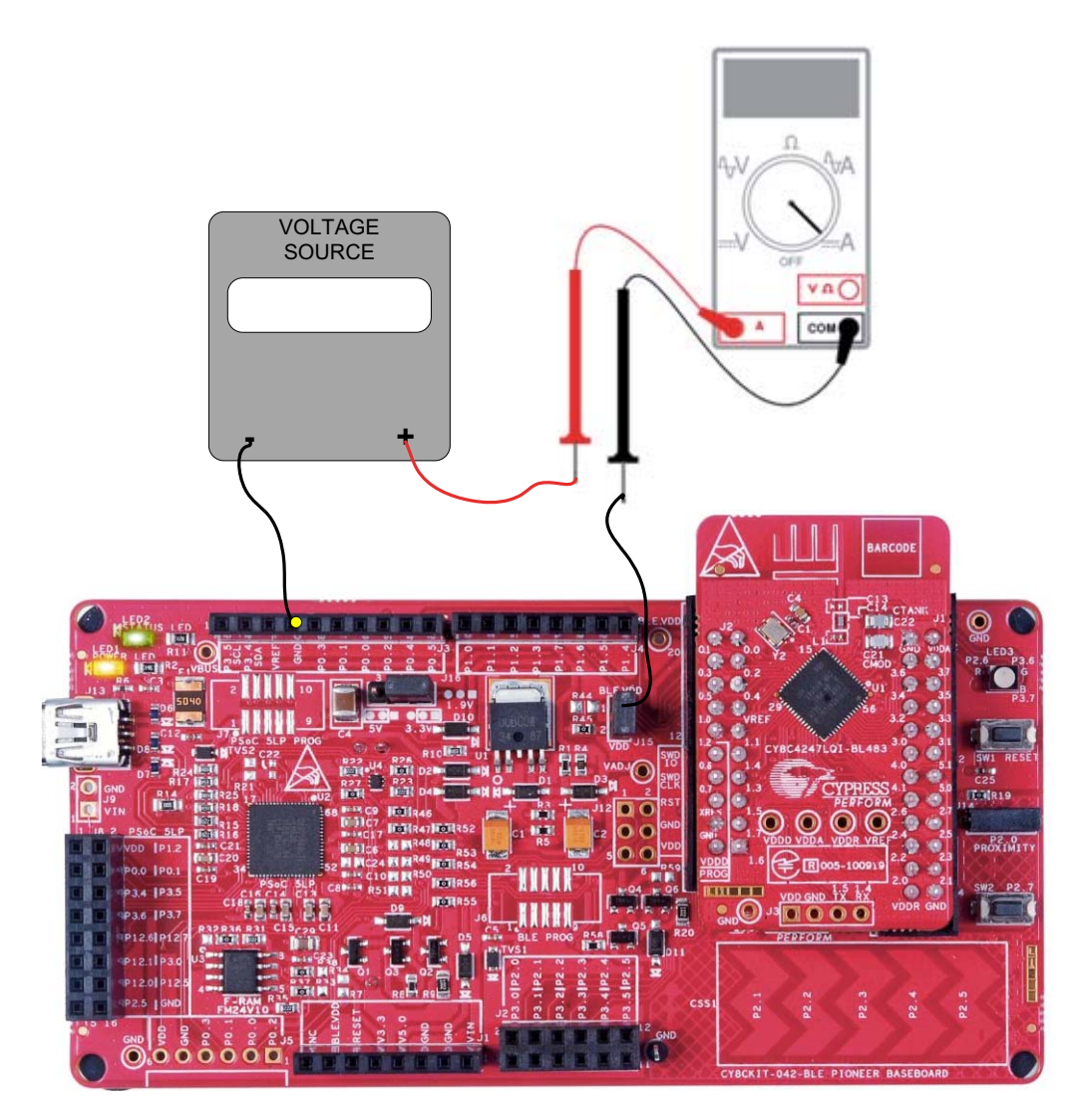

To measure the power consumption of only the module with coin cell, connect the coin cell directly to the modules, as shown in Figure 5-8. The BLE Pioneer Baseboard is designed with additional circuits to protect the BLE device and the F-RAM in an Arduino environment. Note that power consumption measurements on the BLE Pioneer Baseboard will also include the power consumed by these additional circuits.

Connect the positive terminal of the coin cell to pin J2.2 and negative terminal to pin J2.4 using wires.

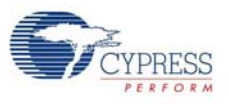

#### Figure 5-8. Powering the Module using a Coin Cell

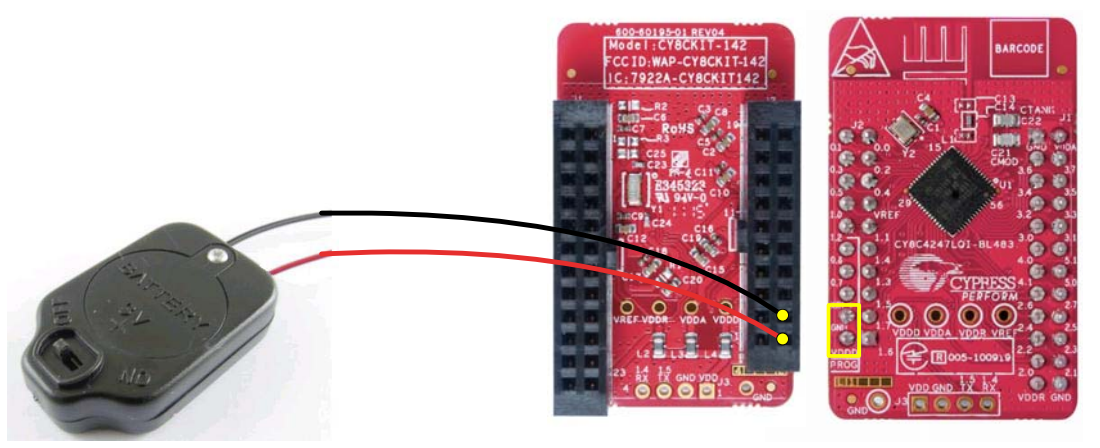

#### 5.1.3 Programming Interface

The BLE Pioneer Kit allows you to program and debug the PSoC 4 BLE/PRoC BLE in two ways:

- Using the onboard KitProg
- Using a CY8CKIT-002 MiniProg3 programmer and debugger

#### 5.1.4 Expansion Connectors

#### *5.1.4.1 Arduino-Compatible Headers (J1, J2, J3, J4, and J12-unpopulated)*

The BLE Pioneer Kit has five Arduino-compatible headers: J1, J2, J3, J4, and J12, as shown in Figure 5-9. You can develop applications based on the Arduino shield's hardware.

#### Figure 5-9. Arduino Headers

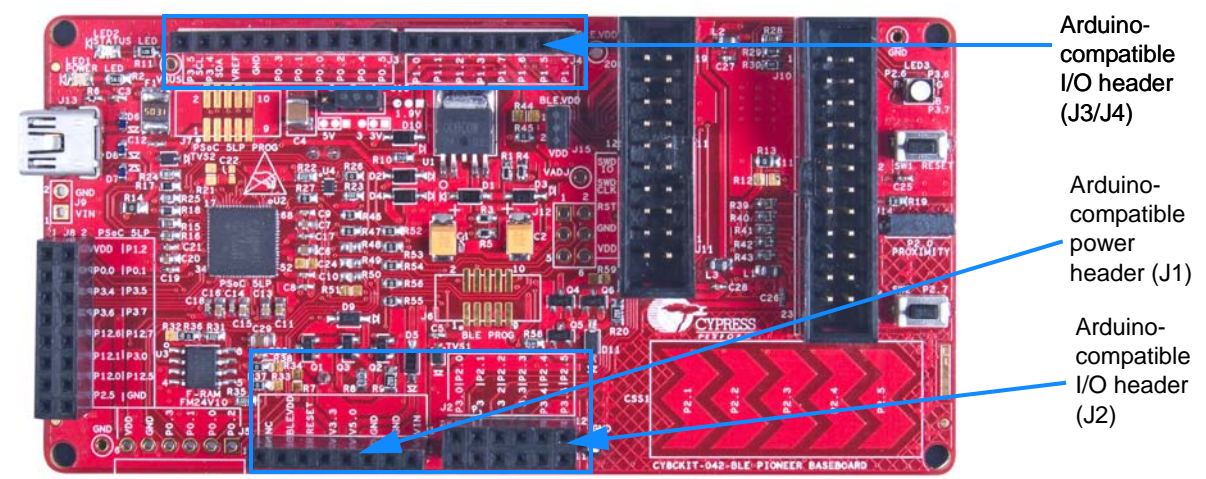

The J1 header contains I/O pins for reset, I/O reference voltage (IOREF), and power supply line. The J2 header is an analog port that contains I/O pins for SAR ADC, comparator, and opamp. The J3 header is primarily a digital port that contains I/O pins for PWM, I<sup>2</sup>C, SPI, and analog reference. The J4 header is also a digital port that contains I/O pins for UART and PWM. The J12 header is an Arduino ICSP-compatible header for the SPI interface and is not populated. Refer to the "No Load Components" section of Bill of Materials (BOM) on page 137 for the header part number.

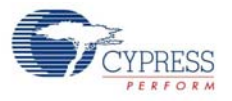

**Note:** Take care when powering the Arduino shields via Arduino-compatible power header (J1). The V3.3 pin will output 5 V when the board is powered from USB/VIN and the system power supply jumper (J16) is set to 5 V operation.

#### **Additional Functionality of Header J2**

The J2 header is a 6×2 header that supports Arduino shields. The Port 2 and Port 3 pins of PSoC 4BLE and PRoC BLE are brought to this header. The Port 2 pins also connect to the onboard CapSense slider through 560-ohm resistors. When the CapSense feature is not used, remove these resistors to help ensure better performance with these pins.

#### *5.1.4.2 Pmod Connector - Digilent Pmod Compatible (J5-unpopulated)*

This port supports Digilent Pmod modules (see Figure 5-10). Pmods are small I/O interfaces that connect with the embedded control boards through either 6- or 12-pin connectors. The BLE Pioneer Kit supports the 6-pin Pmod Type 2 (SPI) interface. For Digilent Pmod cards, go to www.digilentinc.com.

This header is not populated on the BLE Pioneer Baseboard. You must populate this header before connecting the Pmod daughter cards. Refer to the "No Load Components" section of Bill of Materials (BOM) on page 137 for the header part number.

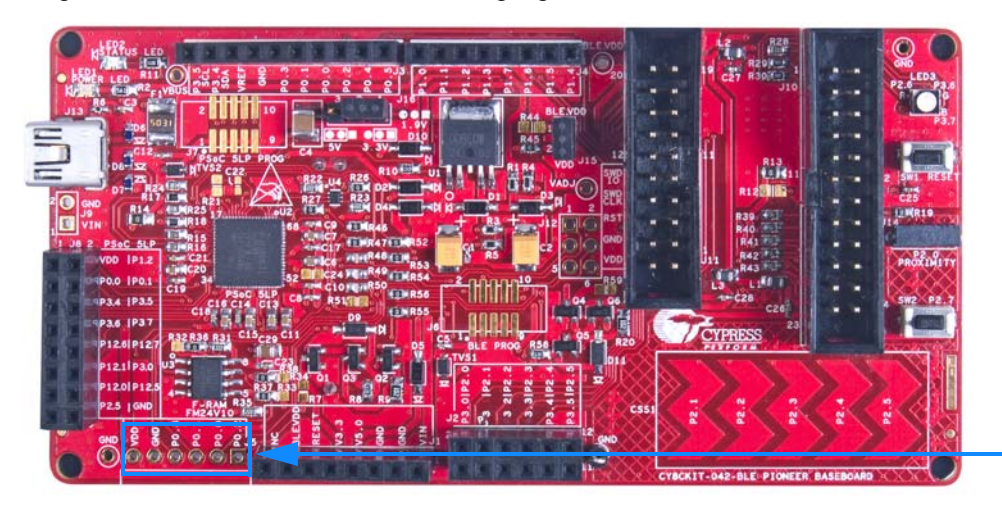

Figure 5-10. Schematics and Board Highlight of Pmod Connector

Digilent Pmodcompatible I/O header (J5)

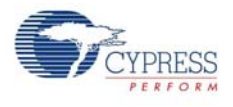

#### *5.1.4.3 PSoC 5LP GPIO Header (J8)*

An 8×2 header is provided on the BLE Pioneer Baseboard to pull out several pins of PSoC 5LP to support advanced features such as a low-speed oscilloscope and a low-speed digital logic analyzer (see Figure 5-11). This header also contains the USB-Serial interface pins that can be used when these pins are not accessible on the Arduino headers because a shield is connected.

**Note:** You can use PSoC 5LP for your own custom firmware.

Figure 5-11. Schematics and Board Highlight of PSoC 5LP GPIO Expansion Header

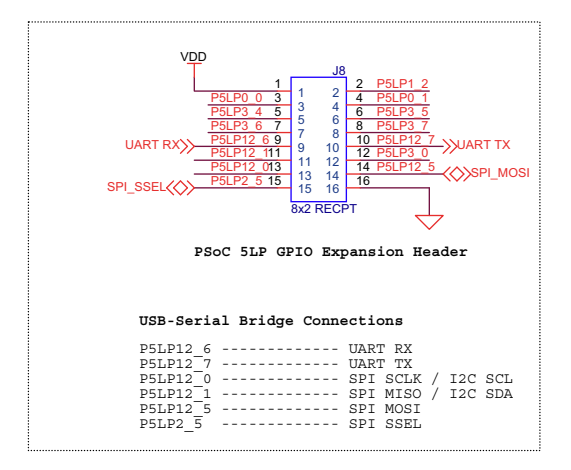

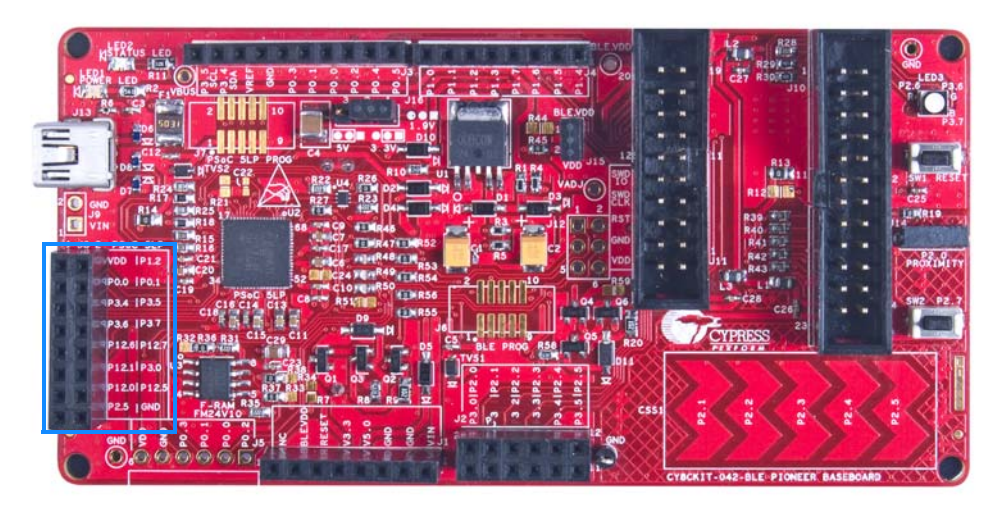

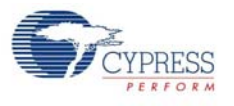

#### 5.1.5 USB Mini-B Connector

The PSoC 5LP connects to the USB port of a computer through a Mini-B connector (see Figure 5-12), which can also be used to power the BLE Pineer Baseboard. A resettable polyfuse is used to protect the computer's USB ports from shorts and overcurrent. If more than 500 mA is drawn from the USB port, the fuse will automatically break the connection until the short or overload is removed.

Figure 5-12. Schematics and Board Highlight of USB Mini-B Connector

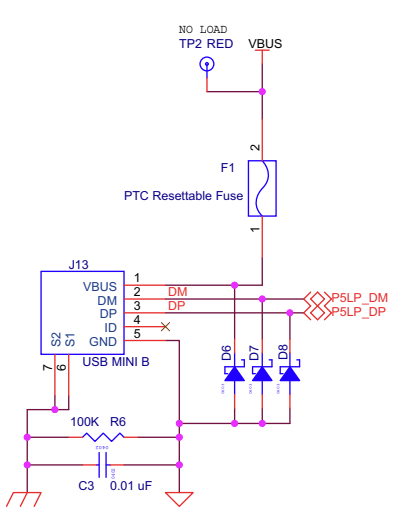

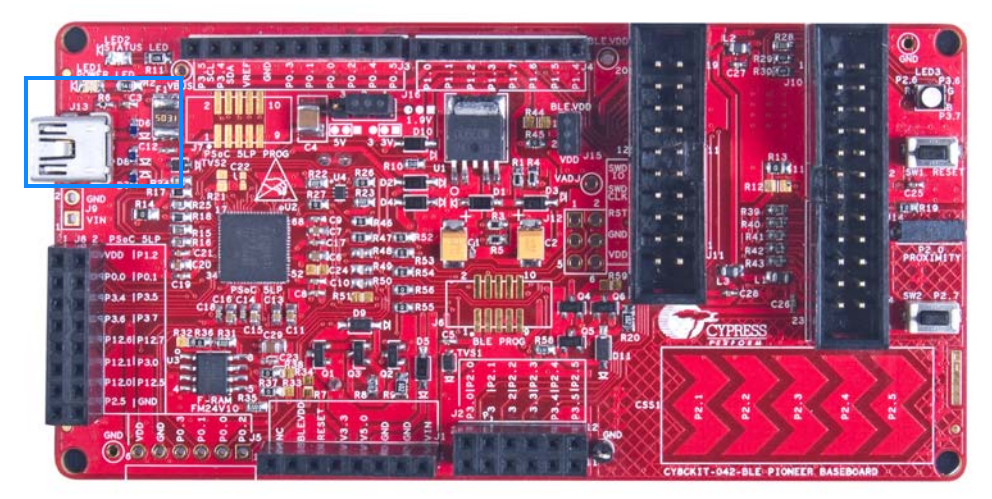

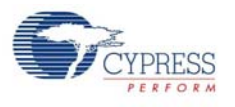

# 5.1.6 CapSense Circuit

#### *5.1.6.1 CapSense Slider*

The BLE Pioneer Kit has a five-segment linear capacitive touch slider, which is connected to the PSoC 4 BLE/PRoC BLE Module pins (see Figure 5-13). The CMOD and CTANK capacitors are required for CapSense functionality and are provided on the modules (see Module Board on page 126). A 2.2-nF capacitor is present on the CMOD pin, P4[0], for CapSense operation. BLE Pioneer Kit also supports CapSense designs that enable waterproofing. The connection of the shield to the pin or to ground is made by resistors R12 and R13, respectively. By default, R13 is mounted on the BLE Pioneer Baseboard, which connects the shield to ground. Populate R12 and remove R13 when evaluating waterproofing designs, which will connect the shield to the designated pin, P1[6].

Figure 5-13. Schematics and Board Highlight of CapSense Slider and Shield Setting

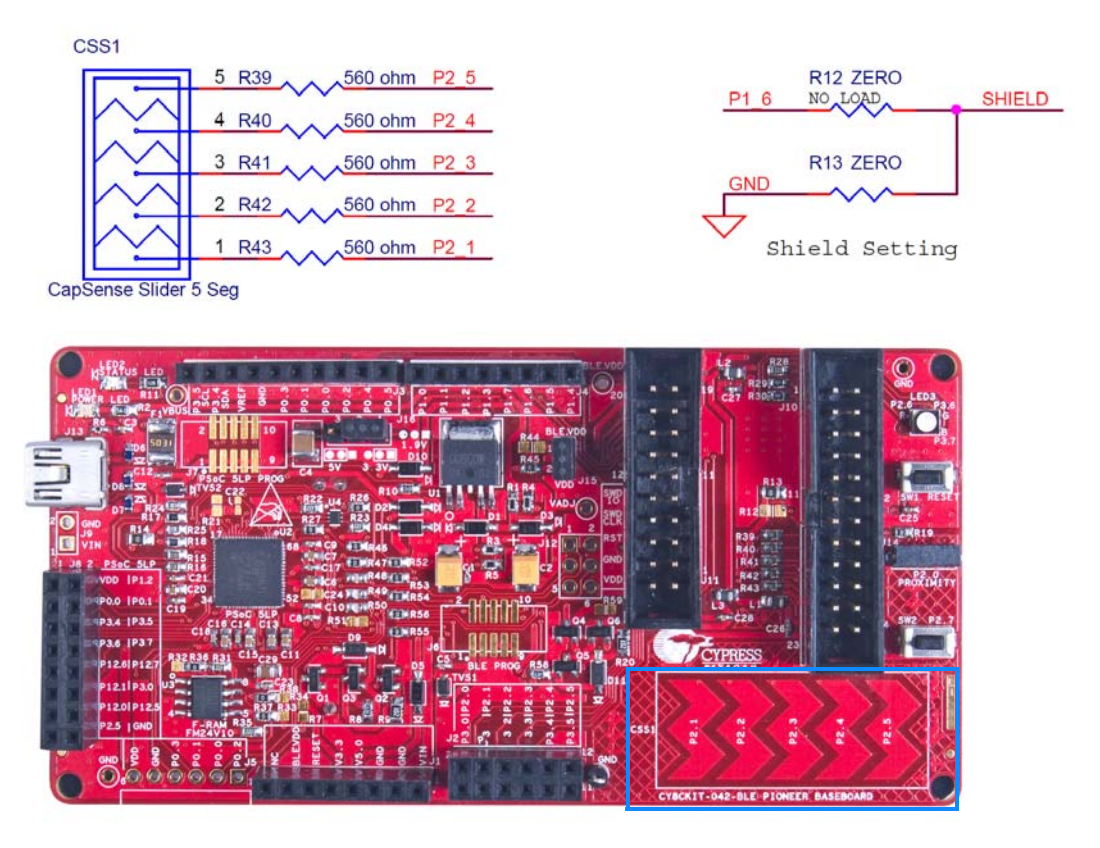

#### *5.1.6.2 Proximity Header*

The BLE Pioneer Baseboard contains a header (J14) for CapSense proximity wire connection (see Figure 5-14).

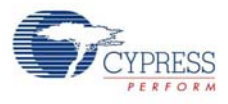

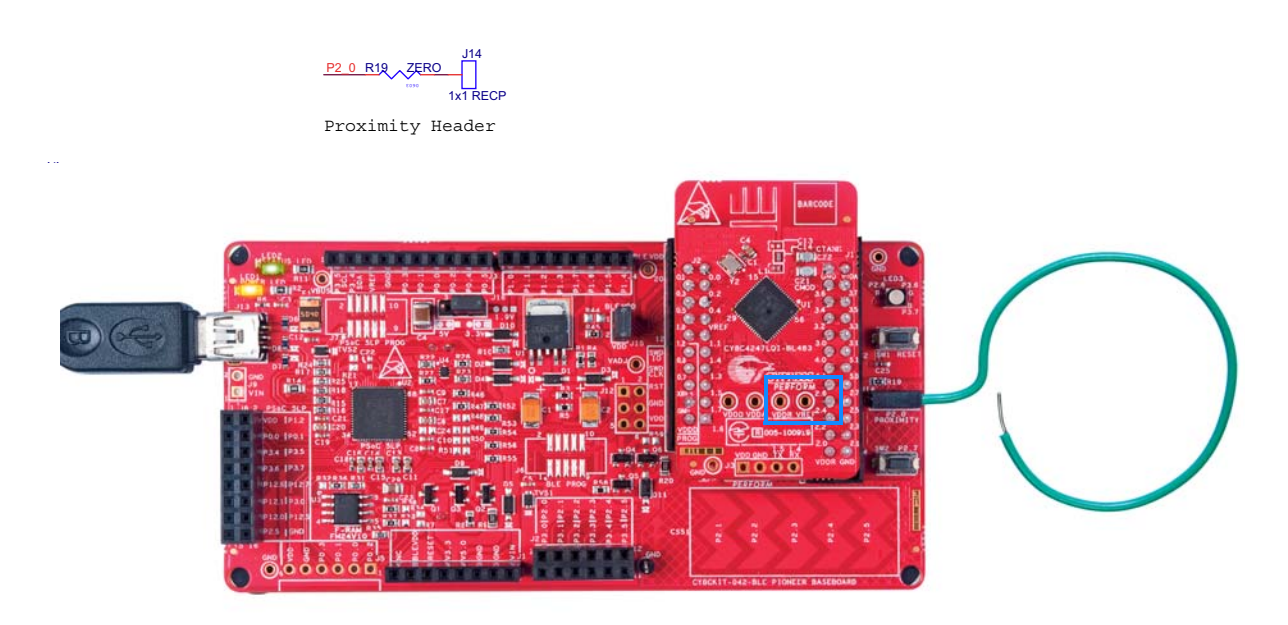

#### Figure 5-14. Schematics and Board Highlight of Proximity Header

## 5.1.7 BLE Pioneer Baseboard LEDs

The BLE Pioneer Baseboard has three LEDs. A green LED (LED2) indicates the status of the programmer. An amber LED (LED1) indicates the status of power supplied to the board. The BLE Pioneer Kit also has a general-purpose tricolor LED (LED3) for user applications. These are connected to P2\_6 (red LED), P3\_6 (green LED) and P3\_7 (blue LED). Figure 5-15 and Figure 5-16 show the schematics of these LEDs.

Figure 5-15. Schematics of Status and Power LED

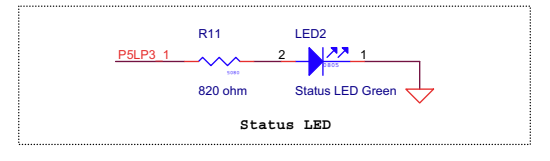

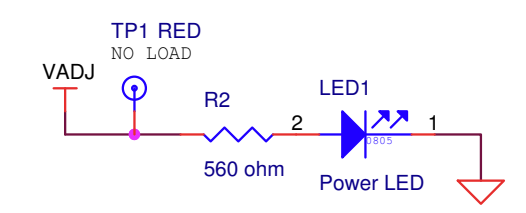

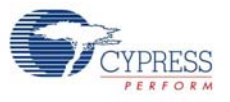

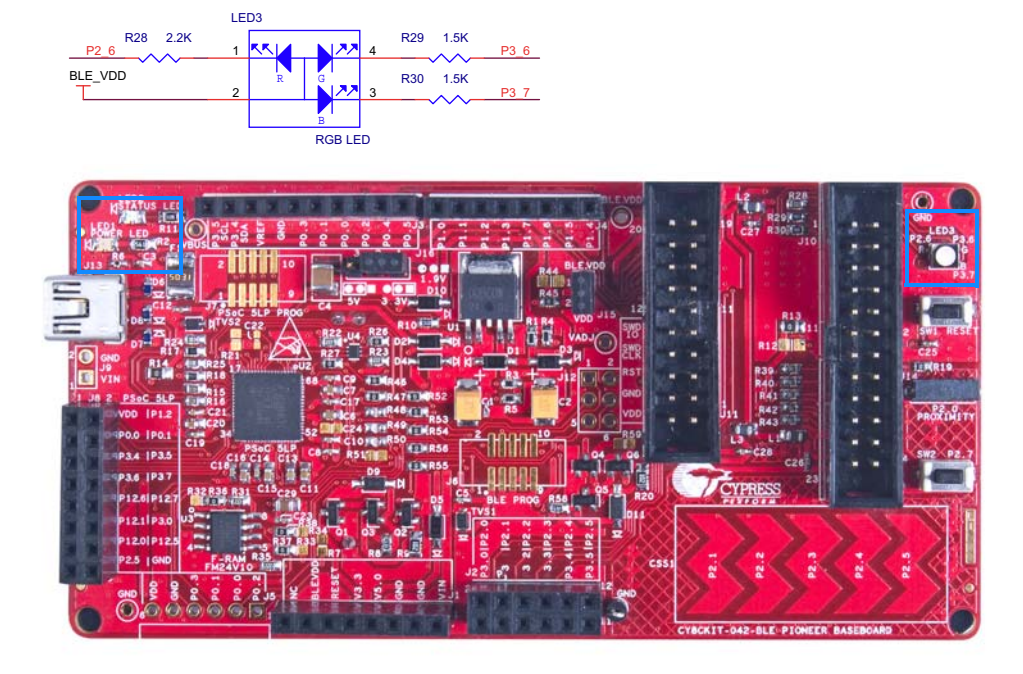

# Figure 5-16. Schematics and Board Highlight of RGB LED

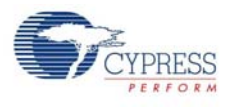

## 5.1.8 Push-Buttons

The BLE Pioneer Baseboard contains a reset push-button and a user push-button, as shown in Figure 5-17. The reset button is connected to the XRES pin of BLE device and is used to reset it. The user button is connected to P2[7] of the BLE device. Both the buttons connect to ground on activation (active low).

Figure 5-17. Schematics and Board Highlight of Reset Button and User Button

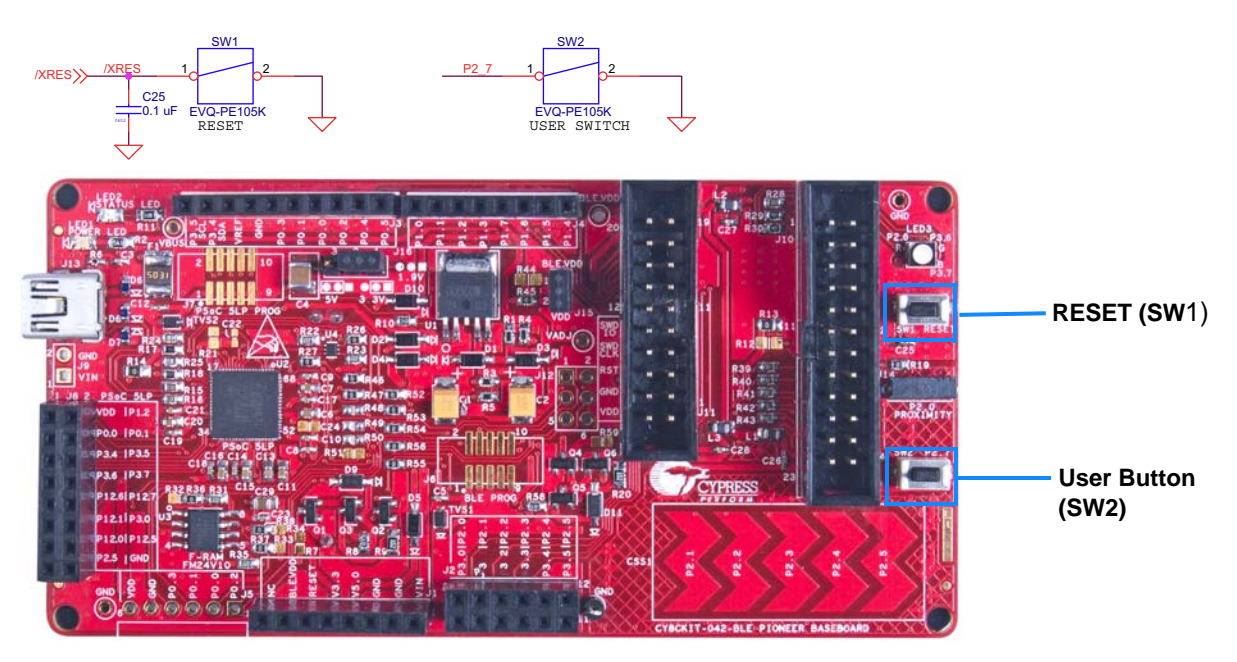

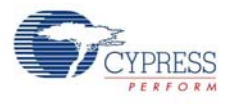

# 5.1.9 Cypress Ferroelectric RAM (F-RAM)

The BLE Pioneer Baseboard contains the FM24V10-G F-RAM device (see Figure 5-18), which can be accessed through I<sup>2</sup>C lines P5[0] and P5[1] of the PSoC 4 BLE/PRoC BLE Module. The F-RAM is 1-Mbit (128KB) with an  $I^2C$  speed up to 1 Mbps. The  $I^2C$  slave address of the F-RAM device is seven bits wide, and the LSB two bits are configurable through physical pins and are hardwired to 00 on the board. By default, the address of the F-RAM device used on the BLE Pioneer Baseboard is 0x50. This address can be modified by changing the R32/R36 and R33/R37 pairs. The operating voltage range of the F-RAM is between 2 V and 3.6 V. To prevent the application of 5 V from the adjustable LDO regulator on the BLE Pioneer Baseboard, a MOSFET-based protection circuit similar to the one used for the 3.3-V rail is connected between the output of the regulator and the VDD pin of the F-RAM. The protection circuit cuts off the power to the F-RAM when the output of the regulator is greater than 3.6 V.

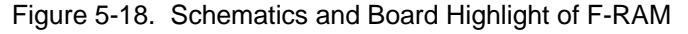

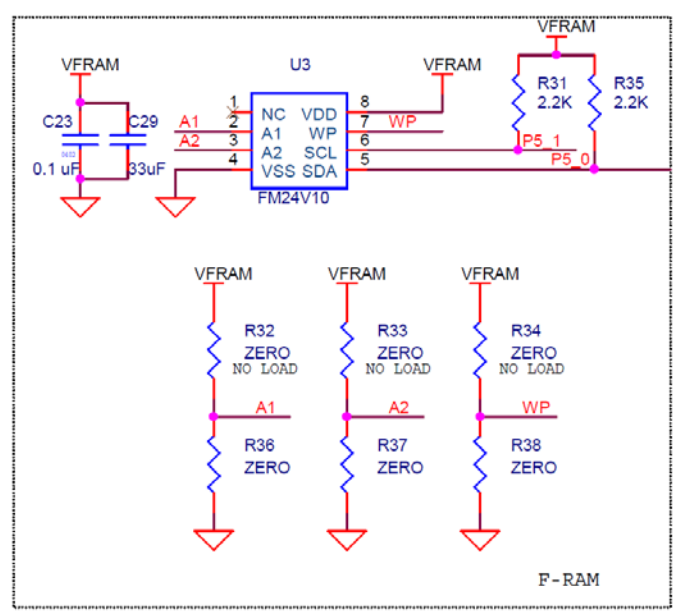

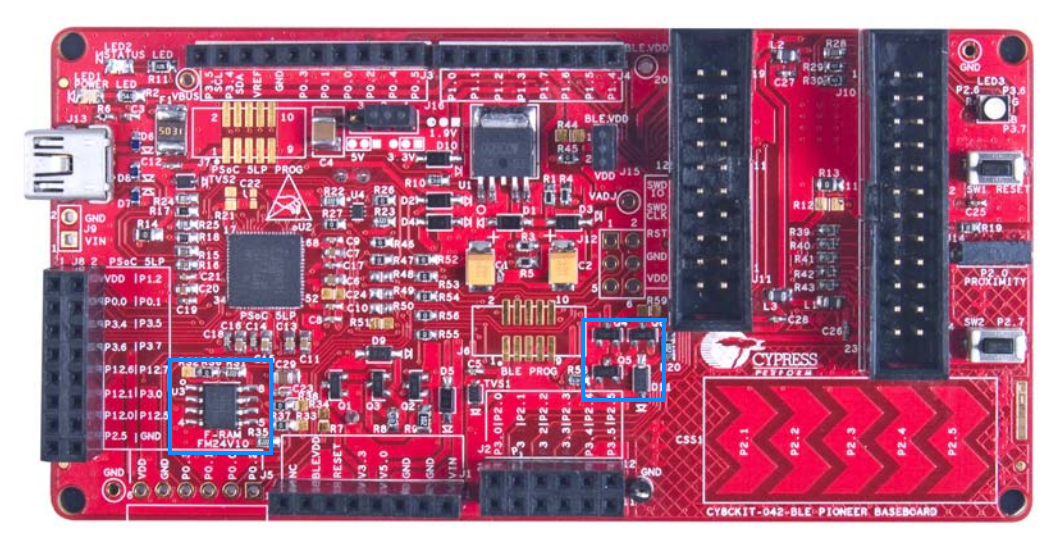

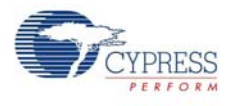

## 5.1.10 Serial Interconnection between KitProg and Module

The KitProg is also a USB-Serial interface. It supports USB-UART and USB-I<sup>2</sup>C bridges (see Figure 5-19). The pull-up resistors on the  $I^2C$  bus are enabled when the protocol is selected from the user interface (such as Bridge Control Panel). The USB-Serial pins of the KitProg are also available on the Arduino header; therefore, it can be used to control Arduino shields with the SPI/I<sup>2</sup>C/UART interface. Refer USB-UART Bridge on page 34 and USB-I2C Bridge on page 35 for more information on how to use these serial interconnections.

Figure 5-19. Schematics and Board Highlight of Serial Interface and I<sup>2</sup>C Pull-Up via FET

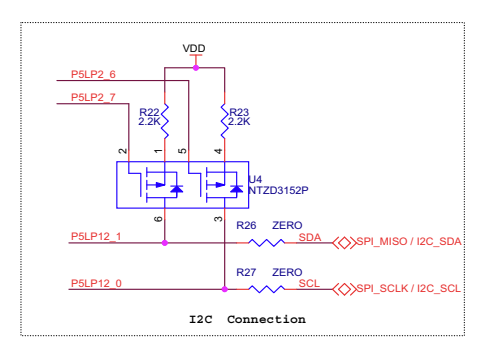

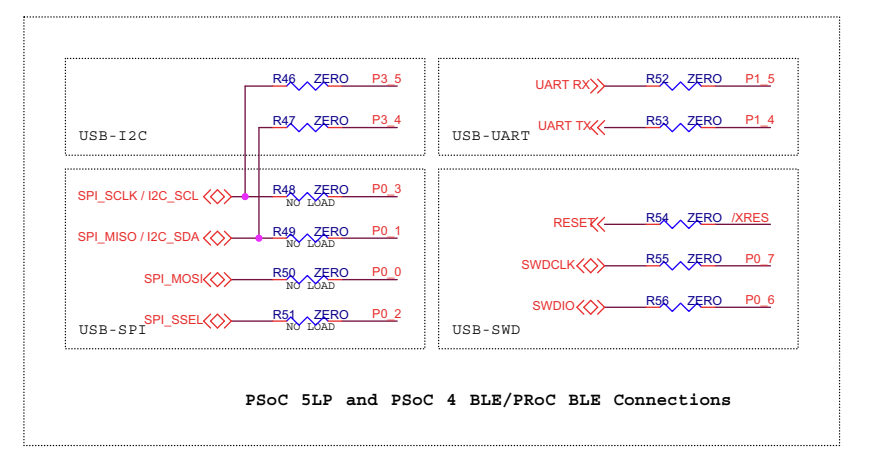

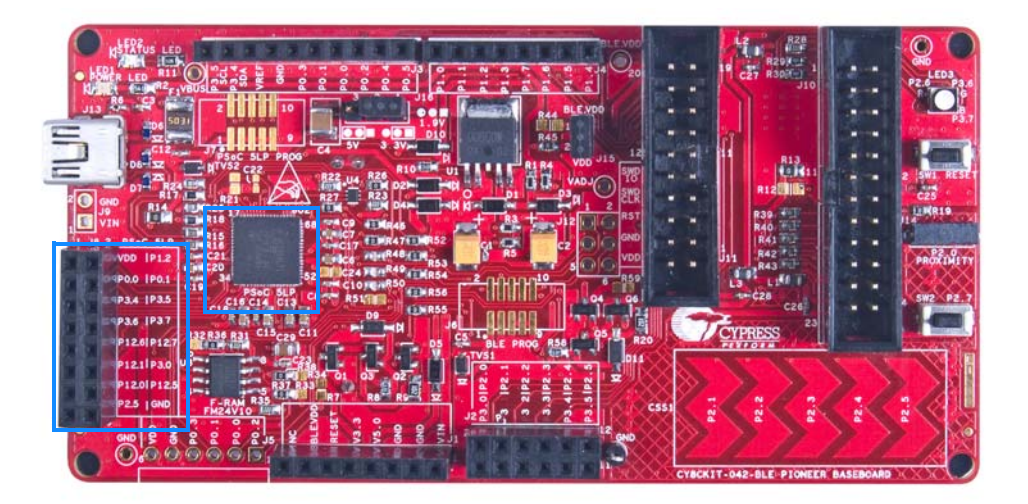

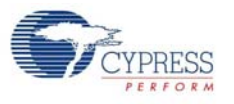

#### 5.1.11 Module Headers

The PSoC 4 BLE and PRoC BLE Modules are connected to the BLE Pioneer Baseboard using the two (24-pin and 20-pin) module headers, as shown in Figure 5-20.

Figure 5-20. Schematics and Board Highlight of Module Headers

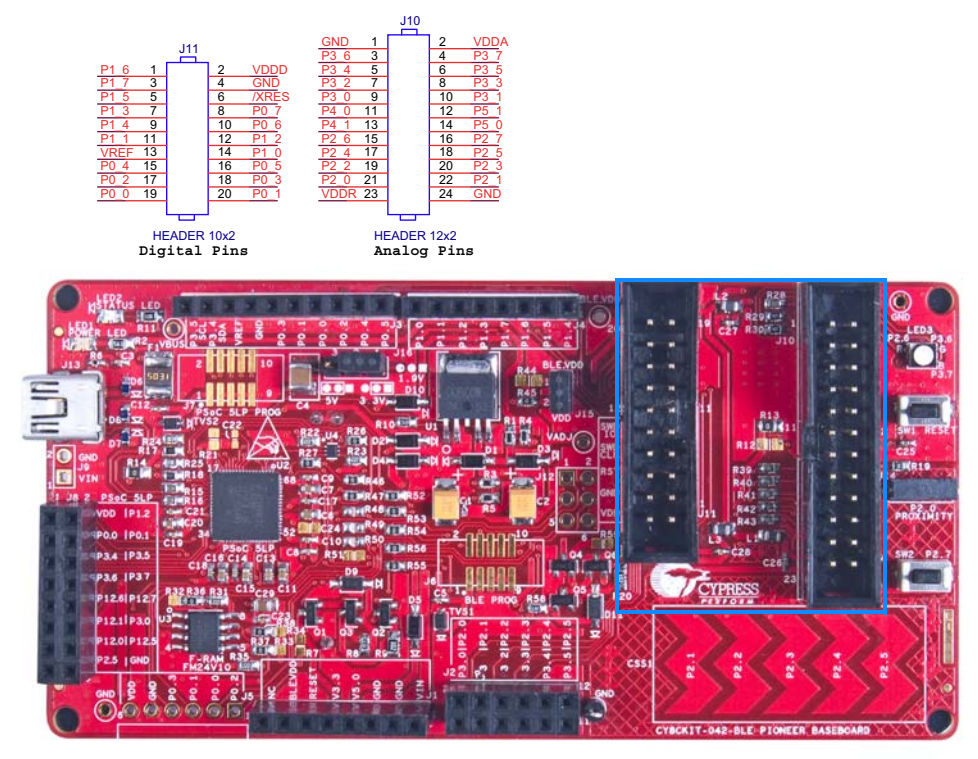

For information on how to add these on your own board, refer to Adding BLE Module-Compatible Headers on Your Baseboard on page 147.

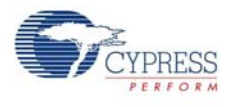

# **5.2 Module Board**

#### 5.2.1 PSoC 4 BLE or PRoC BLE Device

The PRoC BLE or PSoC 4 BLE device is the main component on the module. It provides the RF interface and analog and digital capability. The PRoC BLE or PSoC 4 BLE pins are mapped to the module headers (see Figure 5-21). For more information, refer to the BLE web page.

See BLE Modules and BLE Dongles Compatible with the BLE Pioneer Kit on page 149 for details.

Figure 5-21. Schematics and Board Highlight of Module Headers for BLE Pins

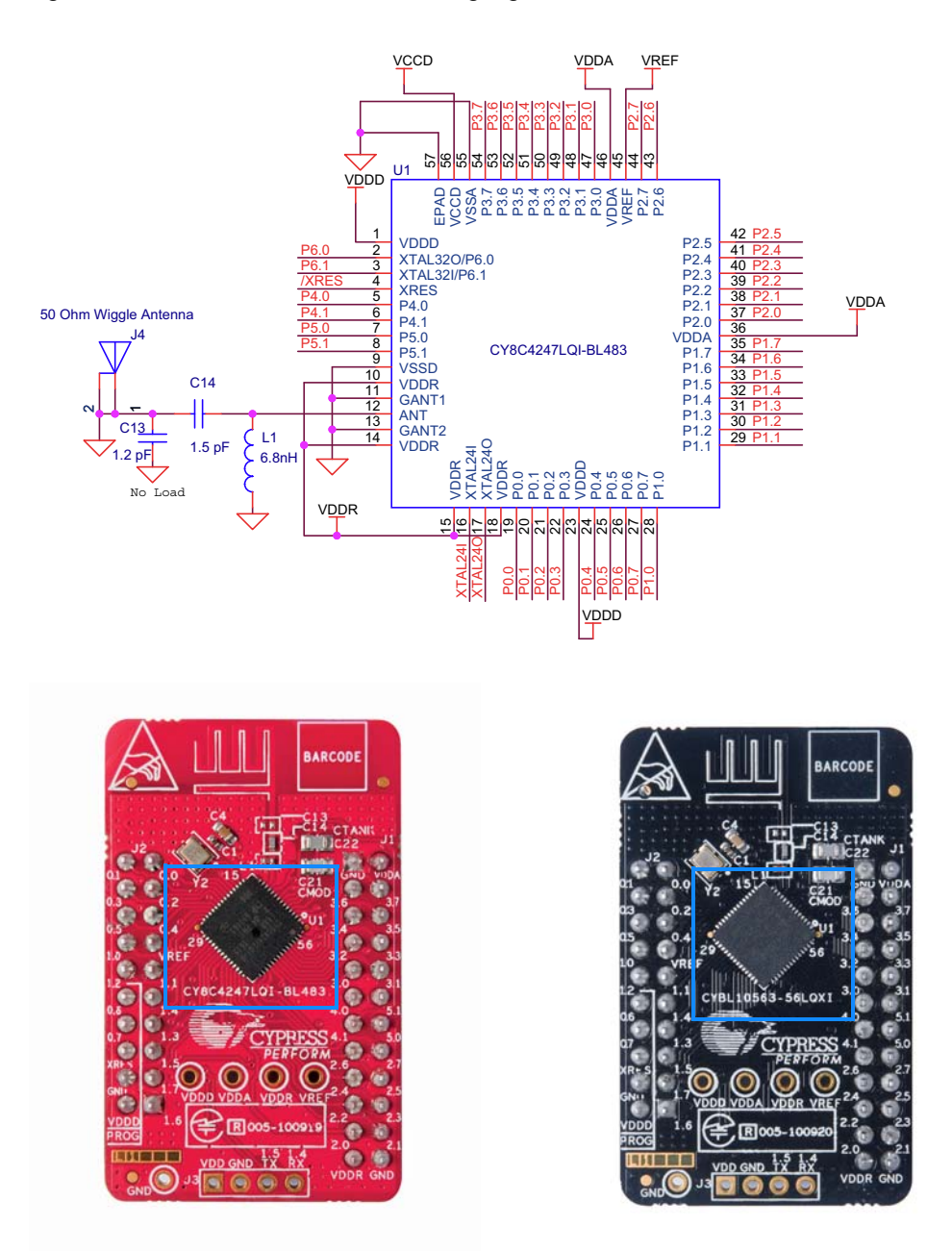

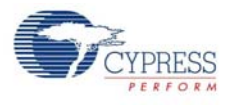

# 5.2.2 Module Power Connections

The module has three power domains: VDDD, VDDA, and VDDR. The VDDD connection supplies power for digital device operation, VDDA supplies power for analog device operation, and VDDR connection supplies power for the device radio. By default, these domains are shorted using a 330-ohm, 100-MHz ferrite bead. The domains are shorted for standalone usage scenarios of module, such as programming the module using MiniProg 3 or using the module as a standalone data acquisition unit.

It is recommended to place the ferrite bead between the supply to avoid ripple between VDDR and the other two domains. If the supply ripple is less that 100 mV, these can be changed to a zero-ohm resistor.

Figure 5-22. Schematics and Board Highlight of Ferrite Bead and Power Pin

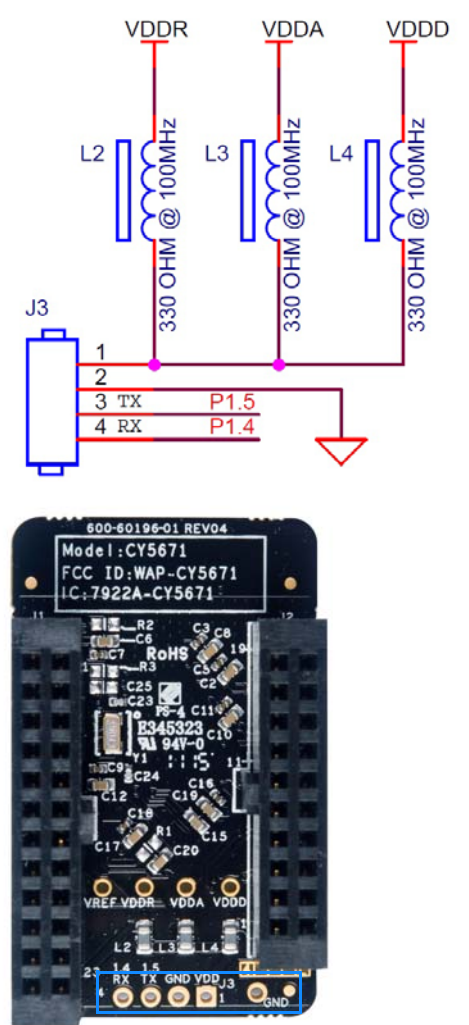

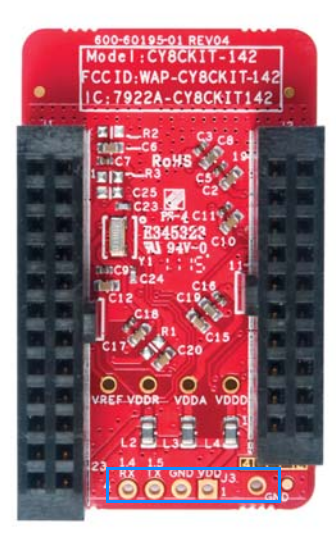

## 5.2.3 Module Headers (20-Pin and 24-Pin Headers)

The PSoC 4 BLE and PRoC BLE Modules connect to the BLE Pioneer Baseboard using two (20-pin and 24-pin) module headers (Figure 5-23). All GPIOs and power domains are brought out to these headers. These headers are the counterparts of the connectors in Expansion Connectors on page 115.

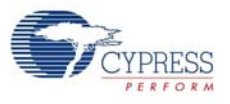

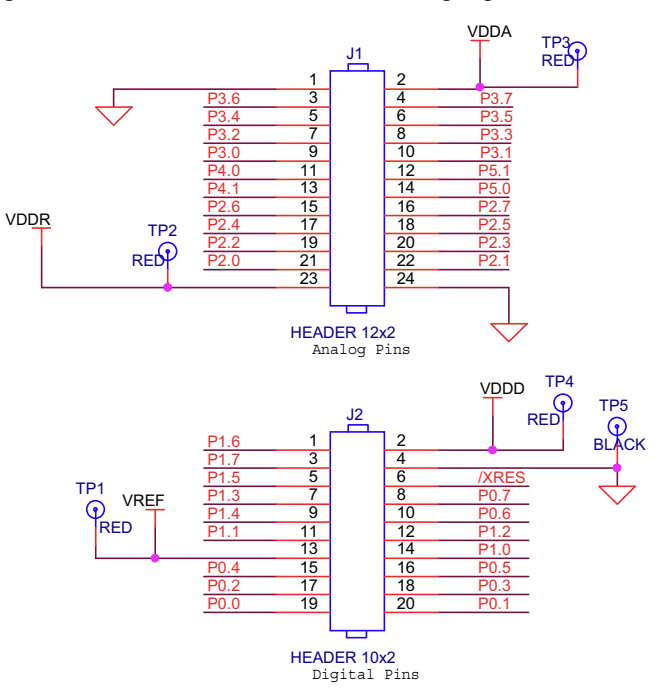

Figure 5-23. Schematics and Board Highlight of Headers

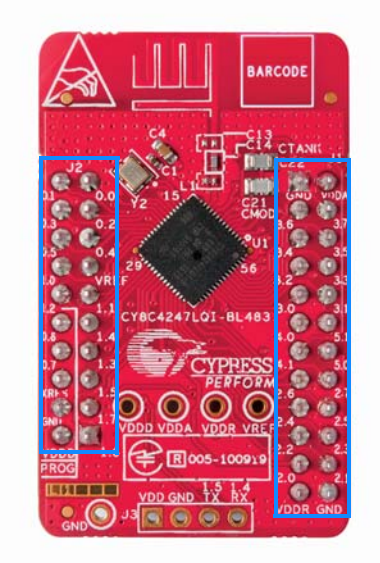

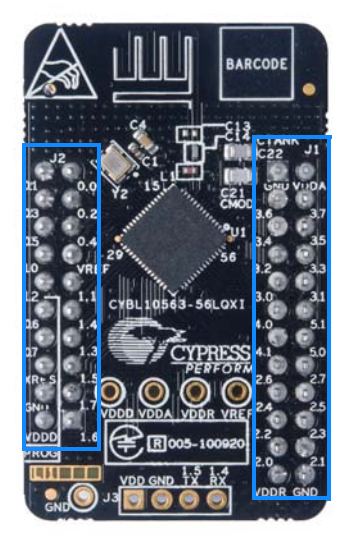

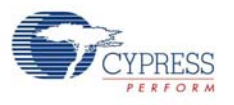

# 5.2.4 Wiggle Antenna

Both the modules use the wiggle antenna. Refer to the Antenna Design Guide (AN91445) for details. Figure 5-24. Board Highlight of Wiggle Antenna

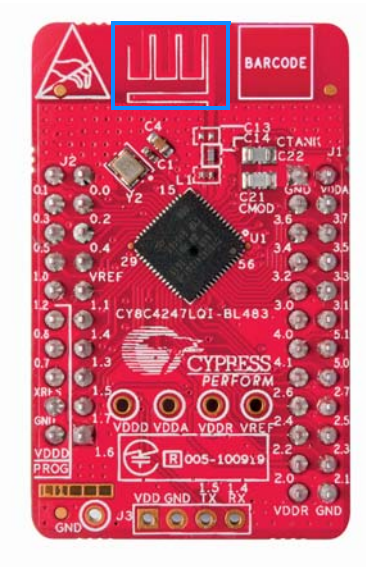

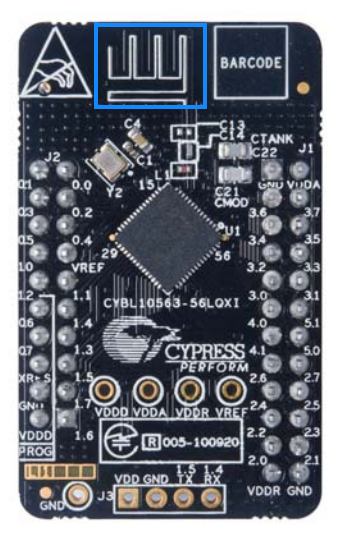

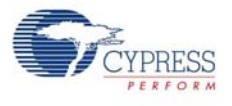

# 5.2.5 Antenna Matching Network

An Antenna Matching Network is required between the BLE device and the antenna to achieve optimum performance (Figure 5-25). The matching network has four main tasks:

- Transform the balanced output of the radio to an unbalanced connection to the antenna (balun).
- Transform the output impedance of the radio to a 50-ohm antenna.
- Suppress harmonics to a level below the regulations level in TX mode.
- Suppress the local oscillator (LO) leakage in RX mode.

Figure 5-25. Schematics and Board Highlight of Antenna Matching Network and Antenna

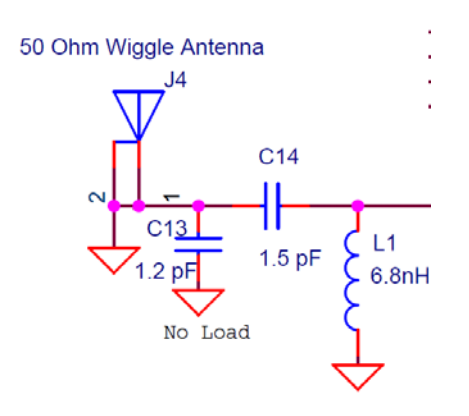

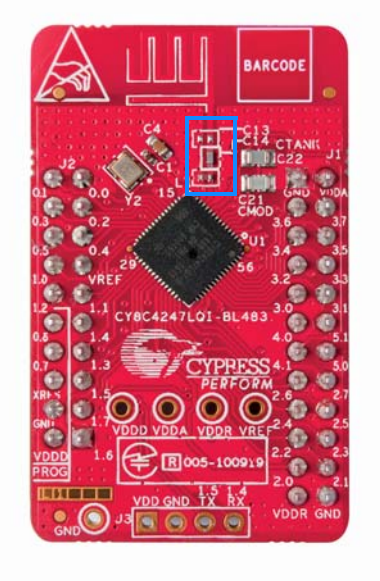

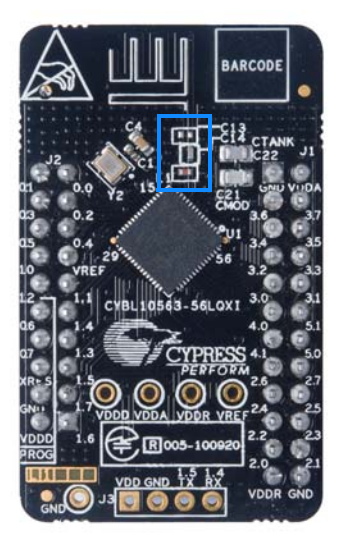

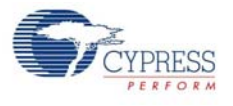

#### 5.2.6 BLE Passives

Module boards include a 24-MHz crystal and a 32-kHz crystal, the CMOD and shield (CTANK) circuit for CapSense, a SAR bypass capacitor, and adequate decoupling capacitors for all the power domains, as shown in Figure 5-26.

Figure 5-26. Schematics and Board Highlight – External Crystal, CMOD, CTANK, Decaps, Jumpers VDDR

**BARCODI** 

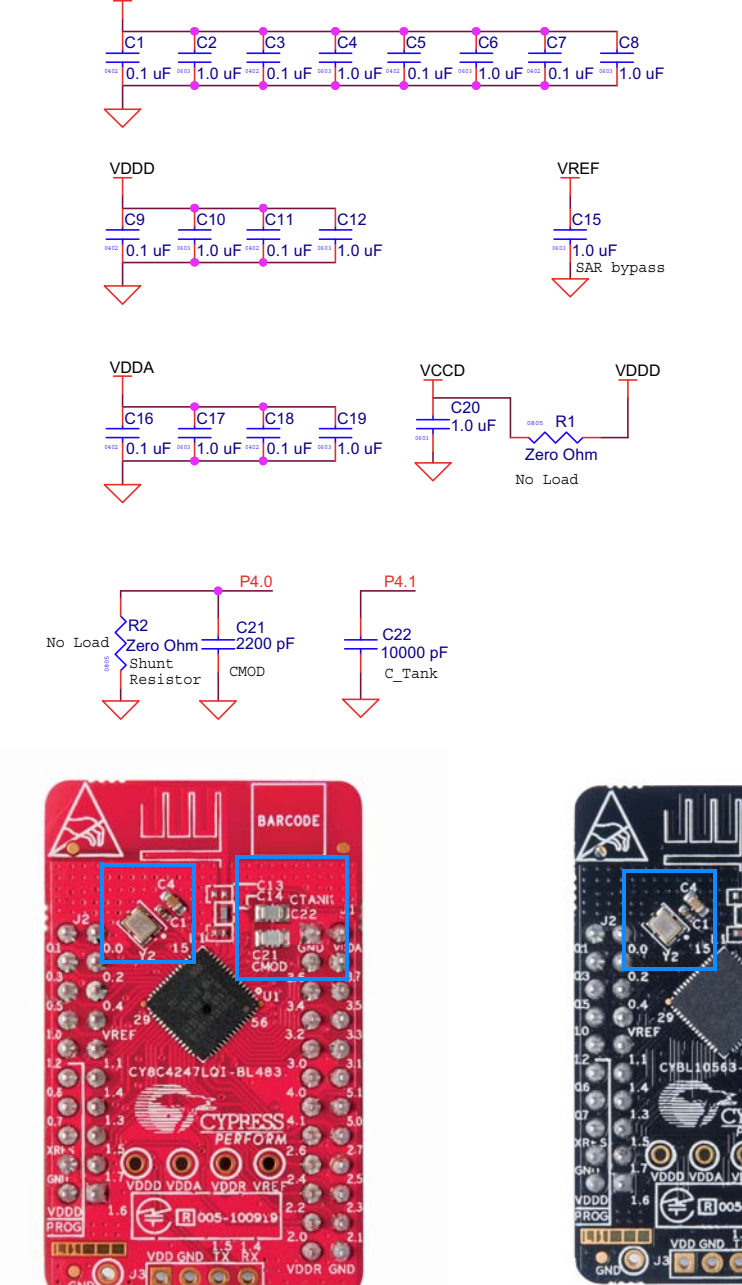

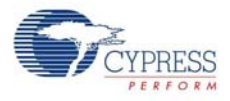

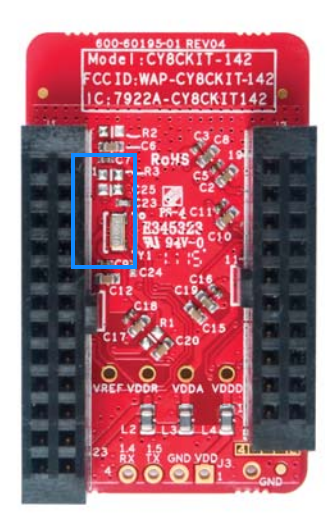

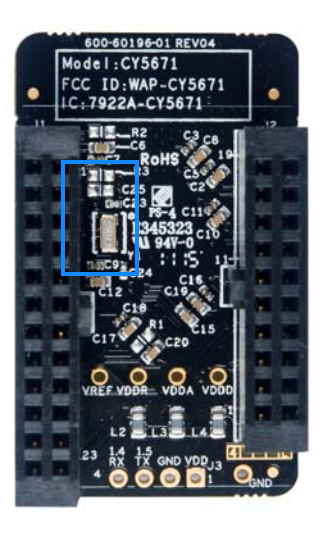

#### 5.2.7 Test Points

All power domains are brought out as test points for easy probing.

# **5.3 BLE Dongle Board**

See PSoC 4 BLE or PRoC BLE Device on page 126 for schematics of PRoC BLE pins. See Wiggle Antenna on page 129 for schematics of wiggle antenna.

See Antenna Matching Network on page 130 for schematics of antenna matching network. See BLE Pioneer Baseboard LEDs on page 120 for schematics of power and status LED. See Push-Buttons on page 122 for schematics of push-buttons.

Figure 5-27. Board Highlight

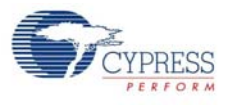

#### 5.3.1 Power System

The BLE Dongle is powered directly using 5 V from the USB port, as shown in Figure 5-28.

Figure 5-28. Power Supply Block Diagram With Protection Circuits

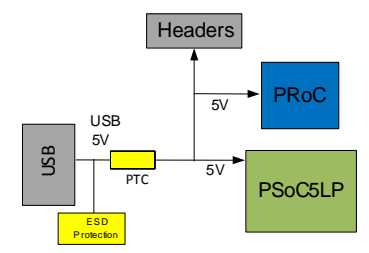

#### *5.3.1.1 Protection Circuits*

The PTC resettable fuse is connected to protect the computer's USB ports from shorts and overcurrent.

## 5.3.2 USB Type-A Plug

The KitProg on the BLE Dongle connects to the USB port of a computer through a USB Type-A plug (Figure 5-29). The BLE Dongle is powered using the same plug. A resettable polyfuse is used to protect the computer's USB ports from shorts and overcurrent. If more than 500 mA is applied to the USB port, the fuse will automatically break the connection until the short or overload is removed. The VBUS, D+, and D– lines from the USB connector are also protected against ESD events using TVS diodes. Figure 5-29. Schematics and Board Highlight of USB Type-A Plug<br>Figure 5-29). The BLE Dongle connects to the USB port of a computer's USB Type-A Plug<br>The KitProg on the BLE Dongle connects to the USB port of a com<br>(Figure

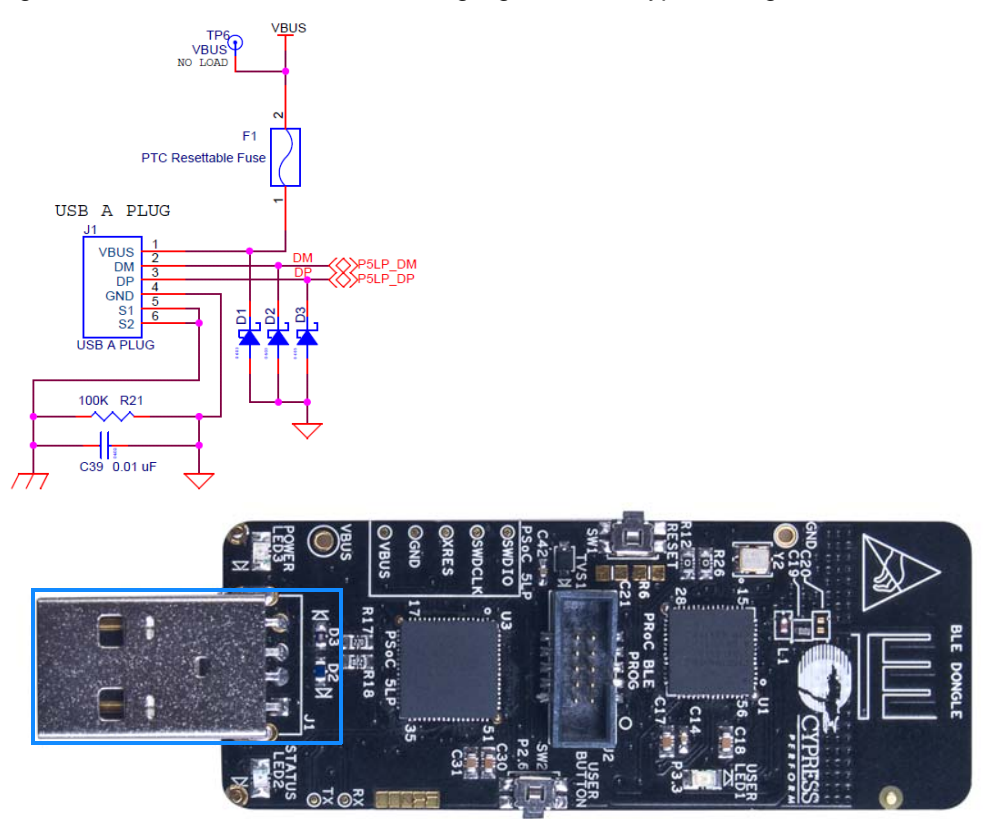

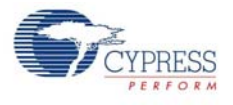

# 5.3.3 User LED

A user LED is provided to indicate status from the PRoC BLE device (Figure 5-30). It is also used to show the bind status.

Figure 5-30. Schematics and Board Highlight of User LED

BLE\_STATUS R7 820 ohm  $\frac{2}{\sqrt{2}}$  1 LED1 Status LED Blue

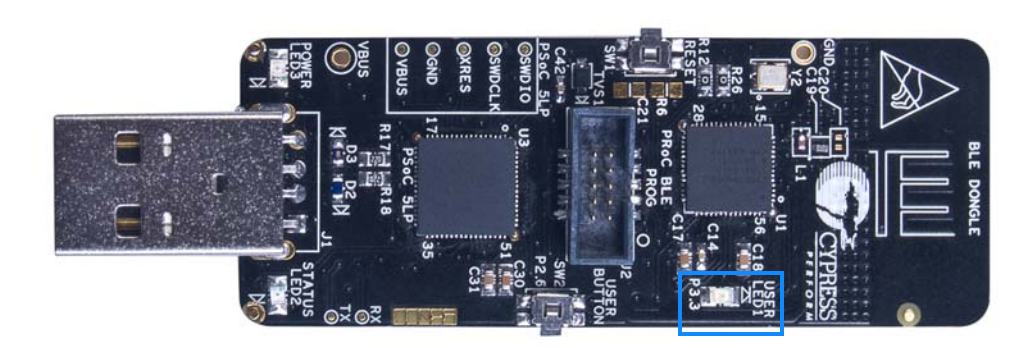

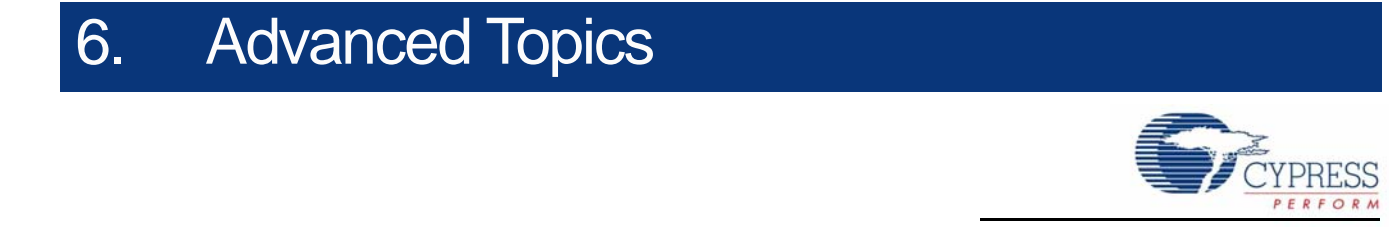

This chapter describes the functionality of the FM24V10 F-RAM in the BLE Pioneer Kit.

# **6.1 Using FM24V10 F-RAM**

The BLE Pioneer Baseboard has an onboard ferroelectric RAM chip that can hold up to 1 Mb of data. The chip provides an  $I^2C$  communication interface for data access. It is hardwired to the  $I^2C$ lines (P5\_0 and P5\_1). Because the F-RAM device is an  $I^2C$  slave, it can be accessed or shared among various  $I^2C$  masters on the same line. For more details on the F-RAM device, refer to the device datasheet.

#### 6.1.1 Address Selection

The slave address of the F-RAM device consists of three parts, as shown in Figure 6-1: slave ID, device select, and page select. Slave ID is an F-RAM family-specific ID located in the datasheet of the particular F-RAM device. For the device used in the BLE Pioneer Baseboard (FM24V10), the slave ID is 1010b. Device select bits are set using the two physical pins A2 and A1 in the device. The setting of these two pins on the BLE Pioneer Baseboard is controlled by resistors R32/R36 (A1) and R33/R37 (A2). Because the memory location in F-RAM is divided into two pages of 64KB each, the page select bit is used to refer to one of the two pages in which the read or write operations will take place.

Figure 6-1. F-RAM I<sup>2</sup>C Address Byte Structure

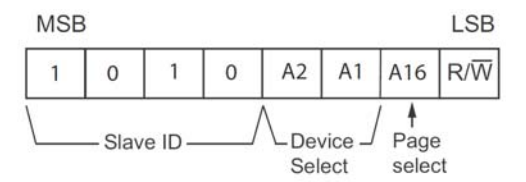

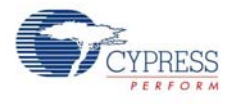

## 6.1.2 Write/Read Operation

The device datasheet includes details on how to perform a write/read operation with the F-RAM. Figure 6-2 and Figure 6-3 provide a snapshot of the write/read packet structure as a quick reference.

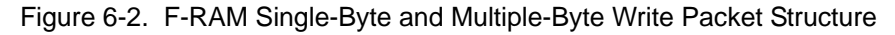

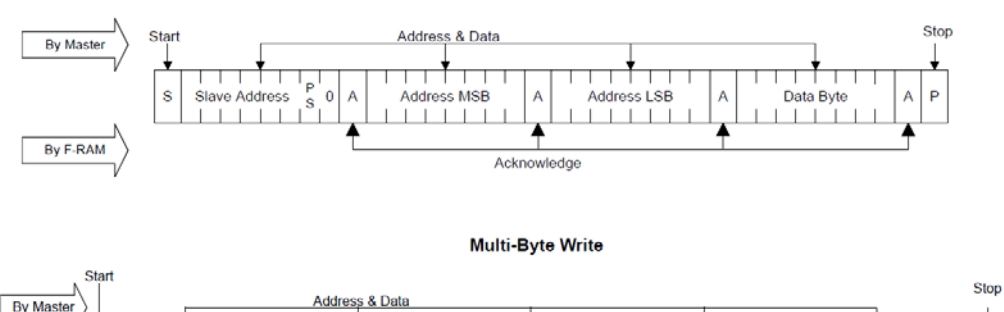

Single-Byte Write

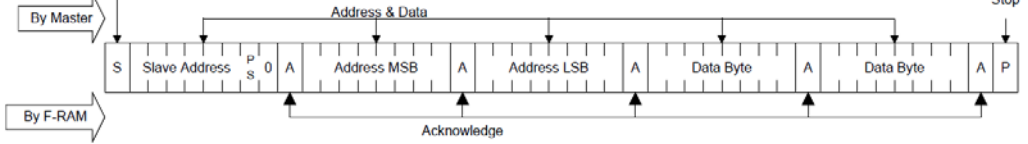

Figure 6-3. F-RAM Single-Byte and Multiple-Byte Read Packet Structure

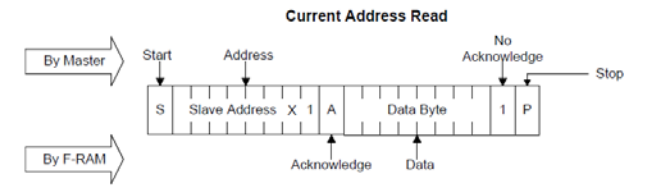

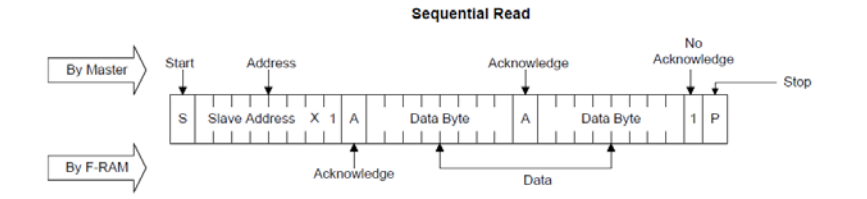

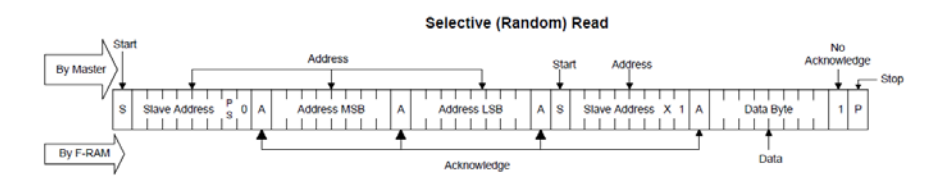

As shown in the figures, all operations start with the slave address followed by the memory address. For write operations, the bus master sends each byte of data to the memory, and the memory generates an acknowledgement condition. For read operations, after receiving the complete slave address and memory address, the memory begins shifting data from the current address on the next clock.

# A. Appendix

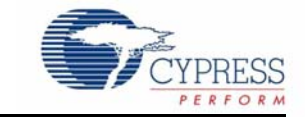

# **A.1 Bill of Materials (BOM)**

# A.1.1 BLE Pioneer Baseboard

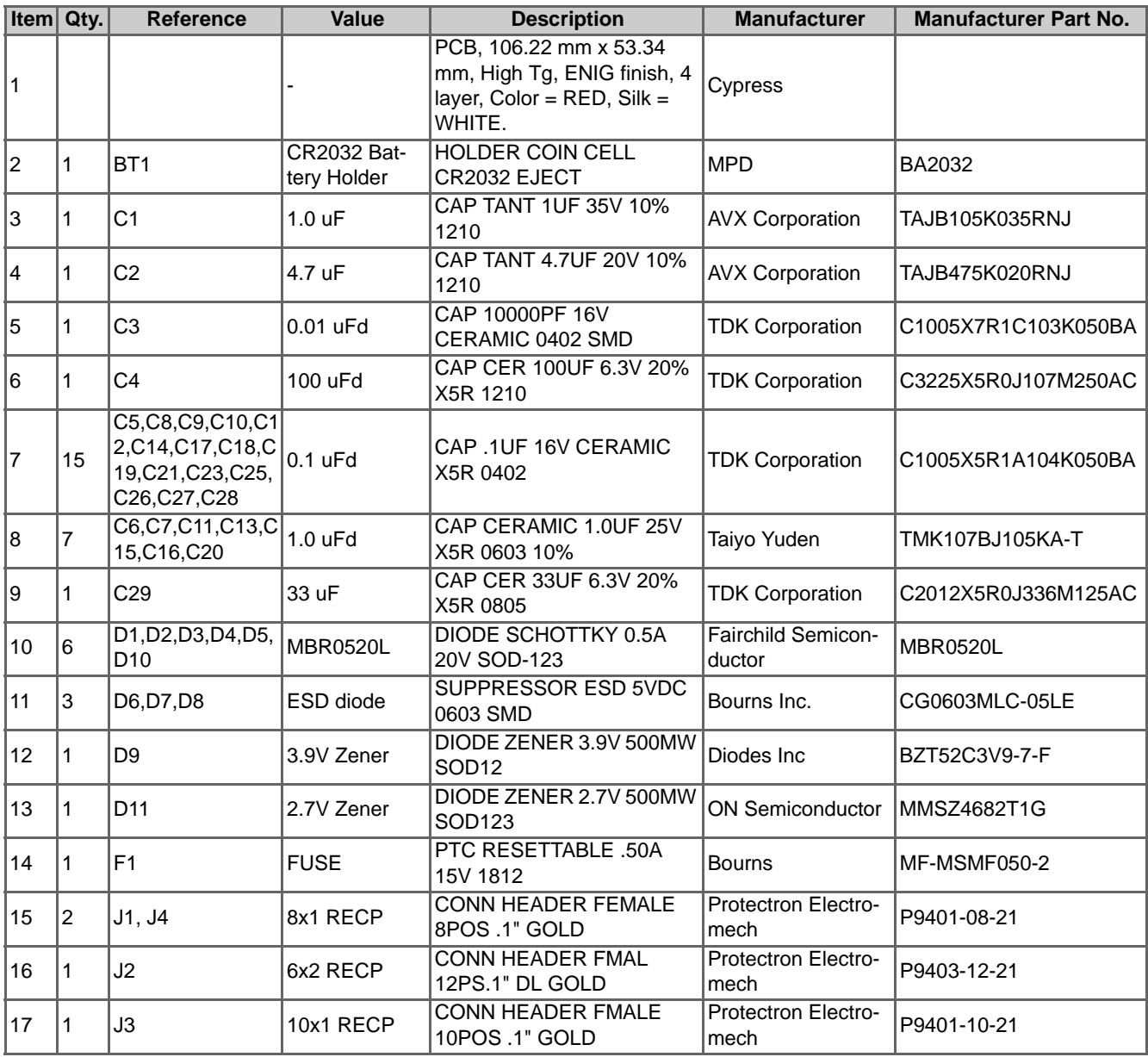

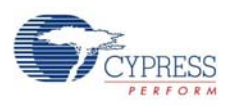

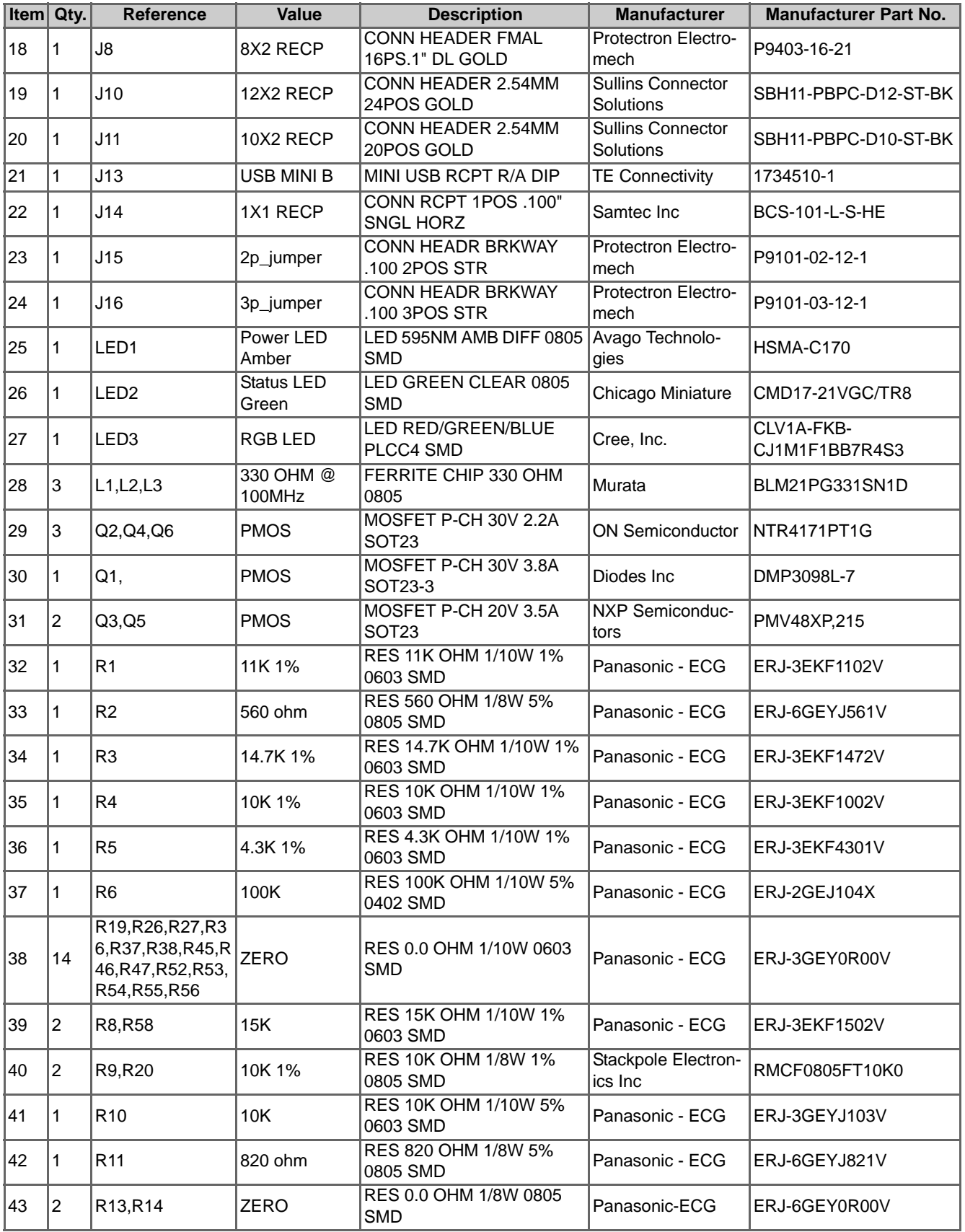

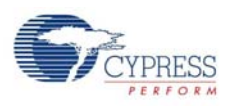

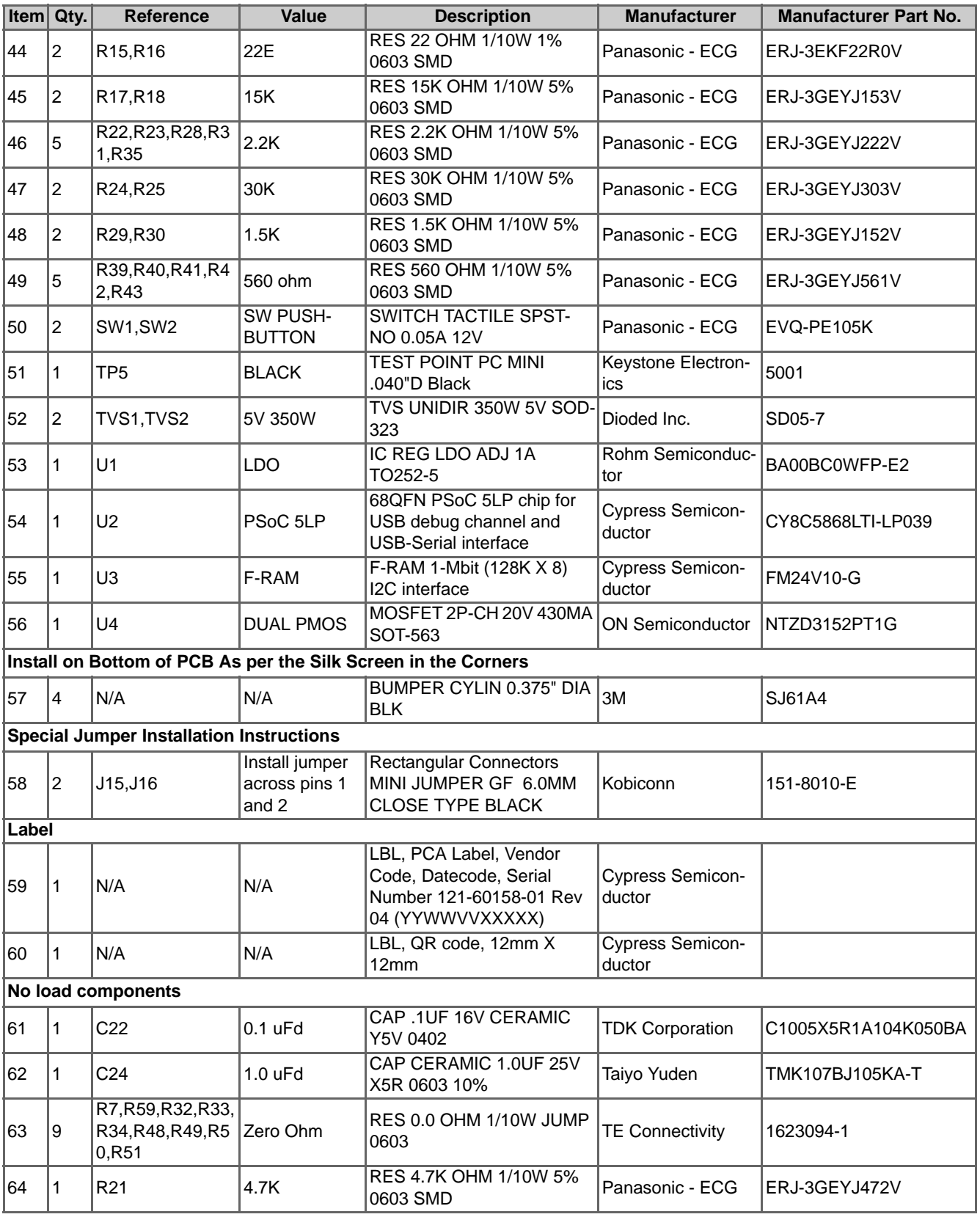

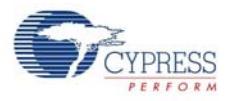

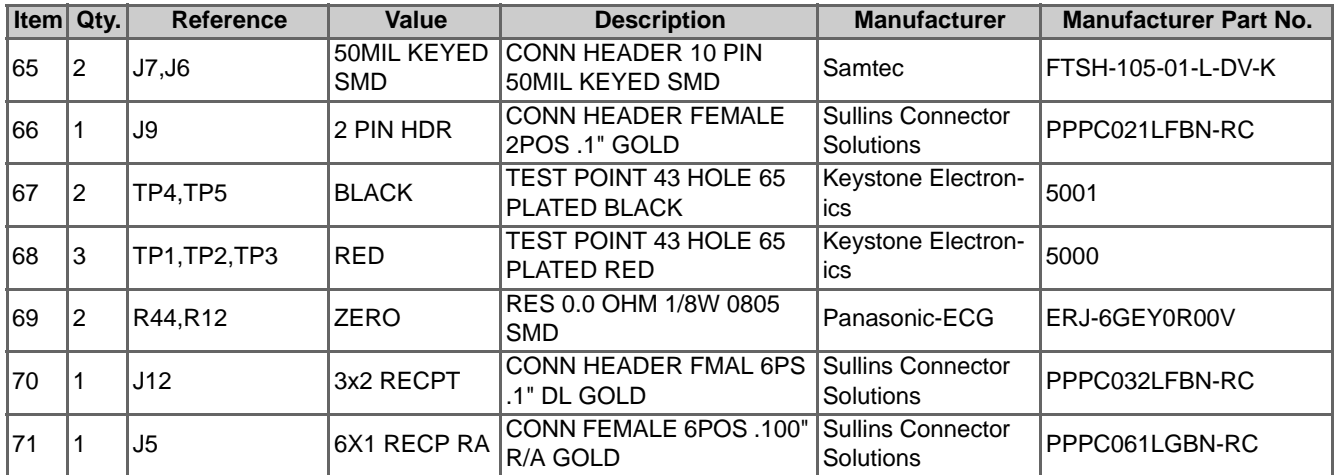

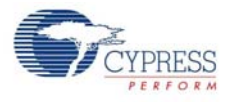

# A.1.2 Module

# *A.1.2.1 CY5671 PRoC BLE Module*

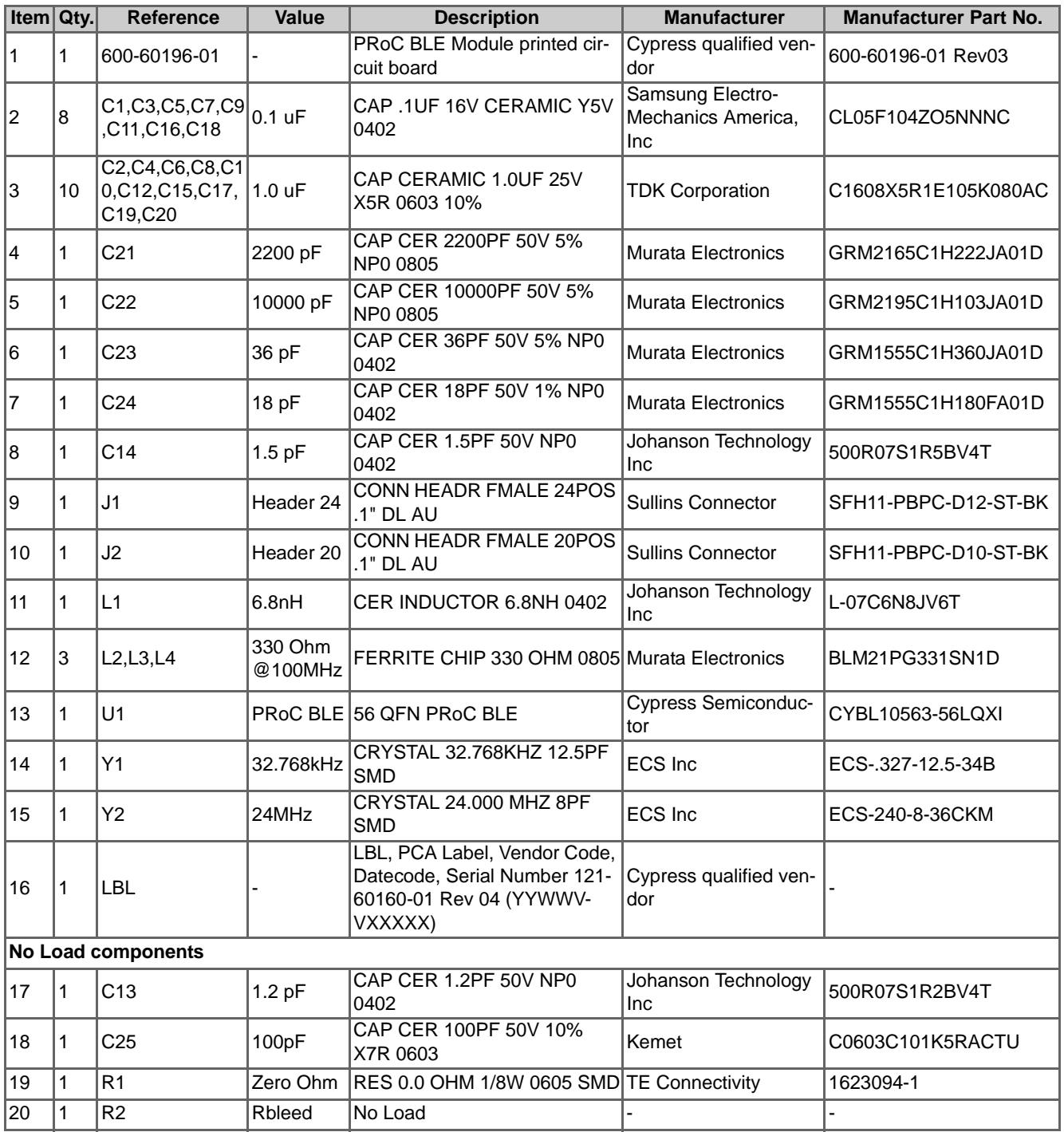

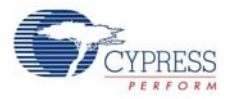

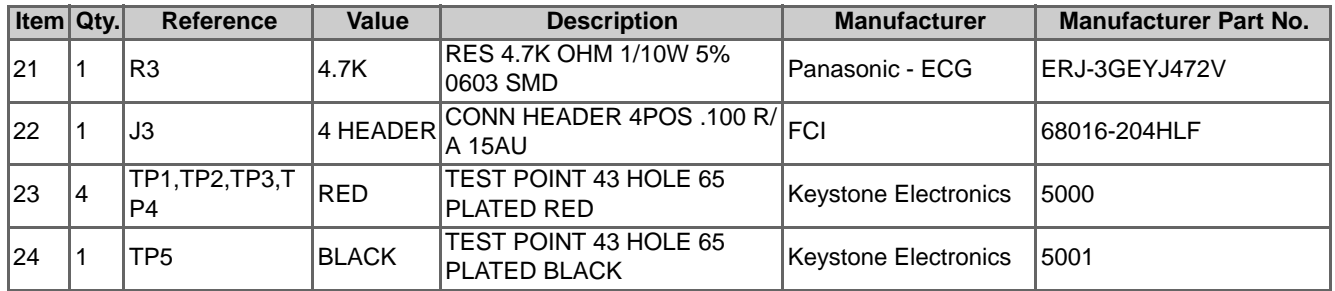

# *A.1.2.2 CY8CKIT-142 PSoC 4 BLE Module*

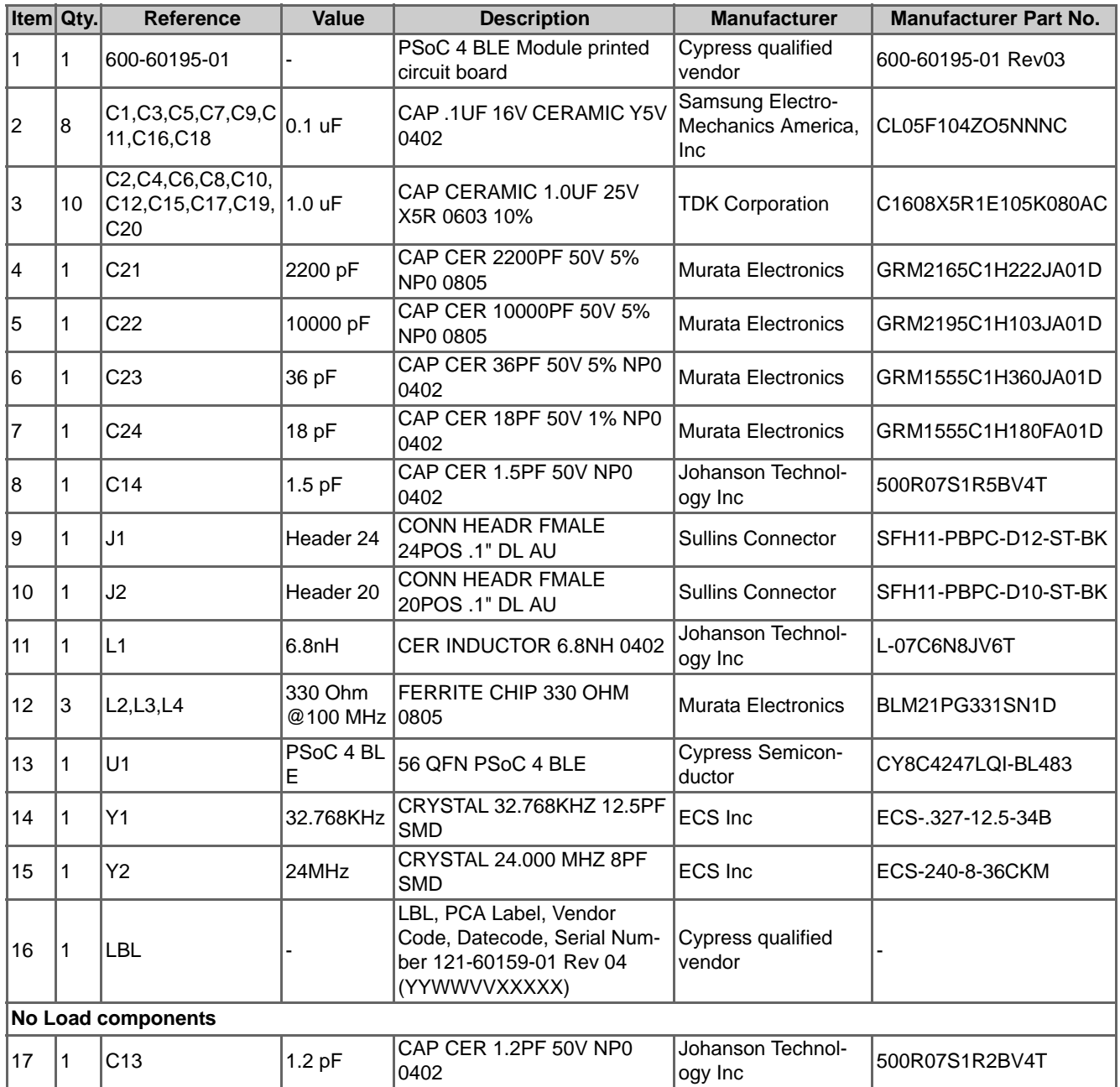

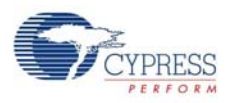

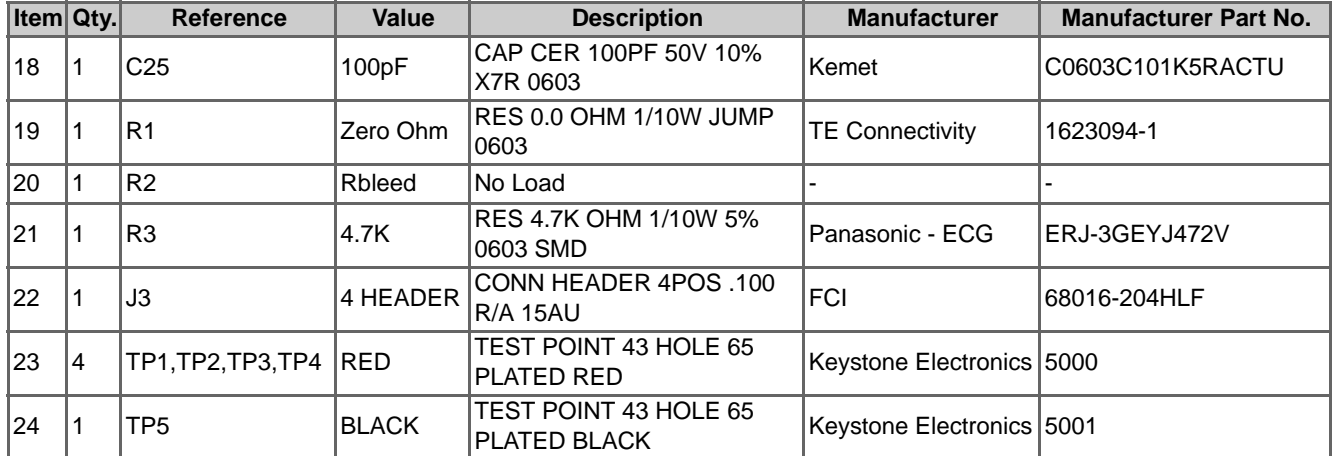

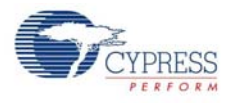

# A.1.3 BLE Dongle

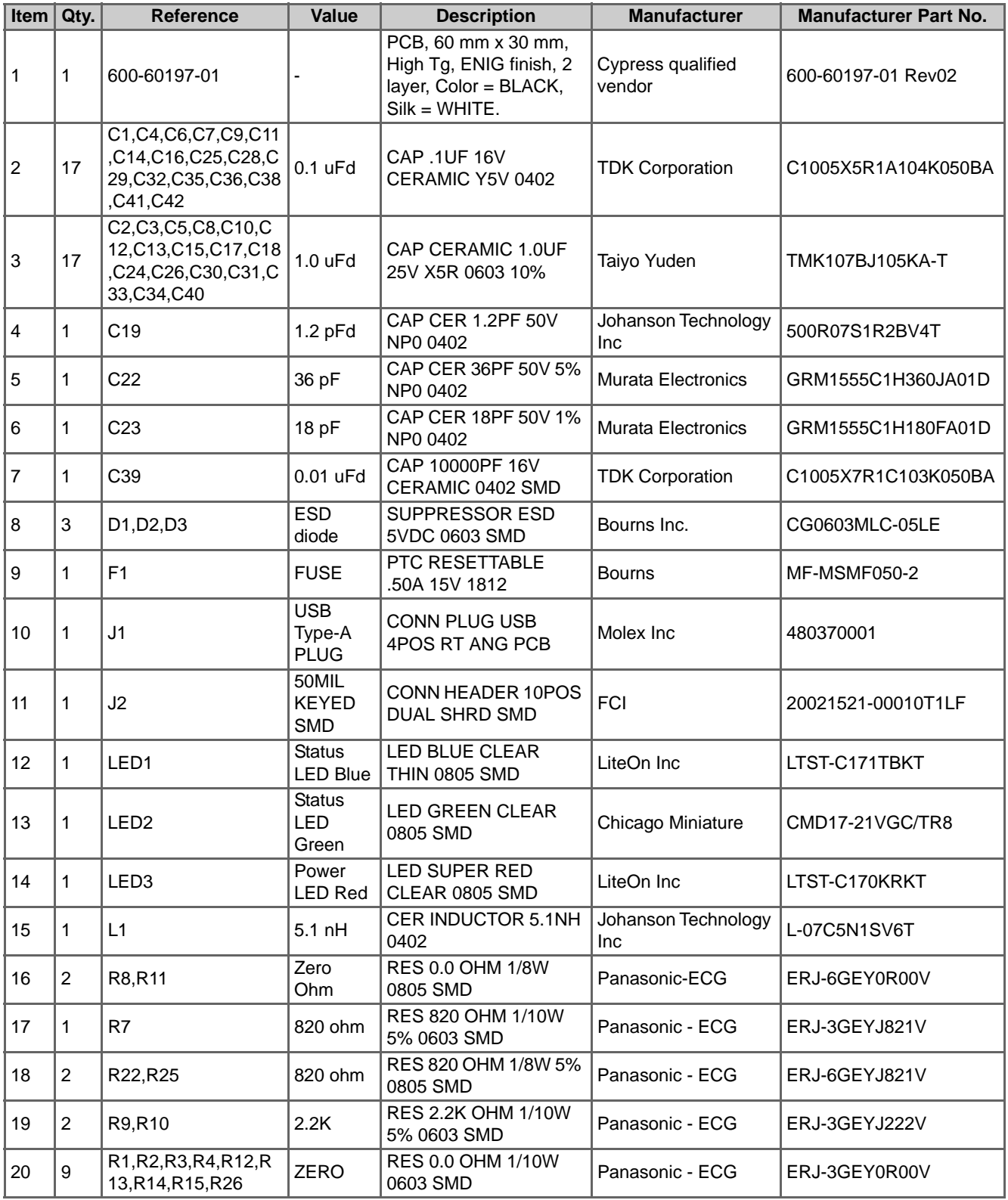
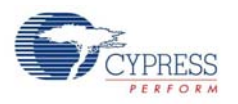

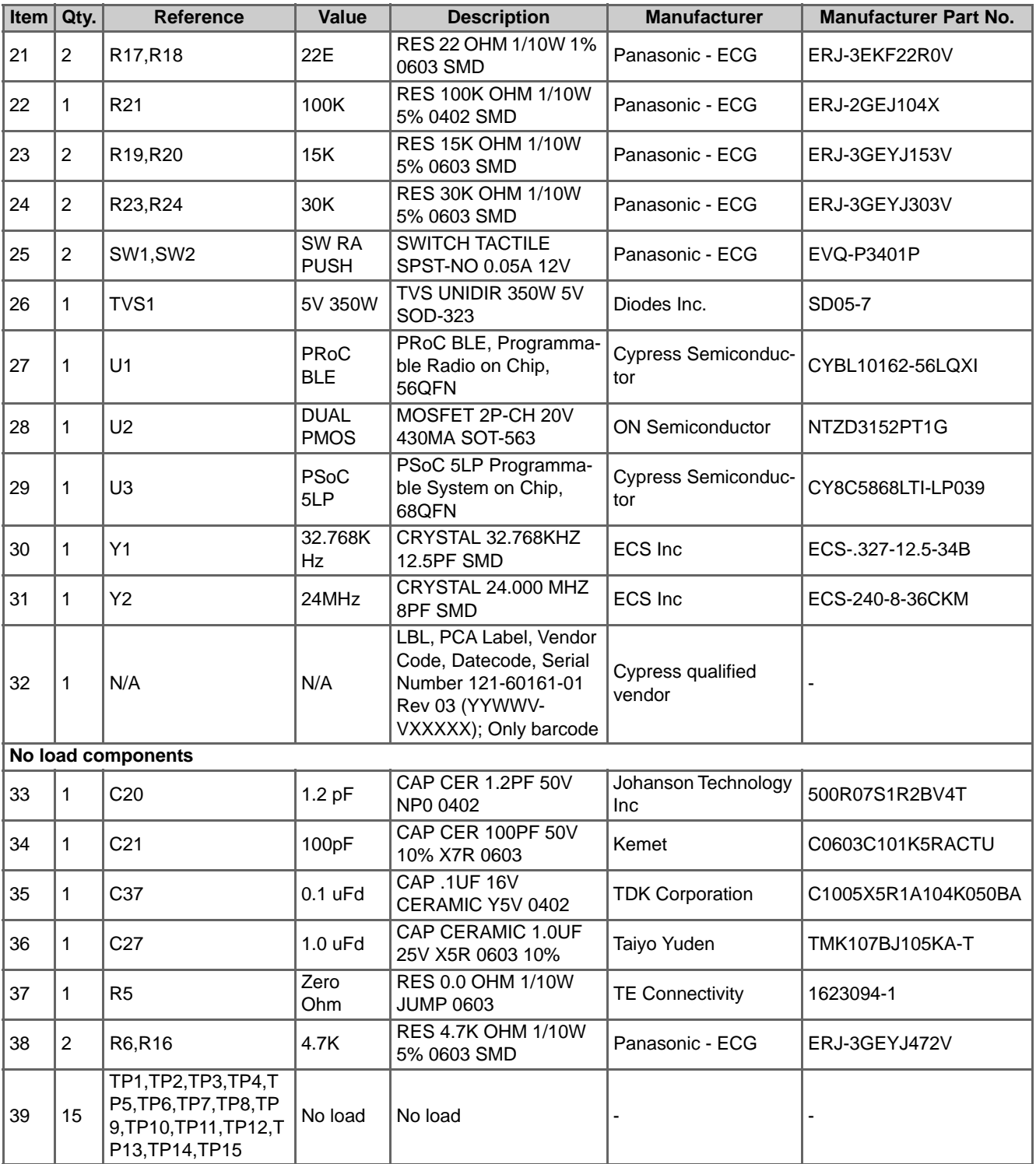

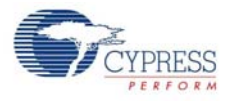

## **A.2 KitProg Status LED States**

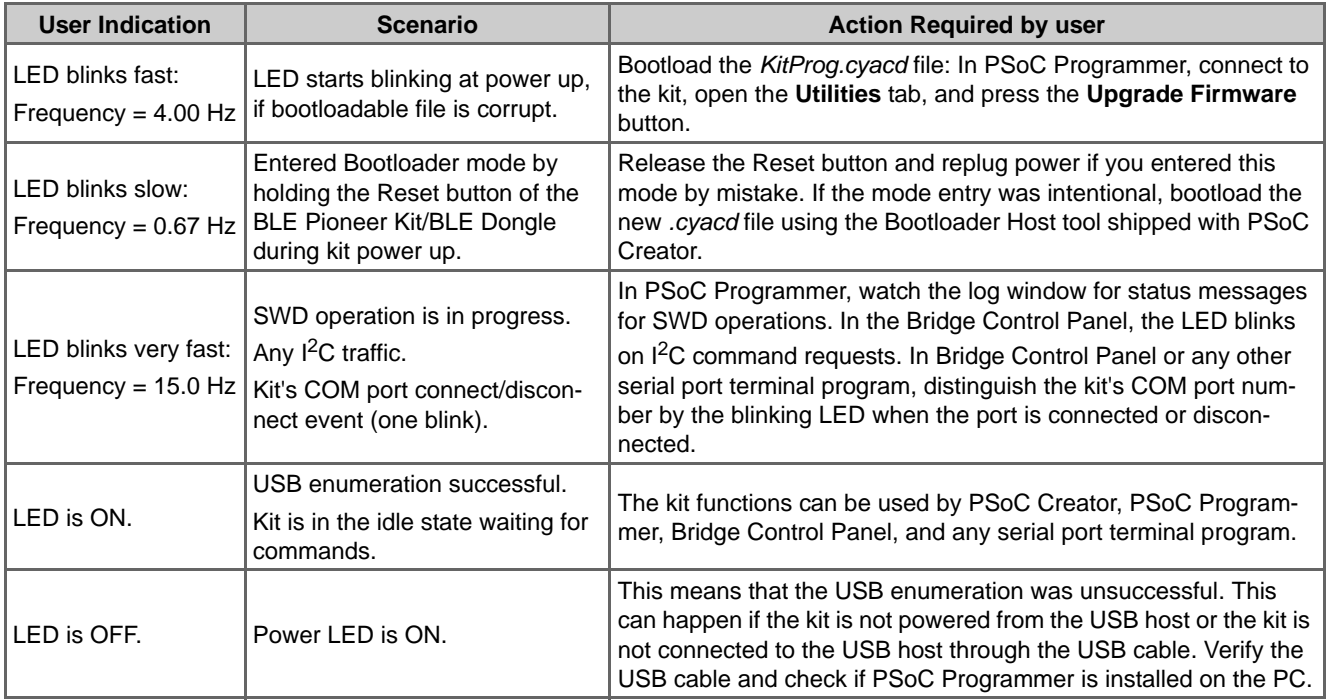

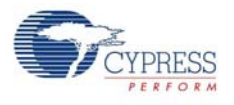

## **A.3 Adding BLE Module-Compatible Headers on Your Baseboard**

The baseboard should have a 20-pin header and a 24-pin header. Dimension of these connectors are given here.

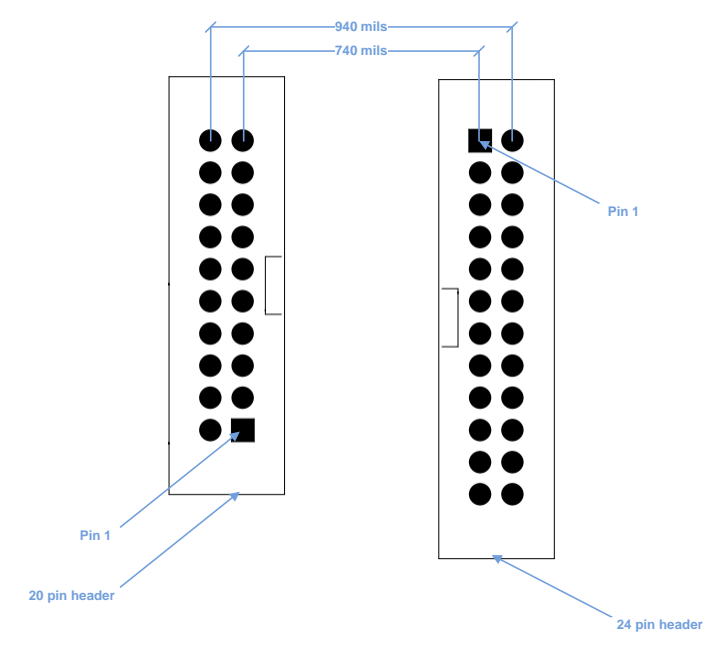

Figure A-1. Connectors on BLE Pioneer Kit Baseboard

These headers are available for purchase from Digikey.

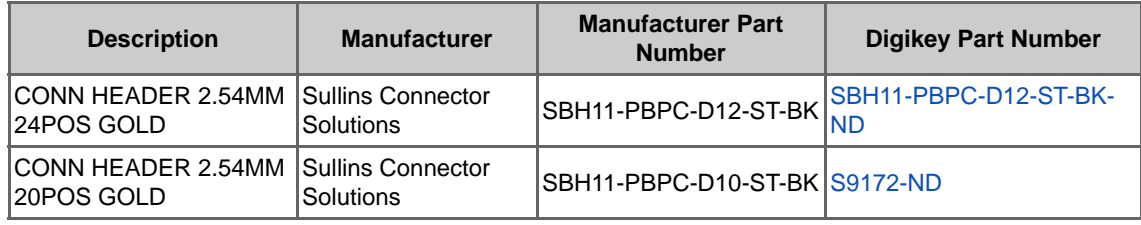

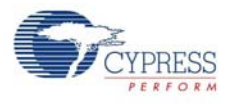

### **A.4 Programming BLE Modules via MiniProg3**

If the BLE Modules are to be used without the BLE Pioneer Baseboard, they can be programmed using MiniProg3. The J2 header has five adjacent pins – VDDD, GND, XRES, P0[7], and P0[6]. These pins can be used to program the BLE Module using MiniProg3.

Figure A-2. Programming a BLE Module via MiniProg3

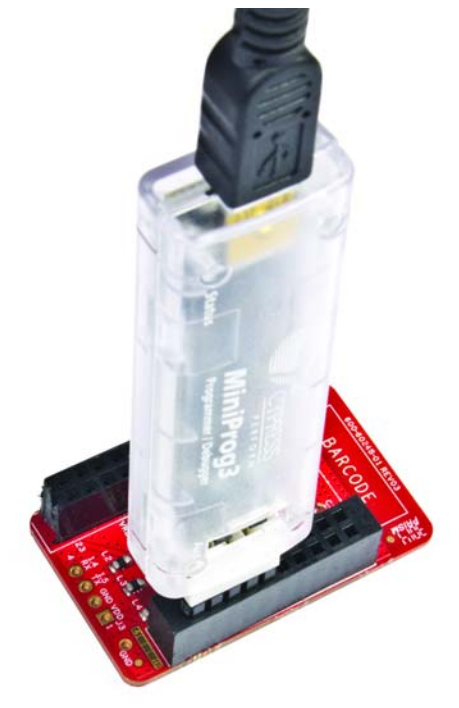

Follow these steps to program the module:

- 1. Connect the MiniProg3 to the J2 connector, with the VDD of the MiniProg3 aligned to the VDDD on the module.
- 2. Click **Start** > **All Programs** > **Cypress** > **PSoC Programmer <version>** > **PSoC Programmer <version>**.
- 3. Open the desired *.hex* file in PSoC Programmer.
- 4. On the **Programmer** tab, set the **Programming Mode** to **Reset**.
- 5. Set **AutoDetection** to **On**.
- 6. Set **Programmer Characteristics > Protocol** to **SWD**.
- 7. Set **Programmer Characteristics > Voltage** to the desired value.
- 8. Click the **Toggle Power** icon below the menu bar to power the module.
- 9. Click the **Program** icon below the menu bar to program the module.

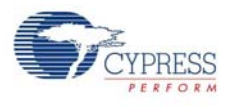

### **A.5 BLE Modules and BLE Dongles Compatible with the BLE Pioneer Kit**

Different BLE modules and BLE dongles can work with the BLE Pioneer Kit, as listed in the following tables.

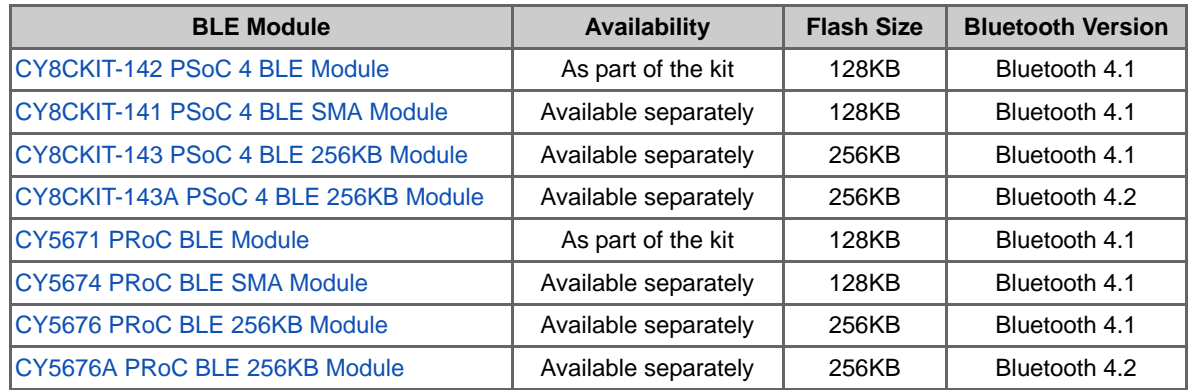

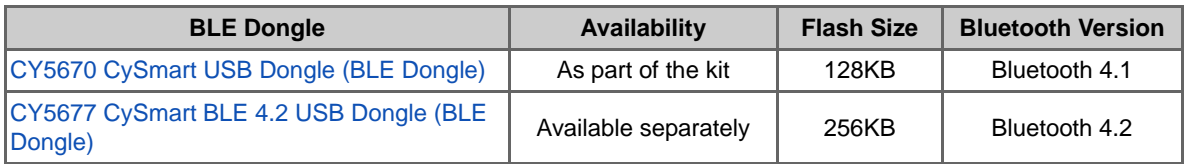

#### A.5.1 CY8CKIT-142 PSoC 4 BLE Module

This is the default PSoC 4 BLE Module shipped as part of the BLE Pioneer Kit (it can also be ordered separately). This module has the CY8C4247LQI-BL483 silicon, with 128KB flash and 16KB RAM.

Figure A-3. CY8CKIT-142 PSoC 4 BLE Module

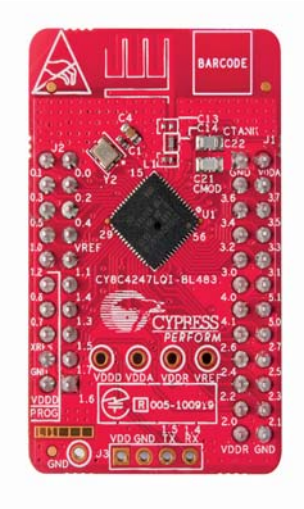

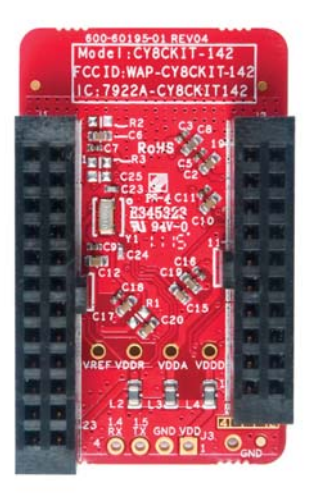

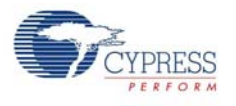

#### A.5.2 CY8CKIT-141 PSoC 4 BLE SMA Module

This module is identical to the default PSoC 4 BLE Module, except that it has an SMA connector instead of a wiggle antenna; this connector can be used to connect to an external antenna. This module can be ordered separately.

Figure A-4. CY8CKIT-141 PSoC 4 BLE SMA Module

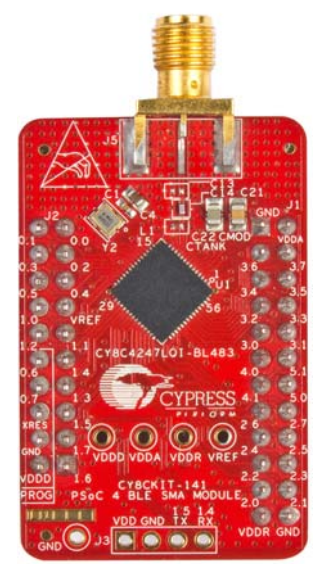

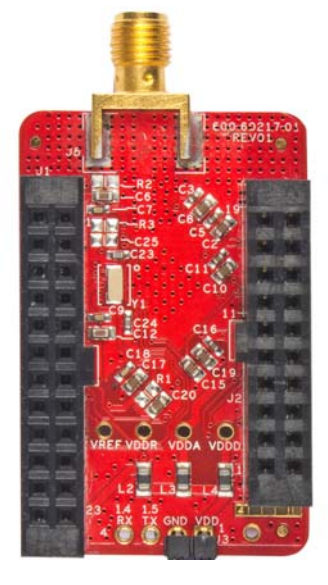

#### A.5.3 CY8CKIT-143 PSoC 4 BLE 256KB Module

This is the higher flash equivalent of the PSoC 4 BLE Module. It has the CY8C4248LQI-BL483 silicon, with 256KB flash and 32KB RAM. It can be ordered separately.

Figure A-5. CY8CKIT-143 PSoC 4 BLE 256KB Module

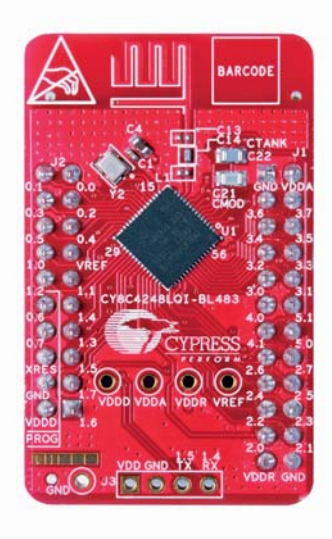

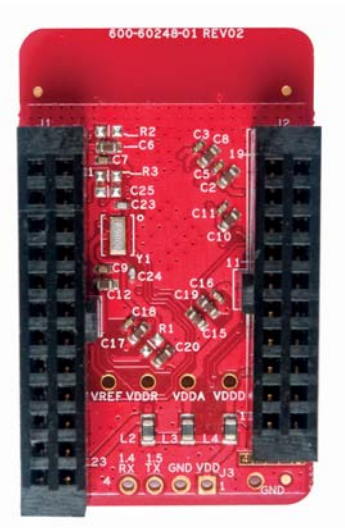

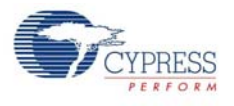

#### A.5.4 CY8CKIT-143A PSoC 4 BLE 256KB Module

This module is similar to the CY8CKIT-143 Module, but supports Bluetooth 4.2 features and DMA. It has the CY8C4248LQI-BL583 silicon, with 256KB flash and 32KB RAM. It can be ordered separately.

Figure A-6. CY8CKIT-143A PSoC 4 BLE 256KB Module

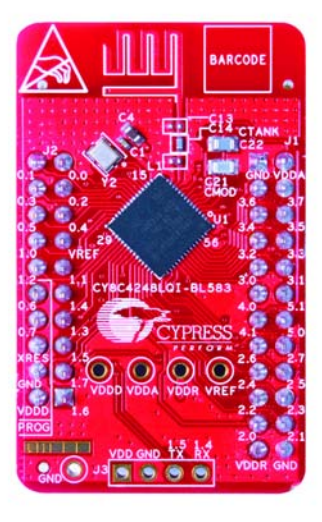

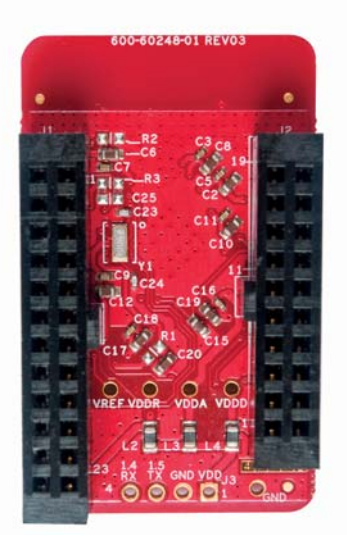

#### A.5.5 CY5671 PRoC BLE Module

This is the default PRoC BLE Module shipped as part of the BLE Pioneer Kit (it can also be ordered separately). This module has the CYBL10563-56LQXI silicon, with 128KB flash and 16KB RAM.

Figure A-7. CY5671 PRoC BLE Module

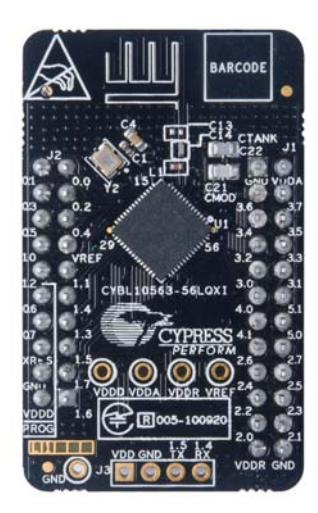

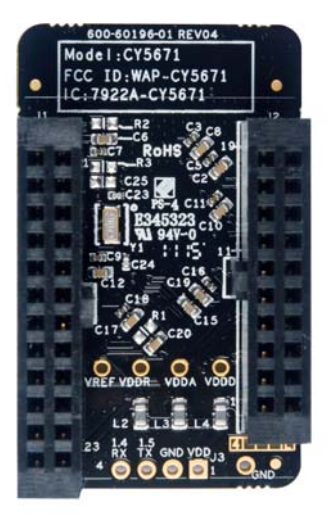

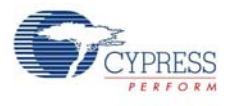

#### A.5.6 CY5674 PRoC BLE SMA Module

This module is identical to the default PRoC BLE Module, except that it has an SMA connector instead of a wiggle antenna; this connector can be used to connect to an external antenna. This module can be ordered separately.

Figure A-8. CY5674 PRoC BLE SMA Module

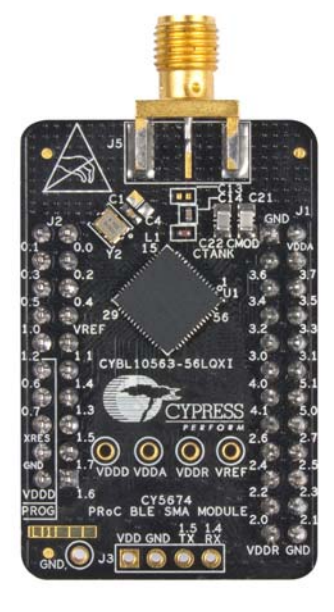

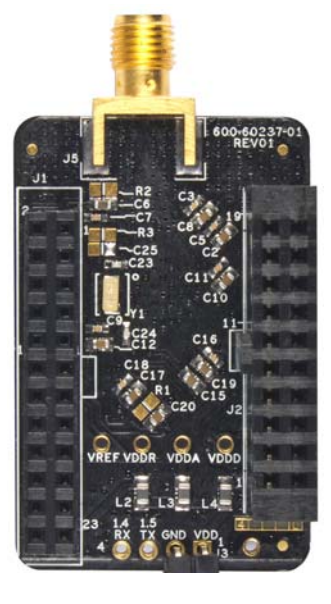

#### A.5.7 CY5676 PRoC BLE 256KB Module

This is the higher flash equivalent of the PRoC BLE Module. It has the CYBL10573-56LQXI silicon, with 256KB flash and 32KB RAM. It can be ordered separately.

Figure A-9. CY5676 PRoC BLE 256KB Module

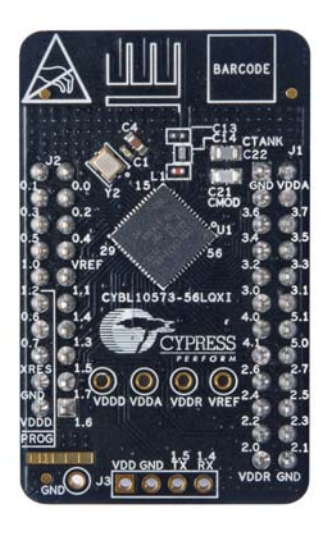

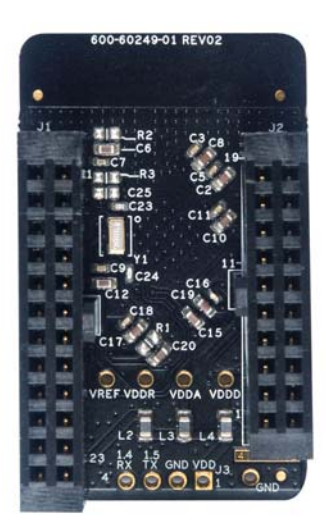

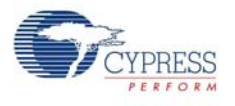

#### A.5.8 CY5676A PRoC BLE 256KB Module

This module is similar to the CY5676 Module, but supports Bluetooth 4.2 features and DMA. It has the CYBL11573-56LQXI silicon, with 256KB flash and 32KB RAM. It can be ordered separately.

Figure A-10. CY5676A PRoC BLE 256KB Module

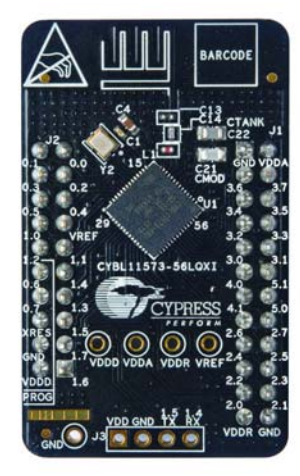

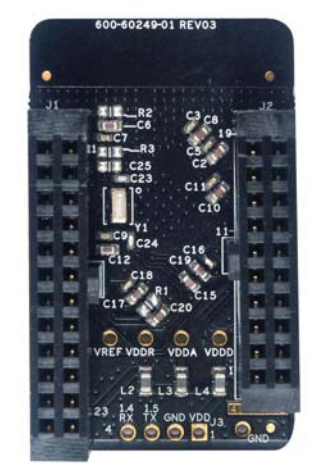

#### A.5.9 CY5670 CySmart USB Dongle (BLE Dongle)

This is the BLE Dongle shipped as part of the BLE Pioneer Kit (it can also be ordered separately). It has the CYBL10162-56LQXI silicon, with 128KB flash and 16KB RAM.

Figure A-11. CY5670 CySmart USB Dongle (BLE Dongle)

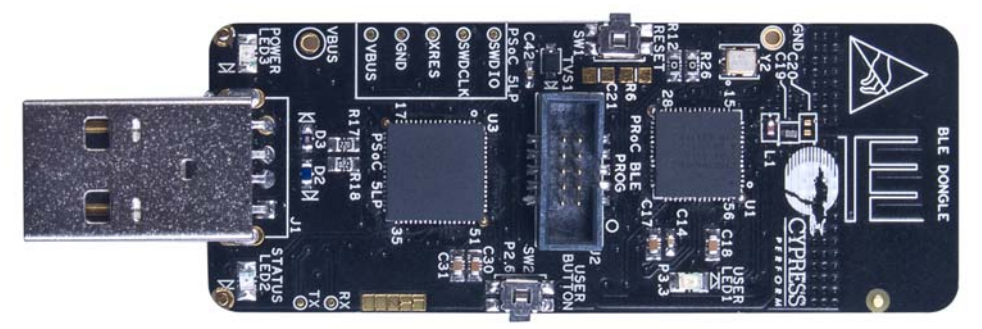

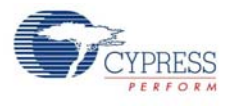

#### A.5.10 CY5677 CySmart BLE 4.2 USB Dongle (BLE Dongle)

This is the higher flash equivalent of the default BLE Dongle. It has the CYBL11573-56LQXI silicon, with 256KB flash and 32KB RAM, and supports Bluetooth 4.2 and DMA. It can be ordered separately.

Figure A-12. CY5677 CySmart BLE 4.2 USB Dongle (BLE Dongle)

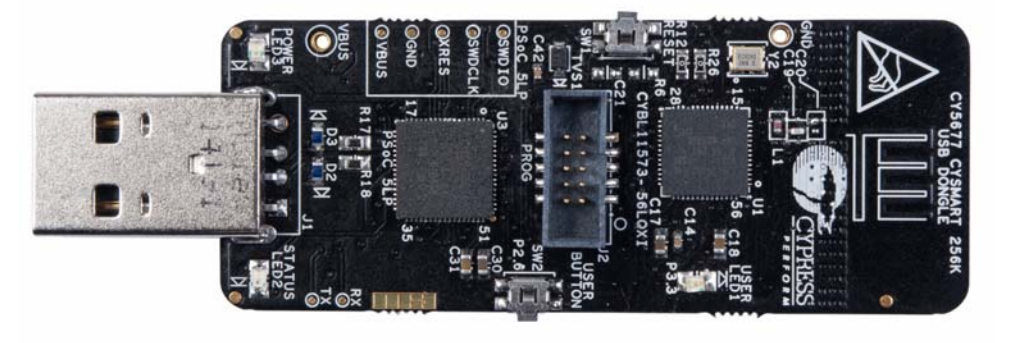

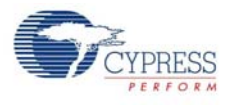

#### **A.6 Migrating Projects Across Different Pioneer Series Kits**

All Cypress Pioneer series kits are Arduino Uno-compatible and have some common onboard peripherals such as RGB LED, CapSense, and a user switch. However, the pin mapping in each of the boards is different due to differences in pin functions of the PSoC device used. This guide lists the pin maps of the Pioneer series kits to allow easy migration of projects across different kits.

In some cases, the pins available on the Pioneer kit headers are a super set of the standard Arduino Uno pins. For example, J2 contains only one row of pins on the Arduino Uno pinout while it contains two rows of pins on many of the Pioneer series kits.

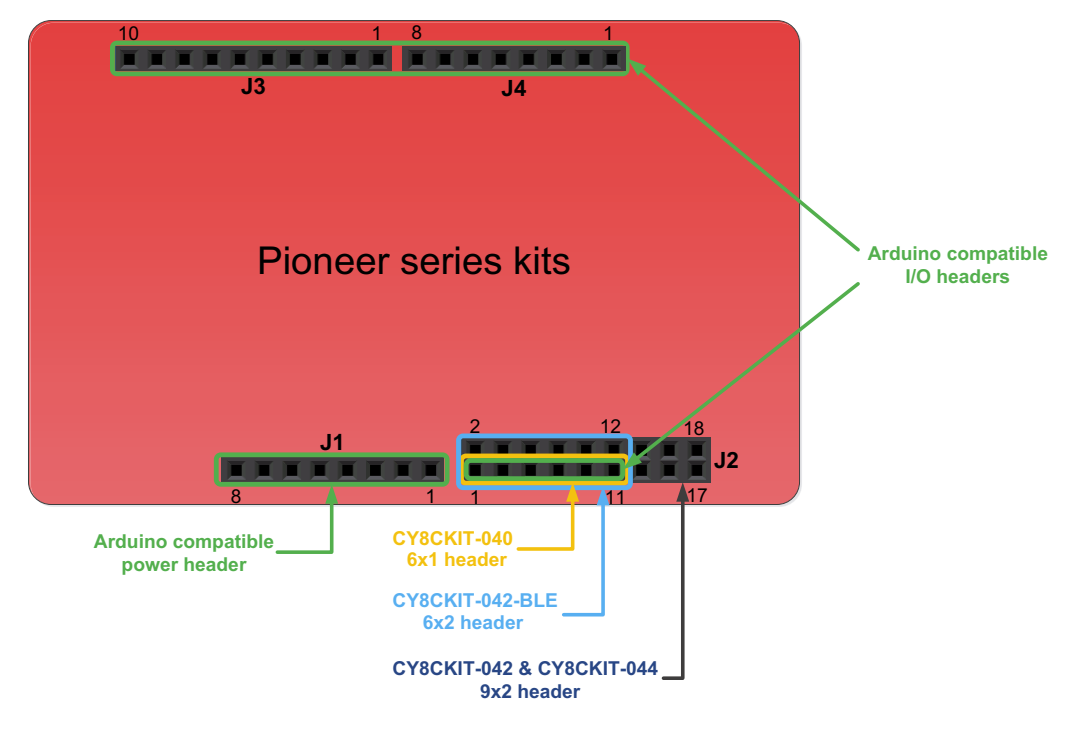

Figure A-13. Pioneer Series Kits Pin Map

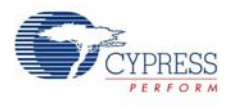

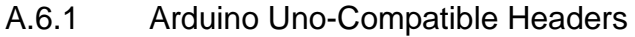

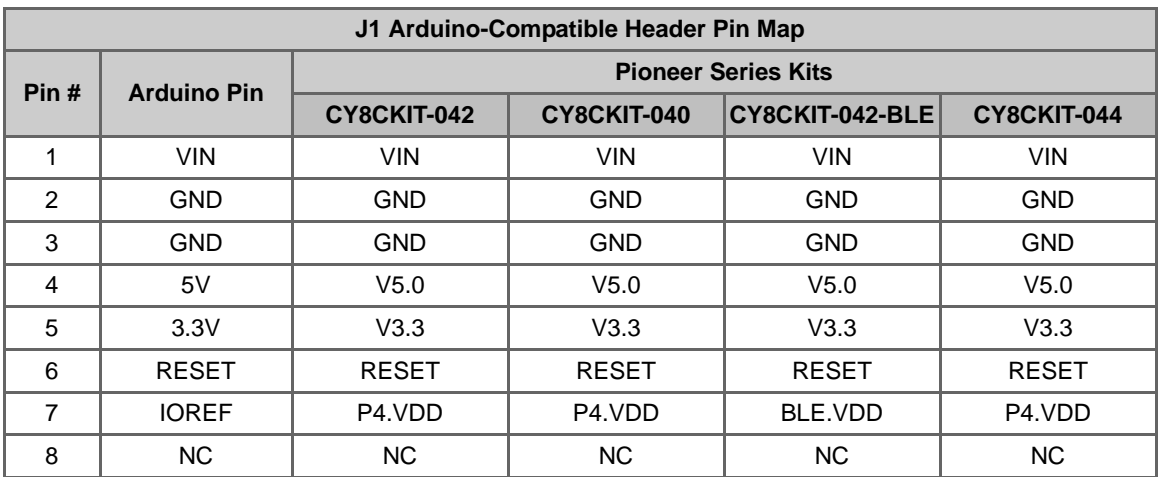

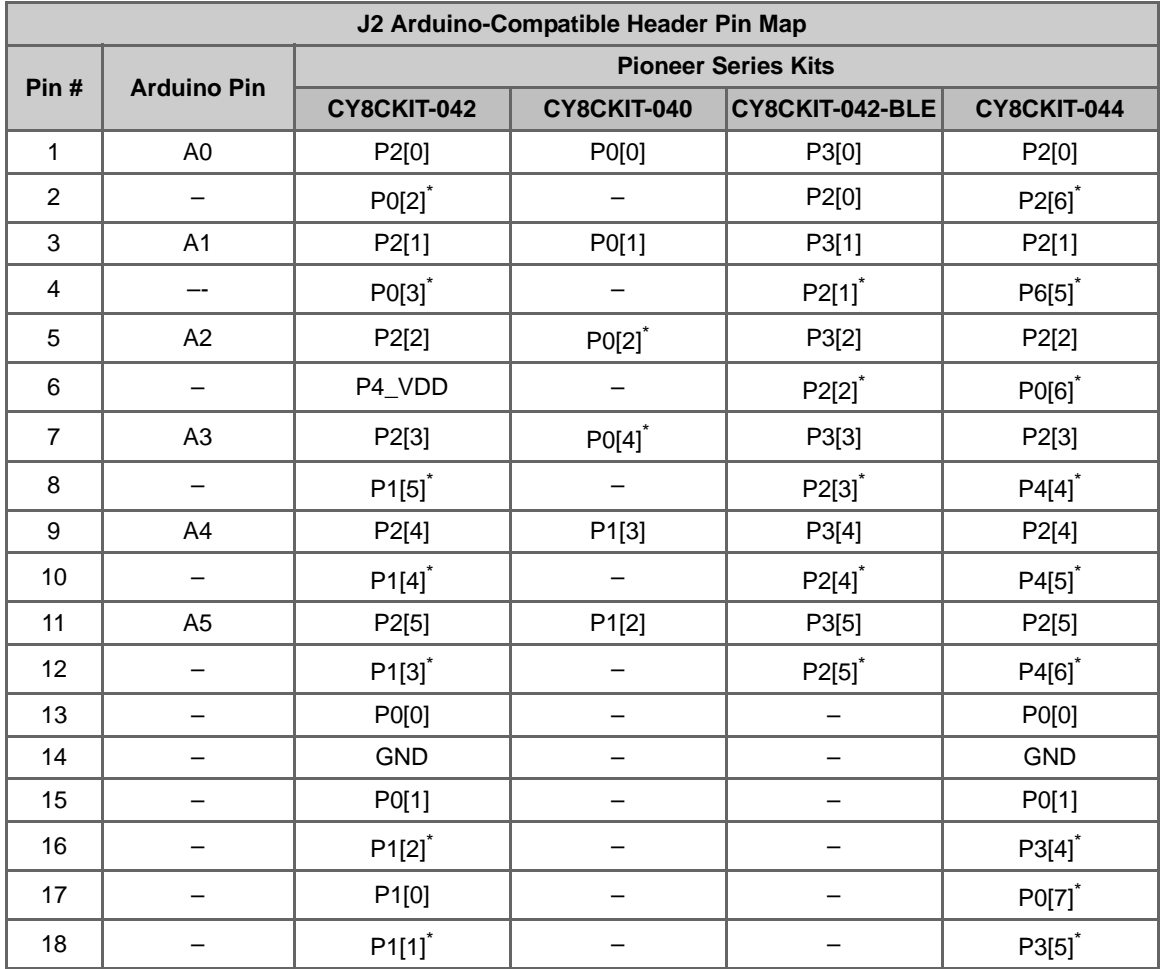

\* These pins are also used for onboard peripherals. See the tables in "Onboard Peripherals" on page 158 for connection details.

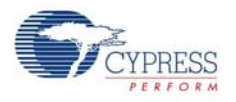

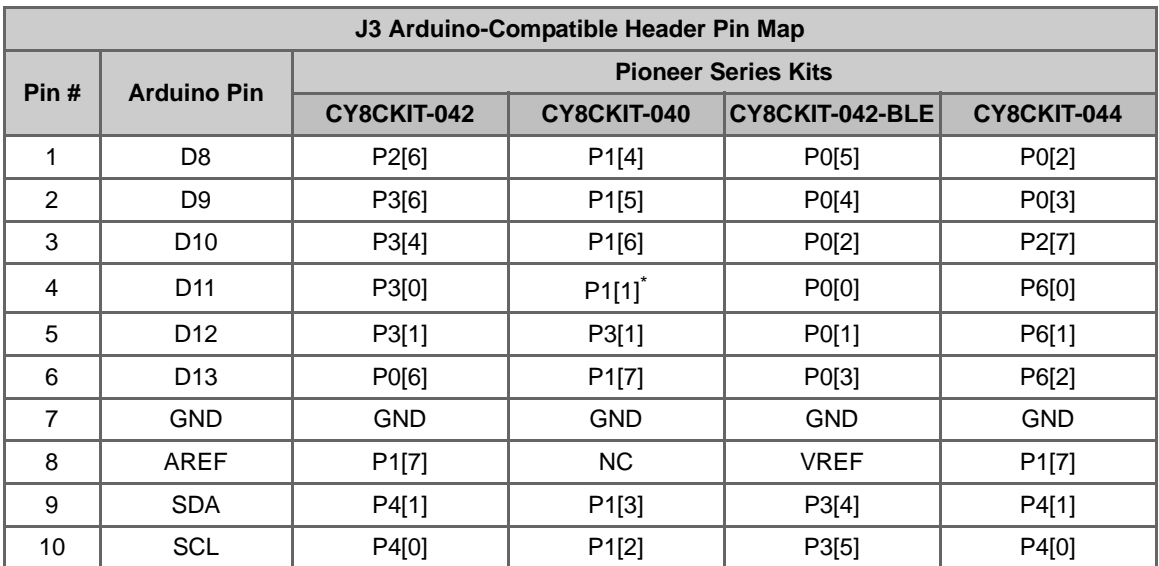

\* These pins are also used for onboard peripherals. See the tables in "Onboard Peripherals" on page 158 for connection details.

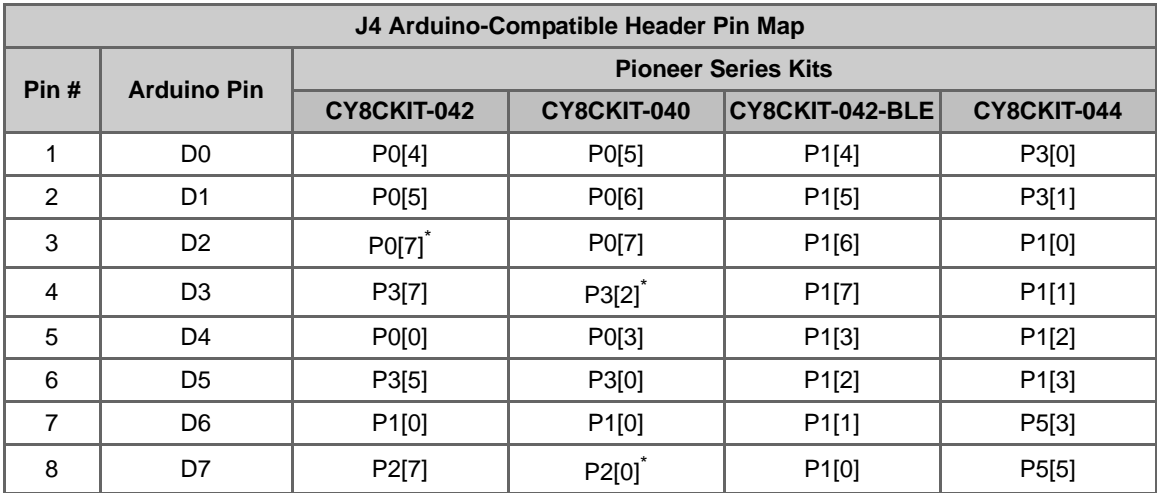

\* These pins are also used for onboard peripherals. See the tables in "Onboard Peripherals" on page 158 for connection details.

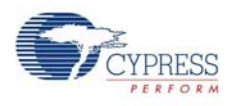

## A.6.2 Onboard Peripherals

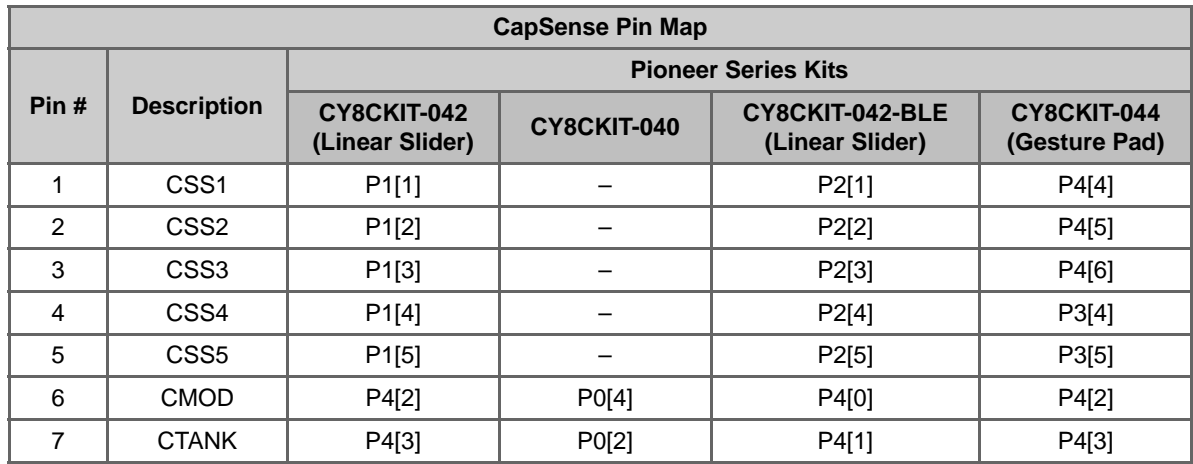

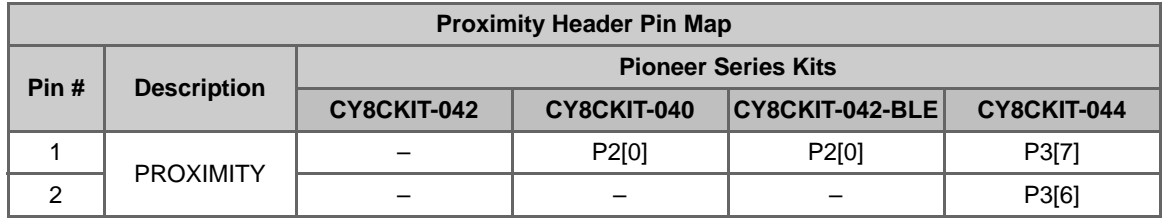

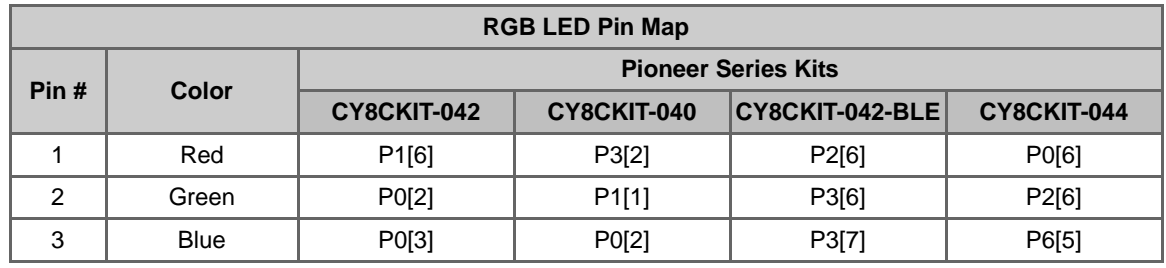

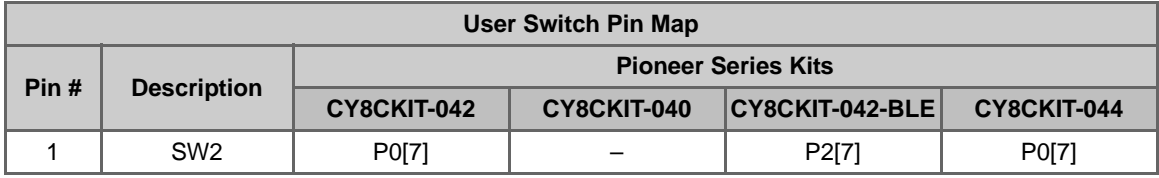

# Revision History

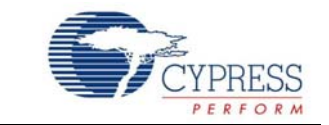

#### **CY8CKIT-042-BLE Bluetooth® Low Energy (BLE) Pioneer Kit Guide Revision History**

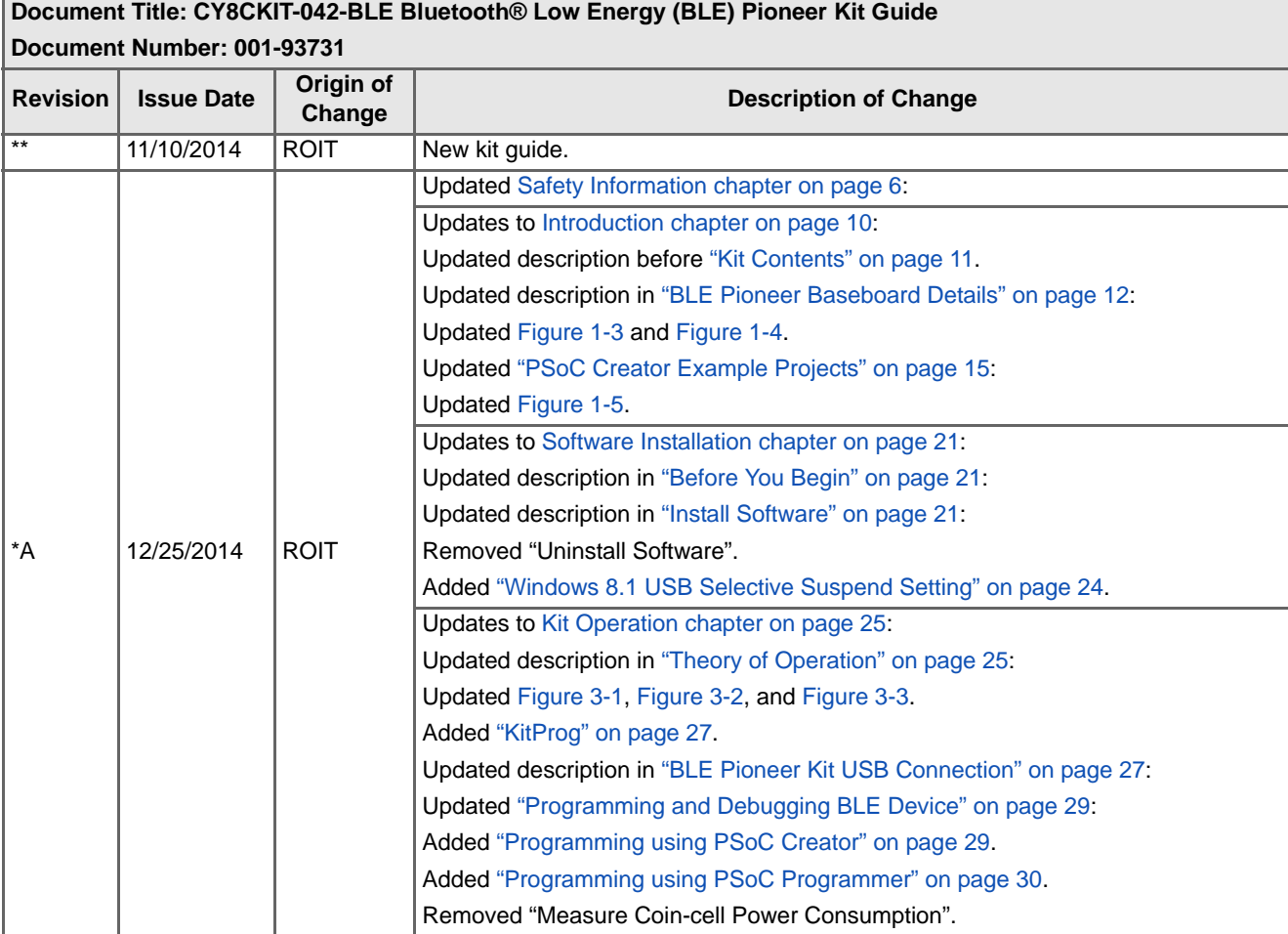

#### CY8CKIT-042-BLE Bluetooth® Low Energy (BLE) Pioneer Kit Guide, Doc. # 001-93731 Rev. \*G 159

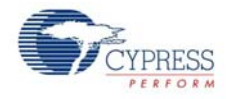

#### **CY8CKIT-042-BLE Bluetooth® Low Energy (BLE) Pioneer Kit Guide Revision History** *(continued)*

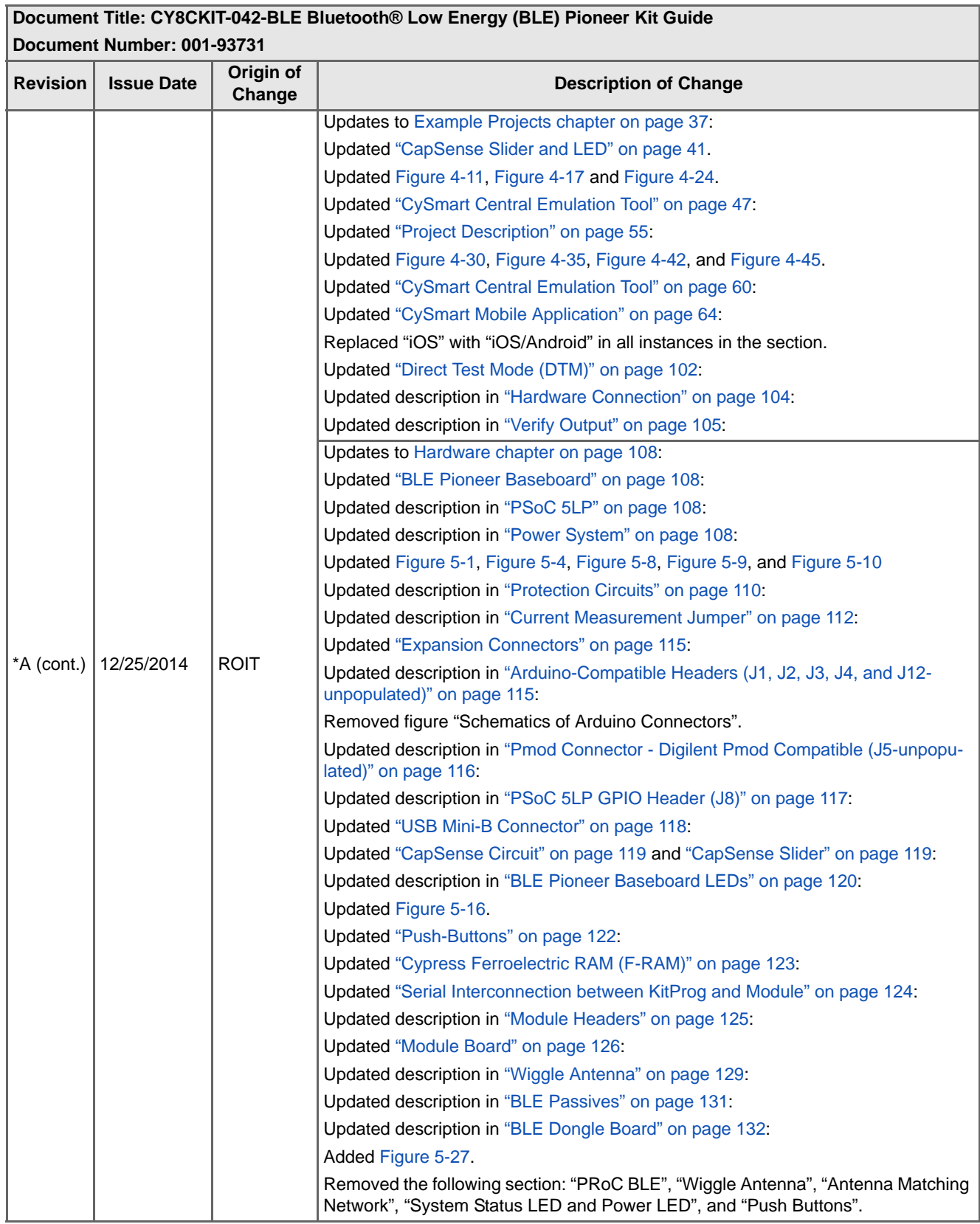

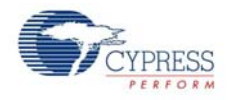

#### **CY8CKIT-042-BLE Bluetooth® Low Energy (BLE) Pioneer Kit Guide Revision History** *(continued)*

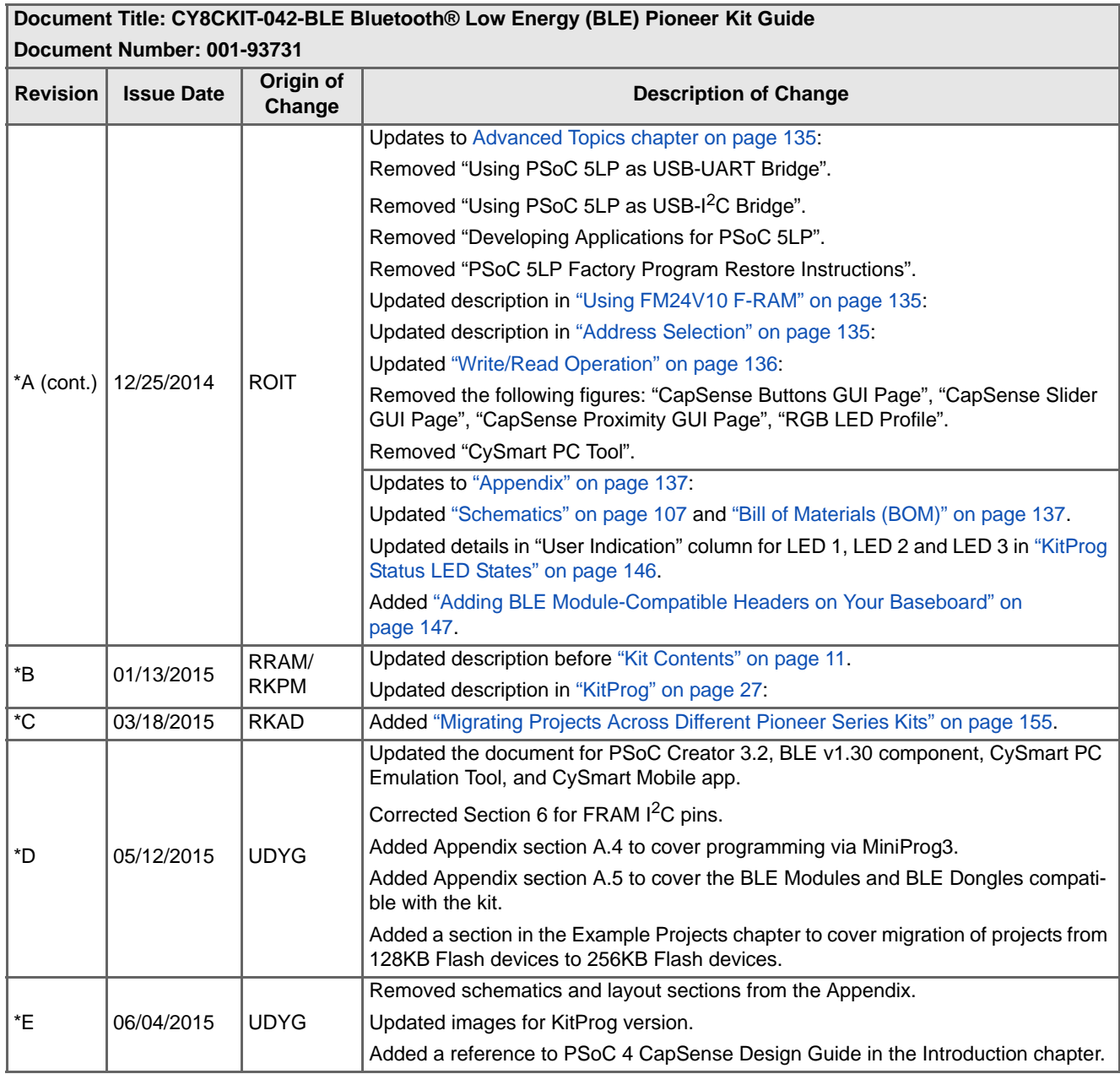

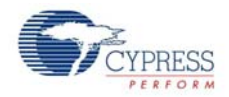

#### Index

#### **CY8CKIT-042-BLE Bluetooth® Low Energy (BLE) Pioneer Kit Guide Revision History** *(continued)*

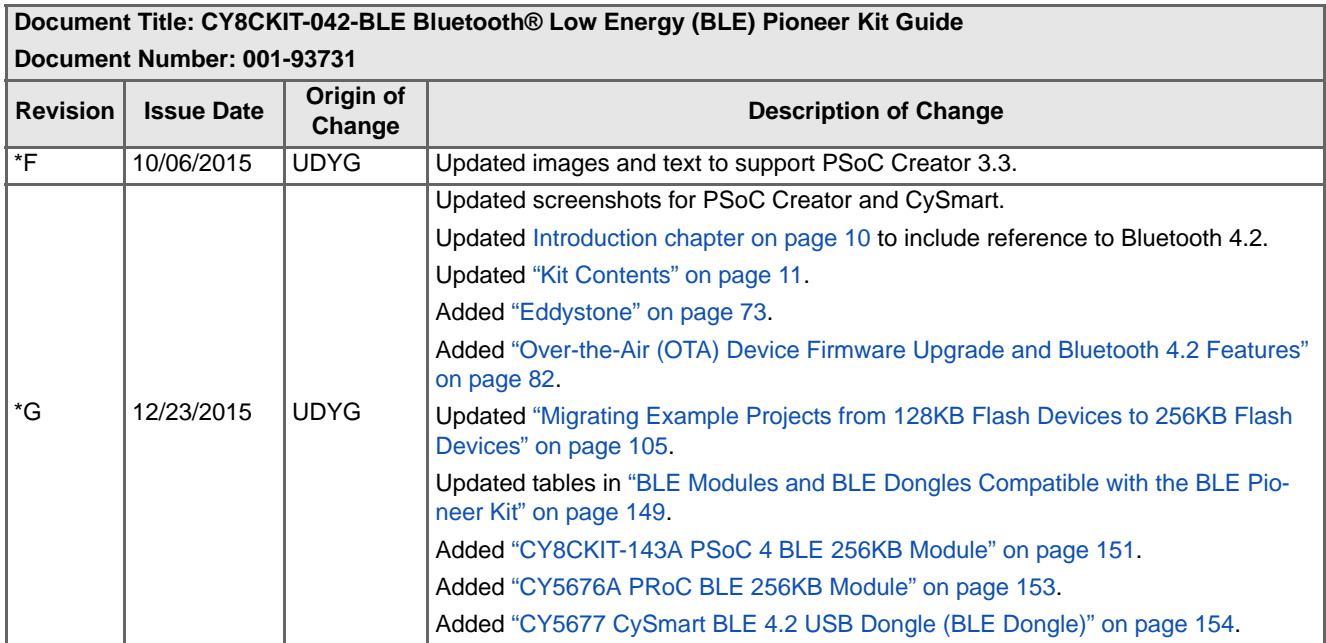

## **X-ON Electronics**

Largest Supplier of Electrical and Electronic Components

*Click to view similar products for* [Bluetooth Development Tools - 802.15.1](https://www.x-on.com.au/category/embedded-solutions/engineering-tools/communication-development-tools/rf-wireless-development-tools/bluetooth-development-tools-802-15-1) *category:*

*Click to view products by* [Cypress](https://www.x-on.com.au/manufacturer/cypress) *manufacturer:* 

Other Similar products are found below :

[DA14580PRODTLKT](https://www.x-on.com.au/mpn/dialogsemiconductor/da14580prodtlkt) [1628](https://www.x-on.com.au/mpn/c-k/1628) [SP14808ST](https://www.x-on.com.au/mpn/tdk/sp14808st) [MBH7BLZ02-EF-KIT](https://www.x-on.com.au/mpn/fujitsu/mbh7blz02efkit) [FWM7BLZ20-EB-KIT](https://www.x-on.com.au/mpn/fujitsu/fwm7blz20ebkit) [SP14801-DUT](https://www.x-on.com.au/mpn/tdk/sp14801dut) [SKY66111-21EK1](https://www.x-on.com.au/mpn/skyworks/sky6611121ek1) [SECO-RSL10-](https://www.x-on.com.au/mpn/onsemiconductor/secorsl10taggevb) [TAG-GEVB](https://www.x-on.com.au/mpn/onsemiconductor/secorsl10taggevb) [3026](https://www.x-on.com.au/mpn/adafruit/3026) [MIKROE-2471](https://www.x-on.com.au/mpn/mikroelektronika/mikroe2471) [BLE-IOT-GEVB](https://www.x-on.com.au/mpn/onsemiconductor/bleiotgevb) [450-0184](https://www.x-on.com.au/mpn/lairdconnectivity/4500184) [EKSHCNZXZ](https://www.x-on.com.au/mpn/taiyoyuden/ekshcnzxz) [EVAL\\_PAN1026](https://www.x-on.com.au/mpn/panasonic/evalpan1026) [EVAL\\_PAN1720](https://www.x-on.com.au/mpn/panasonic/evalpan1720_1) [EVAL\\_PAN1740](https://www.x-on.com.au/mpn/panasonic/evalpan1740) [2267](https://www.x-on.com.au/mpn/adafruit/2267) [2479](https://www.x-on.com.au/mpn/adafruit/2479) [2487](https://www.x-on.com.au/mpn/adafruit/2487) [2633](https://www.x-on.com.au/mpn/adafruit/2633) [STEVAL-IDB005V1D](https://www.x-on.com.au/mpn/stmicroelectronics/stevalidb005v1d) [STEVAL-IDB001V1](https://www.x-on.com.au/mpn/stmicroelectronics/stevalidb001v1) [MIKROE-2545](https://www.x-on.com.au/mpn/mikroelektronika/mikroe2545) [SIPKITSLF001](https://www.x-on.com.au/mpn/siliconlabs/sipkitslf001) [2995](https://www.x-on.com.au/mpn/adafruit/2995) [STEVAL-IDB007V1M](https://www.x-on.com.au/mpn/stmicroelectronics/stevalidb007v1m) [2829](https://www.x-on.com.au/mpn/adafruit/2829) [DFR0267](https://www.x-on.com.au/mpn/dfrobot/dfr0267) [DFR0296](https://www.x-on.com.au/mpn/dfrobot/dfr0296) [BM-70-CDB](https://www.x-on.com.au/mpn/microchip/bm70cdb) [STEVAL-BTDP1](https://www.x-on.com.au/mpn/stmicroelectronics/stevalbtdp1) [ACD52832](https://www.x-on.com.au/mpn/aconno/acd52832) [TEL0095](https://www.x-on.com.au/mpn/dfrobot/tel0095) [RN-4871-PICTAIL](https://www.x-on.com.au/mpn/microchip/rn4871pictail) [DA14695-00HQDEVKT-P](https://www.x-on.com.au/mpn/dialogsemiconductor/da1469500hqdevktp) [DA14695-](https://www.x-on.com.au/mpn/dialogsemiconductor/da1469500hqdevktu) [00HQDEVKT-U](https://www.x-on.com.au/mpn/dialogsemiconductor/da1469500hqdevktu) [EBSHJNZXZ](https://www.x-on.com.au/mpn/taiyoyuden/ebshjnzxz) [EKSGJNZWY](https://www.x-on.com.au/mpn/taiyoyuden/eksgjnzwy) [EKSHJNZXZ](https://www.x-on.com.au/mpn/taiyoyuden/ekshjnzxz) [BMD-200-EVAL-S](https://www.x-on.com.au/mpn/rigado/bmd200evals) [ACN BREAKOUT BOARD](https://www.x-on.com.au/mpn/aconno/acnbreakoutboard) [ACN SKETCH](https://www.x-on.com.au/mpn/aconno/acnsketch) [2746](https://www.x-on.com.au/mpn/adafruit/2746) [3242](https://www.x-on.com.au/mpn/adafruit/3242) [3574](https://www.x-on.com.au/mpn/adafruit/3574) [4062](https://www.x-on.com.au/mpn/adafruit/4062) [4333](https://www.x-on.com.au/mpn/adafruit/4333) [4481](https://www.x-on.com.au/mpn/adafruit/4481) [4500](https://www.x-on.com.au/mpn/adafruit/4500) [ABX00030](https://www.x-on.com.au/mpn/arduino/abx00030)